*Rev.E 08/04/2022* 

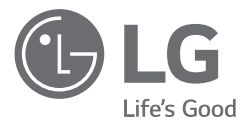

# *OWNER'S MANUAL Energy Storage System*

*Please read this manual carefully before installing your set and retain it for future reference.* 

*MODEL LG ESS Home 10 (D010KE1N211) LG ESS Home 8 (D008KE1N211)*

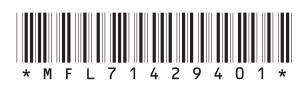

*https://www.lg.com/global/business/ess/business-resources/download* 

*Copyright © 2019-2022 LG Electronics Inc. All Rights Reserved.*

# <span id="page-1-0"></span>*Safety Information*

#### *IMPORTANT : This product should not be used for any purpose other than the purpose described in this installation manual.*

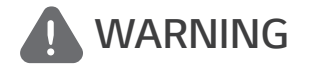

*WARNING Indicates a potentially dangerous situation. Death or serious injury may result if appropriate precautions are not taken.*

- There is high possibility of electric shock or serious burns due to the high voltages in power *conditioning circuits.*
- High voltages on AC and DC cables. Risk of death or serious injury due to electric shock.
- y *A potentially hazardous circumstance such as excessive heat or electrolyte mist may occur due to improper operating conditions, damage, misuse and/or abuse.*
- This product have potential danger such as death or serious injury by fire, high voltages or *explosion if appropriate precautions are not read or fully understood.*
- Do not place flammable or potentially explosive objects near the product.
- Do not place any kind of objects on top of the product during operation.
- All works on the PV modules, power conditioning system, and battery system must be carried out by qualified personnel only.
- y *Electrical installations must be done in accordance with the local and national electrical safety standards.*
- Wear rubber gloves and protective clothing (protective glasses and boots) when working on high *voltage/high current systems such as PCS and battery systems.*
- y *There is a risk of electric shock. Do not remove cover. There is no user serviceable parts inside.*  Refer servicing to qualified and accredited service technician.
- y *Electrical shock hazard. Do not touch uninsulated wires when the product cover is removed.*
- y *In the event of fault, the system must not be restarted. Product maintenance of repairs must be*  performed by qualified personnel, or personnel from an authorized support center.
- y *If non LG Electronics batteries are connected to LG PCS, it will void warranty of the PCS and battery.*

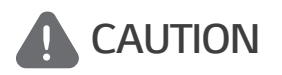

#### *Indicates a situation where damage or injury could occur. If it is not avoided, minor injury and/or damage to property may result.*

- y *This product is intended for residential use only and should not be used for commercial or industrial.*
- y *Before testing electrical parts inside the system, it takes at least 10-minute standby period of time to complete discharging the system.*
- y *This inverter includes an integrated residual current device (RCD). If an external residual current device (RCD) is used, a device of type A or B should be used, with a tripping current of 30 mA or higher.*
- y *The contents included in this box are power conditioning system and its accessories, and the entire weight is very heavy. Serious injury may occur due to the heavy weight of the package with PCS and accessories. Therefore, special care must be taken in handling. Make sure to have at least two persons deliver and remove the package.*
- Do not use the damaged, cracked or frayed electrical cables and connectors. Protect the electrical *cables from physical or mechanical abuse, such as being twisted, kinked, pinched, closed in a door or walked upon. Periodically examine the electrical cables of your product, and if its appearance indicates damage or deterioration, discontinue use of this product, and have the cables replaced*  with an exact replacement part by a qualified personnel.
- y *Ensure that you connect the earth ground wire to prevent possible electric shock. Do not try to ground the product by connecting it to telephone wires, lightning rods or gas pipes.*
- The product should not be exposed to water (dripping or splashing) and no objects filled with *liquids, such as vases, should be placed on the product.*
- To prevent fire or electric shock hazard, do not expose this production to rain or moisture.
- y *Do not block any ventilation openings. Ensure reliable operation of the product and protect it from over heating. The openings shall never be blocked by placing any object on this product.*
- The temperature of metal enclosure may be high during operation.
- y *In order to avoid radio-interference, all accessories (like a energy meter) intended for connection to the product shall be suitable for use in residential, commercial and light-industry areas. Usually*  this requirement is fulfilled if the equipment complies with the class B limits of EN55022.
- The product must be disposed of according to local regulations.
- y *The electrical installation of this unit must only be performed by LGE service person or trained*  installer, qualified to install PCS.
- If the AC circuit breaker is turned off and the PCS is not operated for a long time, the battery may *be overdischarged.*
- Connect the DC+ and DC- cables to the correct DC+ and DC- terminals on the product.
- Danger of damaging the PCS by overload. Only connect the proper wire to DC terminal block. *Refer to the installation wiring diagram for details.*
- Do not step on the product or the product package. The product may be damaged.
- Do not dispose of batteries in a fire. The batteries may explode.
- y *Do not open or damage batteries. Released electrolyte is harmful to the skin and eyes. It may be toxic.*
- y *A battery can present a risk of electrical shock and high short-circuit current. The following precautions should be observed when working on batteries.*
	- *a) Remove watches, ring, or other metal objects.*
	- *b) Use tools with insulated handles.*
	- *c) Wear rubber gloves, boots and glasses*
	- *d) Do not lay tools or metal parts on top of battery.*
- Do not leave the ESS in the Fault standby state for a long time because of the battery discharge *may occur during the long standby state.*
- y *If the battery fault occurs immediately after starting PCS it means Battery failure. Check the battery SOC also voltage and fault information, and turn off the power of the ESS until service*

*action is taken.*

- y *If the battery SOC is low the battery may charge from the grid for self-protection. (Emergency Charging) This function is to prevent shutdown of the ESS, deep discharge and failure of the Battery. An Emergency Charge is not an ESS fault.*
- y *If the battery SoC is too low during the backup operation of a power outage, the PCS will only charge the battery from Solar PV. It means no power is supplied to the home load. Emergency Charging(backup) will charge the battery up to the backup SoC level that you set (30% by default). Emergency Charging(backup) is not an ESS fault.*
- y *Install the PCS where the noise from the PCS will not inconvenience the neighbors. Failure to do*  so may result in conflict between neighbors.

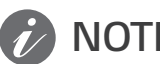

**NOTE** *Indicates a risk of possible damage to the product.*

- y *Before making connections, please make sure the PV array open circuit voltage is within 1000 V. Otherwise the product could be damaged.*
- Never use any solvents, abrasives or corrosive materials to clean this product.
- y *Do not store on or place against any objects to the product. It may cause serious defects or malfunction.*
- Before making a connection, make sure the PV switch on this product is switched off.
- y *This unit is designed to feed power to the public grid only. Do not connect this unit to an AC source or generator. Connecting the product to external devices could result in serious damage to your equipment.*
- y *Serving of batteries should be performed or supervised by LG service person or trained installer.*
- The battery does not discharged when the load is under the certain level.
- y *This product can cause current with a DC component. Where a Residual Current-operated protective (RCD) or monitoring (RCM) device is used for protection in case of direct or indirect contact, only an RCD or RCM of Type A (or type B) is allowed on the supply side of this product.*
- y *This product is designed to be installed indoor use only. Do not install this product outdoor.*
- y *This document is for your reference only. Read the installation manual on the website below.*
- Please check the following website for warranty policy. *https://www.lg.com/global/business/ess/business-resources/download*

# *Table of Contents*

#### *[Getting Started](#page-1-0)*

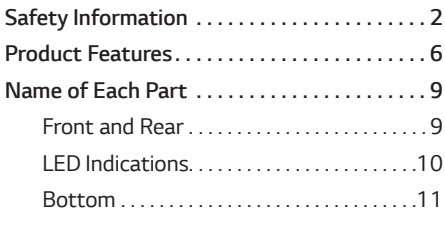

#### *[Operating](#page-11-0)*

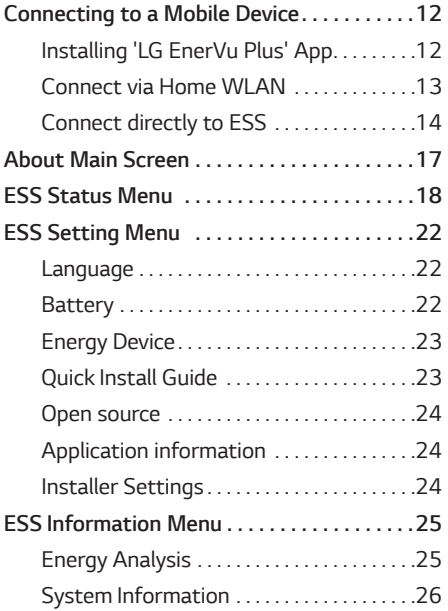

#### *[Using EnerVu](#page-26-0)*

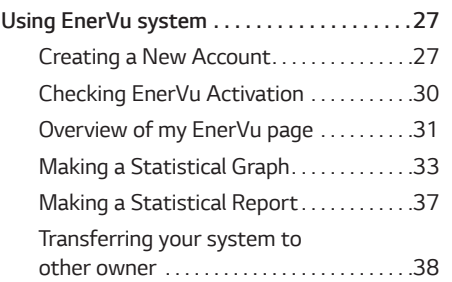

#### *[Appendix](#page-38-0)*

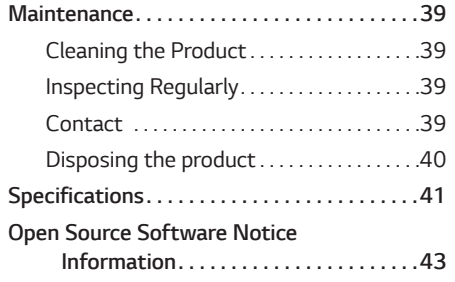

# <span id="page-5-0"></span>*Product Features*

*This product is intended to store direct current (DC) electricity generated from photovoltaic (PV) to the connected Lithium-Ion Battery, and convert direct current (DC) electricity from the connected battery and PV to alternating current (AC) electricity and feed this into the power grid. And, the battery supplies power to the household load in an emergency.*

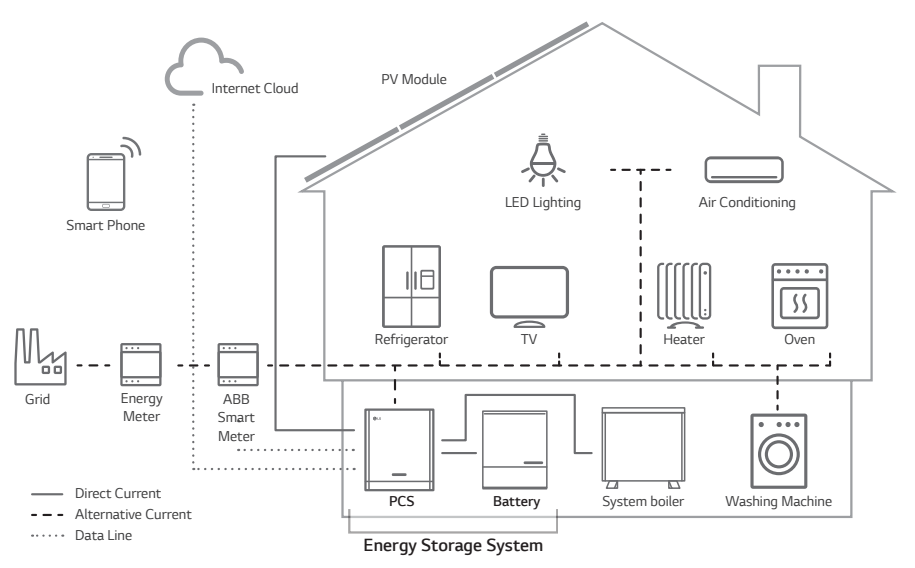

*The electricity generated from a PV array can be stored to the connected battery or sold to energy supply companies.*

#### y *DC-Coupled ESS*

LG ESS can achieve higher system efficiency due to simpler power conversion process.

#### y *Three-Phase Connection*

*3-phase connection secures phase balancing.*

y *Smart Management*

*With built-in Smart PMS, it analyses PV generation and load consumption and implements to charge and discharge immediately. Also it monitors main system & battery conditions to maintain its stable condition always.*

#### y *Web-monitoring Service*

*Customers and installers can monitor their ESS with various devices such as PC, tablet or smart phones.*

y *Backup Mode*

*In an emergency, the battery supplies power to the household load.*

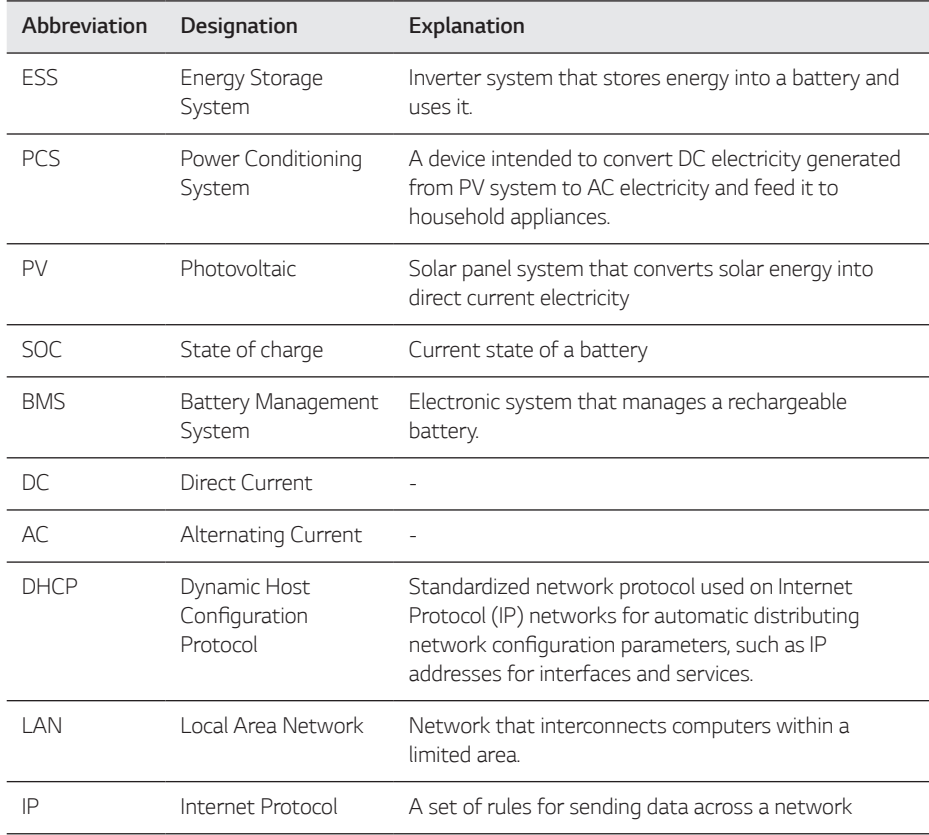

## *Abbreviations on this manual*

## *Glossary*

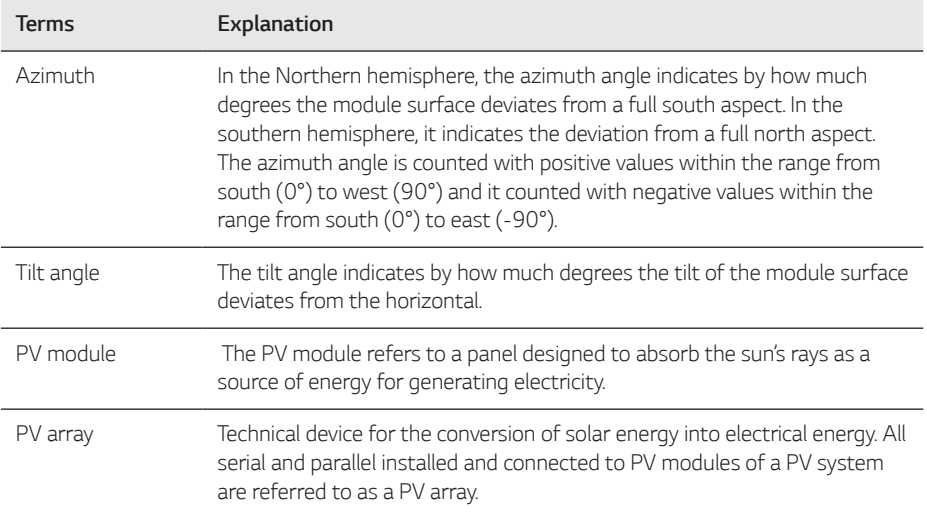

# <span id="page-8-0"></span>*Name of Each Part*

# *Front and Rear*

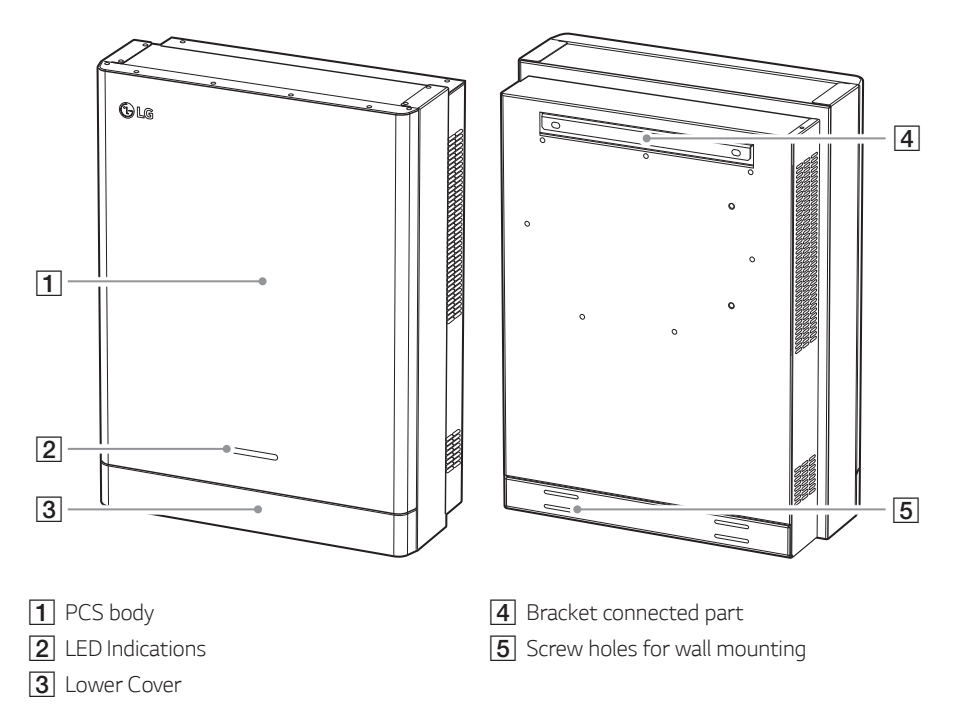

# <span id="page-9-0"></span>*LED Indications*

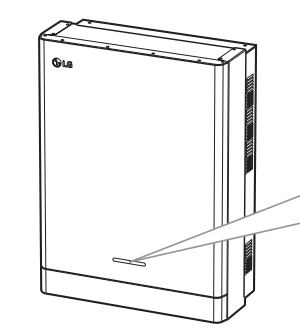

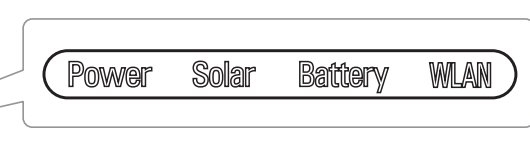

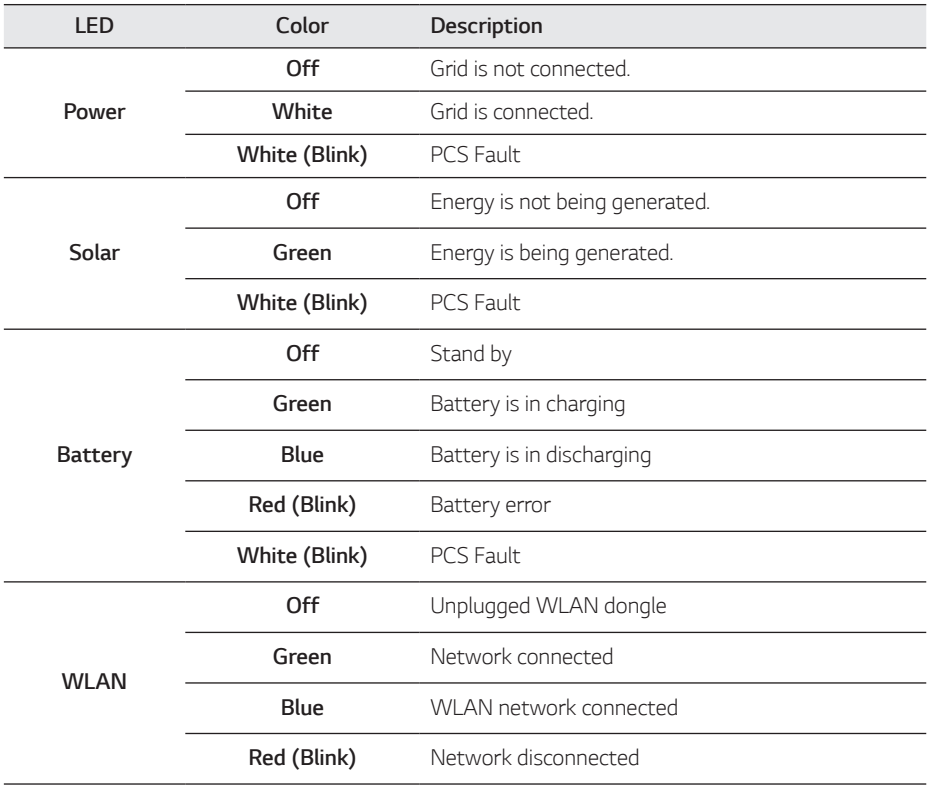

#### <span id="page-10-0"></span>*Bottom*

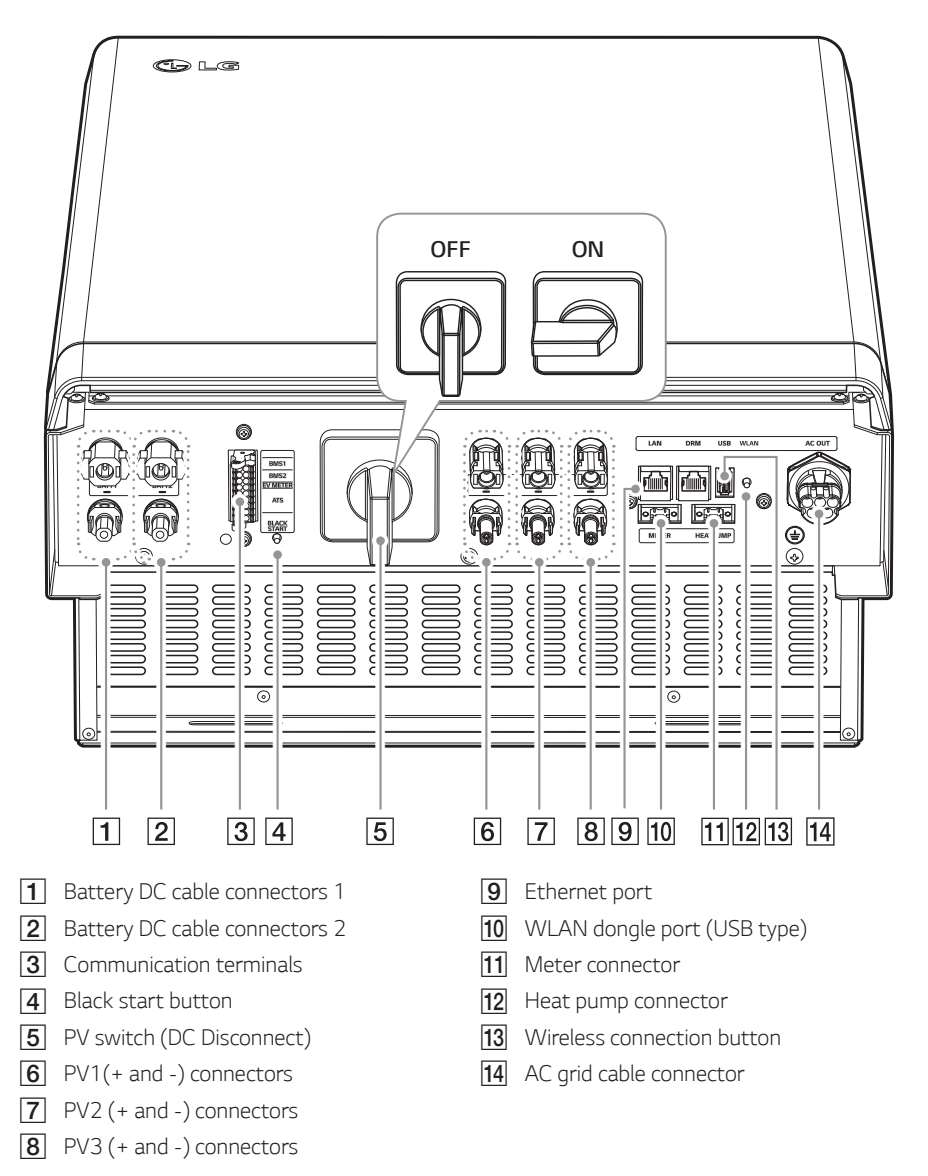

# <span id="page-11-0"></span>*Connecting to a Mobile Device*

*To connect the system to a mobile device, the LG EnerVu Plus mobile application must be installed*  on your mobile device. Search and download 'LG EnerVu Plus' application from Apple App store or *Google Play store.*

To connect to the system directly, the WLAN dongle must be connected to the system. Make sure that the supplied WLAN dongle is connected to the system.

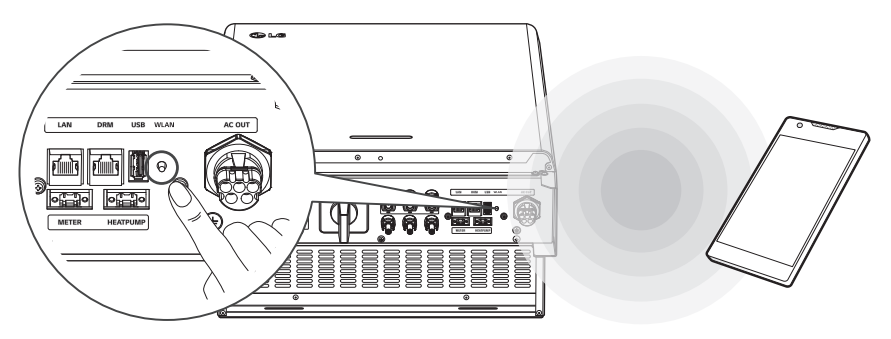

# *Installing 'LG EnerVu Plus' App*

Download 'LG EnerVu Plus' on the Apple App Store or Google Play Store.

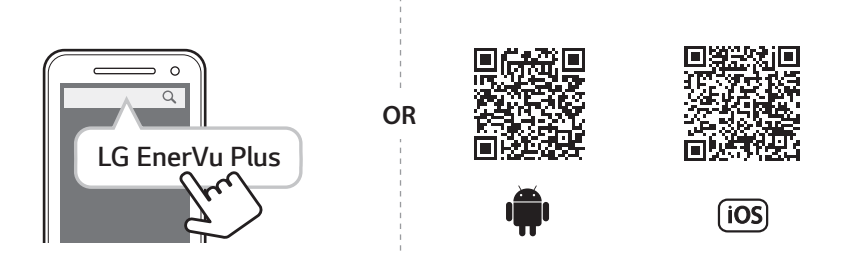

# *M* NOTE

- Depending on the device, 'LG EnerVu Plus' app may not work.
- LG EnerVu Plus app will be available in version of the software as follow;
	- *-* Android O/S : Lollipop (5.0) or later
	- *- iOS O/S : iPhone 6 (9.0) or later*

# <span id="page-12-0"></span>*Connect via Home WLAN*

#### *Preparation*

- y *To connect the mobile device with the system via home network, the system must be connected*  to your home network. Check the [Network] setting menu on the system.
- Note the SSID of your home network.

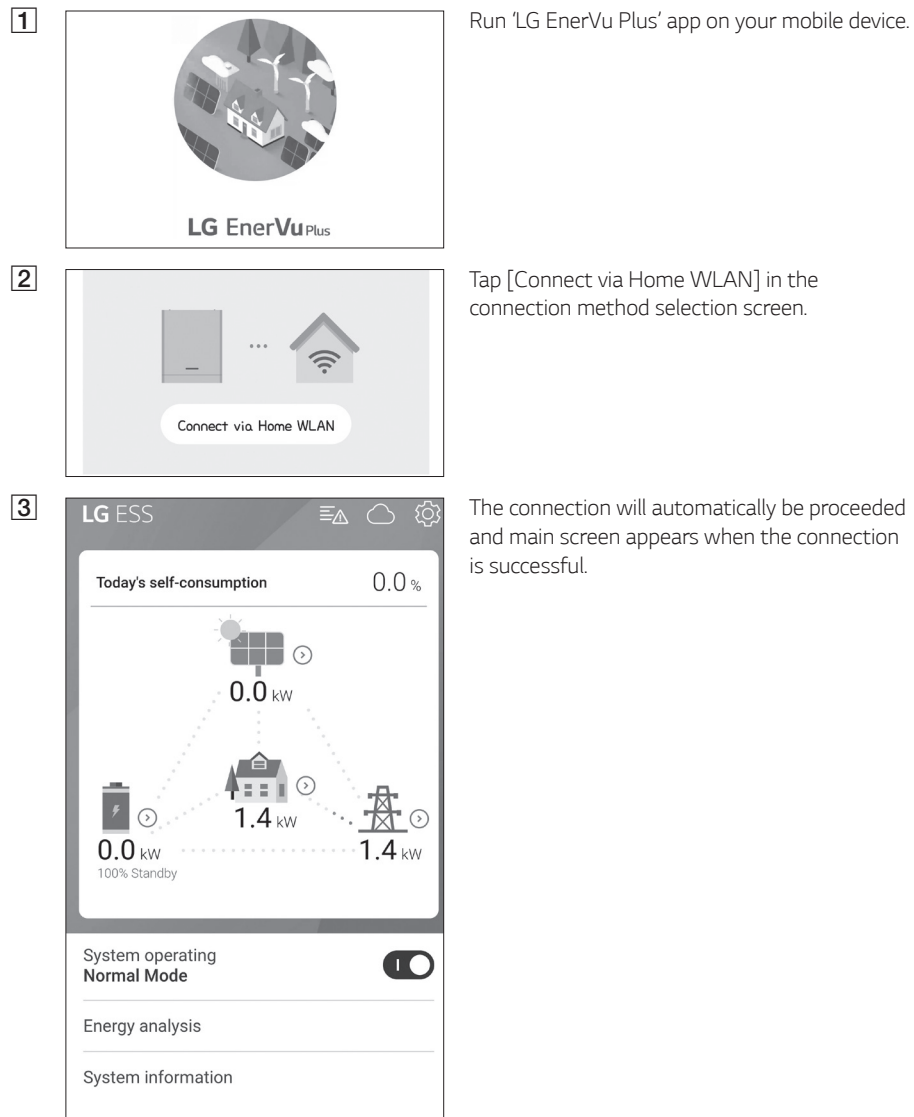

*connection method selection screen.*

*and main screen appears when the connection* 

<span id="page-13-0"></span>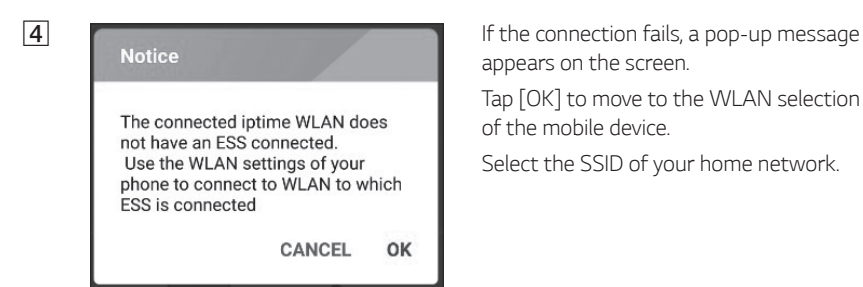

*appears on the screen.*

Tap [OK] to move to the WLAN selection menu *of the mobile device.* 

*Select the SSID of your home network.*

# *Operating 2*

# *Connect directly to ESS*

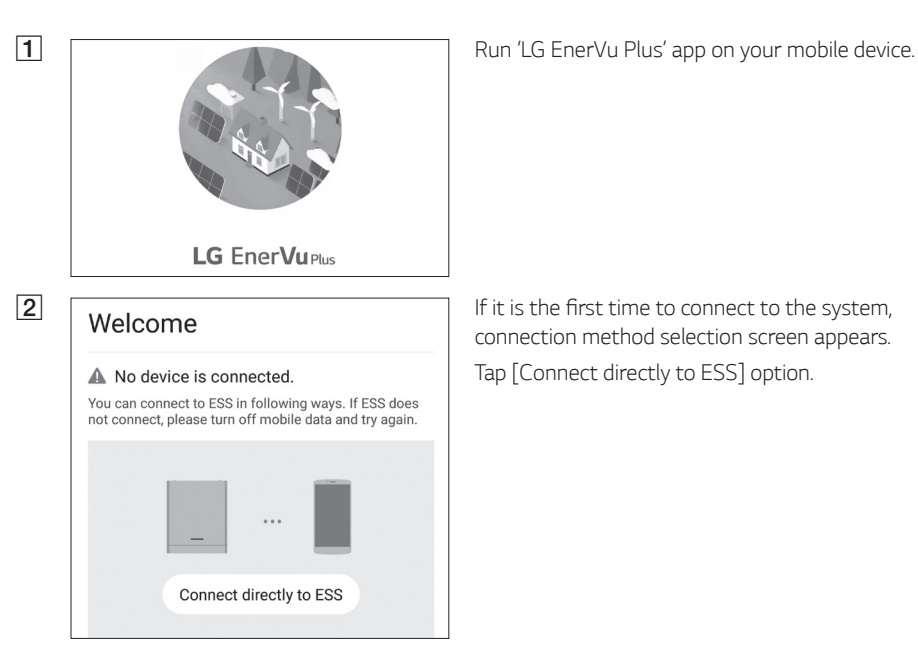

*connection method selection screen appears.* Tap [Connect directly to ESS] option.

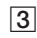

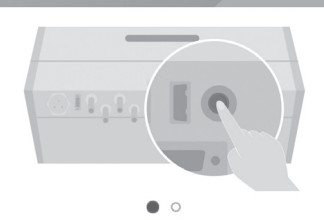

Push the WLAN button on bottom of ESS, and go to the menu Settings > WLAN and select ESS to connect. ESS WLAN password is 'WLAN Password' on right side of ESS device.

> **CANCEL** OK

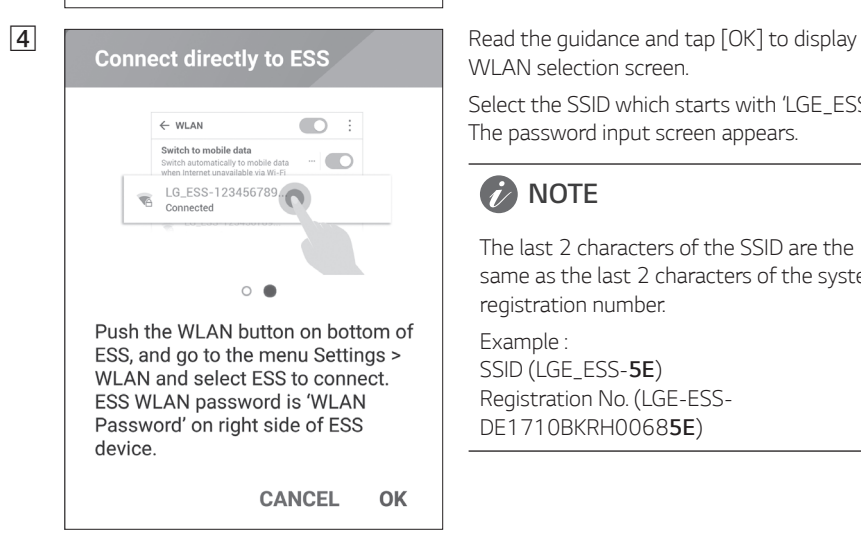

**2 Connect directly to ESS Press and hold the wireless connection button <b>Connect directly to ESS** on the system until [WLAN] LED is lights in *blue.*

> On your mobile device, tap [OK] to go to the *next step.*

**B** NOTE

If the connection has not been made for 5 minutes, the [WLAN] LED lights green and the WLAN signal is disabled.

WLAN selection screen.

Select the SSID which starts with 'LGE\_ESS'. *The password input screen appears.*

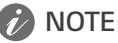

*The last 2 characters of the SSID are the same as the last 2 characters of the system registration number.*

*Example : SSID (LGE\_ESS-5E)*  Registration No. (LGE-ESS-*DE1710BKRH00685E)*

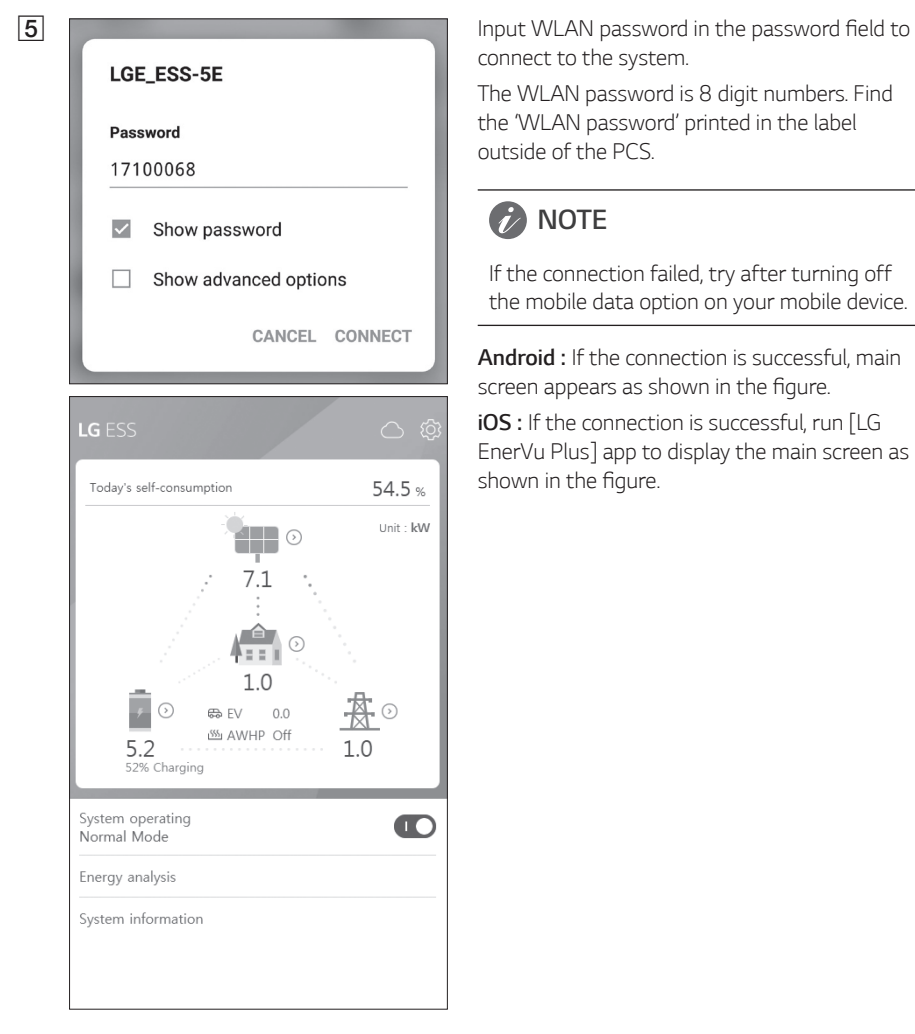

*connect to the system.*

The WLAN password is 8 digit numbers. Find the 'WLAN password' printed in the label *outside of the PCS.*

# **2** NOTE

*If the connection failed, try after turning off the mobile data option on your mobile device.*

*Android : If the connection is successful, main*  screen appears as shown in the figure.

*iOS : If the connection is successful, run [LG*  EnerVu Plus] app to display the main screen as shown in the figure.

# <span id="page-16-0"></span>*About Main Screen*

*The main screen displays and indicates current ESS status in the ESS status menu area. And you can check the several settings and information in the ESS setting menu and ESS Information menu areas.*

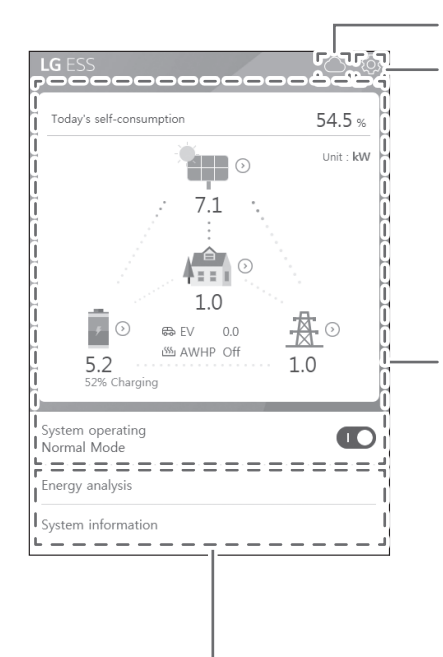

#### *EnerVu web page link*

#### *ESS Setting menu*

- Language
- y *Battery*
- **Energy Device**
- y *Quick install guide*
- Open source
- y *Application information*
- y *Installer Settings*

#### *ESS Status menu*

- Load
- y *Battery*
- **Energy Device**
- y *PV*
- y *Grid*
- Energy overview
- Notice list
- System operating

#### *ESS Information menu*

- **•** Energy Analysis
- y *System information*

# <span id="page-17-0"></span>*ESS Status Menu*

The main screen displays and indicates current ESS status briefly. When you select an area indicated *above, it displays detailed information.*

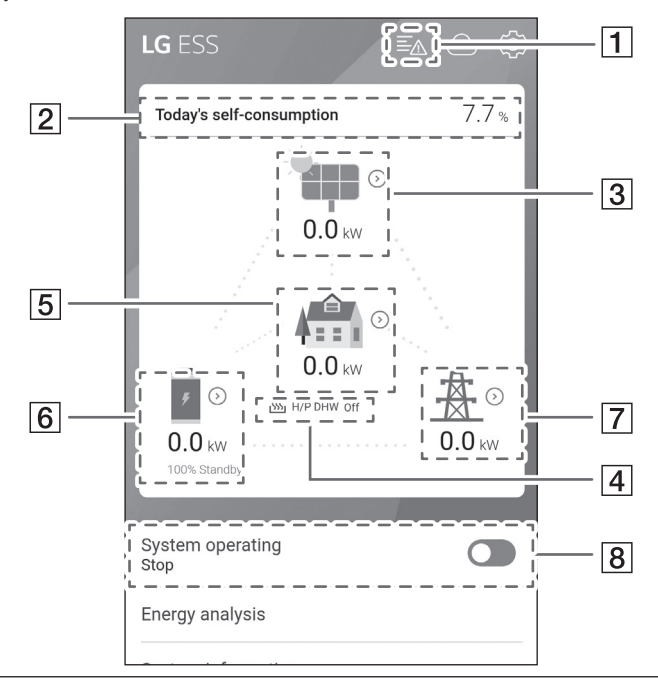

# **A** NOTE

- The displayed values are not exact values. The values may differ from actual values.
- Please turn on the AP again, if there is a problem at connection with AP.

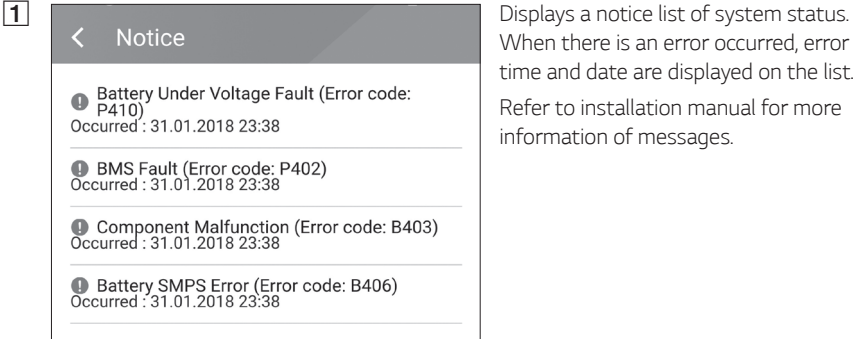

*When there is an error occurred, error code, time and date are displayed on the list. Refer to installation manual for more information of messages.*

Today's self-consumption rate 54.5 %

This month's CO2 reduction 2.4 kg

Generation

Today  $0.9$  kWh

This month 3.3 kWh

Feed-in

Today 0.4 kWh

This month 1.7 kWh

 $PCS$ 

Feed in limitation 100 %

Status Running

**Brand** LGE-SOLAR

System Capacity 13.5kWp

DC Voltage 395V/390V/401V

DC Power 4490W/4641W/4361W

DC Current 11A/12A/11A

Today's generation 3.9 kWh

This month's generation 6.3 kWh

**2** < Energy Overview <br>
Superview Contract on the screen Contract on the screen Contract on the screen Contract on the screen Contract on the screen Contract on the screen Contract on the screen Contract on the screen Cont *on the screen.*

> *Today's self-consumption rate : Displays rate of the consumed energy amount from ESS today.*

*This month's CO2 reduction : Displays monthly amonut of CO2 reduction.*

*Generation: Displays generated energy information.*

*Feed-in : Displays consumed energy information.*

*PCS : Displays PCS information.*

C *Displays generating status of the*  connected PV briefly. *The status values are the sum of PV1, PV2 and PV3.*

*Brand : PV Manufacturer (Default : LGE)*

*System Capacity : PV capability*

*DC Voltage : Current PV voltage*

*DC Power : Current PV power*

*DC Current : Current PV electric current*

*Today's generation: Generated PV energy today.*

d *After the heat pump setup is completed, you can check the heat pump status on the Home screen.*

*Description of each state is as follows.*

- None : AWHP setting is disabled or not connected.
- H/P DHW On : ESS make increase the desired temperature of AWHP.
- y *H/P DHW Off : AWHP retains a original desired temperature*

#### **NOTE**  $\dot{\mathbf{z}}$

*If PV system generate surplus power, Heat up the water in the heat pump and raise the Self consumption.*

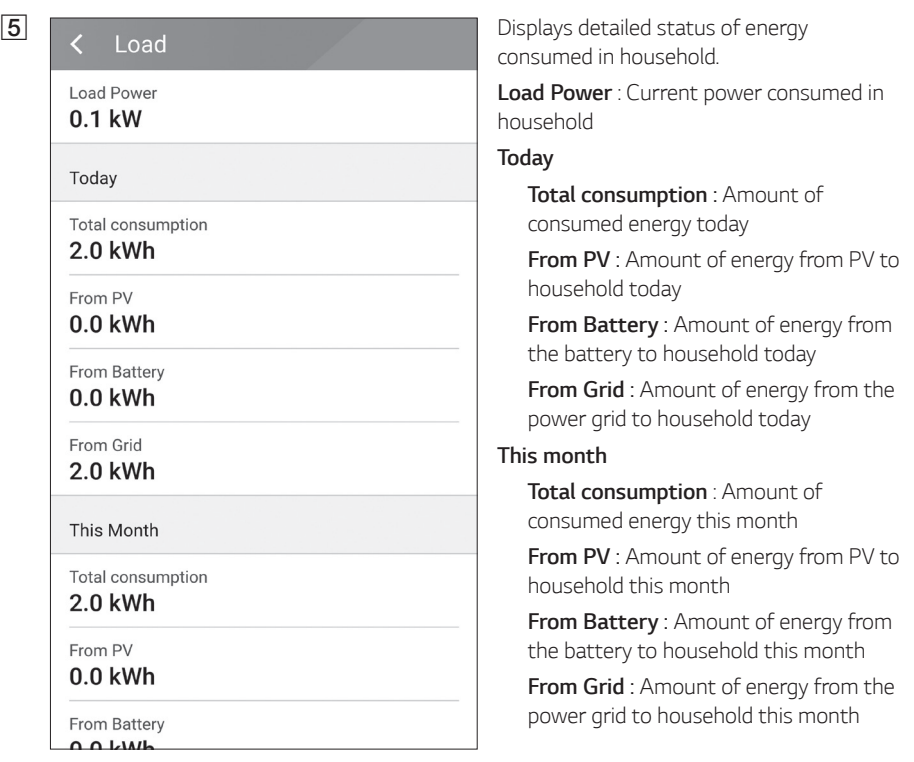

*2*

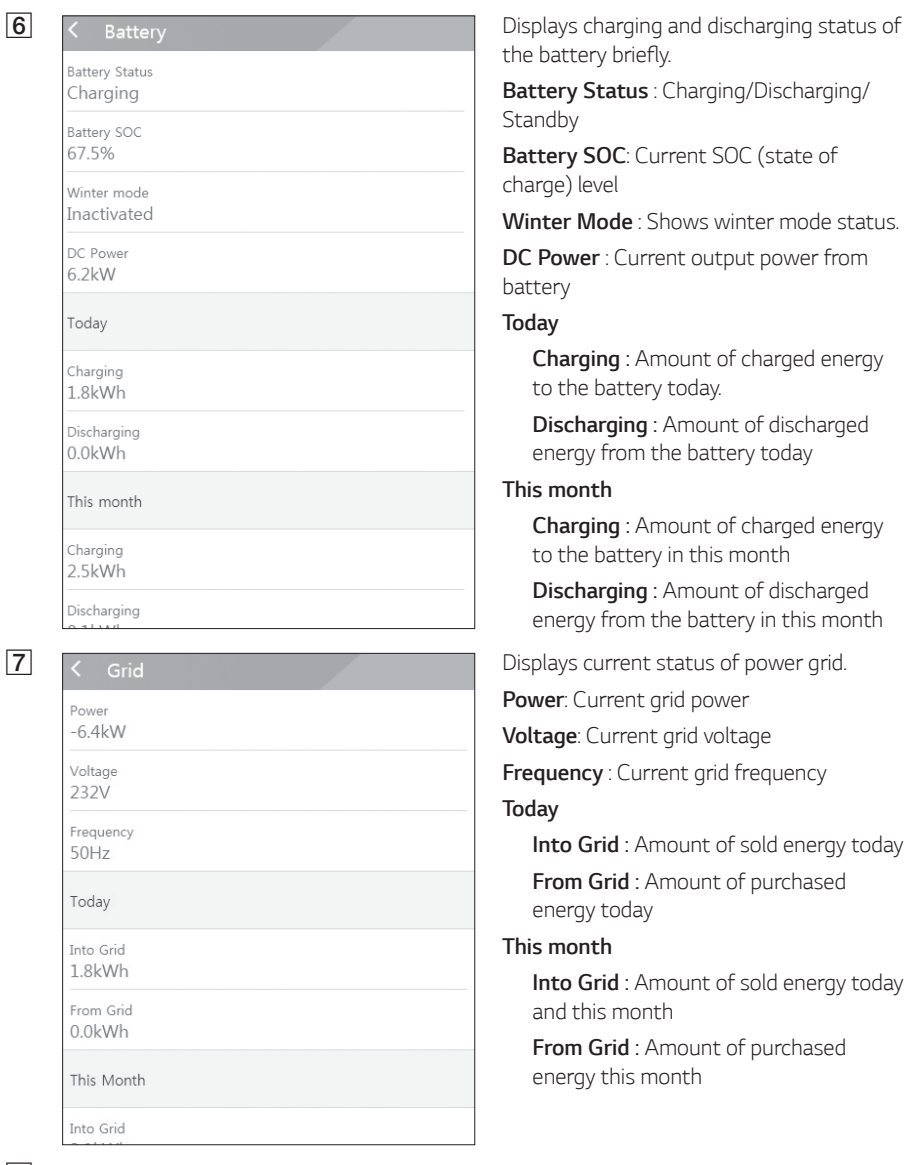

 $\sqrt{8}$ h

System operating Normal Mode

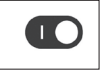

#### *[ System Operating]*

*Tap switch to start or stop system operation.*

today.

*tin this month* 

# <span id="page-21-0"></span>*ESS Setting Menu*

You can adjust general settings of the system. Select [main screen] >  $[ $\bigcirc$ ] to display the [Setting]$ *screen.*

#### *Language*

Select  $\{\bigodot\}$  > [Language] to display the language selection screen.

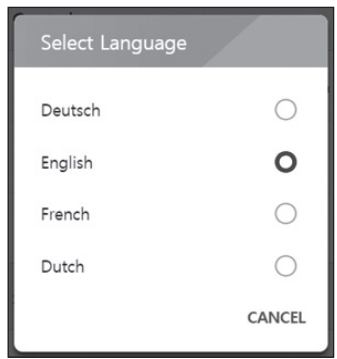

*Select the desired language.*

# *Battery*

Select  $\lceil \text{O} \rceil$  >  $\lceil$ Battery $\rceil$  to display the battery setting screen.

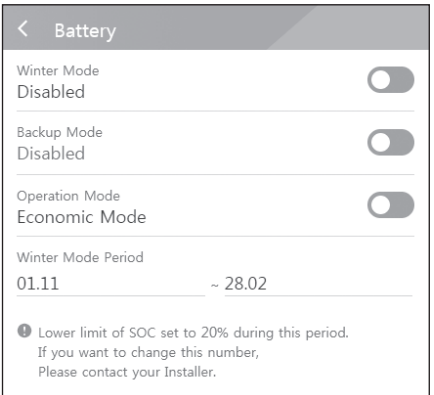

#### *[Winter mode]*

Tap this switch to select [Enable] or [Disable].

*The minimum SOC level of winter mode can be changed by the installer only.* 

#### *[Backup mode]*

Tap this switch to select [Enable] or [Disable]. *The minimum SOC level of Backup mode can be changed by the installer only.*

#### *[Operation Mode]*

Tap this switch to select [Economic Mode] or [Fast Charge Mode]. You can change mode on *your own.* 

*Economic Mode* : Make Feed- in more and make more efficiency to System.

*Fast Charge Mode : Make fast charge to battery First.* 

#### <span id="page-22-0"></span>*[Winter Mode Period]*

*Tap current value to display the setting menu. You can change the period* 

- *1. Select the currently selected value. Period setting menu is displayed.*
- 2. Adjust [Month] and [Day] using  $V$  or  $\Lambda$ .
- 3. Select [APPLY] to complete the setting.

# *Energy Device*

Select  $\left[\begin{smallmatrix}\bigodot\end{smallmatrix}\right]$  > [Energy Device] to display the Energy Device screen.

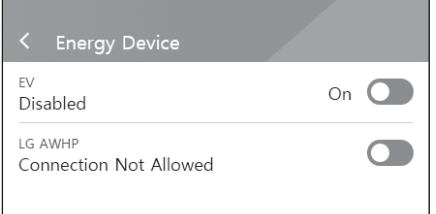

#### *[EV]*

Tap this switch to select [On] or [Off]. When 'EV Meter Enable' not setting, Error Popup *occurred.* 

Set the option [On] to enable EV monitoring.

#### *[AWHP]*

Tap this switch to select [On] or [Off].

*If its status is "Connection Available", wait until it becomes "Connected." If it is not connected to the end, check heat pump connection is connected properly.*

*The status description of the energy device is as follows.*

- Connection Not Allowed : AWHP setting is disabled
- y *Connection Available : AWHP setting is enabled and is not connected*
- y *Connected : AWHP setting is enabled and is connected*

# *Quick Install Guide*

Select  $\lceil \text{Q} \rceil$  >  $\lceil$  Quick install quide  $\lceil$  to display the install quidance screen.

You can check the brief installation instruction on the [Quick install Guide] screen.

# <span id="page-23-0"></span>*Open source*

*You can check the open source information of the application and the system.* 

Select  $\{\widehat{Q}\}\$  > [Open source] to display the open source notice screen.

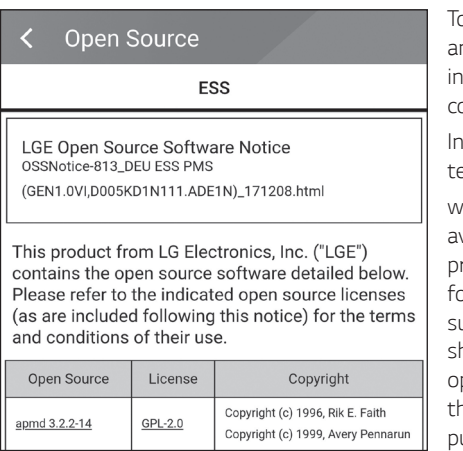

*To obtain the source code under GPL, LGPL, MPL, and other open source licenses, that is contained in this product, please visit http://opensource.lge. com.* 

*In addition to the source code, all referred license terms,*

*warranty disclaimers and copyright notices are available for download. LG Electronics will also provide open source code to you on CD-ROM for a charge covering the cost of performing such distribution (such as the cost of media, shipping, and handling) upon email request to opensource@lge.com. This offer is valid for three(3) years from the date on which you purchased the product.*

# *Application information*

Select  $[\text{ } [\text{ } ]]$  > [Application information] to display the application information screen.

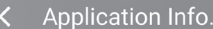

Name **LG EnerVu Plus**  *You can check the information of this application such as application name, application package name and application version.*

# *Installer Settings*

*The system needs various system settingsby installer when installing. Users are not allowed to enter*  [Installer Settings] menu. Try not to enter the menu. It may cause serious malfuction on the system, if user changes settings on the[Installer Settings] menu.

# <span id="page-24-0"></span>*ESS Information Menu*

# *Energy Analysis*

On [Energy Analysis], you can check the statistical information of this system. *You can review the amount of energy generated, consumed, sold and purchased on this system. The statistical data of the day, week, month and year are supported.*

#### *PV Graph*

*Analyzes the energy generated and sold from PV within selected period and displays as a graph.*

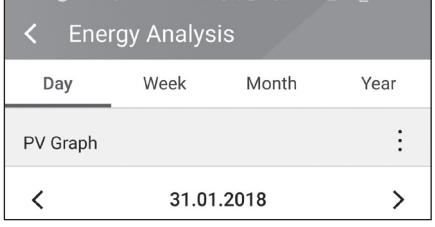

Select [PV Graph] on [Energy Analysis].

*Generated energy is marked with green and sold energy is marked with purple on the line graph.*

You can change the period by tapping [Day], [Week], [Month] and [Year].

A : Goes to previous [Day], [Week], [Month] or [Year].

D : Goes to next [Day], [Week], [Month] or [Year].

## *Battery Graph*

*Analyzes the energy charged and discharged on the battery within selected period and displays as a graph.*

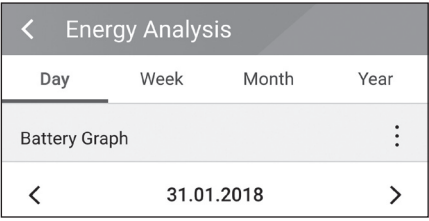

Select [Batt Graph] on [Energy Analysis].

*Charged energy is marked with green, discharged energy is marked with purple, and current status of the battery is marked with yellow on the line graph.*

You can change the period by tapping [Day], [Week], [Month] and [Year].

A : Goes to previous [Day], [Week], [Month] or [Year].

D : Goes to next [Day], [Week], [Month] or [Year].

#### <span id="page-25-0"></span>*Load Graph*

*Analyzes the energy consumed and purchased from grid within selected period and displays as a graph.*

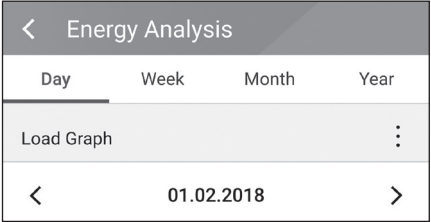

Select [Load Graph] on [Energy Analysis].

*Consumed energy is marked with green, and purchased energy is marked with purple.*

You can change the period by tapping [Day], [Week], [Month] and [Year].

A : Goes to previous [Day], [Week], [Month] or [Year].

D : Goes to next [Day], [Week], [Month] or [Year].

# System Information Model D005KD1N111 Registration No. DE1808BKRD030414 DC Input power 13.5kW AC Output Power 10kW 01.01.2018 Installation Date

# *System Information*

*Displays system information of this ESS. You can check information on PCS, battery and network status. Scroll up or down to display next or previous information.*

# <span id="page-26-0"></span>*Using EnerVu system*

*Creating a New Account*

*When this product is connected to the internet, you can check variety of information such as system status, information, report using LG EnerVu web monitoring system.*

# **2** NOTE

*End users do not have to register in the EnerVu service. However, if the end user does not use*  this service, it is not possible to enable maintenance via remote service (such as firmware update) *over the Internet.*

#### *Preparation*

- y *An internet browser installed computer, tablet or mobile with internet access are needed to access LG ESS web monitoring system.*
- This product must be connected to internet. Check [Network] setting menu on the system.

# a *On your browser, visit LG EnerVu page at*   $\bigcirc$ :  $\mathbb{Q}$ **2** Is ACCOUNT **GREATE ACCOUNT** son - CREATE ACCOUNT œ 魚 TERMS OF SERVICE Road and accept the Term **LG** Acci  $\begin{tabular}{lllll} \multicolumn{2}{l}{{\bf{MSE}}}& & & {\bf{MSER}}\\ \multicolumn{2}{l}{\bf{MSE}} & & & {\bf{MSER}}\\ \end{tabular}$

*http://enervu.lg-ess.com.*

Select [Owner].

The [Accept Terms & Conditions] page *appears. Read the Terms & Conditions and Privacy Policy carefully.*

*If you agree with every term and*  condition, click the [I Agree] check box and select [AGREE]. *The account creation page appears.*

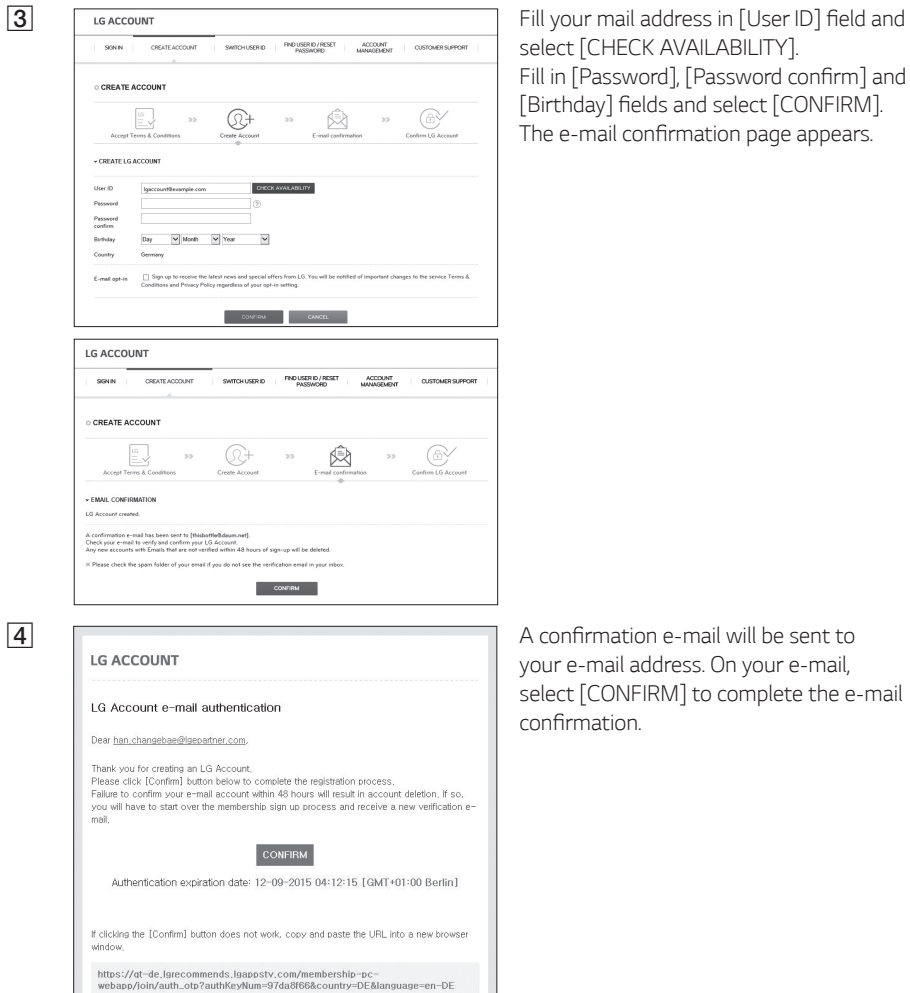

.<br>Attempting to verify the email while still in the spam folder may result in errors. Please move the<br>email to your inbox before following the instructions to verify.

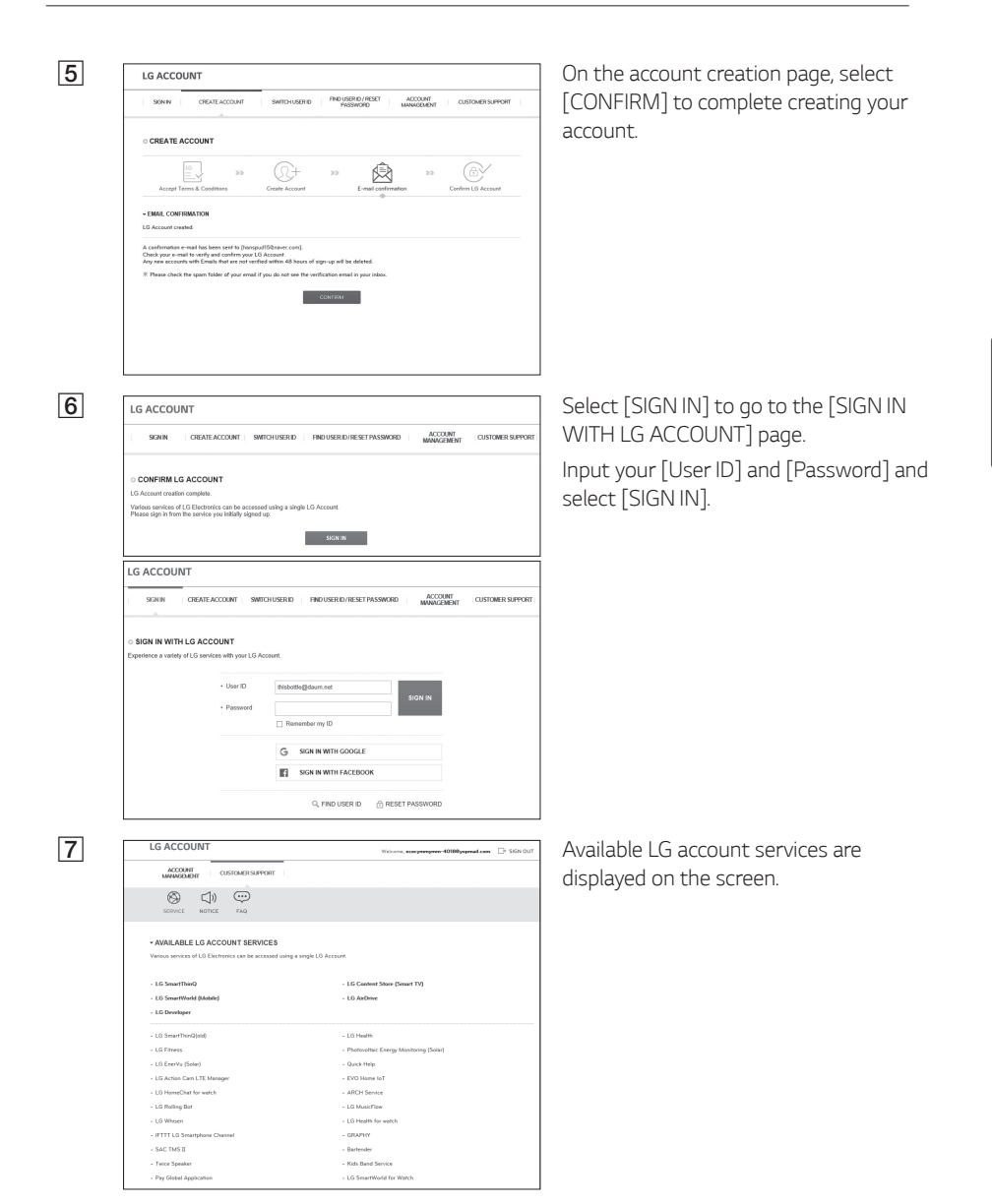

## <span id="page-29-0"></span>*Checking EnerVu Activation*

**1 a** *I***<sub>GENE</sub> <b>IGENERIC <b>ENERGISHER On your browser, visit LG EnerVu page at** *http://enervu.lg-ess.com.* The LG ESS Select [Owner] then [Sign In] page will appear. Check proper [Country] is selected and select [Sign In]. *OR On your mobile app, select*  $[$ △ to FAO *open the LG EnerVu page with a mobile*   $\odot$ *browser.* ≣∆ △ @ි LG ESS  $0.0%$ Today's self-consumption **All District 2 CONSULTAINMENTALE ACCOUNT** select [SIGN IN].  $+1$ lare ID . Danners →<br>□ Remember my ID **C** *I*<sub>E</sub> **LG** EnerWe **C**  $\frac{1}{2}$  **C**  $\frac{1}{2}$  **C**  $\frac{1}{2}$  **C**  $\frac{1}{2}$  **C**  $\frac{1}{2}$  **C**  $\frac{1}{2}$  **C**  $\frac{1}{2}$  **C**  $\frac{1}{2}$  **C**  $\frac{1}{2}$  **C**  $\frac{1}{2}$  **C**  $\frac{1}{2}$  **C**  $\frac{1}{2}$  **C**  $\frac{1}{2}$  **C**  $\frac{1}{2}$  **C** *when the registration and activation are*  Hello!<br>by lee.<br>Sim Or  $\sim$ *completed.*  $83.$  $13.1$  km  $\Lambda$  cos  $10.9 m$  $5.1 \, \mathrm{nm}$  $\begin{picture}(20,20) \put(0,0){\line(1,0){10}} \put(15,0){\line(1,0){10}} \put(15,0){\line(1,0){10}} \put(15,0){\line(1,0){10}} \put(15,0){\line(1,0){10}} \put(15,0){\line(1,0){10}} \put(15,0){\line(1,0){10}} \put(15,0){\line(1,0){10}} \put(15,0){\line(1,0){10}} \put(15,0){\line(1,0){10}} \put(15,0){\line(1,0){10}} \put(15,0){\line(1$ This month's of<br>Your system red  $\overline{a}$  $2000, 200$  –  $\frac{100}{100}$  )  $\sim$ *You can see the screen on the left when*  LG EnerVu System  $1 - 8$ *the registration is in incomplete status. In such case, contact the installer to activate your system.* $\Omega$ 

# <span id="page-30-0"></span>*Overview of my EnerVu page*

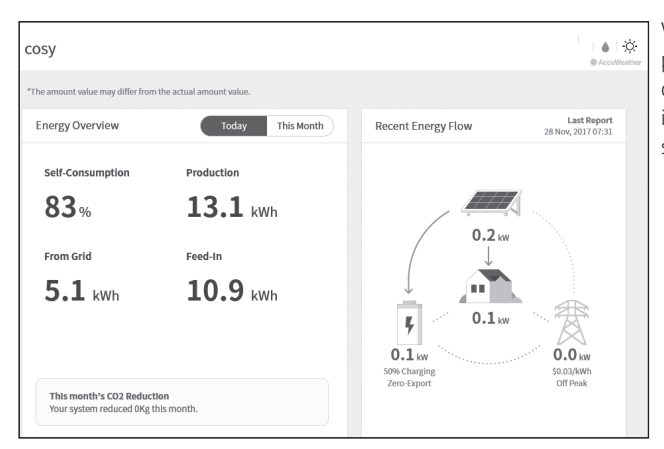

*When you enter the main page of your EnerVu, you*  can find and check various *information related to your system.* 

#### *Weather*

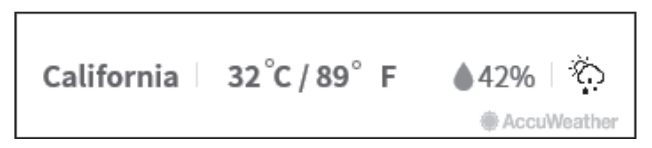

*Displays the weather of the location the system has been installed.* 

*System Overview*

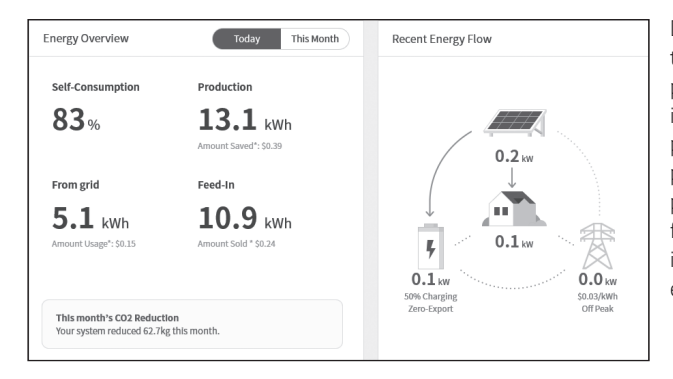

*Displays the status of the system. This page provides you with system information such as current power generated from PV, power purchased from grid, power charged/discharged from the battery. ALL the information is renewed every 10 seconds.*

#### *Monitoring*

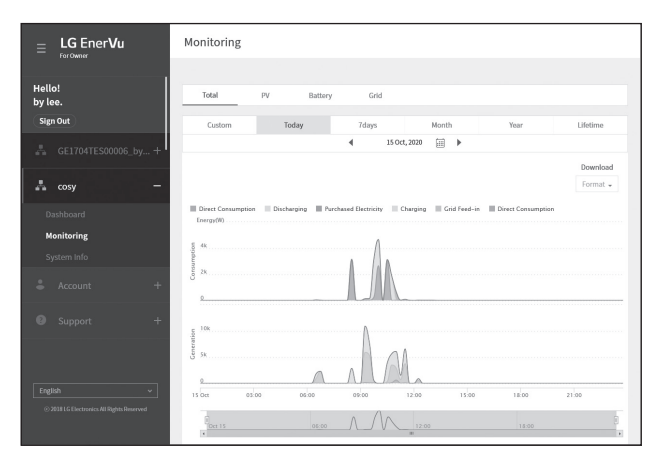

*On this page, you can make a statistical graph of the energy analysis.* 

*You can review the amount of energy generated, consumed, sold and purchased on the system.*

*The variety of statistical charts are supported on the page.* 

#### *System Info*

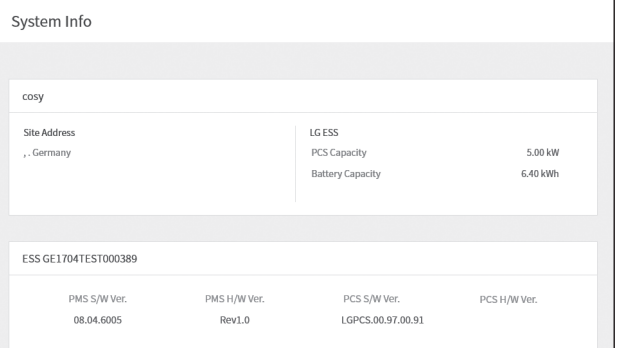

*Displays information on your system.*

#### *Report*

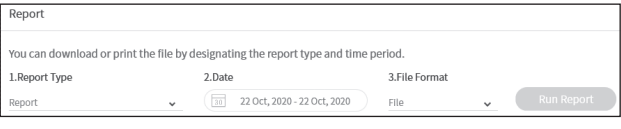

In [Report] section under [System Info] menu, you can *make a monthly or an yearly report of statistical data for energy management on your system.*

# <span id="page-32-0"></span>*Making a Statistical Graph*

*You can make a daily, monthly or an yearly graph of statistical data for energy management on your system.*

Select [Custom], [Today], [7days], [Month], [Year] or [Lifetime] option to make a graph of statistical *data.*

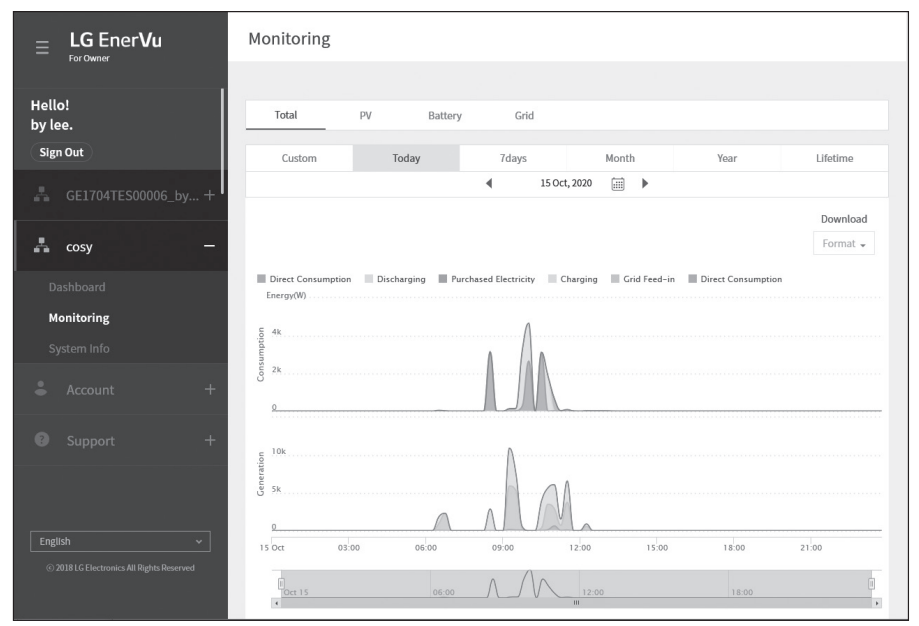

*1. Select a tab on top of the screen.*

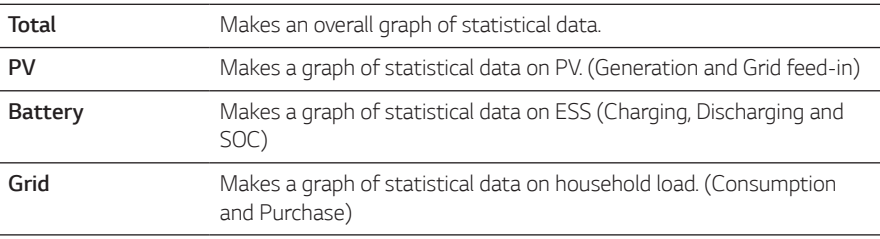

- *2.* Select a duration option among [Custom], [Today], [7days], [Month], [Year] or [Lifetime].
- *3. Select a date, month or year to make a statistical graph. After the selection, the graph will be displayed in a short time.*

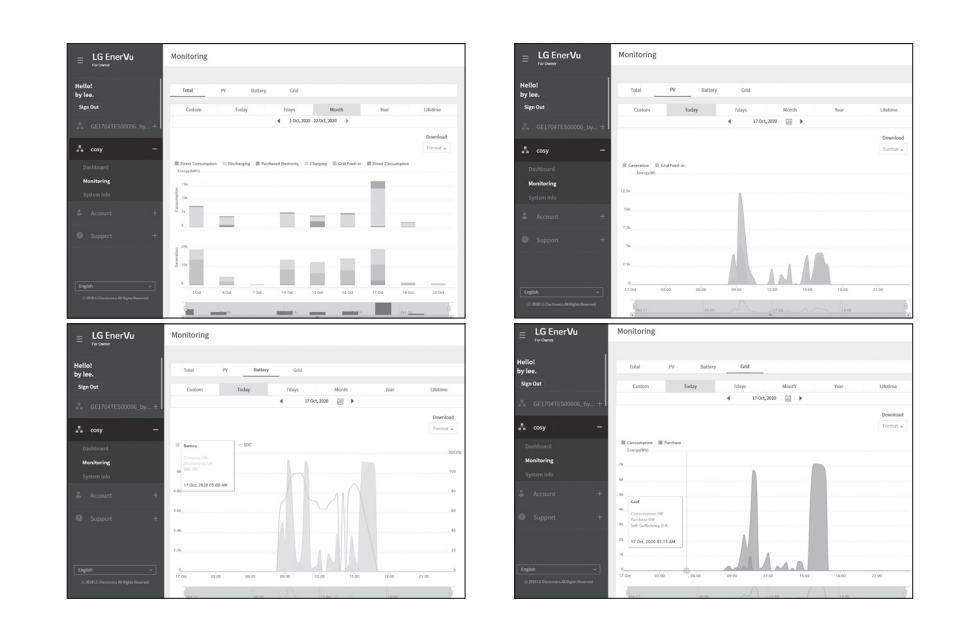

*4. There are several options at the bottom of a graph, click each option to show or hide the statistical information on the graph.* 

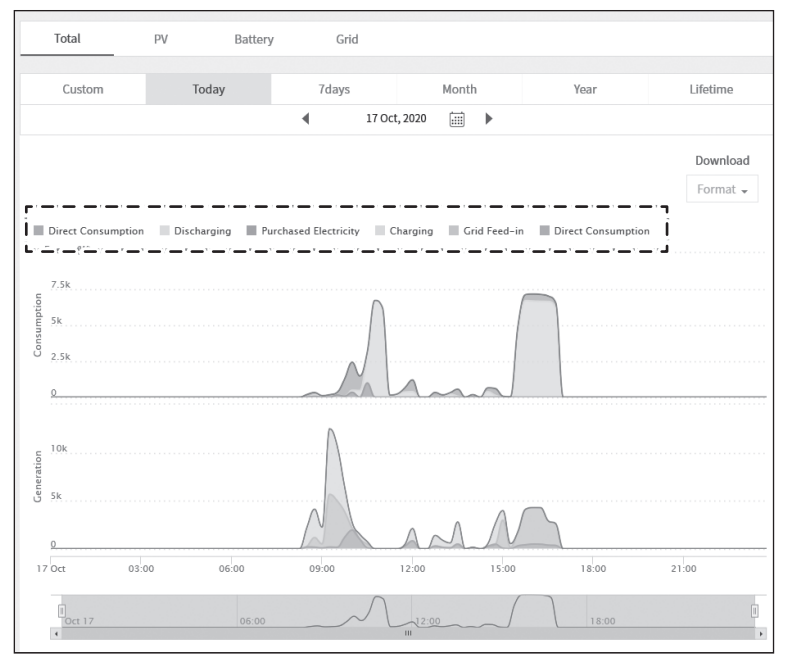

*Available options differ depending on the graph. Refer to table described below for more information of graph options.*

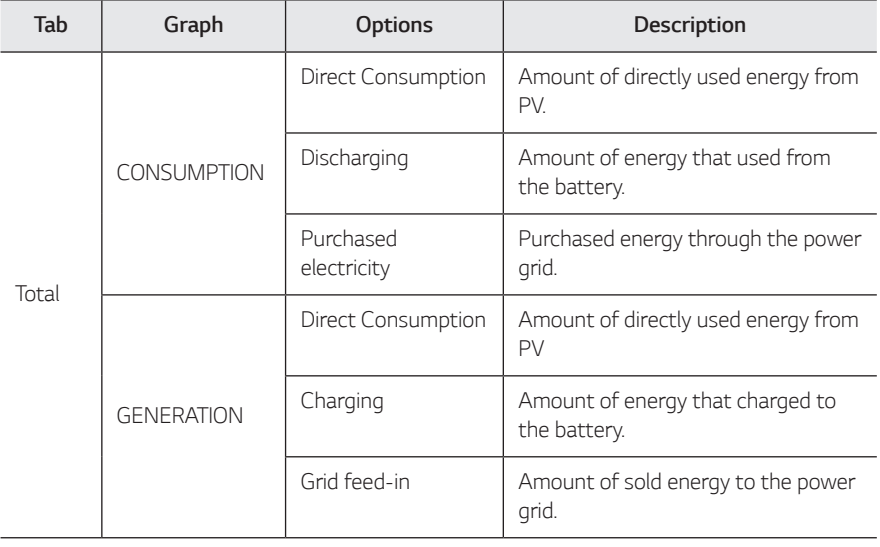

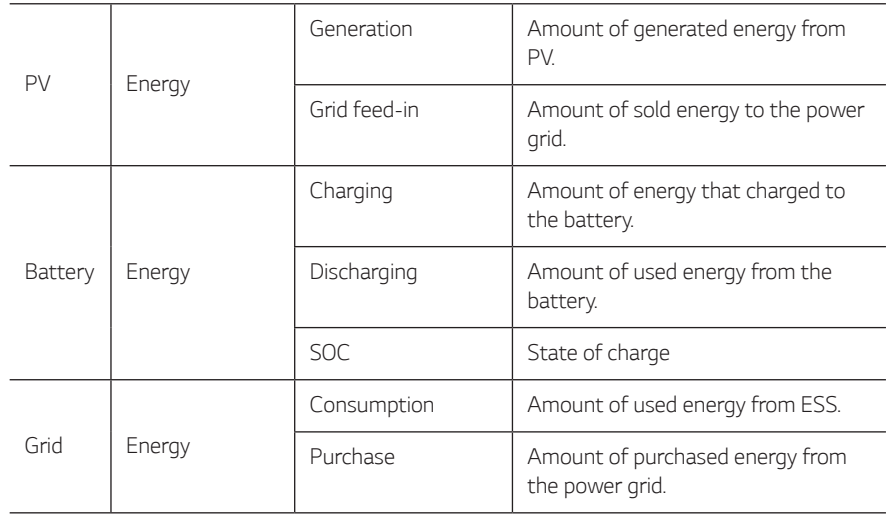

5. Select proper [Format] under [Download] to print a graph or download as an image file.
# *Making a Statistical Report*

*You can make a monthly or an yearly report of daily, monthly or yearly report of statistical data for energy on your system.*

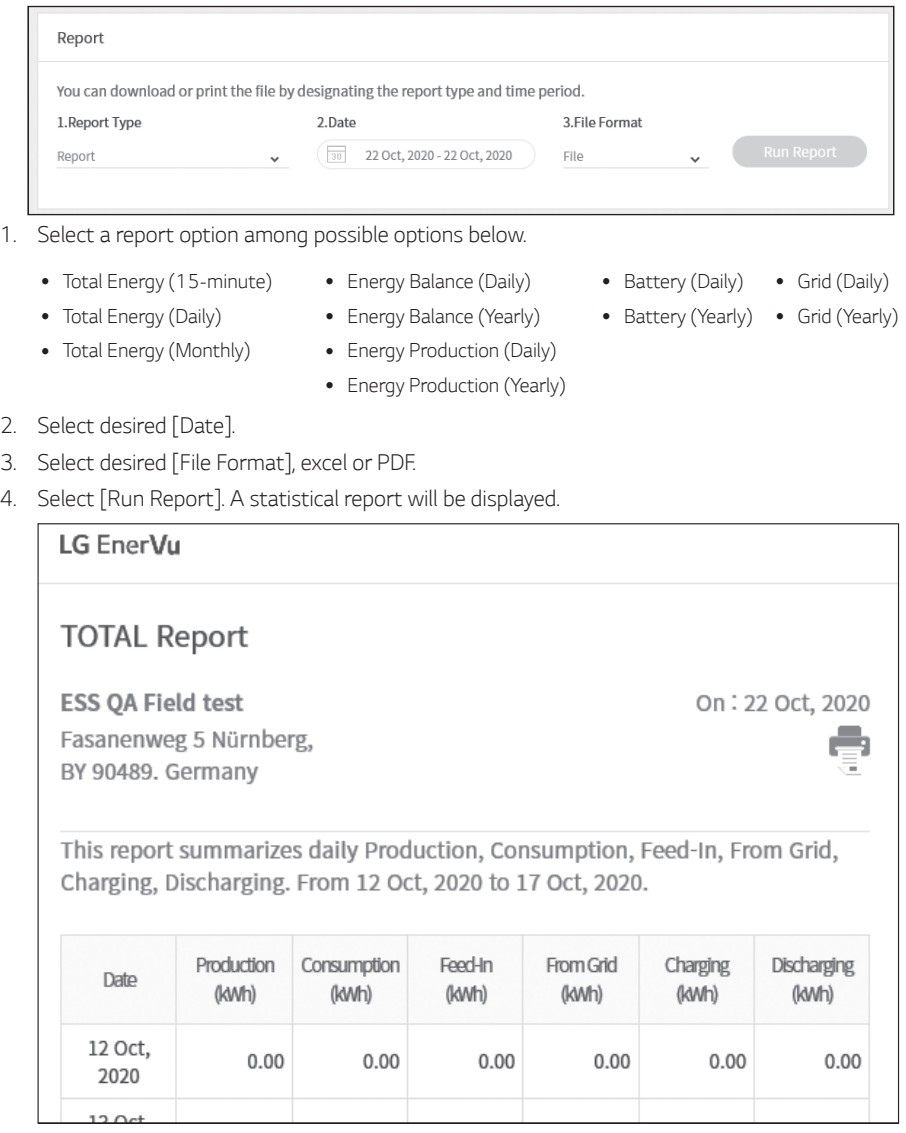

Select **the statistical data.** 

## *Transferring your system to other owner*

*You can transfer your system to other owner. Once your system is transferred, the system can not be monitored with your account.* 

## *Preparation*

- Note the email address of recipient.
- The email address of recipient must be registered as a LG member. If the recipient is still not a LG *member, an automatic email requesting to become a member will be sent to the recipient.*

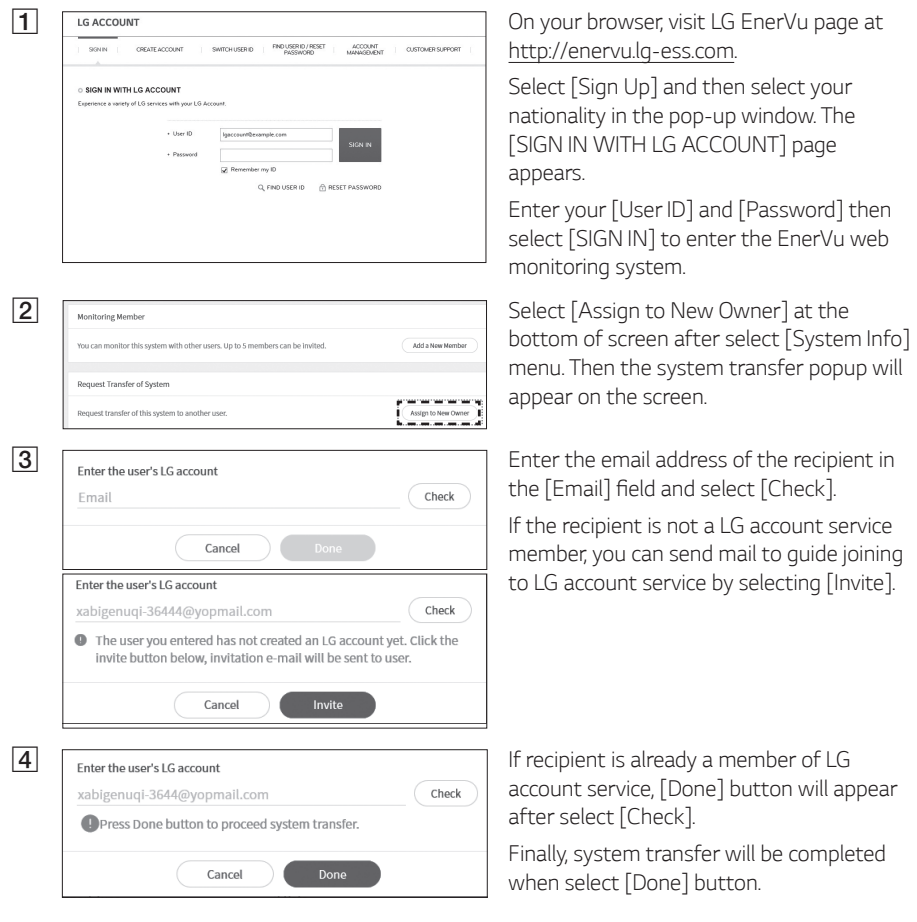

# *Maintenance*

# *Cleaning the Product*

*Wipe off the outside of the product with a soft towel with lukewarm water and wipe it with a clean*  hand towel so that dirt will not occur when using a neutral detergent. When cleaning the outside of the product, do not brush it with a rough brush, toothpaste, or flammable materials. Do not use cleaning agents containing flammable substances.

- *- It may cause discoloration of the product or damage to the product.*
- *- Flammable substances : Alcohol (Ethanol, Methanol, Isopropyl alcohol, Isobutyl alcohol, etc.), Thinner, Benzene, Flammable liquid, Abrasive etc.)*

*Wiping with strong pressure may damage the surface. Do not leave rubber or plastic products in contact with the product for a long period of time.*

*When cleaning the air duct, shut off all the systems including PCS, PV module, battery, AC circuit*  breaker. After that, clean the filter with soft brush.

# *Inspecting Regularly*

*It is recommended to check the operating status and connection status once a year. It should be done by technician or authorized people. Contact authorized dealer or where you purchased.*

# *Contact*

*If you have technical problems or questions, contact installation company or LG Electronics.* 

- *1. Installation Company Address : Tel :* 
	-

- *2. Customer Service* 
	- *LG Electronics ESS | Solar Service E-Service Haberkorn GmbH Augustenhöhe 7 06493 Harzgerode*
- *3. LG Electronics Contact*

*LG Electronics Deutschland GmbH* Alfred-Herrhausen-Allee 3-5 65760 Eschborn *Tel. : + 0049 18 06 807 020 E-Mail: b2b.service@lge.de*

*Tel : Germany: 0049 (0)39484 / 976 380 Austria: 0043 (0)720 / 11 66 01* Switzerland: 0041 (0)44 / 505 11 42 Belgium, Netherlands, Luxembourg: 0031 20 / 456 1660

*E-Mail : lge@e-service48.de*

*LG Electronics Benelux Krijgsman 1, 1186 DM, Amstelveen,*  The Netherlands Tel: +0031 (0)20 456 3100 *E-Mail: b2b.service@lge.de*

# *Disposing the product*

When the product reached to the end of its service life or defect beyond repair, dispose the product *according to the disposal regulations for electronic waste in your area. Disposing the product must*  be carried out by qualified personnel only. Contact authorized dealer or where you purchased.

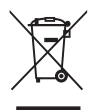

- *1. This crossed-out wheeled bin symbol indicates that waste electrical and electronic products (WEEE) should be disposed of separately from the municipal waste stream.*
- *2. Old electrical products can contain hazardous substances so correct disposal of your old appliance will help prevent potential negative consequences for the environment and human health.*

*Your old appliance may contain reusable parts that could be used to repair other products, and other valuable materials that can be recycled to conserve limited resources.*

*3. You can take your appliance either to the shop where you purchased the product, or contact your local government waste office for details of your nearest authorised WEEE collection point. For the most up to date information for your country please see www.lg.com/global/ recycling*

### *Removal of waste batteries and accumulators*

## *(Product with embedded battery ONLY)*

In case this product contains a battery incorporated within the product which cannot be readily removed by end-users, LG recommends that only qualified professionals remove the battery, either for replacement or for recycling at the end of this product's working life. To prevent damage to *the product, and for their own safety, users should not attempt to remove the battery and should contact LG Service Helpline, or other independent service providers for advice.*

*Removal of the battery will involve dismantling of the product case, disconnection of the electrical cables/contacts, and careful extraction of the battery cell using specialized tools. If you need the*  instructions for qualified professionals on how to remove the battery safely, please visit *http://www. lge.com/global/sustainability/environment/take-back-recycling*

## *Disposal of waste batteries/accumulators*

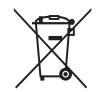

- *1. This symbol may be combined with chemical symbols for mercury (Hg), cadmium (Cd) or lead*  (Pb) if the battery contains more than 0.0005% of mercury, 0.002% of cadmium or 0.004% *of lead.*
- *2. All batteries/accumulators should be disposed separately from the municipal waste stream via designated collection facilities appointed by the government or the local authorities.*
- *3. The correct disposal of your old batteries/accumulators will help to prevent potential negative consequences for the environment, animal and human health.*
- *4. For more detailed information about disposal of your old batteries/ accumulators, please contact your city office, waste disposal service or the shop where you purchased the product. (http://www.lg.com/global/sustainability/environment/take-back-recycling/global-networkeurope)*

# **Specifications**

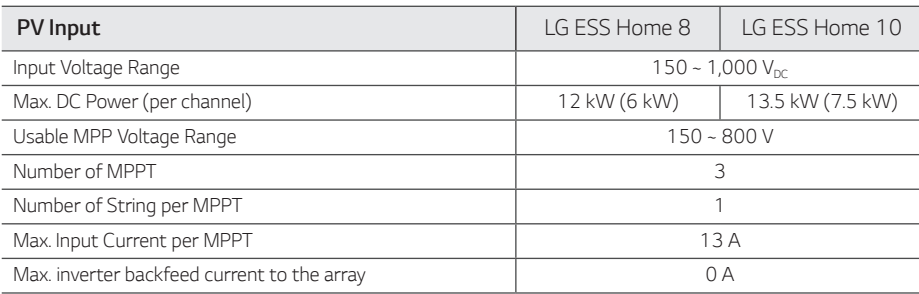

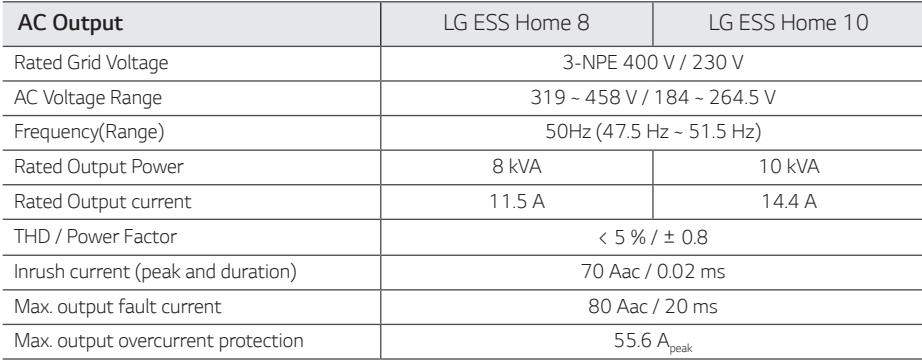

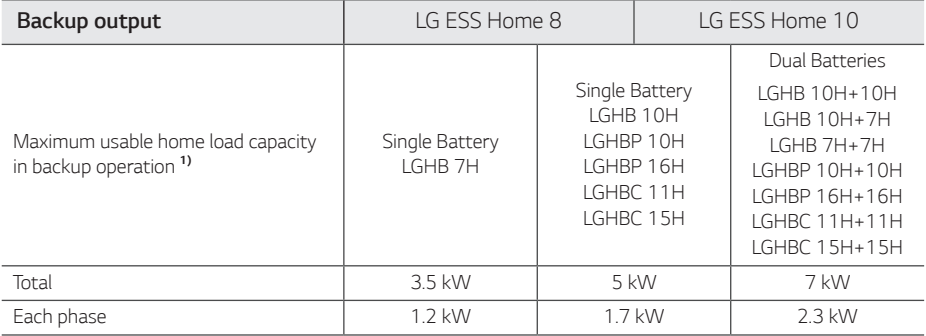

*1) The capacity may decrease as the battery ages.* 

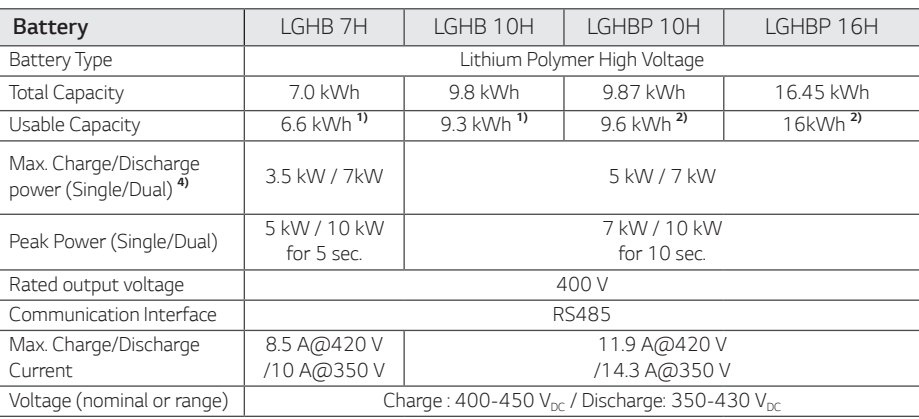

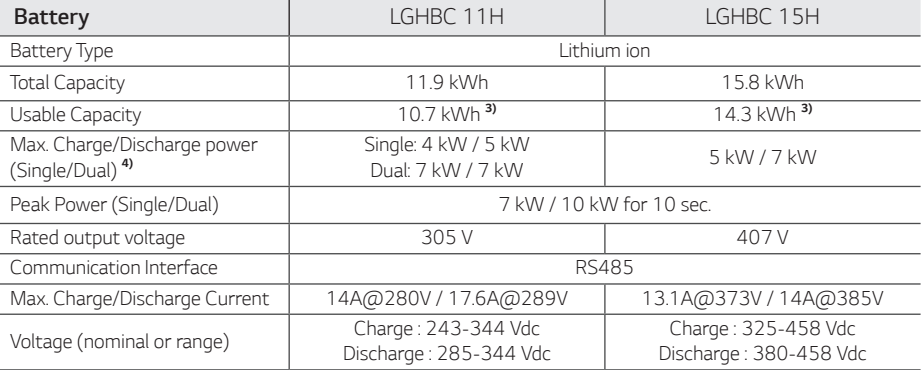

1) Value for battery cell only (depth of discharge 95 %). Approximately 10 % of the battery usable capacity is used by system *for battery protection. The capacity may decrease as the battery ages.*

2) Value for battery cell only (depth of discharge 97.5 %). Approximately 10 % of the battery usable capacity is used by *system for battery protection. The capacity may decrease as the battery ages.*

*3) Approximately 10 % of the battery usable capacity is used by system for battery protection. The capacity may decrease as the battery ages.*

*4) Charging and discharging may take longer depending on ambient temperature and SoC. The specified value relates to the*  consumption of the entire system. The available capacity to supply the loads depends on the operating behavior of the *overall system, the protection against depth charging, the installation location, and the age of the LG ESS battery.*

## **Efficiency (PCS)**

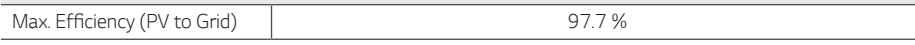

#### *General Data*

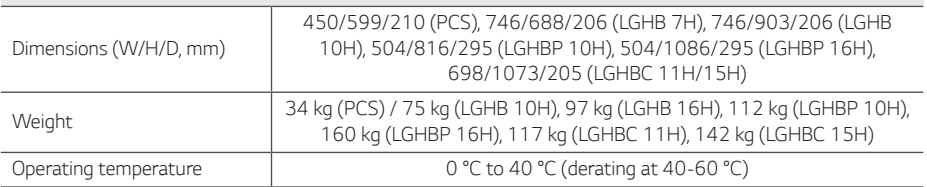

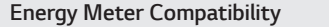

#### *ABB B23 112-100, B23 212-100, B23 312-100*

#### *ATS (option)*

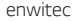

*enwitec Type 10013677, Type 10013678, Type 10013679*

An external ATS is required for stand alone mode.

For LG Electronics' ATS Box, you can use enwitec.

For installation and connection to the ESS, refer to the ATS Box manual.

## *Feature & function*

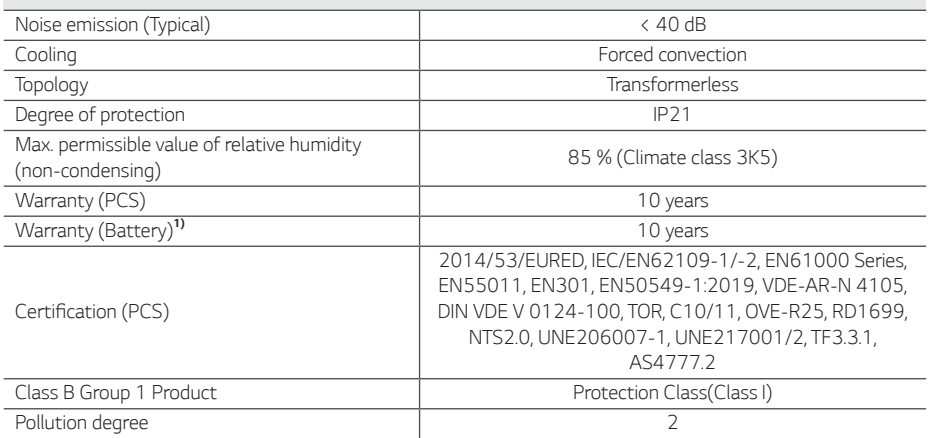

*1) Germany (DACH) : SOH 80%, other countries : SOH 60%*

y *The noise emission value is measured in a soundproof room and can vary depending on the environment.*

y *If you are installing in a place sensitive to noise, please consult the installer.*

• Design and specifications are subject to change without notice.

# *Open Source Software Notice Information*

*To obtain the source code under GPL, LGPL, MPL, and other open source licenses, that is contained in this product, please visit http://opensource.lge.com. In addition to the source code, all referred license terms, warranty disclaimers and copyright notices are available for download. LG Electronics*  will also provide open source code to you on CD-ROM for a charge covering the cost of performing *such distribution (such as the cost of media, shipping, and handling) upon email request to opensource@lge.com. This offer is valid for three (3) years from the date on which you purchased the product.*

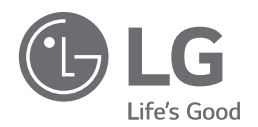

*Rev.E 08/04/2022* 

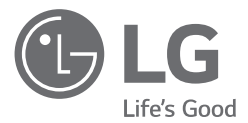

# *BEDIENUNGSANLEITUNG Energiespeichersystem*

*Bitte lesen Sie diese Anleitung vor der Installation des Gerätes sorgfältig durch und bewahren Sie sie zum späteren Gebrauch auf.* 

\*MFL71429401\* *https://www.lg.com/global/business/ess/business-resources/download Copyright © 2019-2022 LG Electronics Inc. Alle Rechte vorbehalten. MODELL LG ESS Home 10 (D010KE1N211) LG ESS Home 8 (D008KE1N211)*

# <span id="page-45-0"></span>*Sicherheitshinweise*

### *WICHTIG: Dieses Produkt darf ausschlieSSlich für den Zweck benutzt werden, der in dieser Installationsanleitung beschrieben ist.*

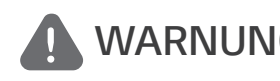

### *WARNUNG Es besteht Lebens-und Verletzungsgefahr, wenn keine Kennzeichnet eine möglicherweise gefährliche Situation. geeigneten Vorkehrungen getroffen werden.*

- Bei Spannungsaufbereitungsschaltkreisen besteht aufgrund von Hochspannungen Stromschlag*sowie Brandgefahr und die Gefahr schwerer Verbrennungen.*
- y *Hochspannungen an Wechselstromkabeln (AC-Kabel) und Gleichstromkabeln (DC-Kabel). Es besteht Lebens- und Verletzungsgefahr durch Stromschlag.*
- y *Ungeeignete Betriebsbedingungen, Schäden, Missbrauch und/oder falscher Umgang können*  gefährliche Situationen zur Folge haben, z. B. durch Überhitzung, Elektrolyt-Nebel usw.
- y *Falls die Sicherheitshinweise nicht aufmerksam gelesen, verstanden und beachtet werden, kann dieses Produkt Gefahren mit sich bringen, z. B. durch Lebens- und ernste Verletzungsgefahren durch Feuer, Hochspannungen oder Explosion.*
- Keine entflammbaren oder potentiell explosiven Objekte in der Nähe des Produkts abstellen.
- y *Auf keinen Fall Gegenstände oben auf dem Produkt ablegen, während es in Betrieb ist.*
- y *Alle Installationsarbeiten an PV-Modulen (PV Photovoltaik), Steuer- und Regelungsanlagen und*  Akkusystemen dürfen nur durch qualifiziertes Fachpersonal durchgeführt werden.
- y *Elektroinstallationen müssen in Übereinstimmung mit den vor Ort und im Land geltenden Sicherheitsstandards durchgeführt werden.*
- y *Bei Arbeiten an Hochspannungs-/Starkstromsystemen, wie zum Beispiel an PCS- und Akkusystemen (PCS - Power Conditioning System - Spannungsaufbereitungssystem), unbedingt Gummihandschuhe und Schutzkleidung (Schutzbrille und Schutzschuhe) tragen.*
- Es besteht Stromschlaggefahr. Nicht die Abdeckung entfernen. Im Inneren befinden sich keine Teile, die vom Benutzer gewartet werden könnten. Wartungsarbeiten sind durch qualifizierte und *akkreditierte Servicetechniker auszuführen.*
- y *Stromschlaggefahr. Wenn die Produktabdeckung entfernt worden ist, keine unisolierten Drähte berühren!*
- y *Bei einem Fehler darf das System nicht neu gestartet werden. Produktwartung oder Reparaturen müssen durch Fachpersonal oder durch Personen durchgeführt werden, die vom Kundendienstzentrum dazu autorisiert sind.*
- y *Wenn an ein Spannungsaufbereitungssystem von LG Akkus angeschlossen werden, die nicht von LG Electronics sind, wird dadurch die Garantie für das Spannungsaufbereitungssystem und für den Akku ungültig.*

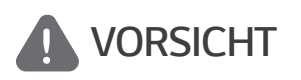

## *Kennzeichnet eine Situation, in der Gefahr in Form von möglichen Sach- oder Personenschäden besteht. Falls nicht abgewendet, können kleinere Verletzungen und/oder Sachschäden entstehen.*

- y *Dieses Produkt ist ausschließlich für den Wohnbereich konzipiert und darf nicht für gewerbliche oder industrielle Zwecke verwendet werden.*
- y *Bevor Sie elektrische Teile im Inneren des Systems prüfen, warten Sie zunächst mindestens 10 Minuten, denn solange dauert es, bis sich das System entladen hat.*
- y *Dieser Inverter enthält einen integrierten Fehlerstromschutzschalter (RCD Residual Current Device). Wenn ein externer Fehlerstromschutzschalter benutzt wird, sollte ein Gerät des Typs A*

*oder B benutzt werden, bei dem der Auslösestrom 30 mA oder mehr beträgt.*

- y *Die Box enthält das Spannungsaufbereitungssystem und dessen Zubehör, sodass das Paket sehr schwer ist. Aufgrund des schweren Gewichtes des Pakets mit dem PCS-System und dessen Zubehör könnte es schwere Verletzungen verursachen. Darum muss die Handhabung mit besonderer Vorsicht erfolgen. Bei der Anlieferung und beim Entfernen des Pakets müssen mindestens zwei Personen mitwirken.*
- y *Auf keinen Fall beschädigte, rissige oder zerfranste Elektrokabel oder -stecker verwenden.*  Elektrokabel vor unsachgemäßen Einflüssen physikalischer oder mechanischer Art schützen, *damit sie nicht verdreht, geknickt, geklemmt, durch eine Tür eingeklemmt werden oder auf sie getreten wird. Überprüfen Sie von Zeit zu Zeit die Elektrokabel Ihres Produkts, und falls Sie Schäden oder Abnutzungserscheinungen entdecken, benutzen Sie das Produkt nicht länger und beauftragen Sie eine Fachkraft, die Kabel durch exakt passende Austauschkabel zu ersetzen.*
- y *Darauf achten, die Erdleitung anzuschließen, um möglichen Stromschlag zu verhindern. Auf keinen Fall versuchen, das Produkt zu erden, indem Sie es mit einem Telefondraht, Blitzableiter oder einer Gasleitung verbinden.*
- y *Das Produkt darf nicht (tropfendem oder spritzendem) Wasser ausgesetzt werden, und es dürfen auch keine mit Flüssigkeit gefüllten Gefäße auf ihm abgestellt werden, wie z. B. eine Blumenvase.*
- Um Stromschlag- und Brandgefahr zu vermeiden, das Produkt keiner Nässe, Feuchtigkeit oder *Regen aussetzen.*
- y *Ventilationsöffnungen dürfen niemals blockiert werden. Sorgen Sie für einen ordnungsgemäßen Betrieb des Produkts und schützen Sie es vor Überhitzung. Auf keinen Fall dürfen Öffnungen blockiert werden, z. B. indem Gegenstände auf dem Produkt abgelegt werden.*
- y *Während des Betriebs kann die Temperatur im Metallgehäuse hoch sein.*
- y *Um Funkwellen-Interferenzen zu vermeiden, müssen alle Zubehörteile (wie zum Beispiel der Energiezähler), die für den Anschluss an das Produkt vorgesehen sind, geeignet sein, in Wohnbereichen sowie in gewerblichen Bereichen und in der Leichtindustrie eingesetzt zu werden.*  Das ist normalerweise der Fall, wenn die Geräte die Anforderungen von EN55022 Klasse B *erfüllen.*
- y *Die Entsorgung dieses Produkts muss den vor Ort gültigen Vorschriften und Gesetzen entsprechen.*
- y Nur LGE Servicepersonal oder ausgebildete Installateure, die qualifiziert sind, PCS-Anlagen zu *installieren, dürfen die elektrische Installation dieser Einheit durchführen.*
- y *Wenn der AC-Hauptschalter ausgeschaltet wird und das PCS für längere Zeit nicht betrieben worden ist, ist der Akku möglicherweise extrem entladen.*
- y *Die Plus- und Minus-Gleichstromkabeladern (DC+) und (DC-) an die richtigen Anschlüsse DC+ und DC- des Produkts anschließen.*
- y *Bei Überladung besteht die Gefahr, dass die PCS-Anlage beschädigt wird. Schließen Sie nur ordnungsgemäße Kabel an den DC-Klemmenblock an. Im Elektroschaltplan für die Installation*  finden Sie weitere Details dazu.
- Nicht auf dem Produkt oder der Produktverpackung stehen oder darauf treten. Das Produkt *könnte beschädigt werden.*
- y *Akkus nicht durch Verbrennen entsorgen! Die Akkus könnten explodieren.*
- y *Akkus nicht öffnen oder beschädigen. Ausgelaufenes Elektrolyt ist schädlich für die Haut und die Augen. Er kann giftig sein.*
- y *Ein Akku kann die Gefahr eines Stromschlags und einer hohen Kurzschluss-Stromstärke beinhalten. Darum müssen beim Umgang mit Akkus folgende Sicherheitshinweise befolgt werden.*
	- *a) Armbanduhren, Ringe oder metallische Objekte sind zu entfernen.*
	- b) Nur Werkzeuge mit isolierten Griffen benutzen.
	- *c) Gummihandschuhe, Stiefel und Schutzbrille tragen.*
	- *d) Keine Werkzeuge oder Metallteile oben auf den Akku legen.*
- Lassen Sie dass ESS nicht lange im Fehler-Bereitschaftszustand, da während des langen Standby-*Zustands die Batterie entladen werden kann.*
- y *Wenn der Batteriefehler unmittelbar nach dem Start von PCS auftritt, bedeutet dies einen Batteriefehler. Überprüfen Sie den Batterie-Ladezustand sowie die Spannungs- und Fehlerinformationen, und schalten Sie das ESS aus, bis Wartungsmaßnahmen ergriffen werden.*
- y *Ist der Ladestatus der Batterie niedrig kann es vorkommen, dass die Batterie aus dem*  Netz geladen wird. (Notfallaufladung) Diese Funktion dient dazu zu verhindern, dass das *Energiespeichersystem sich abschaltet, es zu einer vollständigen Entladung und zu einem Ausfall*  des Akkus kommt. Eine Notfallaufladung ist keine Fehlfunktion des ESS
- Wenn während eines Netzausfalls beim Reservebetrieb der Akku-Ladezustand zu niedrig ist, wird das Spannungsaufbereitungssystem den Akku nur über die Solar-Paneelen aufladen. Da bedeutet, dass kein Strom für die Grundlast geliefert wird. Bei Notaufladung (Reserve) wird *der Akku bis zum eingestellten Reservestrom-Ladezustand (standardmäßig 30%) aufgeladen.*  Notaufladung (Reserve) bedeutet kein ESS-Fehler.
- y *Installieren Sie das Spannungsaufbereitungssystem an einem Platz, wo das Geräusch nicht von*  Nachbarn als störend empfunden wird. Sonst könnte das zu einem Streit mit Nachbarn führen.

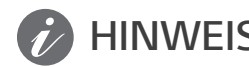

### *HINWEIS Kennzeichnet eine mögliche Gefahr, dass das Produkt beschädigt werden könnte.*

- y *Bevor Sie irgendwelche Anschlüsse ausführen, vergewissern Sie sich zunächst, dass die Spannung im offenen Schaltkreis der PV-String (PV - Photovoltaik) ungefähr 1000 V beträgt. Sonst könnte das Produkt beschädigt werden.*
- y *Zum Reinigen dieses Produkts keine Lösungsmittel, Scheuermittel oder ätzenden Mittel benutzen.*
- y *Keine Gegenstände auf dem Produkt ablegen oder daran anlehnen. Das könnte zu schweren Defekten oder Funktionsstörungen führen.*
- y *Überzeugen Sie sich vor Anschließen des Produkts davon, dass der PV-Schalter dieses Produkts ausgeschaltet ist.*
- y *Die Einheit ist dazu ausgelegt, Strom in das öffentliche Stromversorgungsnetz einzuspeisen. Auf keinen Fall die Einheit an eine Wechselstromquelle oder einen Wechselstromgenerator anschließen! Anschließen des Produkts an externe Geräte kann dazu führen, dass Ihre Geräte stark beschädigt werden.*
- y *Die Wartung von Akkus sollte nur durch LG Servicepersonal oder ausgebildete Installateure ausgeführt oder angeleitet werden.*
- y *Der Akku wird nicht weiter entladen, wenn dessen Restladung unter einer bestimmten Stufe ist.*
- y *Dieses Produkt kann zusammen mit einer DC-Komponente das Fließen von Strom bewirken. Wird im Fall eines direkten oder indirekten Kontaktes zum Schutz ein Fehlerstromschutzschalter (RCD - Residual Current Device) oder ein Fehlerstromüberwachungsgerät (RCM - Residual Current Monitor) verwendet, dann ist auf der Lieferseite dieses Produkts nur ein RCD oder RCM des Typs A (oder Typ B) zulässig.*
- y *Dieses Produkt ist ausschließlich für die Inneninstallation. Dieses Produkt auf keinen Fall im Freien installieren.*
- y *Dieses Dokument dient lediglich informativen Zwecken. Lesen Sie die Installationsanleitung auf der unten angegebenen Website.*
- Über die Garantiebestimmungen informieren Sie sich bitte auf der folgenden Website: *https://www.lg.com/global/business/ess/business-resources/download*

# *Inhaltsverzeichnis*

## *[Erste Schritte](#page-45-0)*

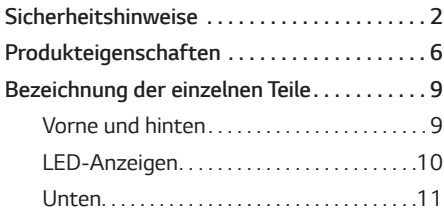

## *[Betrieb](#page-55-0)*

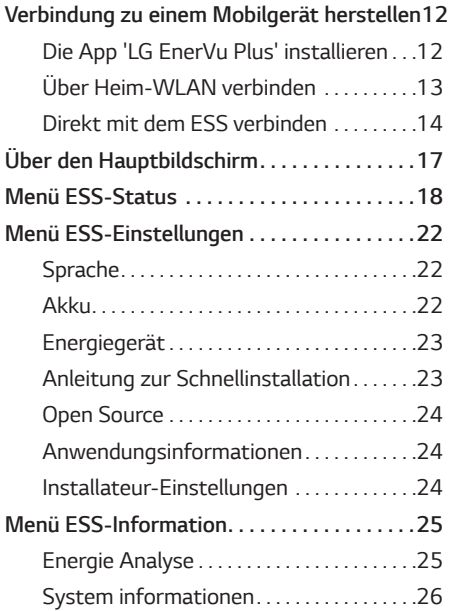

## *[EnerVu benutzen](#page-70-0)*

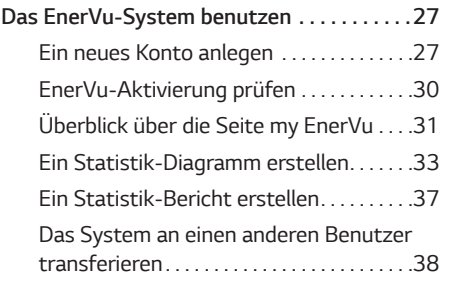

## *[Anhang](#page-82-0)*

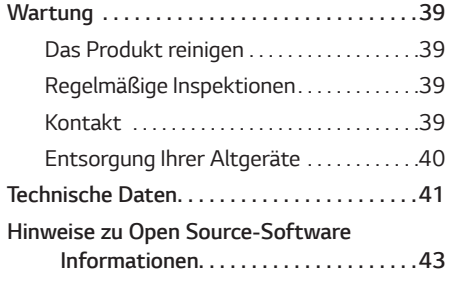

# <span id="page-49-0"></span>*Produkteigenschaften*

*Dieses Produkt dient dazu, den von einem Photovoltaiksystem (PV) erzeugten Gleichstrom (DC - Direct Current) im angeschlossenen Lithium-Ionen-Akku zu speichern und die im Akku als Gleichspannung vorliegende Elektrizität und die vom PV-System erzeugte Elektrizität unter*  Umwandlung in Wechselstrom (AC - Alternating Current) ins Stromnetz zu speisen. Und im Notfall *liefert der Akku dem Haushalt Strom.*

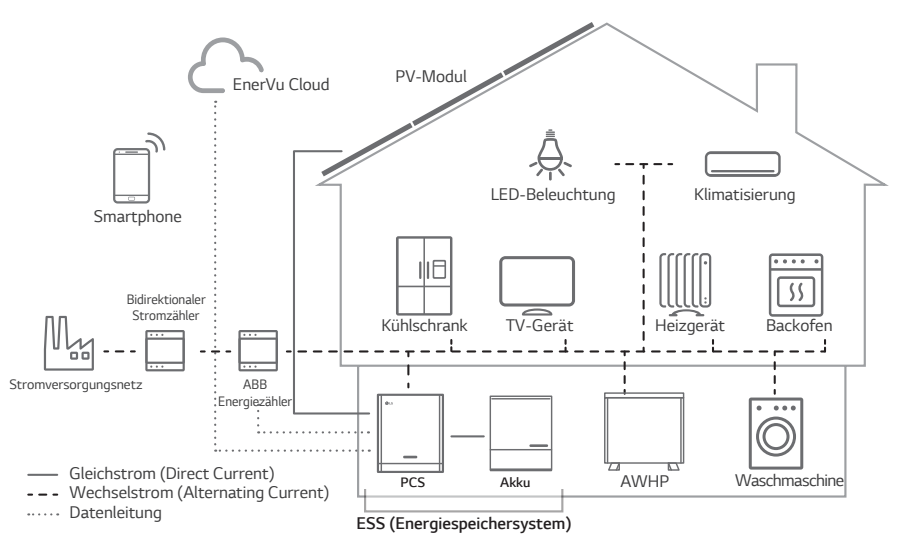

*Die von einer PV-String erzeugte Elektrizität kann im angeschlossenen Akku gespeichert oder an ein Energieversorgungsunternehmen verkauft werden.*

### y *Galvanisch gekoppelte ESS*

Das galvanisch gekoppelte ESS von LG (ESS - Energy Storage System - Energiespeichersystem) erzielt eine höhere Systemeffizienz, weil der Vorgang zur Stromumwandlung einfacher ist.

## y *3-phasiger Anschluss*

*Der 3-phasige Anschluss sorgt für Phasenausgleich.*

y *Smart Management*

*Das eingebaute PMS (Power Management System - Leistungsregulierungssystem) analysiert die PV-Stromerzeugung (PV - Photovoltaik) sowie die Lastverteilung und den Verbrauch und sorgt dafür, dass bei Vorliegen entsprechender Bedingungen Laden bzw. Entladen unmittelbar eingeleitet wird. Auch werden die Stati von Hauptsystem und Akkus überwacht, damit diese stets stabil sind.*

## y *Web-Überwachungs-Service*

*Kunden und Installateure können mithilfe verschiedener Geräte wie PC, Tablet oder Smartphone das ESS überwachen.*

## y *Reserve-Modus*

Im Notfall liefert der Akku dem Haushalt Strom.

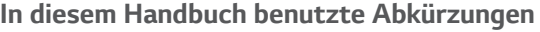

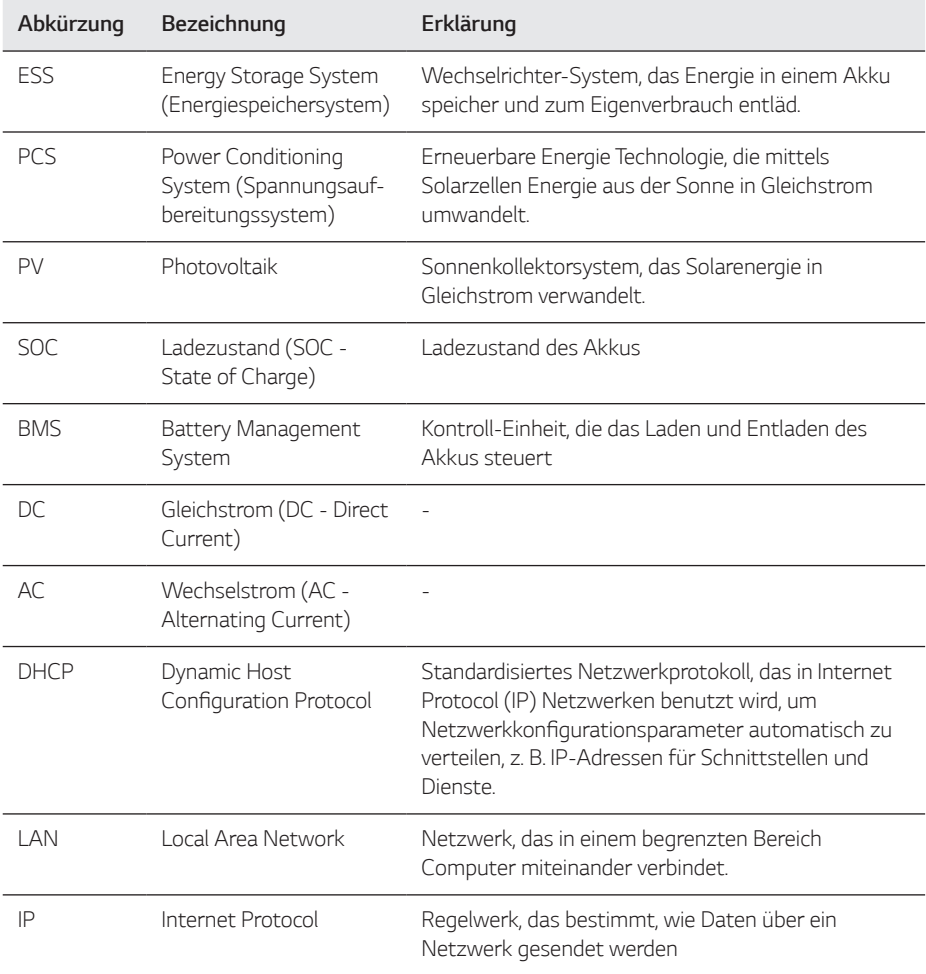

## *Glossar*

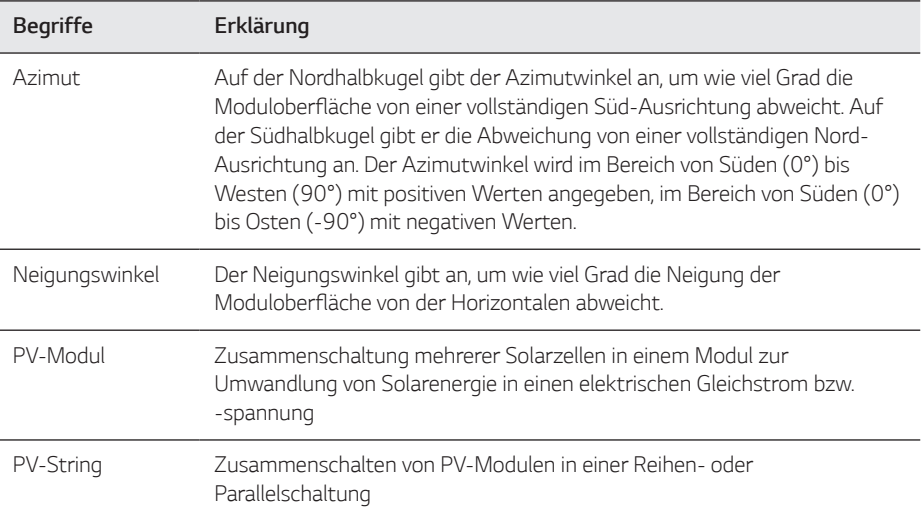

# <span id="page-52-0"></span>*Bezeichnung der einzelnen Teile*

## *Vorne und hinten*

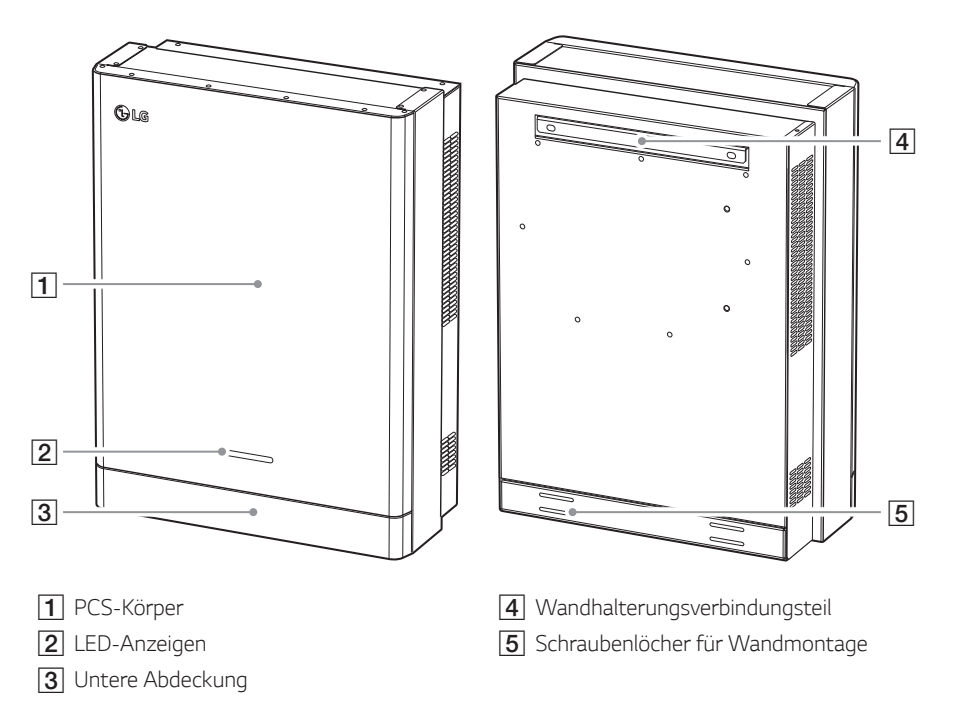

# <span id="page-53-0"></span>*LED-Anzeigen*

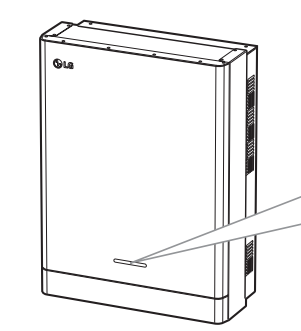

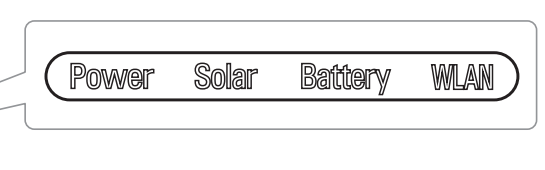

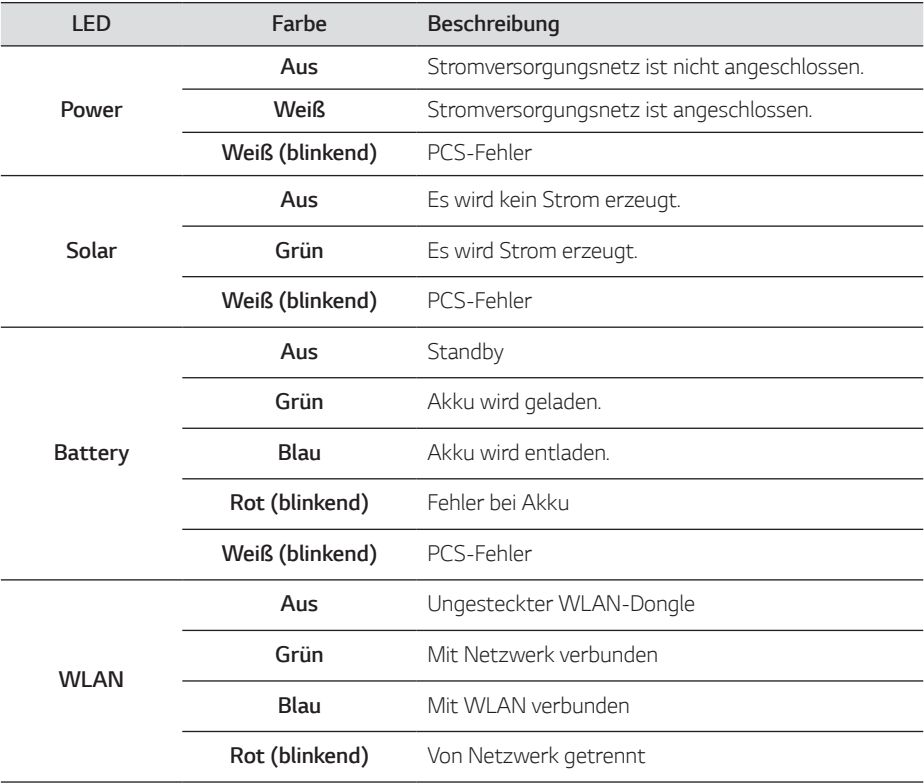

## <span id="page-54-0"></span>*Unten*

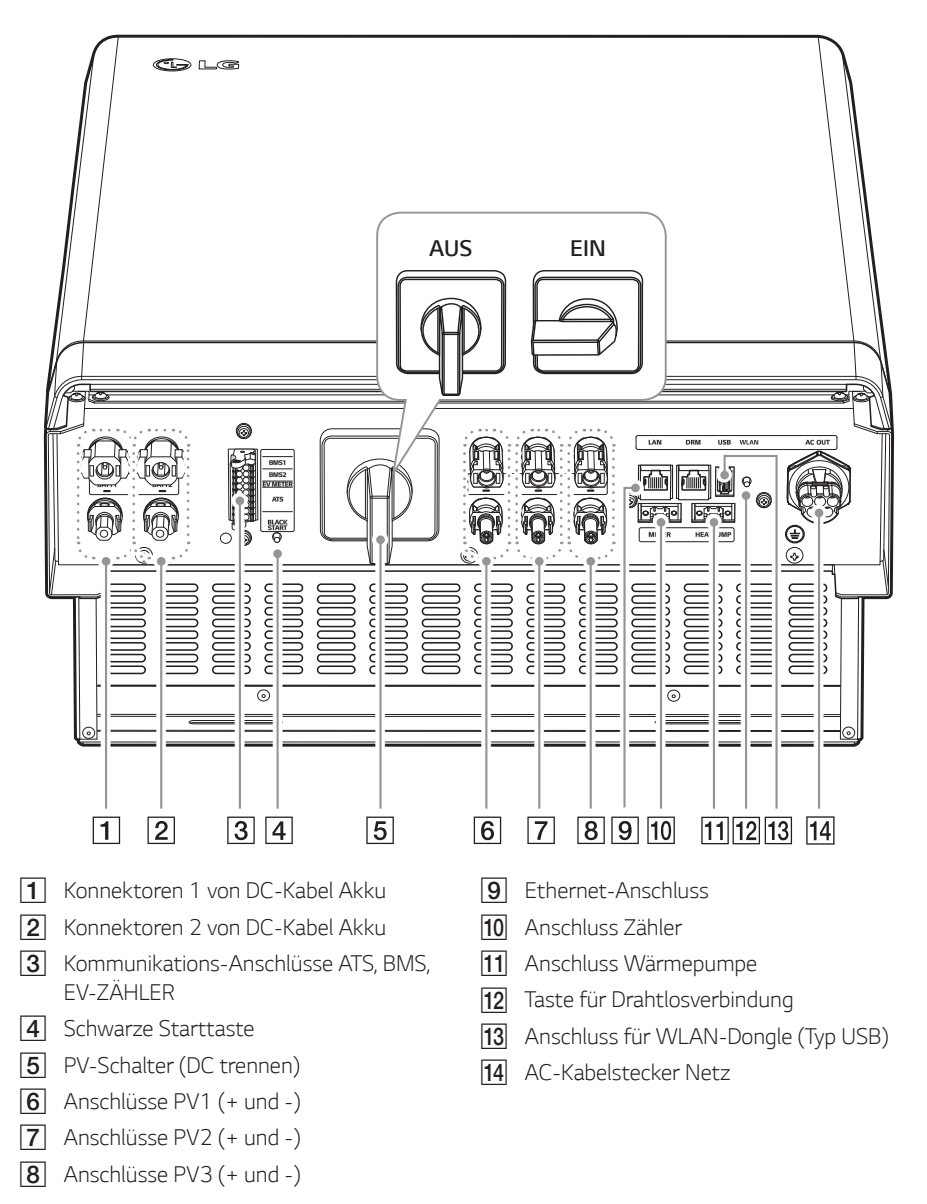

# <span id="page-55-0"></span>*Verbindung zu einem Mobilgerät herstellen*

*Um das System mit einem Mobilgerät zu verbinden, muss auf diesem die App 'LG EnerVu Plus' installiert sein. Im Apple App Store oder Google Play Store die App 'LG EnerVu Plus' suchen und herunterladen.*

Um eine Verbindung zum System herstellen zu können, muss am System der WLAN-Dongle angeschlossen sein. Vergewissern Sie sich, dass der WLAN-Dongle am System angeschlossen ist.

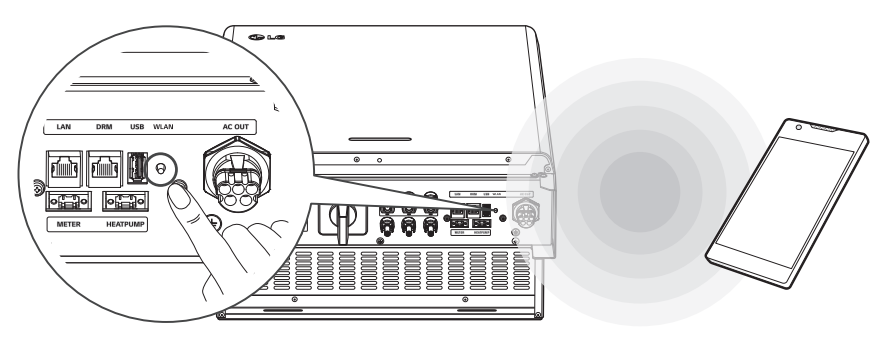

# *Die App 'LG EnerVu Plus' installieren*

*Die App 'LG EnerVu Plus' aus dem Apple App Store oder Google Play Store herunterladen.*

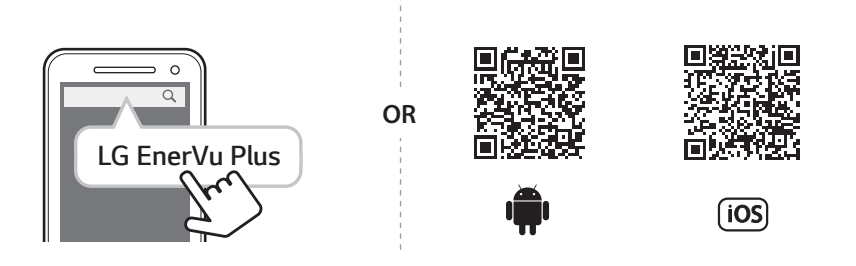

# *A* HINWEIS

- y Es ist vom Gerät abhängig, ob 'LG EnerVu Plus' auf ihm ausgeführt werden kann oder nicht.
- y *LG EnerVu Plus gibt es für folgende Betriebssystem-Versionen:*
	- *-* Android: Lollipop (5.0) oder höher
	- *- iOS: iPhone 6 (9.0) oder höher*

# <span id="page-56-0"></span>*Über Heim-WLAN verbinden*

## *Vorbereitung*

- y *Um das System über das Heimnetzwerk mit einem Mobilgerät zu verbinden, muss auf diesem die App 'LG EnerVu Plus' installiert sein. Überprüfen Sie bei diesem System die Einstellungen unter*  [Netzwerk].
- Notieren Sie sich die SSID ihres Heimnetzwerks.

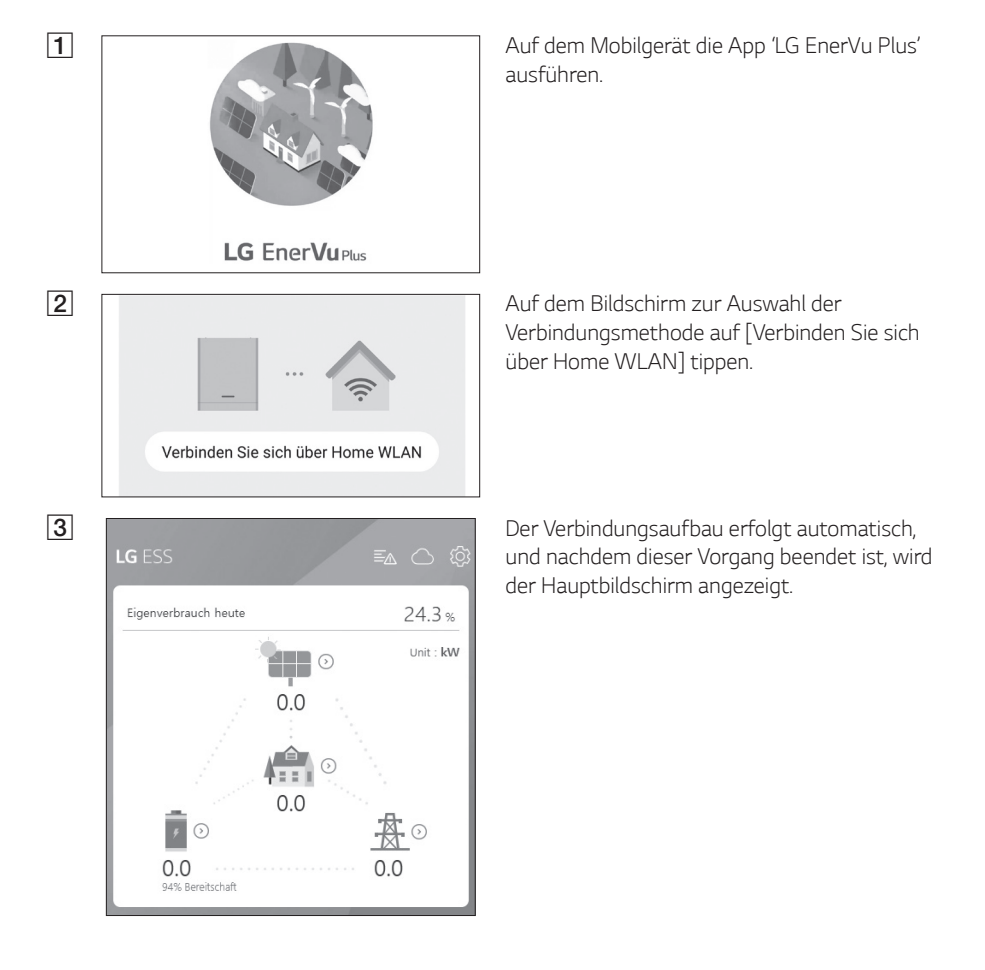

<span id="page-57-0"></span>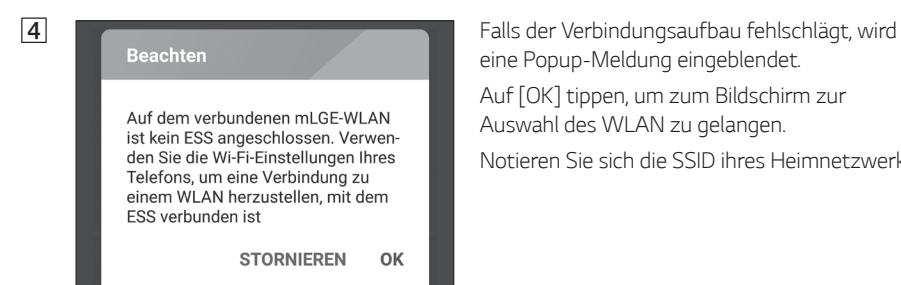

*eine Popup-Meldung eingeblendet.*

Auf [OK] tippen, um zum Bildschirm zur Auswahl des WLAN zu gelangen.

Notieren Sie sich die SSID ihres Heimnetzwerks.

# *Direkt mit dem ESS verbinden*

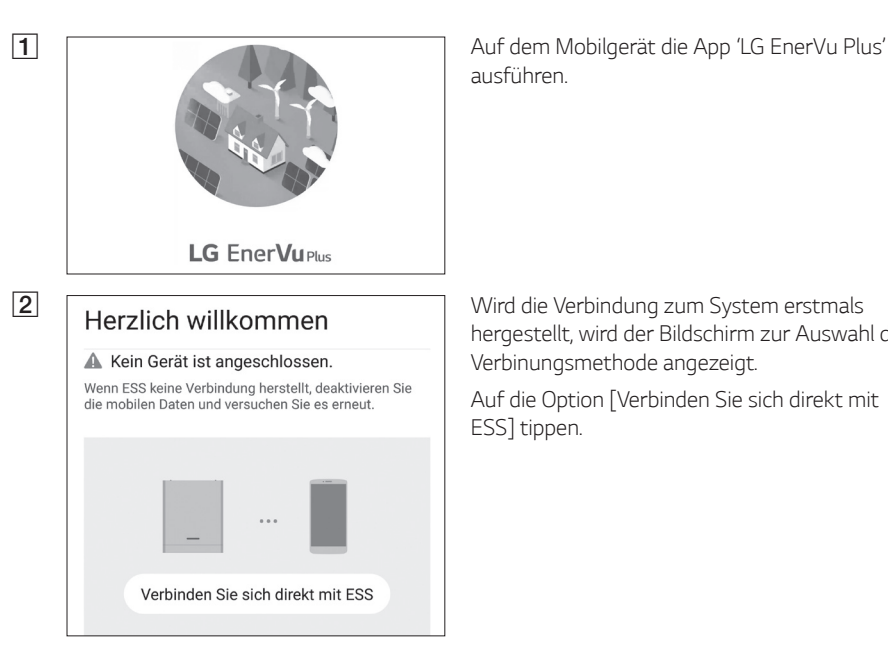

*ausführen.* 

*hergestellt, wird der Bildschirm zur Auswahl der Verbinungsmethode angezeigt.*

*Auf die Option [Verbinden Sie sich direkt mit*  ESS] tippen.

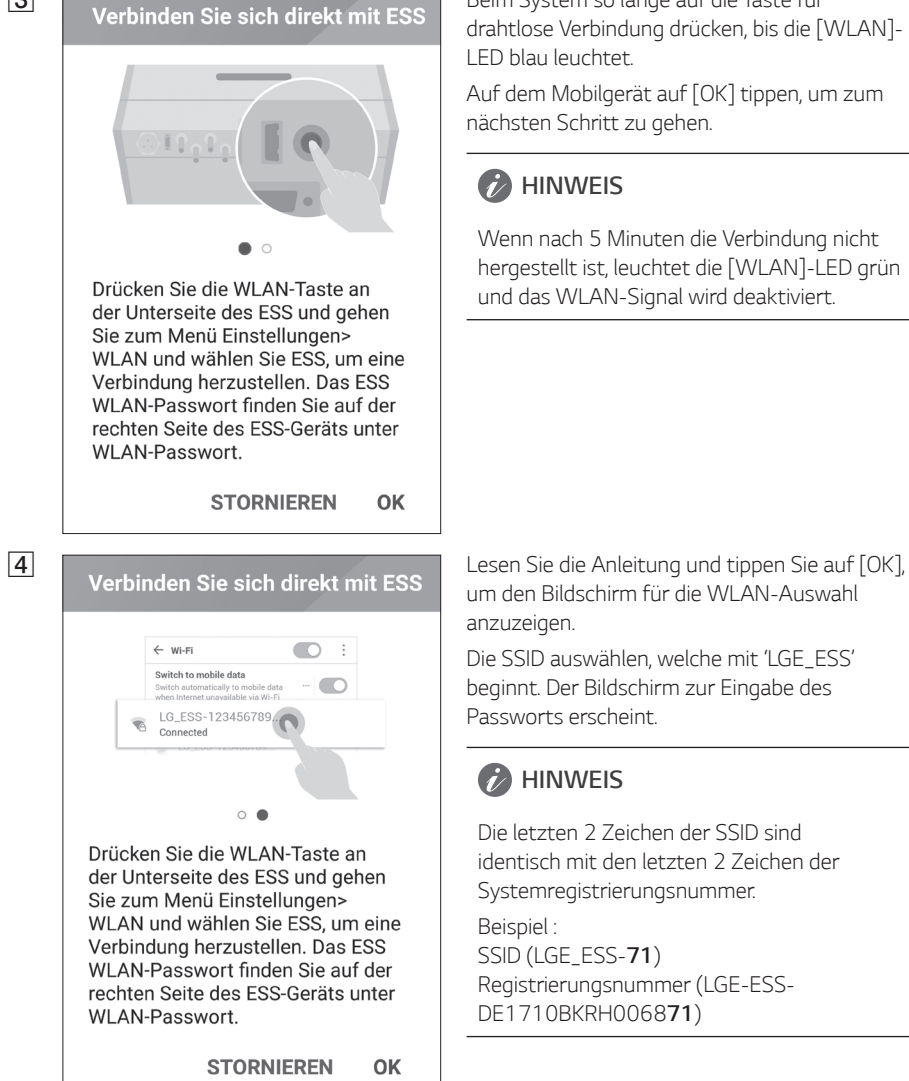

c *Beim System so lange auf die Taste für*  drahtlose Verbindung drücken, bis die [WLAN]- *LED blau leuchtet.*

> Auf dem Mobilgerät auf [OK] tippen, um zum *nächsten Schritt zu gehen.*

## **B** HINWEIS

Wenn nach 5 Minuten die Verbindung nicht hergestellt ist, leuchtet die [WLAN]-LED grün und das WLAN-Signal wird deaktiviert.

um den Bildschirm für die WLAN-Auswahl *anzuzeigen.*

Die SSID auswählen, welche mit 'LGE\_ESS' *beginnt. Der Bildschirm zur Eingabe des Passworts erscheint.*

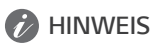

*Die letzten 2 Zeichen der SSID sind identisch mit den letzten 2 Zeichen der Systemregistrierungsnummer.*

*Beispiel : SSID (LGE\_ESS-71) Registrierungsnummer (LGE-ESS-DE1710BKRH006871)*

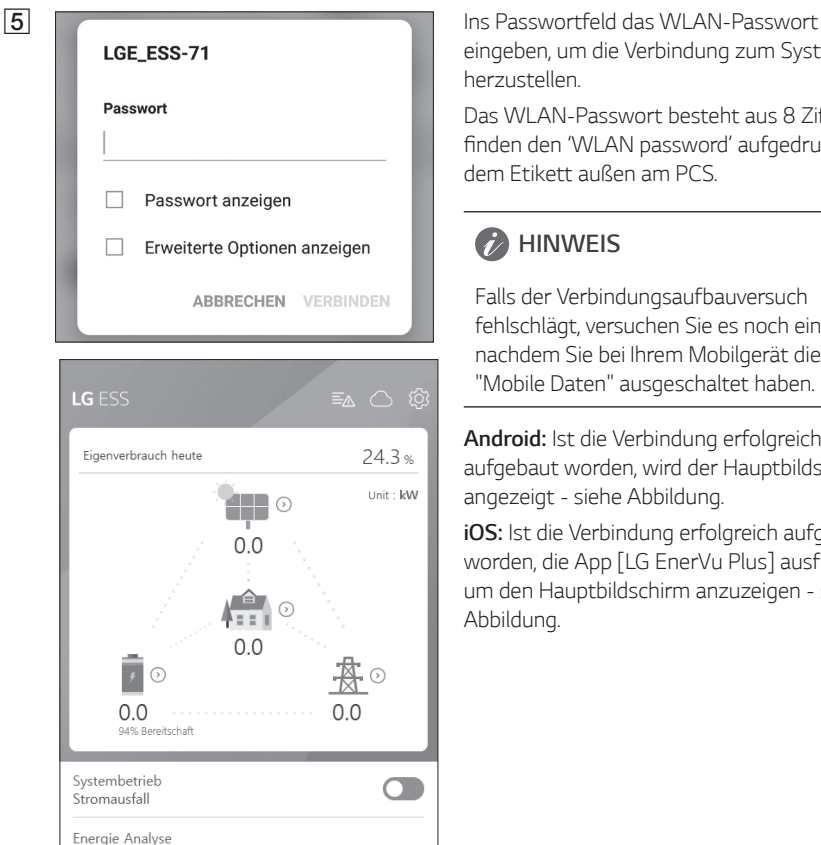

Systeminformationen

*eingeben, um die Verbindung zum System herzustellen.*

Das WLAN-Passwort besteht aus 8 Ziffern. Sie finden den 'WLAN password' aufgedruckt auf *dem Etikett außen am PCS.*

## **B** HINWEIS

*Falls der Verbindungsaufbauversuch fehlschlägt, versuchen Sie es noch einmal, nachdem Sie bei Ihrem Mobilgerät die Option "Mobile Daten" ausgeschaltet haben.*

*Android: Ist die Verbindung erfolgreich aufgebaut worden, wird der Hauptbildschirm angezeigt - siehe Abbildung.*

*iO S: Ist die Verbindung erfolgreich aufgebaut*  worden, die App [LG EnerVu Plus] ausführen, *um den Hauptbildschirm anzuzeigen - siehe Abbildung.*

# <span id="page-60-0"></span>*Über den Hauptbildschirm*

*Der Hauptbildschirm zeigt im ESS-Statusbereich den aktuellen ESS-Status an. Über die Menüpunkte ESS-Einstellungen und ESS-Information können Sie verschiedene Einstellungen und Informationen einsehen und überprüfen.*

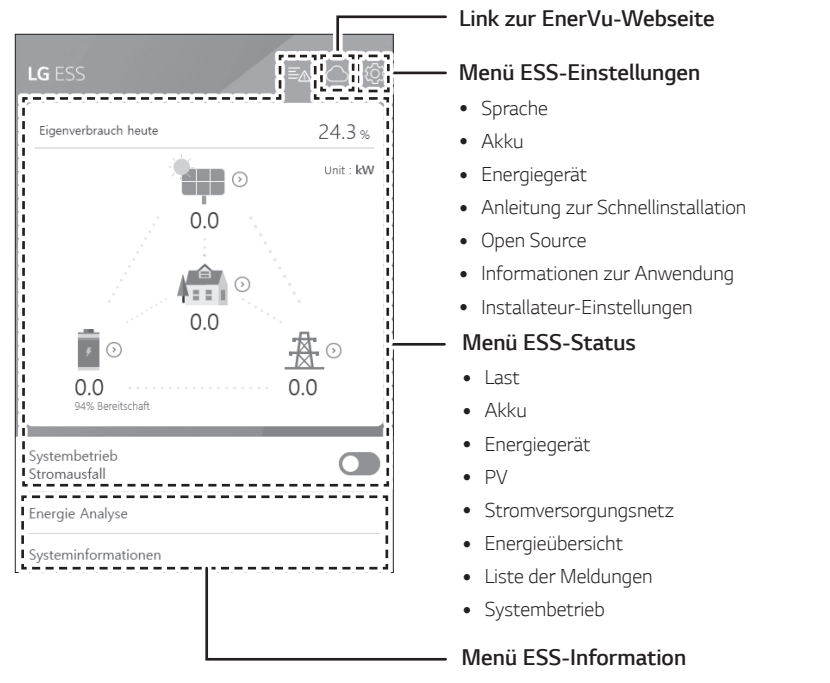

- y *Energie Analyse*
- y *Systeminformationen*

# <span id="page-61-0"></span>*Menü ESS-Status*

*Auf dem Hauptbildschirm wird der aktuelle Status des Energiespeichersytems (ESS) im Überblick angezeigt. Wenn Sie auf einen der oben gekennzeichneten Bereiche tippen, werden detaillierte Informationen angezeigt.*

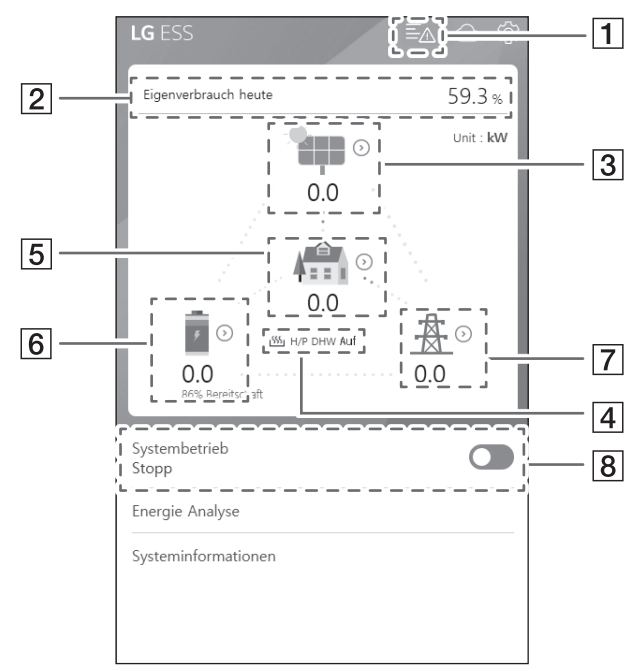

## **B** HINWEIS

- y *Bei den angezeigten Werten handelt es sich nicht um exakte Werte. Sie können von den tatsächlichen Werten etwas abweichen.*
- y *Schalten Sie den Zugriffspunkt bitte noch einmal ein, um zu sehen, ob es bei der Verbindung zum Zugriffspunkt ein Problem gibt.*

**O** Battery A Disconnect Fault (Error code: P553)<br>Occurred : 28.03.2019 16:26

Grid L1 Under Voltage (Error code: P460)<br>Occurred : 28.03.2019 16:25

Grid L2 Under Voltage (Error code: P461)<br>Occurred : 28.03.2019 16:25

**O** Grid L3 Under Voltage (Error code: P462)<br>Occurred : 28.03.2019 16:25

A *Zeigt die Liste der Meldungen über den Systemstatus. Falls ein Fehler auftritt, werden in der Liste Fehlercode, Uhrzeit und Datum angezeigt.*

> *Weitere Informationen zu den Meldungen*  finden Sie in der Installationsanleitung.

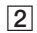

Figenverbrauchsquote heute 243%

CO2-Reduzierung in diesem Monat  $13.5$  kg

Erzeugung

Heute 19.0 kWh

Diesen Monat 190 kWh

Einspeisung

Heute 144 kWh

Diesen Monat 14.4 kWh

PCS

Einspeisungsbegrenzung  $100%$ 

Status Fehler

Hersteller LGE-SOLAR

Systemleistung 13.5kWp

DC-Spannung 198V/22V/22V

DC-Leistung 15W/1W/0W

DC-Stromstärke 0A/0A/0A

Erzeugung heute 19.0 kWh

Erzeugung in diesem Monat 190 kWh

B Zeigt die [Energieübersicht] auf dem *Bildschirm.*

> *Heutiger Eigenverbrauchsanteil: Zeigt an, wie viel Energie vom Energiespeichersystem (ESS) heute verbraucht worden ist.*

> *CO2-Reduzierung in diesem Monat: Zeigt an, wie hoch die CO2-Reduzierung diesen Monat ist.*

*Erzeugung: Zeigt an, wie viel Energie erzeugt worden ist.*

*Einspeisung: Zeigt an, wie viel Energie verbraucht worden ist.*

*PCS: Zeigt Informationen über das PCS an (PCS - Power Conditioning System).*

C *Zeigt einen Überblick über den Erzeugungsstatus des angeschlossenen PV-Systems (PV - Photovoltaik).* 

> *Die Statuswerte werden aus der Summe von PV1, PV2 und PV3 gebildet.*

*Hersteller: PV-Hersteller (Standard : LGE)*

*Systemleistung: PV-Leistung*

*DC-Spannung: Derzeitige PV-Spannung*

*DC-Leistung: Derzeitiger PV-Strom*

*DC-Stromstärke: Derzeitige elektrische Stromstärke von PV*

*Erzeugung heute: Die heute erzeugte PV-Energie.*

<sup>[4]</sup> Nach Setup der Wärmepumpe können Sie den Wärmepumpenstatus auf dem Start-*Bildschirm einsehen.*

*Die Beschreibungen der einzelnen Status sind wie folgt:*

- y *keiner: Bezeichnet den Zustand, in dem die AWHP-Einstellung deaktiviert ist oder keine Verbindung besteht*
- y *H/P DHW Auf: Bezeichnet den Zustand, in dem das ESS eine gewünschte Temperatur in AWHP erhöht.*
- y *H/P DHW Aus: Bezeichnet den Zustand, in dem AWHP die ursprünglich gewünschte Temperatur beibehält.*

## *A* HINWEIS

*Wenn das Photovoltaik-System überschüssigen Strom produziert, wird das Wasser in der Wärmepumpe erhitzt und der Eigenverbrauch wird erhöht.*

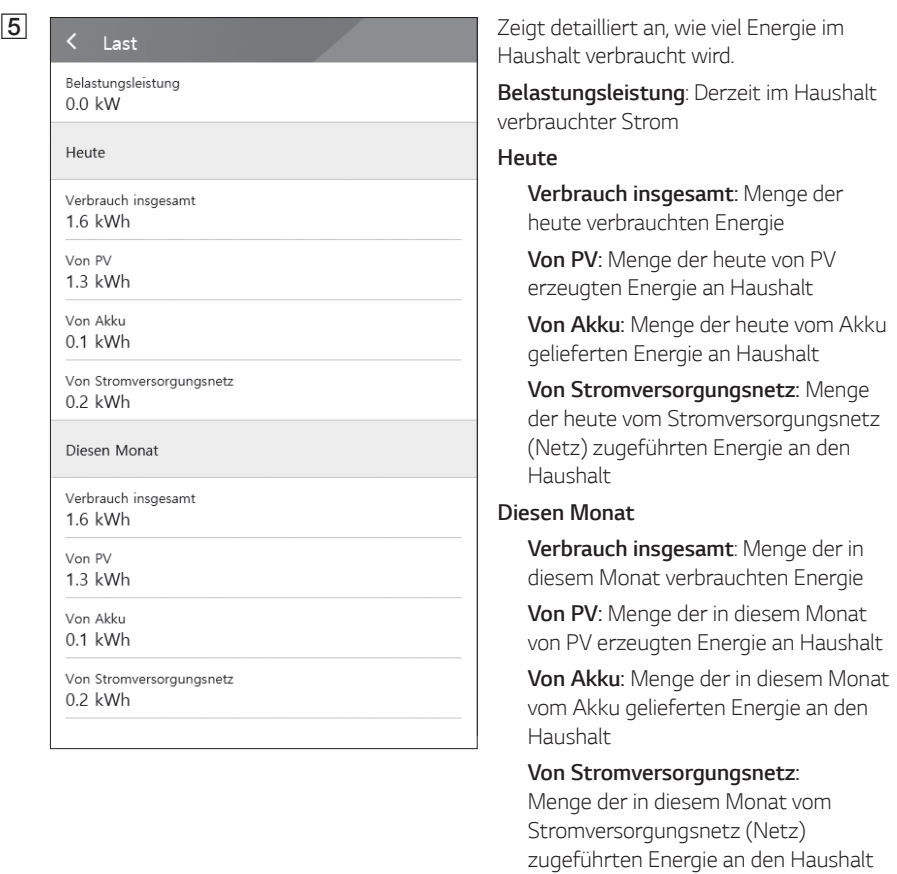

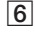

Akku-Status Bereitschaft

Alder  $SOC$  $94.3%$ 

Winter-Modus Deaktiviert

DC-Leistung  $0.0k$ W

Heute

Aufladen

33kWh

Entladen  $0.1$ <sub>k</sub>Wh

Diesen Monat

Aufladen 3.3kWh

ntladen

## Leistung  $0.0k$ W Spannung  $\bigcap$ Frequenz  $0Hz$

Heute

Ins Stromversorgungsnetz 14.4kWh

Von Stromversorgungsnetz  $0.2$ kWh

Diesen Monat

Ins Stromversorgungsnetz

f *Zeigt einen kurzen Überblick über den Lade- und Entladestatus des Akkus.*

*Akku-Status: Laden / Abführen / Standby*

*Akku S O C : Derzeitiger Ladezustand (SOC - State Of Charge)*

*Winter-Modus: Zeigt den Status des Winter-Modus.* 

*DC - Leistung: Derzeitige Ausgangsleistung von Akku*

### *Heute*

*Aufladen : Menge der Energie, die heute in den Akku geladen worden ist.*

*Entladen: Menge der Energie, die heute vom Akku abgeführt worden ist.*

#### *Diesen Monat*

*Aufladen: Menge der Energie, die diesen Monat in den Akku geladen worden ist.*

*Entladen: Menge der Energie, die diesen Monat vom Akku abgeführt worden ist.*

g *Zeigt den aktuellen Status des Stromversorgungsnetzes an.* 

*Leistung: Derzeitiger Strom im Stromnetz*

*Spannung: Derzeitige Spannung im Stromnetz*

*Frequenz: Derzeitige Frequenz im Stromnetz*

### *Heute*

*Ins Stromversorgungsnetz : Menge der heute verkauften Energie*

*Von Stromversorgungsnetz: Menge der heute gekauften Energie*

### *Diesen Monat*

*Ins Stromversorgungsnetz : Menge der verkauften Energie, die heute und im Laufenden Monat an das Stromnetz verkauft worden ist*

*Von Stromversorgungsnetz: Menge der in diesem Monat gekauften Energie*

## *[ Systembetrieb]*

*Um den Systembetrieb zu starten oder zu stoppen, auf den Schalter tippen.*

Systembetrieb Stromausfall

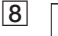

h

# <span id="page-65-0"></span>*Menü ESS-Einstellungen*

Sie können allgemeine Einstellungen am System vornehmen. Wählen Sie [Hauptbildschirm] > [ $\circ$ ], damit der Bildschirm [Einstellung] angezeigt wird.

## *Sprache*

*Um den Bildschirm zur Auswahl der Sprache anzuzeigen, wählen Sie [* $\textcircled{3}$ *] > [Sprache].* 

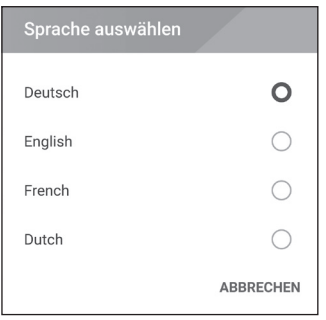

*Wählen Sie die gewünschte Sprache aus.*

# *Akku*

*Um den Bildschirm zur Durchführung von Akku-Einstellungen anzuzeigen, wählen Sie [* ] > [Akku].

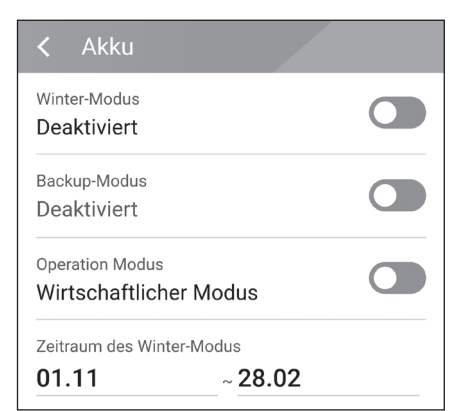

## *[Winter-Modus]*

Um auf [Aktiviert] oder [Deaktiviert] zu schalten, *auf diesen Schalter tippen.*

Nur der Installateur hat die Möglichkeit, das Mindest-SOC-Niveau des Winter-Modus zu *ändern.* 

## *[Reserve-Modus]*

Um auf [Aktivieren] oder [Deaktivieren] zu schalten, auf diesen Schalter tippen. Nur der *Installateur hat die Möglichkeit, das Mindest-*SOC-Niveau des Reserve-Modus zu ändern.

## *[Betriebsmodus]*

Mit diesem Schalter wählen Sie [Ökonomie-Modus] oder [Schnelllademodus]. Sie können selber den *Modus wechseln.*

*Ökonomie-Modus* : Einspeisung erhöhen, sodass das System effizienter arbeitet. *Schnelllademodus* : Erst den Akku per Schellladung aufladen.

## <span id="page-66-0"></span>*[Zeitraum des Winter-Modus]*

*Auf das Feld mit dem aktuell eingestellten Wert tippen, damit das Einstellmenü angezeigt wird. Sie können den Zeitraum ändern.* 

- *1. Den derzeit ausgewählten Wert auswählen. Das Menü zum Einstellen des Zeitraums wird angezeigt.*
- 2. Um [Monat] und [Wochentag] anzupassen, **V** oder  $\Lambda$  benutzen.
- 3. Auf [ANWENDEN] tippen, um die Einstellung abzuschießen.

# *Energiegerät*

Um den Energie-Gerät-Bildschirm anzuzeigen, [ $\textcircled{S}$ ] > [Energiegerät] auswählen.

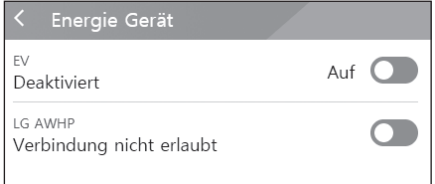

## *[EV]*

Auf diesen Schalter tippen, um auf [Ein] oder [Aus] zu schalten.

Ist 'EV-Messaktivierung' nicht eingeschaltet, wird *eine Fehlermeldung eingeblendet.* 

*Um EV-Überwachung einzuschalten, die Funktion*  auf [Ein] schalten.

## *[AWHP]*

Auf diesen Schalter tippen, um auf [Auf] oder [Aus] zu schalten.

*Falls der Status "Verbindung verfügbar" ist, dann warten Sie, bis der Status "In Verbindung gebracht" lautet. Falls es nicht bis zum Ende verbunden ist, überprüfen Sie, dass die Wärmepumpe ordnungsgemäß angeschlossen ist.*

*Die Status-Beschreibung des Energie-Geräts lautet wie folgt:*

- y *Verbindung nicht erlaubt : AWHP-Einstellung ist deaktiviert*
- y *Verbindung verfügbar : AWHP-Einstellung ist aktiviert und nicht verbunden*
- y *In Verbindung gebracht : AWHP-Einstellung ist aktiviert und verbunden*

# *Anleitung zur Schnellinstallation*

Wählen Sie  $\lceil \text{O} \rceil$  > [Anleitung zur Schnellinstallation], um den Bildschirm mit der Anleitung zur *Schnellinstallation anzuzeigen.*

Auf dem Bildschirm [Anleitung zur Schnellinstallation] erhalten Sie eine Kurzanleitung zur *Installation.*

# <span id="page-67-0"></span>*Open Source*

*Sie können die Open Source-Informationen über die Anwendung und über das System einsehen. Wählen Sie [* ] > [Open Source], um den Bildschirm mit den Open Source-Informationen *anzuzeigen.*

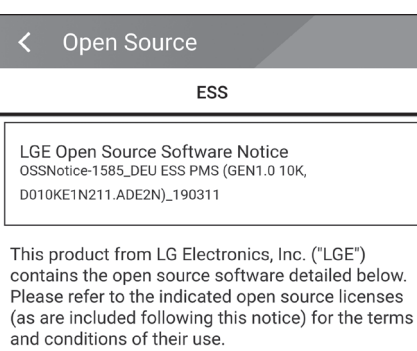

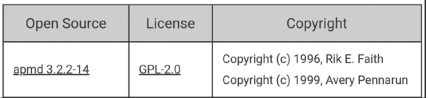

*Eine Kopie der GPL-, LGPL- und MPL- und anderer in diesem Gerät genutzten Open Source-*Lizenzen finden Sie unter http://opensource.lge. *com.* 

*Zusätzlich zum Quellcode sind alle angegebenen Lizenzbedingungen, Gewährleistungsausschlüsse und Copyright-Hinweise zum Download verfügbar. Auf Wunsch und gegen anfallende Gebühren (Versand, Datenträger, Lieferung und Arbeitsaufwand) liefert LG Electronics den Open Source-Code der Software auf CD-ROM. Richten Sie Ihre Bestellung an LG Electronics an folgende E-Mail-Adresse: opensource@lge.com Dieses Angebot gilt für drei (3) Jahre ab dem Datum, an dem Sie das Produkt gekauft haben.*

# *Anwendungsinformationen*

*Wählen Sie [*  $[**Q**]$  > [Anwendungsinformationen], um den Bildschirm mit Anwendungsinformationen *anzuzeigen.*

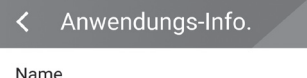

```
LG EnerVu Plus
```
*Sie erhalten Informationen über diese*  Anwendung wie deren Name, Paketname der *Anwendung und Version.*

# *Installateur-Einstellungen*

*Bei der Installation muss der Installateur verschiedene Systemeinstellungen durchführen. Benutzern*  ist es nicht erlaubt, ins Menü [Installateur-Einstellungen] zu gelangen. Versuchen Sie also nicht, dieses Menü aufzurufen. Falls ein Benutzer im Menü [Installateur-Einstellungen] Einstellungen *ändert, kann es beim System zu ernsten Betriebsstörungen kommen.*

# <span id="page-68-0"></span>*Menü ESS-Information*

# *Energie Analyse*

Über [Energieanalyse] können Sie Statistikdaten des Systems einsehen. Sie können ermitteln, wie *viel Energie vom System erzeugt worden ist, wie viel verbraucht, verkauft und gekauft wurde. Sie können sich Statistikdaten gruppiert nach Tag, Woche, Monat und Jahr ausgeben lassen.*

## *PV-Diagramm*

*Analysiert die während des ausgewählten Zeitraums vom PV-System erzeugte und verkaufte Energie und zeigt ein entsprechendes Diagramm.*

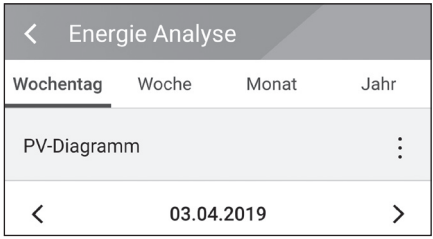

Unter [Energieanalyse] die Option [PV-Diagramm] auswählen.

*Im Liniendiagramm ist die erzeugte Energie grün gekennzeichnet, die verkaufte violett.*

Durch Tippen auf [Wochentag], [Woche], [Monat] oder [Jahr] wechseln Sie den zugrunde *gelegten Zeitraum.* 

A: Geht zum/zur vorigen [Wochentag], [Woche], [Monat] oder [Jahr].

D: Geht zum/zur nächsten [Wochentag], [Woche], [Monat] oder [Jahr].

## *Akku-Diagramm*

*Analysiert die während des ausgewählten Zeitraums in/aus den/m Akku geladene bzw. abgeführte Energie und zeigt ein entsprechendes Diagramm.*

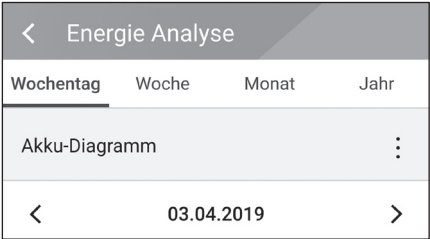

Unter [Energieanalyse] die Option [Akku-Diagramm] auswählen.

*Im Liniendiagramm ist die Energie, die in den Akku geladen wurde, grün gekennzeichnet, abgeführte Energie violett. Und der aktuelle Status des Akkus ist gelb gekennzeichnet.*

Durch Tippen auf [Wochentag], [Woche], [Monat] oder [Jahr] wechseln Sie den zugrunde *gelegten Zeitraum.* 

A: Geht zum/zur vorigen [Wochentag], [Woche], [Monat] oder [Jahr].

D: Geht zum/zur nächsten [Wochentag], [Woche], [Monat] oder [Jahr].

## <span id="page-69-0"></span>*Last-Diagramm*

*Analysiert die während des ausgewählten Zeitraums vom Stromversorgungsnetz gekaufte und verbrauchte Energie und zeigt ein entsprechendes Diagramm.*

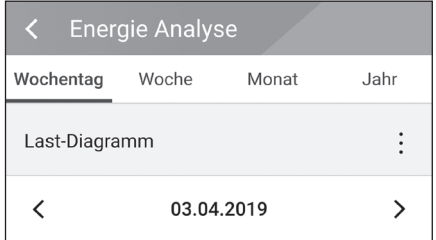

Unter [Energieanalyse] die Option [Last-Diagramm] auswählen.

*Im Liniendiagramm ist die verbrauchte Energie grün gekennzeichnet, die gekaufte violett.*

Durch Tippen auf [Wochentag], [Woche], [Monat] oder [Jahr] wechseln Sie den zugrunde *gelegten Zeitraum.* 

A: Geht zum/zur vorigen [Wochentag], [Woche], [Monat] oder [Jahr].

D: Geht zum/zur nächsten [Wochentag], [Woche], [Monat] oder [Jahr].

## *System informationen*

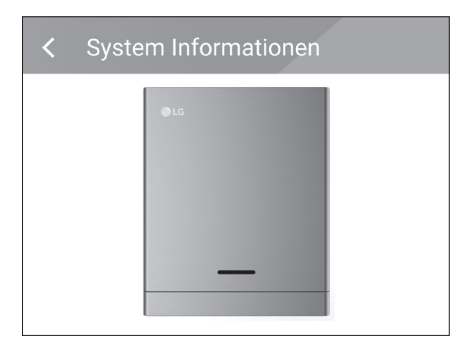

*Zeigt Systeminformationen über das ESS an. Sie erhalten Informationen über das PCS, den Akku*  und den Netzwerkstatus. Durch Scrollen blättern *Sie zu nächsten bzw. vorigen Information.*

# <span id="page-70-0"></span>*Das EnerVu-System benutzen*

*Wenn dieses Produkt mit dem Internet verbunden ist, können Sie die verschiedenen Informationen einsehen, wie zum Beispiel den Systemstatus, Informationen und Berichte, die mit dem LG EnerVu-Web-Überwachungssystem erstellt werden.*

## **B** HINWEIS

*Endbenutzer müssen sich nicht im EnerVu-Dienst registrieren. Wenn der Endbenutzer diesen Dienst jedoch nicht verwendet, ist es nicht möglich, die Wartung per Remote-Dienst (z. B. Firmware-Update) über das Internet zu aktivieren.*

## *Vorbereitung*

- y *Um auf das ESS-Web-Überwachungssystem von LG zuzugreifen, ist ein Computer, Tablet oder Mobilgerät mit installiertem Internet Browser und Internetzugang erforderlich.*
- y *Das Produkt muss mit dem Internet verbunden sein. Überprüfen Sie bei diesem System die*  Einstellungen unter [Netzwerk].

# *Ein neues Konto anlegen*

 $\odot$  $\mathbb{Q}$ **2 b** Wählen Sie [Land auswählen] und wählen KONTO ERSTELLE

a *Mit dem Browser die LG EnerVu-Seite besuchen unter http://enervu.lg-ess.com.* Wählen Sie [Eigentümer].

Sie [Registrierung].

Die Seite [RECHTLICHE HINWEISE] *wird angezeigt. Lesen Sie die Bestimmungen und Konditionen sowie die Datenschutzrichtlinien aufmerksam durch.*

*Wenn Sie diese allgemeinen Geschäftsbedingungen akzeptieren, klicken Sie auf das Kontrollkästchen*  [Ich stimme zu] und wählen dann [ZUSTIMMEN]. Die Seite zum Erstellen *des Kontos wird angezeigt.*

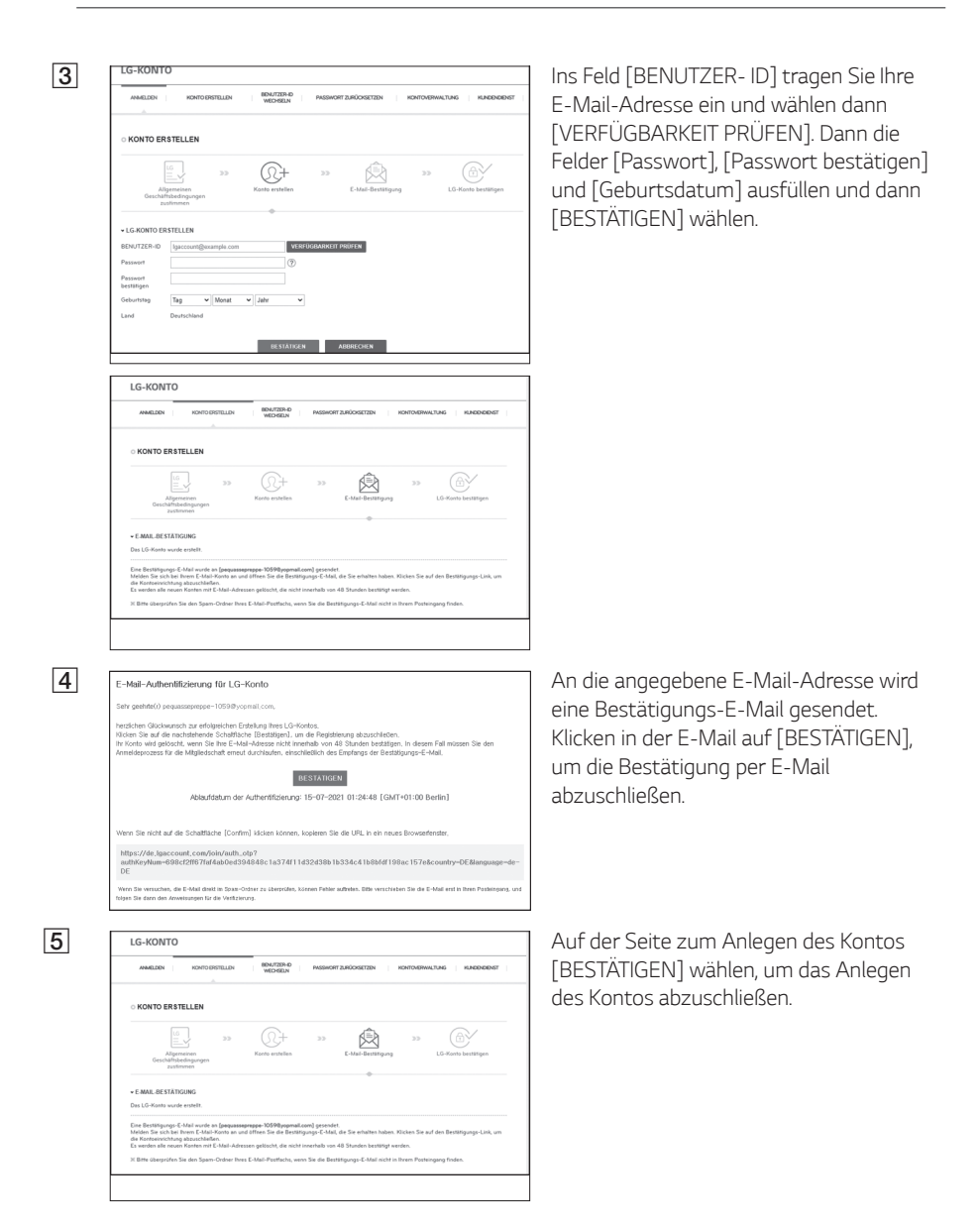
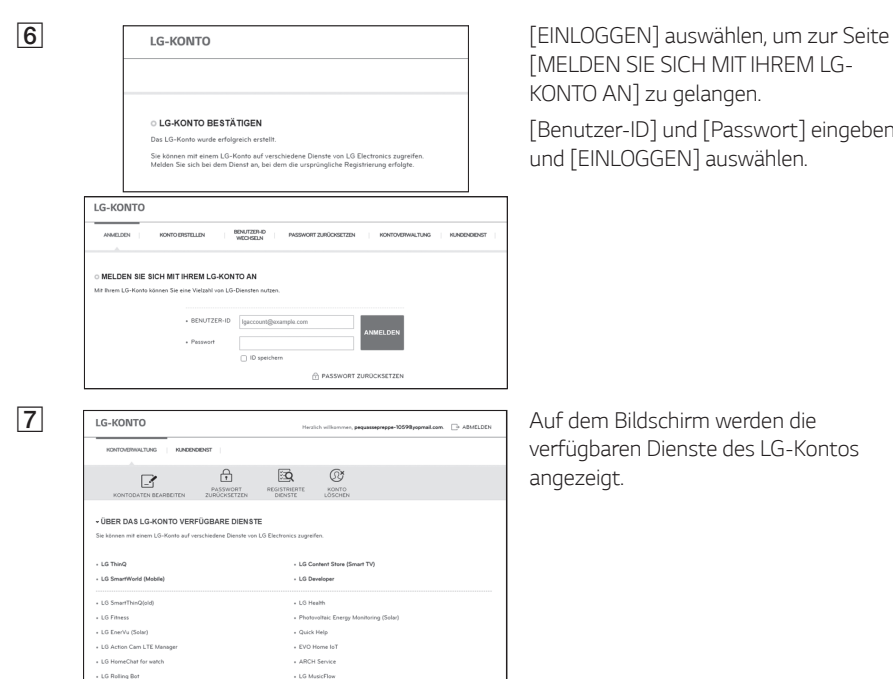

- LG Health for watch

- GRAPHY

 $.$  Bartender .<br>Nds Bend 3

+ LG Whisen

.<br>Sac tas il

**Today Sea** 

- IFTTT LG Smartphone Channel

[MELDEN SIE SICH MIT IHREM LG-KONTO AN] zu gelangen.

[Benutzer-ID] und [Passwort] eingeben und [EINLOGGEN] auswählen.

*verfügbaren Dienste des LG-Kontos angezeigt.*

### *EnerVu-Aktivierung prüfen*

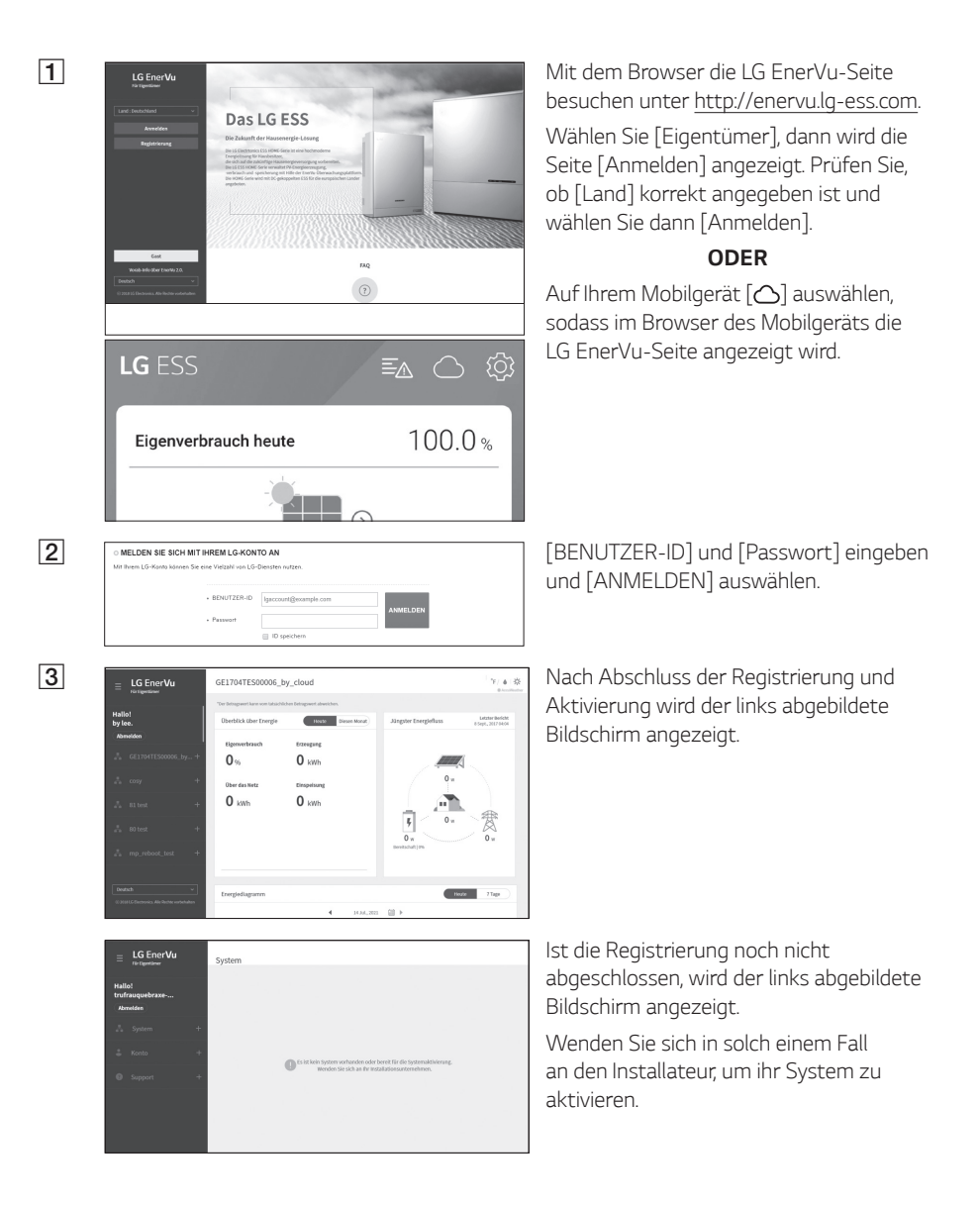

# *Überblick über die Seite my EnerVu*

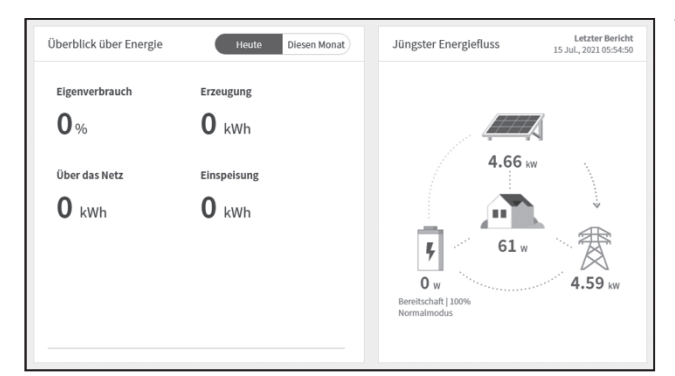

*Wenn Sie sich auf Ihrer Hauptseite von*  EnerVu befinden, *können Sie verschiedene Informationen zu Ihrem System einsehen.* 

### *Wetter*

California 32°C / 89° F  $42\%$   $\ddot{\,}$   $\ddot{\,}$ **AccuWeather**  *Zeigt an, wie an dem Ort, an dem das System installiert ist, das Wetter ist.* 

### *Systemüberblick*

Letzter Bericht<br>15 Jul., 2021 05:54:50 Überblick über Energie Heute Diesen Monat Jüngster Energiefluss Eigenverbrauch Erzeugung  $0<sub>%</sub>$  $\mathbf{0}$  kWh 4.66 kw Über das Netz Einspeisung  $0$  kWh  $0$  kWh  $61 w$ Ļ  $\overline{0}$  w  $4.59m$ reitschaft | 1009

*Zeigt den Systemstatus an. Sie erhalten Systeminformationen über die erzeugte Energie aus dem PV-System, die Menge des aus dem Stromversorgungsnetz gekauften Stroms und die Strommenge, die in den Akku geladen wird bzw. aus ihm entnommen, d. h. abgeführt wird. ALLE diese Daten werden alle 10 Sekunden aktualisiert.*

### *Überwachung*

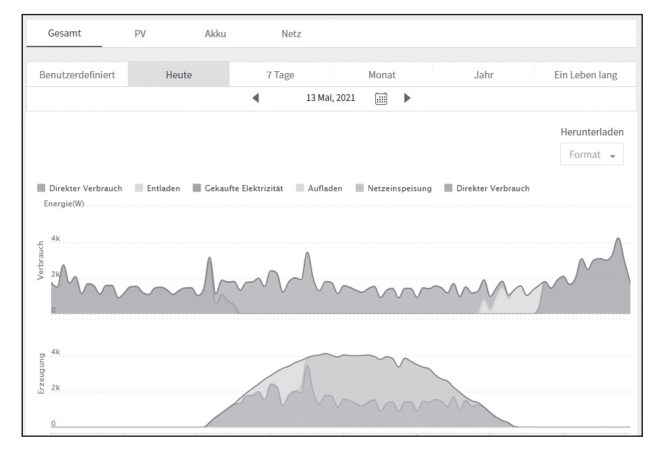

*Auf dieser Seite ist es möglich, Energieanalysen in Form von Statistik-Diagrammen durchzuführen. Sie können ermitteln, wie viel Energie vom System erzeugt worden ist, wie viel verbraucht, verkauft und gekauft wurde. Und Sie können sich Statistikdaten und Diagramme anzeigen lassen.* 

### *Systeminformationen*

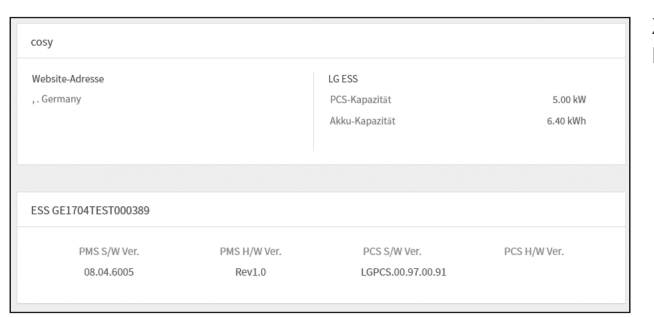

*Zeigt Informationen über Ihr System.*

### *Bericht*

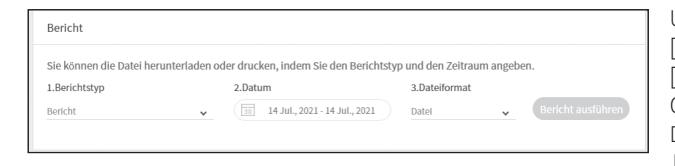

*Unter dem Menüpunkt*  [System-Info] im Abschnitt [Bericht] können Sie auf *Grundlage der statistischen Daten einen Monats- oder Jahresbericht erstellen, um bei Ihrem System den Energieverbrauch zu verwalten.*

# *Ein Statistik-Diagramm erstellen*

*Sie können auf Grundlage statistischer Daten ein Diagramm auf Tages-, Monats- oder Jahresbasis über den Energiehaushalt Ihres Systems erstellen.*

*Um auf Grundlage der statistischen Daten ein Diagramm zu erstellen, wählen Sie*  [Benutzerdefiniert], [Heute], [7 Tage], [Monat], [Jahr] oder [Ein Leben lang].

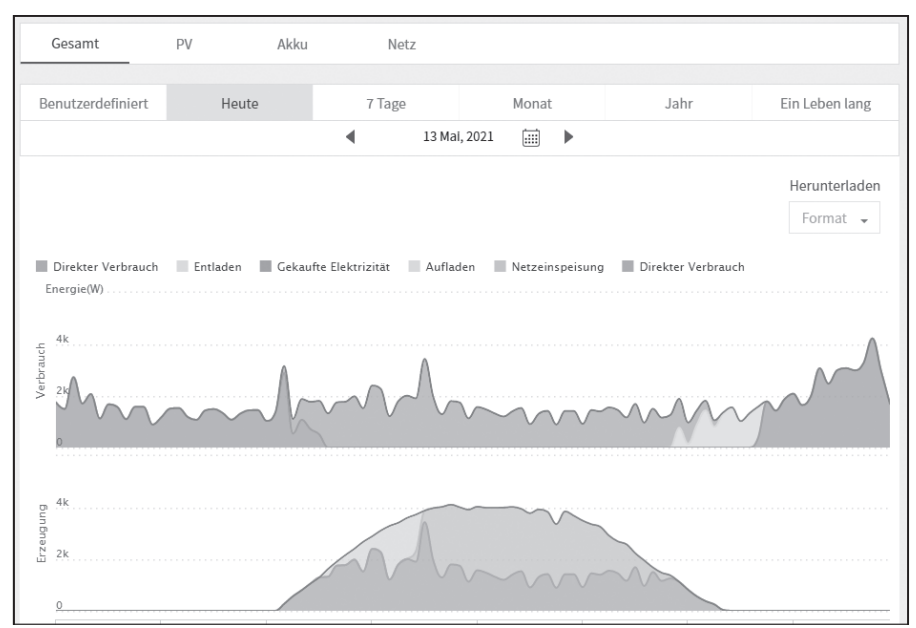

*1. Wählen Sie oben auf dem Bildschirm eine Registerkarte.*

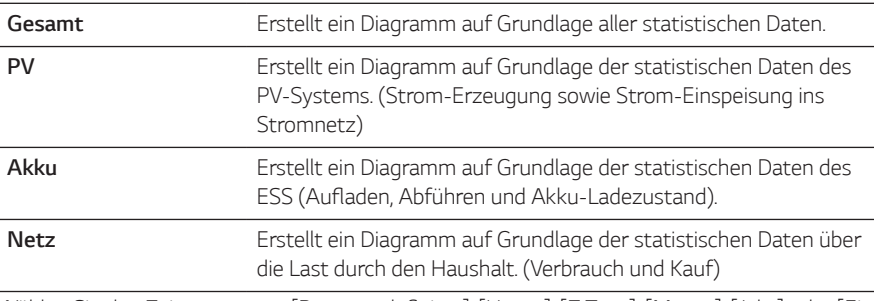

- *2.* Wählen Sie den Zeitraum unter [Benutzerdefiniert], [Heute], [7 Tage], [Monat], [Jahr] oder [Ein Leben lang].
- 3. Nach Auswahl von Tag, Monat oder Jahr wird ein entsprechendes Statistik-Diagramm erstellt. Nach der Auswahl wird in kurzer Zeit auf dem Bildschirm das Diagramm angezeigt.

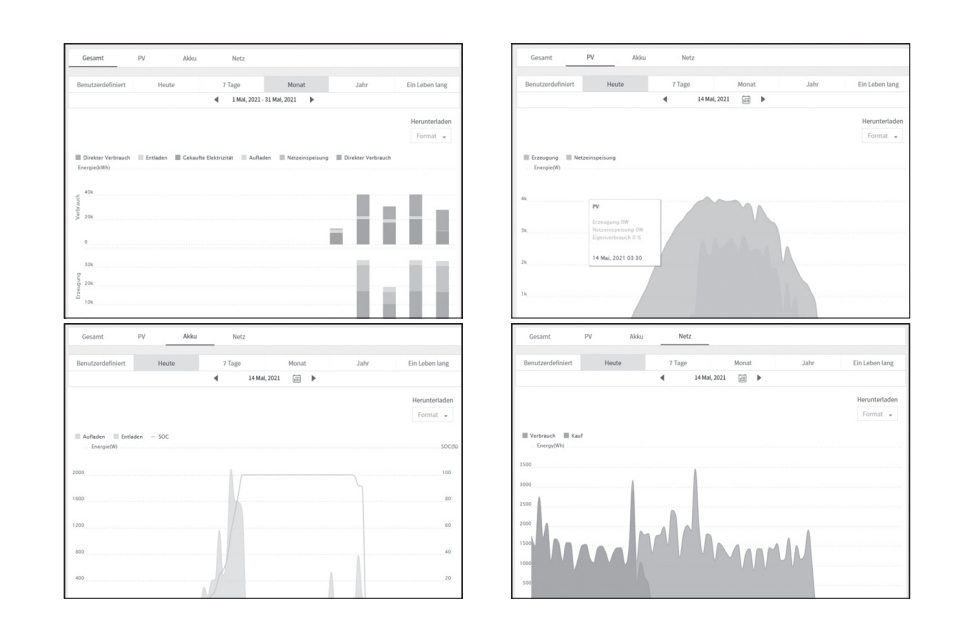

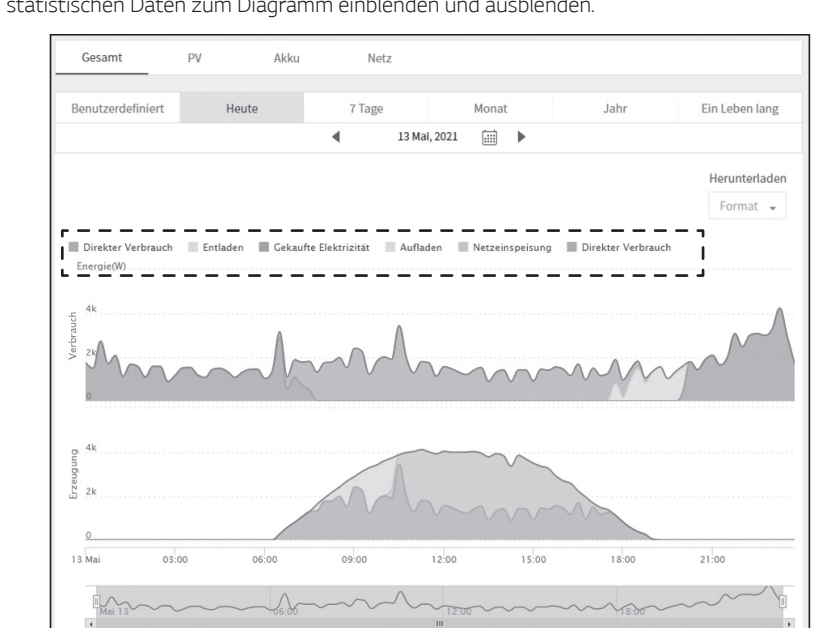

*4. Beim Diagramm unten werden mehrere Option angeboten und Sie können damit die statistischen Daten zum Diagramm einblenden und ausblenden.* 

*Welche Optionen zur Verfügung stehen, hängt vom Diagramm ab. Weitere Informationen über die Optionen bei den Diagrammen entnehmen Sie der Tabelle unten.*

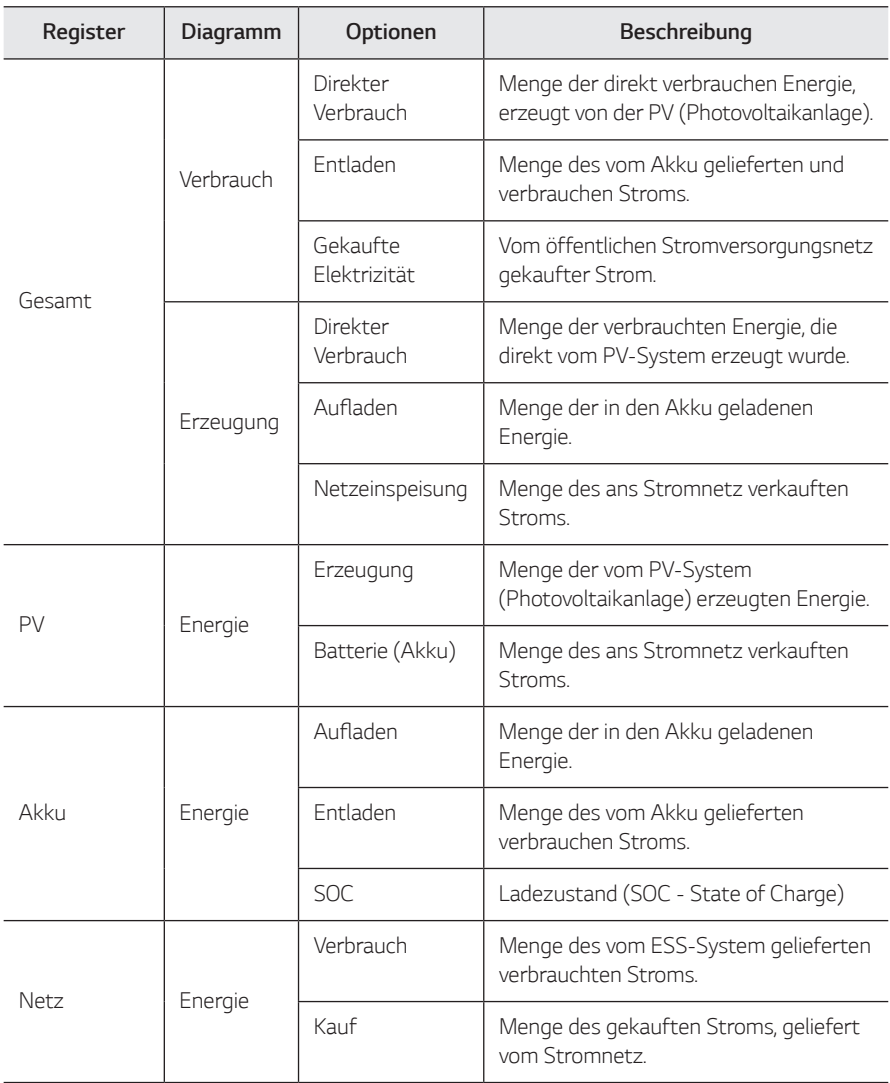

5. Um das Diagramm zu drucken oder als Bilddatei herunterzuladen, unter [Herunterladen] das gewünschte [Format] auswählen.

# *Ein Statistik-Bericht erstellen*

*Sie können auf Grundlage statistischer Daten des täglichen, monatlichen oder jährlichen Energieaufkommens auf Monats- oder Jahresbasis einen Energiebericht Ihres Systems erstellen.*

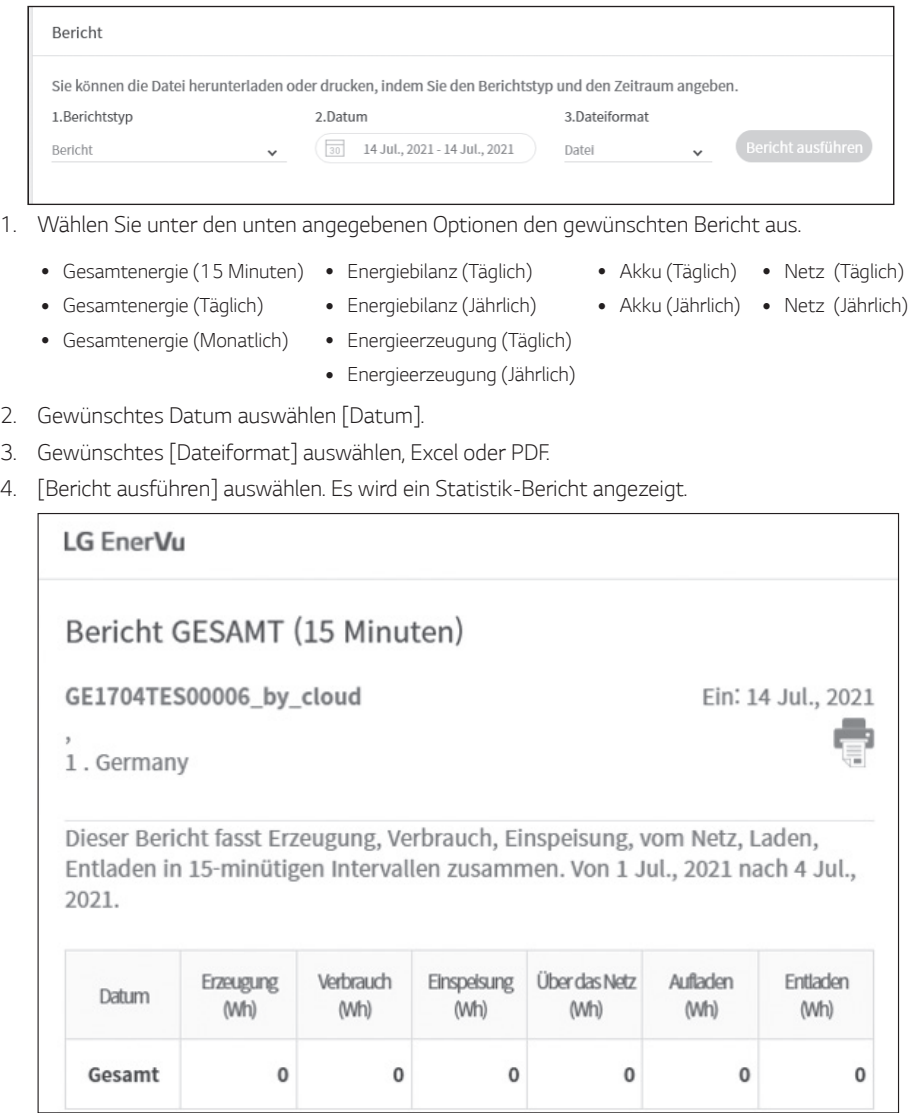

Um den Statistik-Bericht zu drucken, **auswählen.** 

# *Das System an einen anderen Benutzer transferieren*

*Sie können Ihr System an einen anderen Eigner transferieren. Sobald das System transferiert ist, ist es Ihnen nicht mehr möglich, das System über Ihr Konto zu überwachen.* 

### *Vorbereitung*

- Notieren Sie sich die E-Mail-Adresse des Empfängers.
- y *Die E-Mail-Adresse des Empfängers muss als die eines LG-Mitglieds registriert werden. Falls der Empfänger noch kein LG-Mitglied ist, wird automatisch eine E-Mail an den Empfänger gesendet, in der er aufgefordert wird, Mitglied zu werden.*

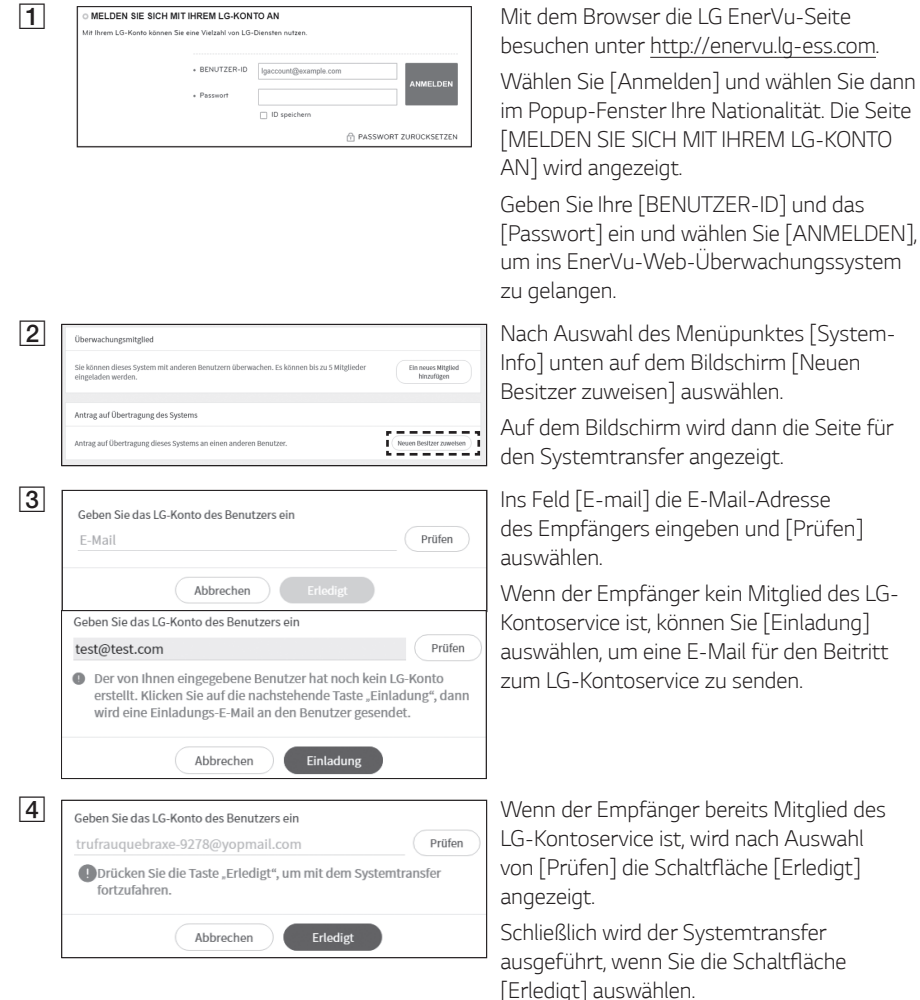

# *Wartung*

# *Das Produkt reinigen*

*Wischen Sie die Außenseite des Produkts mit einem weichen Tuch mit lauwarmem Wasser ab. und Wischen Sie es mit einem sauberen Handtuch ab, damit bei Verwendung eines neutralen Reinigungsmittels kein Schmutz entsteht. Reinigen Sie die Außenseite des Produkts nicht mit einer groben Bürste, Zahnpasta oder brennbaren Materialien. Verwenden Sie keine Reinigungsmittel mit brennbaren Substanzen.*

- *- Dies kann zur Verfärbung des Produkts oder zur Beschädigung des Produkts führen.*
- *- Brennbare Stoffe: Alkohol (Ethanol, Methanol, Isopropylalkohol, Isobutylalkohol usw.), Verdünner, Benzol, brennbare Flüssigkeit, Schleifmittel usw.)*

Durch Abwischen mit zu viel Druck könnte die Oberfläche beschädigt werden. Darauf achten, dass *Gummi oder Plastikprodukte nicht über einen längeren Zeitraum in Kontakt sind mit dem Produkt.*

*Zum Reinigen des Luftkanals alle System-Komponenten einschließlich PCS, PV-Module, Akku und AC-Hauptschalter ausschalten. Danach den Filter mit einer weichen Bürste reinigen.*

# *Regelmäßige Inspektionen*

*Es wird empfohlen, jedes Jahr den Betriebszustand und die Anschlüsse zu überprüfen. Das sollte ein Techniker oder eine autorisierte Fachkraft tun. Wenden Sie sich dazu an einen autorisierten Händler oder an die Stelle, bei der Sie das Produkt gekauft haben.*

# *Kontakt*

Falls Sie technische Probleme oder Fragen haben, kontaktieren Sie die Installationsfirma oder LG *Electronics.* 

- *1. Installationsfirma Adresse: Tel.:*
- *2. Kundendienst LG Electronics ESS | Solar Service E-Service Haberkorn GmbH Augustenhöhe 7 06493 Harzgerode Tel : Deutschland: 0049 (0)39484 / 976 380 Österreich: 0043 (0)720 / 11 66 01* Schweiz: 0041 (0)44 / 505 11 42 Benelux: 0031 20 / 456 1660 *E-Mail : lge@e-service48.de*
- *3. LG Electronics Kontakt*

*LG Electronics Deutschland GmbH* Alfred-Herrhausen-Allee 3-5 65760 Eschborn *Tel. : + 0049 18 06 807 020 E-Mail: b2b.service@lge.de*

*LG Electronics Benelux Krijgsman 1, 1186 DM, Amstelveen,*  The Netherlands Tel: +0031 (0)20 456 3100 *E-Mail: b2b.service@lge.de*

# *Entsorgung Ihrer Altgeräte*

*Wenn das Produkt das Ende seiner Lebensdauer erreicht oder ein Defekt nicht repariert werden kann, muss das Produkt gemäß den vor*  Ort geltenden Entsorgungsvorschriften für Elektroschrott entsorgt werden. Die Entsorgung des Produkts darf nur von dafür qualifiziertem *Fachpersonal durchgeführt werden. Wenden Sie sich dazu an einen autorisierten Händler oder an die Stelle, bei der Sie das Produkt gekauft haben.*

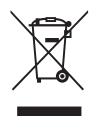

*1. Das durchgestrichene Symbol eines fahrbaren Abfallbehälters weist darauf hin, dass Elektro- und Elektronik-Produkte (WEEE) getrennt vom Hausmüll entsorgt werden müssen.* 

*Bitte entsorgen Sie Altgeräte getrennt von anderem Abfall und bringen Sie diese zu einer ausgewiesenen Sammelstelle für das Recycling von elektrischen und elektronischen Geräten. Falls die Geräte Batterien oder Lampen enthalten, die vom Endverbraucher ohne Beschädigung leicht entnommen werden können, trennen Sie diese bitte vor der Entsorgung von den Hauptgeräten, es sei denn, Sie möchten, dass die alten Geräte wiederverwendet werden (alte Batterien und Lampen werden getrennt gesammelt). Bitte beachten Sie auch, dass Sie persönlich dafür verantwortlich sind, personenbezogene Daten auf dem Gerät zu löschen, bevor Sie Ihre Geräte entsorgen.*

- *2. Alte elektrische Produkte können gefährliche Substanzen enthalten, die eine korrekte Entsorgung dieser Altgeräte erforderlich machen, um schädliche Auswirkungen auf die Umwelt und die menschliche Gesundheit zu vermeiden. Ihre ausgedienten Geräte können wiederverwendbare Teile enthalten, mit denen möglicherweise andere Produkte repariert werden können, aber auch sonstige wertvolle Materialien enthalten, die zur Schonung knapper Ressourcen recycelt werden können.*
- *3. Sie können Ihr Gerät entweder in den Laden zurückbringen, in dem Sie das Produkt ursprünglich erworben haben oder Sie kontaktieren Ihre Gemeindeabfallstelle für Informationen über die nächstgelegene autorisierte WEEE Sammelstelle.*

*Bitte beachten Sie, dass einige\* Vertreiber verpflichtet sind :*

- *- bei der Abgabe eines neuen Elektro- oder Elektronikgerätes an einen Endnutzer ein Altgerät des Endnutzers der gleichen Geräteart unentgeltlich zurückzunehmen, und*
- Altgeräte, die in keiner äußeren Abmessung größer als 25 Zentimeter sind, im Einzelhandelsgeschäft oder in unmittelbarer Nähe hierzu unentgeltlich zurückzunehmen;

Wenn Offline oder Online Händler Neugeräte an Privathaushalte liefern, sind sie verpflichtet, Altgeräte direkt bei *diesen abzuholen oder Rückgabemöglichkeiten in zumutbarer Entfernung anzubieten. Daher empfehlen wir Ihnen sich für weitere Informationen an Ihren Händler zu wenden.*

*LG Electronic Deutschland GmbH ist ordnungsgemäß als Hersteller in Deutschland registriert. Damit trägt LG deutschlandweit zur Sammlung von Elektro- und Elektronik-Altgeräten bei, die Sie in kommunalen Getrenntsammelstellen abgeben. Die aktuellsten Informationen finden Sie unter:* 

*www.lg.com/global/recycling oder https://www.lg.com/de/support/altgeraete-rueckgabe.*

*\* Vertreiber mit einer Verkaufsfläche für Elektro- und Elektronikgeräte von mindestens 400 Quadratmetern sowie Vertreiber von Lebensmitteln mit einer Gesamtverkaufsfläche von mindestens 800 Quatratmetern, die Elektro- und Elektronikgeräte anbieten*

#### *Entfernen von Abfallbatterien und -Akkus*

#### *(Nur für Produkte mit integrierter Batterie)*

*Falls dieses Produkt eine im Produkt eingearbeitete Batterie/Akku enthält, die nicht ohne weiteres durch den Endbenutzer entfernt*  werden kann, empfiehlt LG, dass nur qualifizierte Fachkräfte Batterie oder Akku entfernen, die/der entweder wegen einer Ersatzlieferung *oder für ein Recycling am Ende der Lebensdauer dieses Produkts ausgetauscht werden muss. Um Schäden am Produkt zu vermeiden, und für ihre eigene Sicherheit, sollten Benutzer nicht versuchen, Batterie oder Akku zu entfernen und diesbezüglich die LG-Beratungsstelle oder einen anderen unabhängigen Dienstleister zwecks Beratung kontaktieren.*

*Das Entfernen von Batterie oder Akku erfordert ein Zerlegen des Produkts, die Trennung der elektrischen Leitungen/Kontakte und eine*  sorgfältige Entnahme der Batterie-/Akkuzelle mit Spezialwerkzeugen. Wenn Sie die Anweisungen für qualifizierte Fachkräfte benötigen, *wie man Batterie/Akku sicher entfernen kann, besuchen Sie bitte http://www.lge.com/global/sustainability/environment/take-backrecycling*

#### *Entsorgen von alten Akkus*

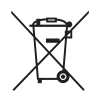

- *1. Dieses Symbol kann mit den chemischen Symbolen für Quecksilber (Hg), Kadmium (Cd) oder Blei (Pb) kombiniert*  sein, wenn die Akkus mehr als 0,0005 % Quecksilber, 0,002 % Kadmium oder 0,004 % Blei enthalten.
- *2. Akkus müssen immer getrennt vom Hausmüll in staatlichen oder kommunalen Sammeleinrichtungen und entsprechend den geltenden Vorschriften entsorgt werden.*
- *3. Durch eine vorschriftsmäßige Entsorgung Ihrer alten Akkus können schädliche Auswirkungen auf Mensch, Tier und Umwelt vermieden werden.*
- *4. Ausführliche Informationen zur Entsorgung von alten Akkus erhalten Sie bei den lokalen Behörden, der Entsorgungseinrichtung oder dem Fachhändler, bei dem Sie das Produkt erworben haben. (http://www.lg.com/global/sustainability/environment/take-back-recycling/global-network-europe)*

# *Technische Daten*

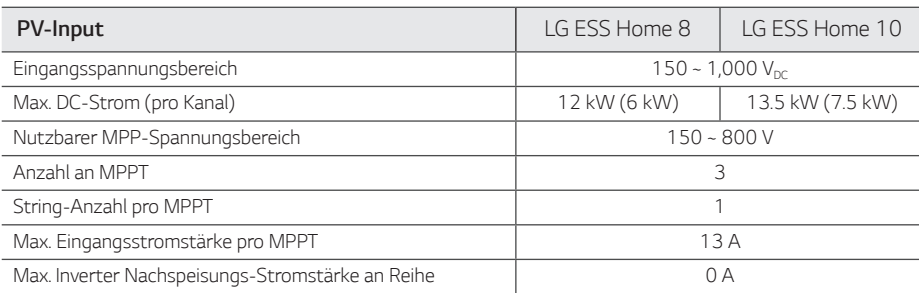

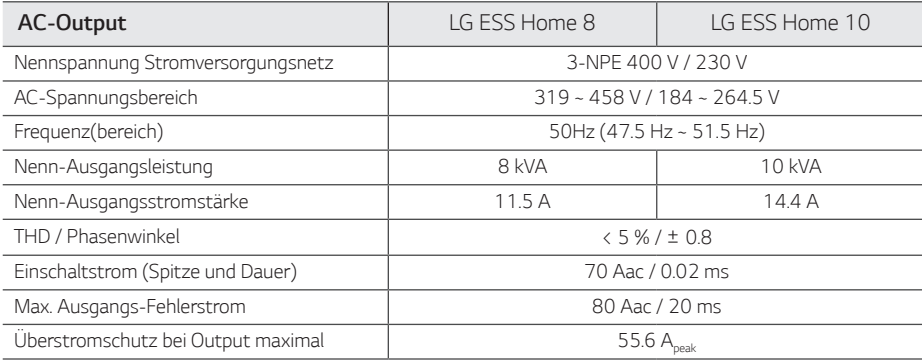

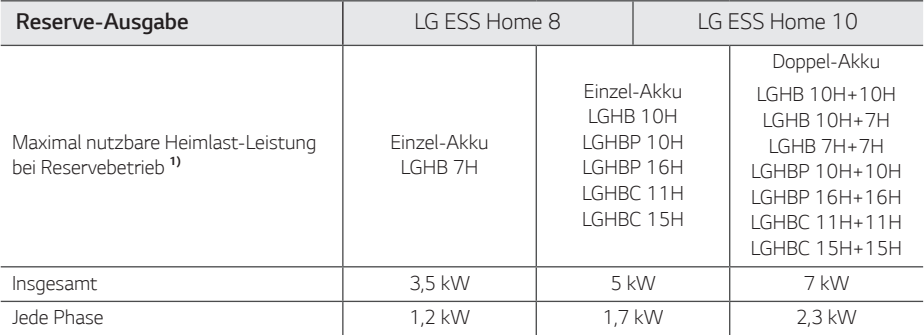

*1) Wenn der Akku älter wird, kann die Leistung sinken.* 

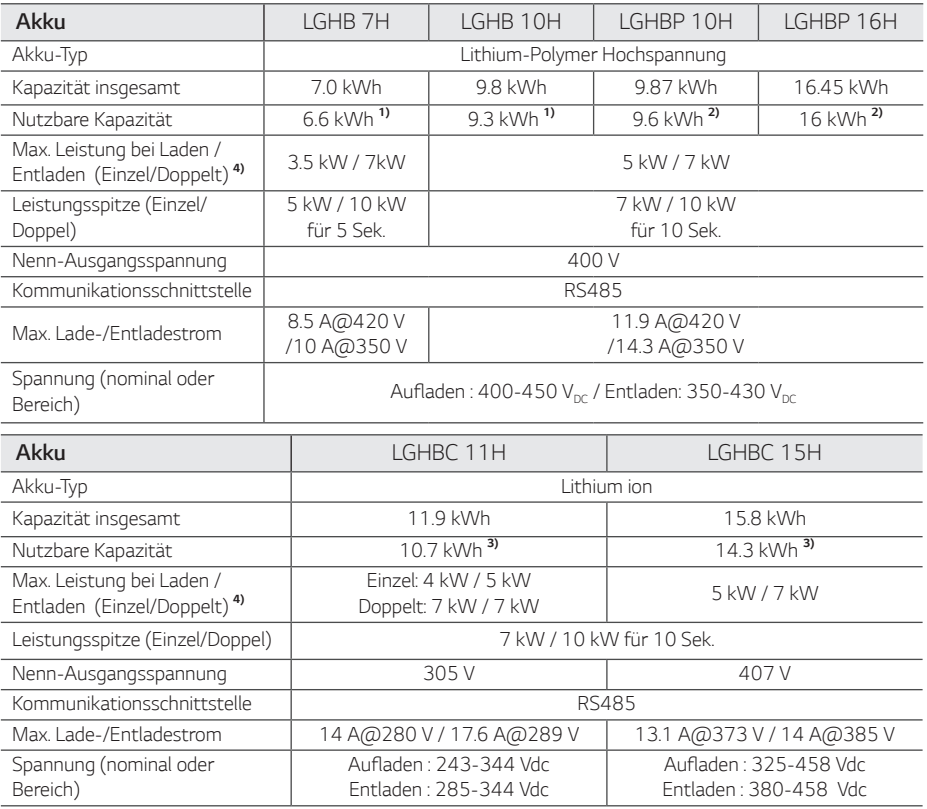

1) Nur Wert von Akkuzelle (Entladungstiefe 95%) Ungefähr 10% der nutzbaren Leistung des Akkus wird vom System zur *Akkuabsicherung verwendet. Wenn der Akku älter wird, kann dessen Leistung sinken.*

2) Nur Wert von Akkuzelle (Entladungstiefe 97.5%) Ungefähr 10% der nutzbaren Leistung des Akkus wird vom System zur *Akkuabsicherung verwendet. Wenn der Akku älter wird, kann dessen Leistung sinken.*

*3) Ungefähr 10% der nutzbaren Leistung des Akkus wird vom System zur Akkuabsicherung verwendet. Wenn der Akku älter wird, kann dessen Leistung sinken.*

*4) Je nach Umgebungstemperatur und Ladezustand kann Aufladen und Entladen länger dauern. Die angegebenen Werte beziehen sich auf den Verbrauch des gesamten Systems. Die verfügbare Versorgungsleistung ist abhängig vom Betriebsverhalten des gesamten Systems, vom Schutz gegen Tiefenaufladung, vom Ort der Installation und vom Alter des LG ESS-Akkus.*

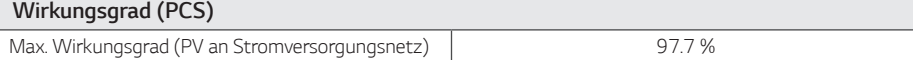

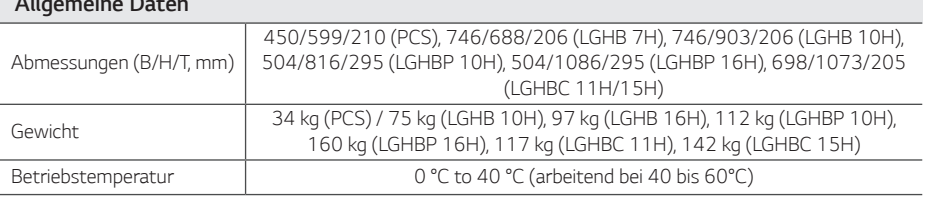

*Allgemeine Daten*

#### *Energiezähler Kompatibilität*

#### *ABB B23 112-100, B23 212-100, B23 312-100*

#### *ATS (Option)*

*enwitec Type 10013677, Type 10013678, Type 10013679*

y *Für den eigenständigen Modus ist ein externer ATS (Automatic Transfer Switch) erforderlich.*

y *Für die ATS Box von LG Electronics können Sie enwitec benutzen.* 

y *Informationen zu Installation und zum Anschluss ans ESS entnehmen Sie dem Handbuch der ATC Box.*

### *Eigenschaften und Funktionen Geräuschemission (typisch) < 40 dB Kühlen Erzwungene Konvektion Topologie Transformatorlos Schutzgrad IP21 Max. zulässige relative Luftfeuchtigkeit (nicht kondensierend)* 85 % (Klimaklasse 3K5) *Garantie (PCS) 10 Jahre Garantie (Akku) 1) 10 Jahre* Zertifizierung (PCS) 2014/53/EURED, IEC/EN62109-1/-2, EN61000 Series, EN55011, EN301, EN50549-1:2019, VDE-AR-N 4105, DIN VDE V 0124-100, TOR, C10/11, OVE-R25, RD1699, NTS2.0, UNE206007-1, UNE217001/2, TF3.3.1, *AS4777.2 Class B Group 1 Produkt Schutzklasse (Class I) Verschmutzungsgrad 2*

*1) Deutschland (DACH - Deutschland, Österreich, Schweiz): SOH 80%, andere Länder: SOH 60%*

y *Der Lärm wird in einem schalltoten Raum gemessen und kann je nach Umgebung variieren.*

y Wenn Sie an ein einem geräuschempfinflichen Ort installieren, wenden Sie sich bitte zuvor an den Installateur.

• Konstruktion und Spezifikationen können ohne Vorankündigung geändert werden.

# *Hinweise zu Open Source-Software Informationen*

*Eine Kopie der GPL-, LGPL- und MPL- und anderer in diesem Gerät genutzten Open Source-Lizenzen*  finden Sie unter http://opensource.lge.com. Zusätzlich zum Quellcode sind alle angegebenen *Lizenzbedingungen, Gewährleistungsausschlüsse und Copyright-Hinweise zum Download verfügbar. Auf Wunsch und gegen anfallende Gebühren (Versand, Datenträger, Lieferung und Arbeitsaufwand) liefert LG Electronics den Open Source-Code der Software auf CD-ROM. Richten Sie Ihre Bestellung an LG Electronics an folgende E-Mail-Adresse: opensource@lge.com Dieses Angebot gilt für drei (3) Jahre ab dem Datum, an dem Sie das Produkt gekauft haben.*

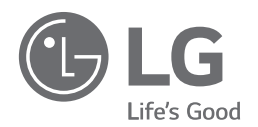

*Rev.E 08/04/2022* 

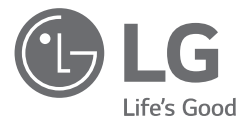

# *MANUEL D'UTILISATION Système de stockage d'énergie*

*Veuillez lire attentivement ce manuel avant d'installer votre appareil et conservez-le pour référence ultérieure.*

*MODÈLE LG ESS Home 10 (D010KE1N211) LG ESS Home 8 (D008KE1N211)*

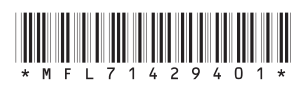

\*MFL71429401\* *https://www.lg.com/global/business/ess/business-resources/download* 

*Copyright © 2019-2022 LG Electronics Inc. Tous droits réservés.*

# <span id="page-89-0"></span>*Consignes de sécurité*

### *IMPORTANT : Ce produit ne doit pas être utilisé à une autre fin que celle décrite dans ce manuel d'installation.*

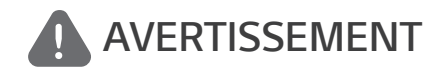

*Indique une situation potentiellement dangereuse. Si les précautions adéquates ne sont pas prises, cela peut entraîner des blessures graves voire mortelles.*

- y *Il existe une forte probabilité de choc électrique ou de brûlures graves due à la présence de*  hautes tensions dans les circuits de conditionnement d'énergie.
- y *Hautes tensions sur les câbles CA et CC. Risque de blessures graves voire mortelles par choc électrique.*
- y *Une circonstance potentiellement dangereuse peut se produire, telle une chaleur excessive*  ou des vapeurs d'électrolyte, suite à de mauvaises conditions de fonctionnement, à des *dommages ou à une utilisation inadéquate ou abusive.*
- y *Ce produit présente un danger potentiel pouvant entraîner des blessures graves voire mortelles causé par un incendie, des hautes tensions ou une explosion si les précautions adéquates ne sont pas lues ou mal comprises.*
- Ne pas situer d'objets inflammables ou pouvant exploser près du produit.
- Ne poser aucun objet sur le dessus du produit pendant son fonctionnement.
- y Les travaux sur les modules PV, le système de conditionnement d'énergie et sur la batterie doivent être uniquement entrepris par du personnel qualifié.
- y *Les installations électriques doivent être conformes aux normes de sécurité électrique standard tant locales que nationales.*
- y *Il est nécessaire de porter des gants en caoutchouc et des vêtements de protection (bottes et*  lunettes de protection) pour travailler sur les systèmes à haute tension/haut courant, comme *une batterie ou le PCS.*
- y Il existe un risque de choc électrique. Ne pas retirer le couvercle. Aucune pièce de cet appareil n'est susceptible d'être réparée par l'utilisateur. Confier l'entretien à un technicien d'entretien qualifié et accrédité.
- Risque de choc électrique. Ne pas toucher les fils non isolés lorsque le couvercle du produit est *déposé.*
- y En cas de panne, le système ne doit pas être redémarré. Les réparations du produit doivent être effectuées par du personnel qualifié, ou par du personnel d'un centre d'assistance agréé.
- Si des batteries n'étant pas des LG Electronics sont connectées au LG PCS, cela annulera la *garantie du PCS et de la batterie.*

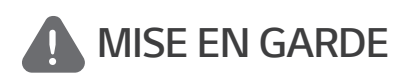

*Indique une situation susceptible de provoquer des dommages ou une blessure. Si elle n'est pas évitée, il pourrait se produire une blessure bénigne ou un endommagement du bien.*

- y *Ce produit est conçu uniquement pour usage résidentiel, et ne peut donc pas être utilisé à titre commercial ou industriel.*
- Avant de tester les parties électriques à l'intérieur du système, il faut patienter au moins 10 minutes avant que le système ne se soit complètement déchargé.
- y Cet onduleur inclut un disjoncteur différentiel résiduel (DDR) intégré. En cas d'utilisation d'un *disjoncteur différentiel résiduel (DDR) externe, il faut utiliser un disjoncteur de type A ou B,*  doté d'un courant de déclenchement supérieur à 30 mA.
- y Ce boîtier comprend le système de conditionnement d'énergie et ses accessoires. L'ensemble pèse très lourd. Le poids élevé de l'ensemble incluant le PCS et ses accessoires peut causer de graves blessures. Il faut donc prendre des précautions particulières pour le manipuler. Veiller à disposer d'au moins de deux personnes pour livrer et déplacer l'emballage.
- Ne pas utiliser de câbles ou de connecteurs électriques endommagés, fendillés ou dénudés. Protéger les câbles électriques de sorte qu'ils ne puissent pas être tordus, entortillés, pincés, coincés dans une porte ni être piétinés. Examiner régulièrement les câbles électriques de votre produit. Si leur aspect indique un dommage ou une détérioration, arrêter d'utiliser ce produit jusqu'au remplacement des câbles par du personnel qualifié par une pièce exactement *identique.*
- y S'assurer de connecter le fil de mise à la terre pour éviter un éventuel choc électrique. Ne pas essayer de relier l'appareil à la terre en le raccordant aux fils téléphoniques, à un paratonnerre *ou aux conduites de gaz.*
- y L'appareil ne doit pas être exposé à des projections d'eau ou à des éclaboussures, et aucun objet rempli de liquide tel qu'un vase ne doit être posé sur le produit.
- Pour prévenir tout risque d'incendie ou d'électrocution, ne pas exposer ce produit à la pluie ou à l'humidité.
- Ne bloquer aucune ventilation. Vérifier le fonctionnement fiable du produit afin de le protéger *contre la surchauffe. Les ouvertures ne doivent jamais être obstruées par des objets posés sur ce produit.*
- y *La température du boîtier métallique peut être élevée pendant le fonctionnement.*
- Afin d'éviter des interférences radioélectriques, tous les accessoires (comme un compteur d'énergie) prévus pour être connectés au produit doivent être conformes pour une utilisation en zones résidentielle, commerciale et industrielle légère. En général, cette exigence est satisfaite si l'équipement est conforme aux limites de classe B de la norme EN55022.
- y *Le produit doit être mis au rebut conformément à la réglementation locale.*
- L'installation électrique de cette unité ne peut être faite que par du personnel d'entretien LGE ou par un installateur formé et qualifié pour installer les PCS.
- y *Si le disjoncteur du circuit CA est éteint, et que le PCS ne fonctionne pas pendant une longue période, la batterie peut être trop déchargée.*
- y *Brancher les câbles CC+ et CC- aux bornes correspondantes CC+ et CC- sur le produit.*
- Risque d'endommager le PCS suite à une surcharge. Connecter uniquement le bon fil au bloc de jonction CC. Consulter le schéma de câblage de l'installation pour plus de détails.
- Ne pas se tenir debout sur le produit ou l'emballage du produit. Il y a risque d'endommager le *produit.*
- Ne pas jeter les batteries au feu. Elles pourraient exploser.
- Ne pas ouvrir ni endommager les batteries. L'électrolyte qu'elles contiennent est nocif et dangereux pour la peau et les yeux. Il peut s'avérer toxique.
- y *Une batterie peut présenter un risque de choc électrique et un courant de court-circuit élevé. Pour travailler sur une batterie, il faut respecter les précautions suivantes.*
	- *a) Retirer montre, bracelets, bagues ou tout autre objet métallique.*
	- *b) Utiliser des outils dont les manches sont isolés.*
	- *c) Porter des gants en caoutchouc, des bottes et des lunettes.*
	- d) Ne pas poser d'outils ou de pièces métalliques sur le dessus de la batterie.
- y Ne pas laisser l'ESS dans l'état de veille par défaut de manière prolongée : cela pourrait *entraîner le déchargement de la batterie.*
- y En cas de panne de la batterie immédiatement après le démarrage du PCS, cela indique une défaillance de la batterie. Vérifier aussi les informations de défaut et la tension de l'état de charge de la batterie (SOC), éteindre l'ESS jusqu'à ce que l'entretien soit effectué.
- y Si l'état de charge est faible, la batterie peut se charger du réseau électrique pour se protéger. (Chargement d'urgence) Cette fonction sert à éviter l'arrêt de l'ESS, une décharge profonde et la défaillance de la batterie. Un chargement d'urgence n'est pas un défaut d'ESS.
- Si l'état de charge de la batterie est trop faible pendant l'opération d'appoint d'une panne de courant, le PCS ne chargera que la batterie depuis le PV solaire. Cela signifie qu'aucune énergie n'est fournie à la charge du foyer. Le chargement de secours (d'appoint) chargera la batterie jusqu'au niveau d'état de charge d'appoint que vous avez défini (30 % par défaut). Le chargement de secours (d'appoint) n'est pas un défaut de l'ESS.
- y *Installer le PCS à un endroit où le bruit du PCS ne gênera pas les voisins Sinon, cela pourrait*  entraîner des conflits de voisinage.

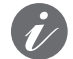

### **REMARQUE** *Indique un risque possible d'endommagement du produit.*

- y Avant de procéder aux branchements, vérifier que la tension du circuit ouvert de l'ensemble PV est de 1000 V. Si ce n'est pas le cas, le produit pourrait être endommagé.
- Ne jamais utiliser de produits solvants, abrasifs ou corrosifs pour nettoyer ce produit.
- Ne pas ranger ni poser d'objets sur le produit. Cela pourrait provoquer de graves défauts ou un *dysfonctionnement.*
- y Avant de procéder à un branchement, vérifier que l'interrupteur PV du produit est en position *éteinte.*
- y Cette unité est conçue pour alimenter uniquement le réseau électrique en énergie. Ne pas *connecter cette unité à une source CA ou à un générateur. Le branchement de ce produit à des appareils externes peut endommager sérieusement votre équipement.*
- y L'entretien des batteries doit être effectué ou supervisé par du personnel d'entretien de LG ou *in installateur dûment formé.*
- La batterie ne doit pas se décharger si la charge est inférieure à un certain seuil.
- y *Ce produit peut créer un courant avec un composant CC. Si un dispositif différentiel résiduel (DDR) ou de surveillance de courant résiduel (RCM) est utilisé à titre de protection en cas de contact direct ou indirect, seul un DDR ou un RCM de type A (ou B) est permis sur le côté alimentation du produit.*
- Ce produit est conçu pour être installé uniquement en intérieur. Ne pas installer ce produit en *extérieur.*
- Ce document n'est proposé qu'à titre indicatif. Lisez le manuel d'installation à l'adresse ci-après.
- y *Veuillez visiter le site Web suivant pour consulter notre politique de garantie. https://www.lg.com/global/business/ess/business-resources/download*

# *Table des matières*

### *[Démarrage](#page-89-0)*

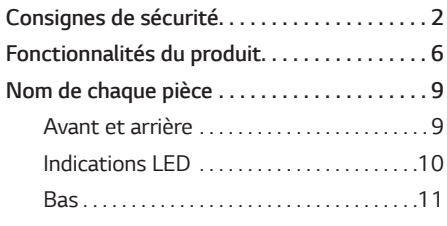

### *[Fonctionnement](#page-99-0)*

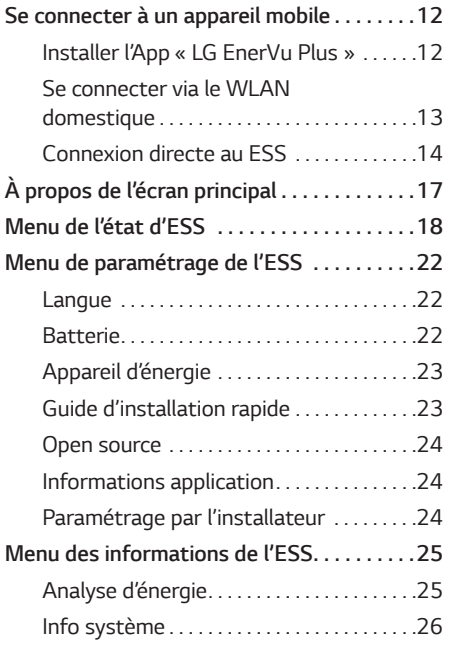

### *[Utilisation de la fonction EnerVu](#page-114-0)*

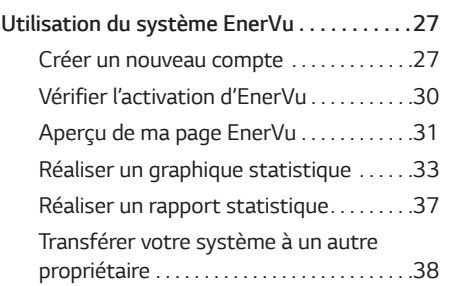

### *[Annexe](#page-126-0)*

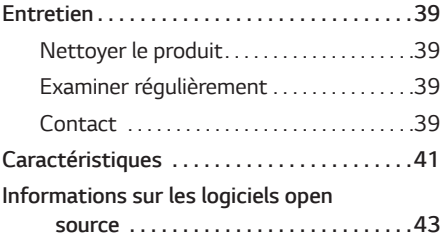

*2*

# <span id="page-93-0"></span>*Fonctionnalités du produit*

Ce produit est conçu pour stocker l'électricité à courant continu (CC) générée par l'ensemble photovoltaïque (PV) dans la batterie lithium-ion connectée, et pour transformer l'électricité à *courant continu (CC) de la batterie connectée et du module PV en électricité à courant alternatif (CA) pour alimenter le réseau électrique. Et, la batterie alimente en énergie la charge domestique en*  cas d'urgence.

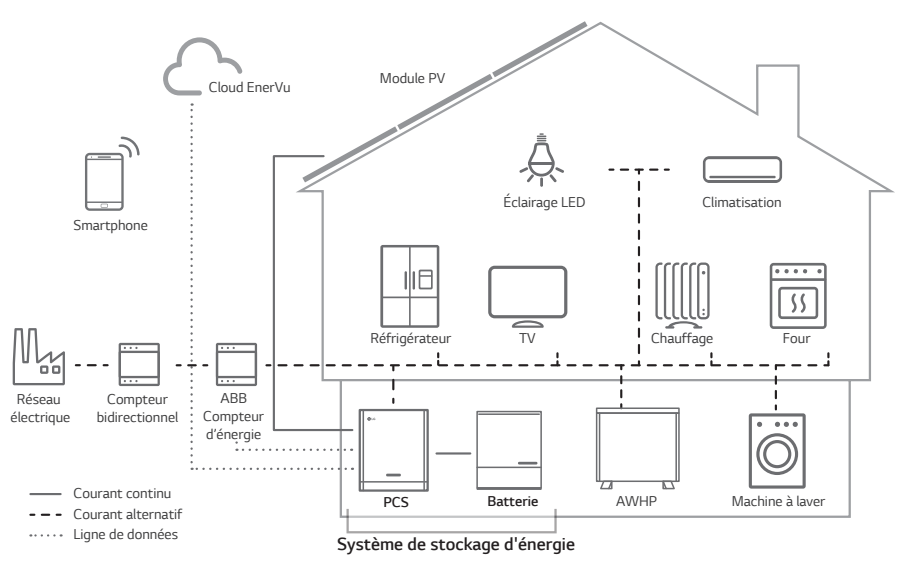

L'électricité générée par un ensemble PV peut être stockée dans la batterie connectée ou vendue à des fournisseurs d'énergie.

### y *ESS couplé en CC*

LG ESS peut s'avérer plus efficace grâce à son processus de conversion de l'énergie plus simple.

y *Connexion triphasée*

La connexion triphasée assure l'équilibre des phases.

y *Gestion intelligente*

*Grâce à la fonction Smart PMS intégrée, il analyse la génération PV et la consommation de*  la charge, et s'exécute pour charger et décharger immédiatement. Il surveille également les conditions du système principal et de la batterie pour qu'elles demeurent toujours stables.

### y *Services de surveillance Internet*

Les clients et les installateurs peuvent surveiller leur ESS depuis plusieurs appareils, tels qu'un *ordinateur, une tablette ou un smartphone.*

### y *Mode de sauvegarde*

En cas d'urgence, la batterie alimente en énergie la charge domestique.

## *Abréviations de ce manuel*

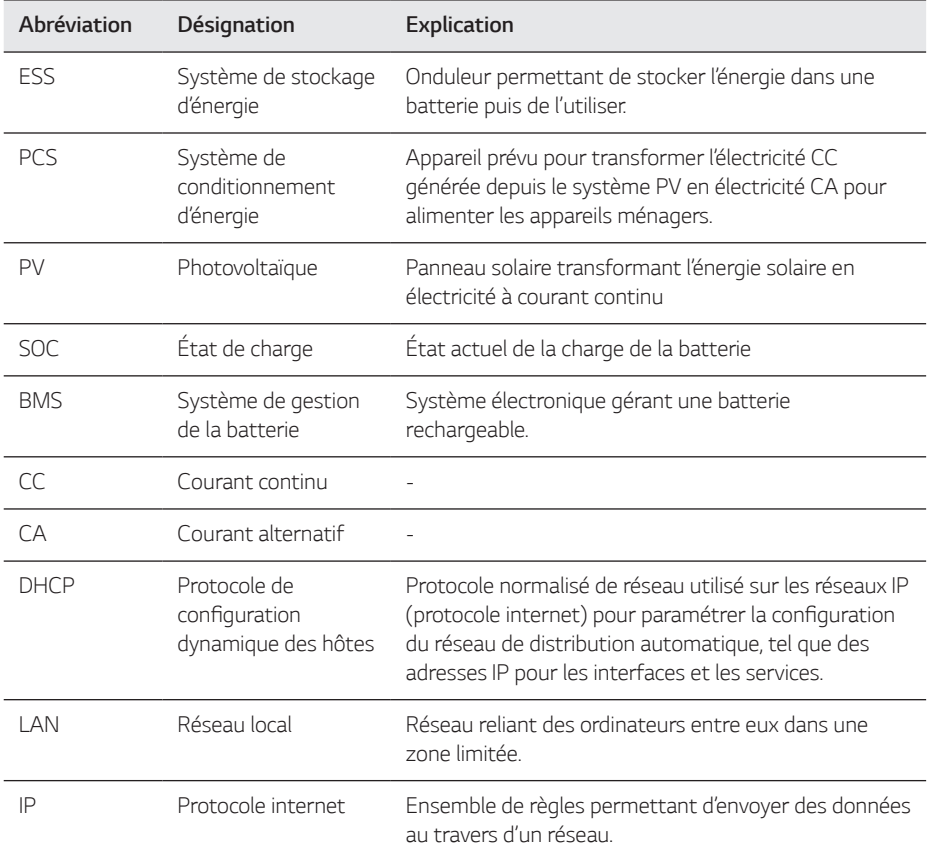

# *Glossaire*

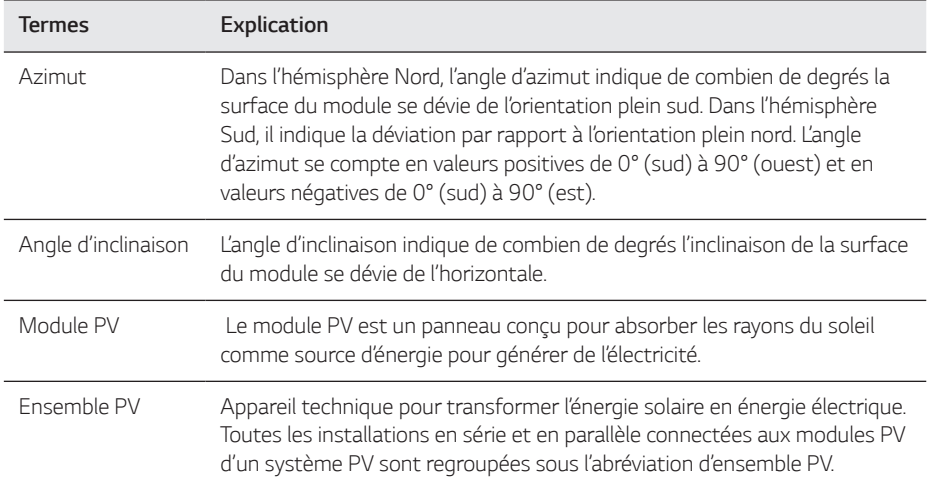

 $\overline{a}$ 

# <span id="page-96-0"></span>*Nom de chaque pièce*

# *Avant et arrière*

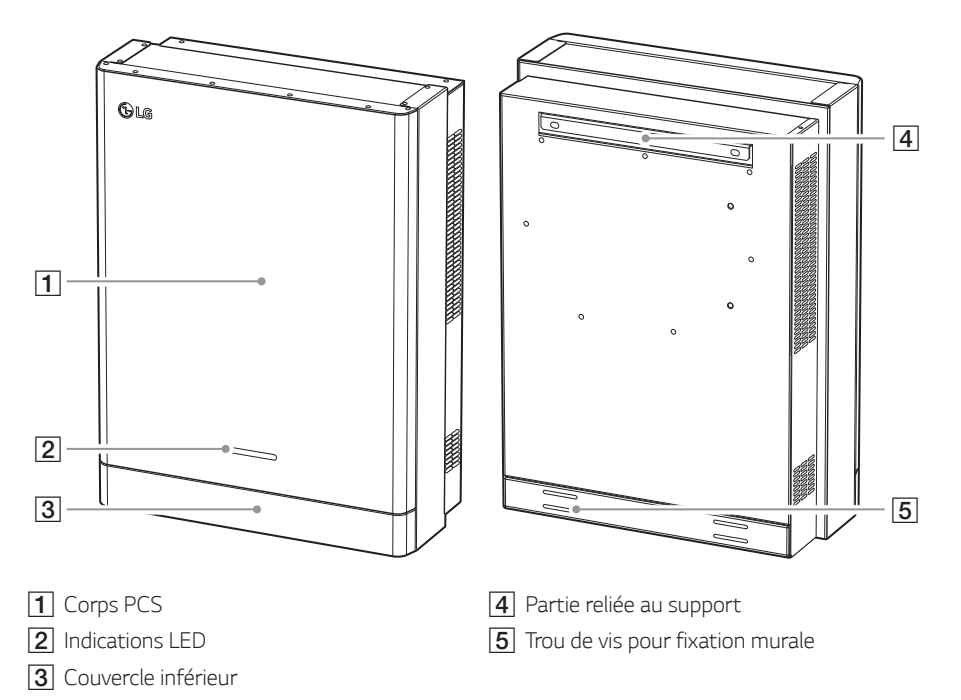

# <span id="page-97-0"></span>*Indications LED*

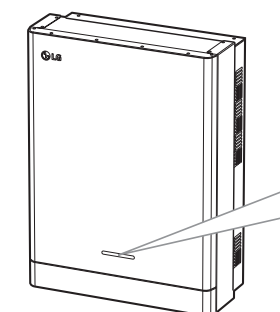

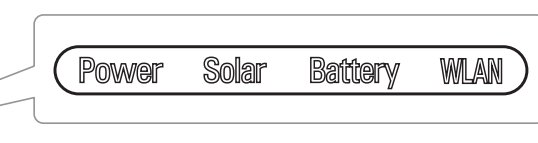

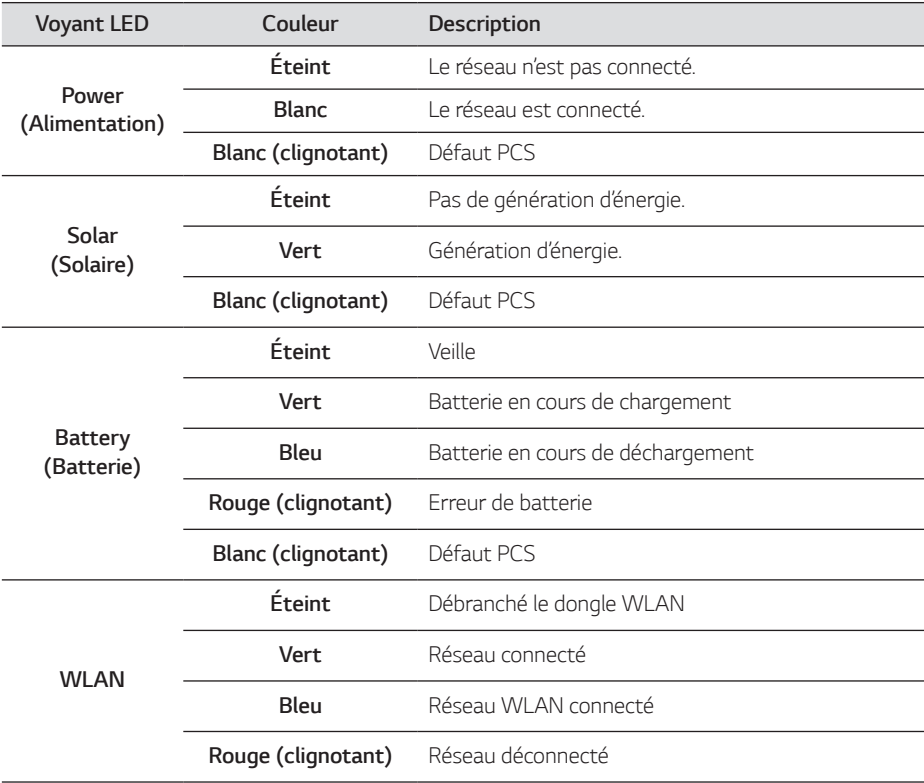

<span id="page-98-0"></span>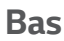

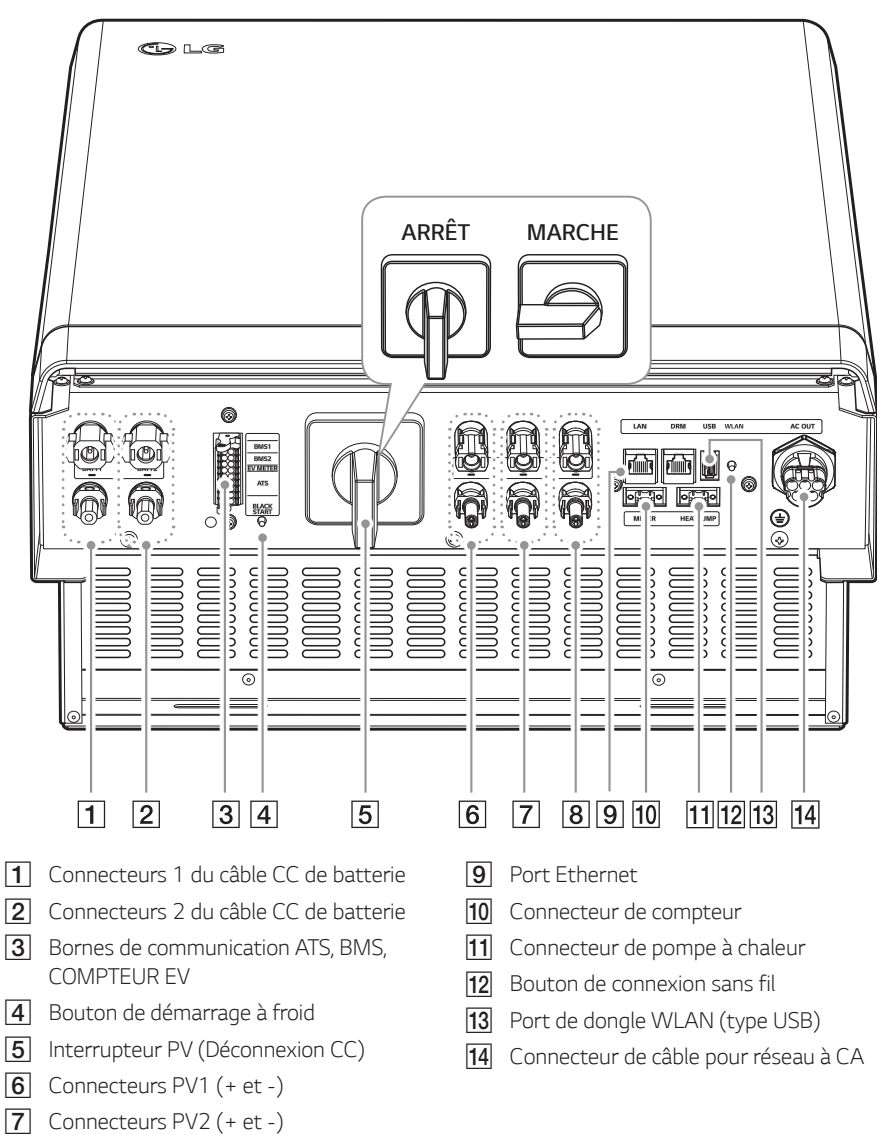

- **8** Connecteurs PV3 (+ et -)
- 

# <span id="page-99-0"></span>*Se connecter à un appareil mobile*

Pour connecter le système à un appareil mobile, il faut d'abord installer l'application mobile LG EnerVu Plus sur votre appareil mobile. Rechercher puis télécharger l'application « LG EnerVu Plus » *depuis Apple App Store ou Google Play Store.*

Pour connecter directement le système, le dongle WLAN doit être connecté au système. S'assurer que le dongle WLAN fourni est connecté au système.

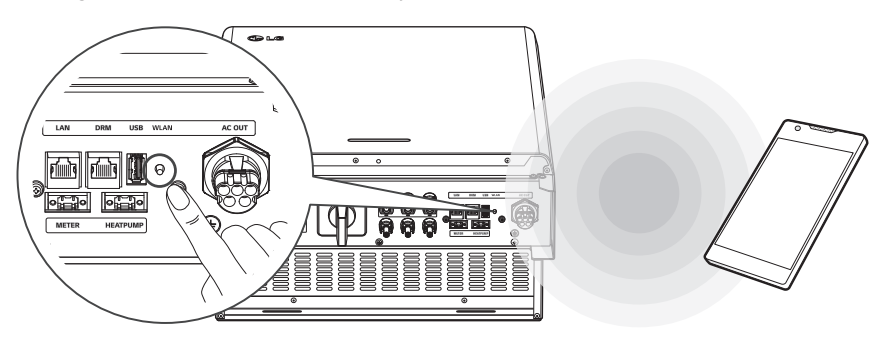

# *Installer l'App « LG EnerVu Plus »*

Télécharger « LG EnerVu Plus » depuis Apple App Store ou Google Play Store.

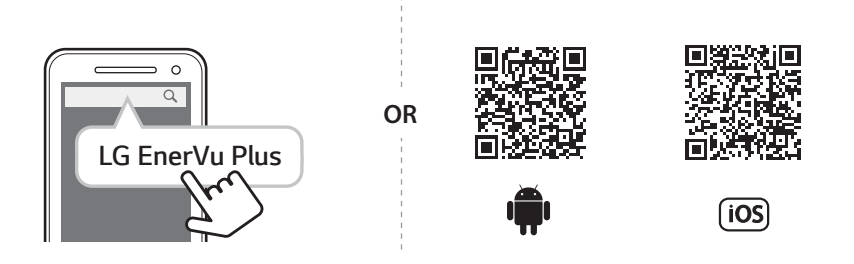

# *i* REMARQUE

- En fonction de votre appareil, l'application « LG EnerVu Plus » peut ne pas fonctionner.
- L'application « LG EnerVu Plus » sera disponible dans les versions de logiciel suivantes :
	- *-* Android O/S : Lollipop (5.0) ou supérieure
	- *-* Système d'exploitation iOS : iPhone 6 (9.0) ou supérieure

# <span id="page-100-0"></span>*Se connecter via le WLAN domestique*

### *Préparatifs*

- y Pour connecter le système à un appareil mobile via un réseau domestique, il faut d'abord connecter le système à votre réseau domestique. Vérifier le menu de paramétrage [Network (réseau)] du système.
- Noter le SSID de votre réseau domestique.

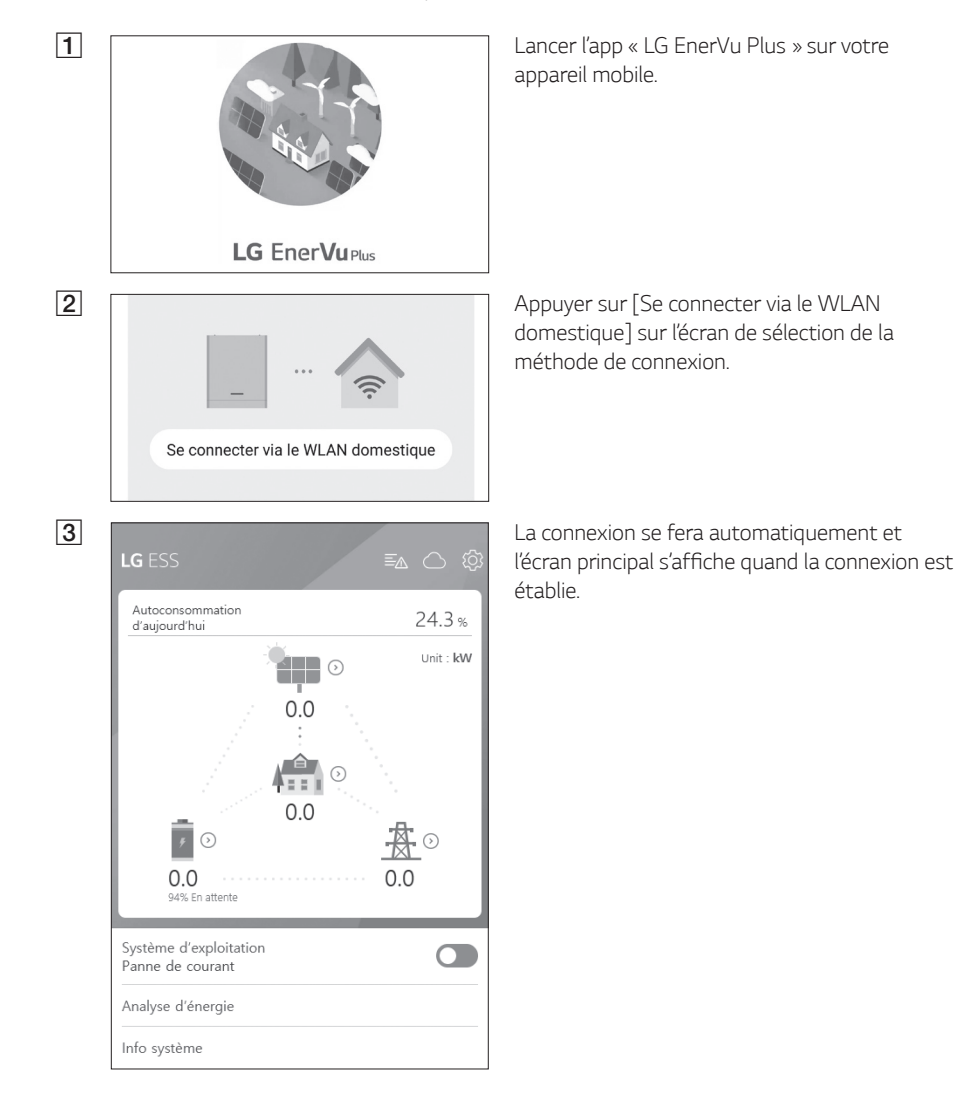

<span id="page-101-0"></span>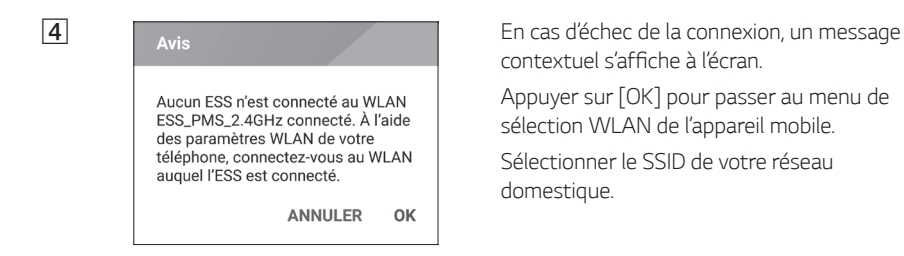

contextuel s'affiche à l'écran.

Appuyer sur [OK] pour passer au menu de sélection WLAN de l'appareil mobile.

*Sélectionner le SSID de votre réseau domestique.*

# *Connexion directe au ESS*

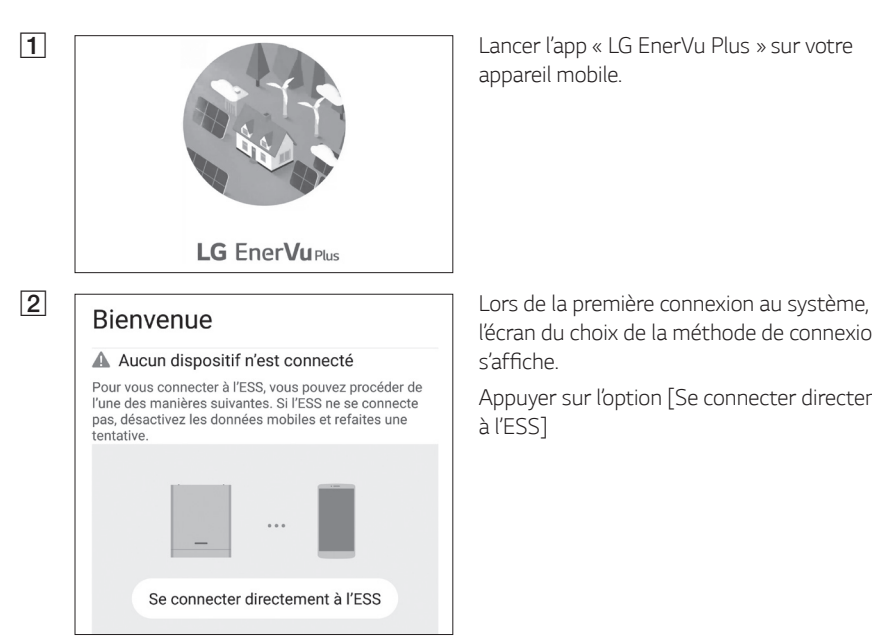

*appareil mobile.* 

l'écran du choix de la méthode de connexion s'affiche.

Appuyer sur l'option [Se connecter directement à l'ESS]

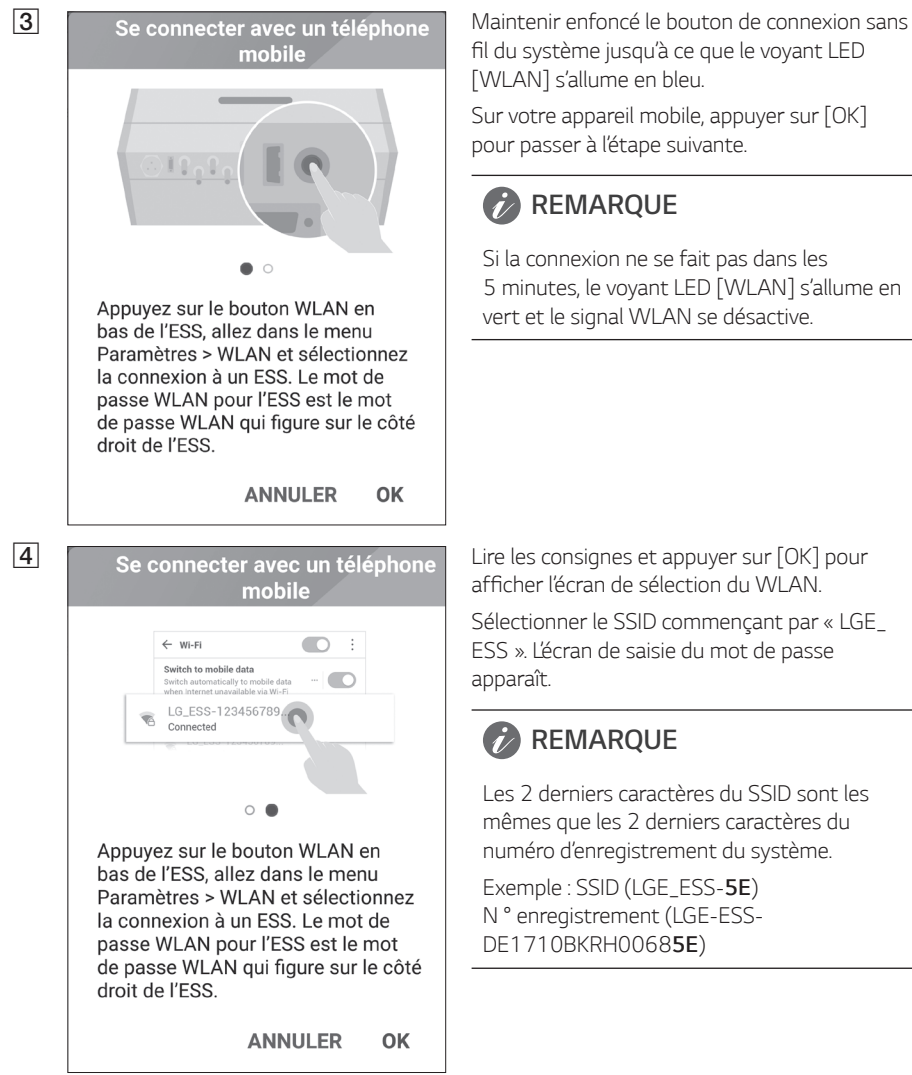

fil du système jusqu'à ce que le voyant LED [WLAN] s'allume en bleu.

Sur votre appareil mobile, appuyer sur [OK] pour passer à l'étape suivante.

# *C* REMARQUE

*Si la connexion ne se fait pas dans les*  5 minutes, le voyant LED [WLAN] s'allume en vert et le signal WLAN se désactive.

afficher l'écran de sélection du WLAN.

Sélectionner le SSID commençant par « LGE\_ ESS ». L'écran de saisie du mot de passe *apparaît.*

# *REMARQUE*

Les 2 derniers caractères du SSID sont les mêmes que les 2 derniers caractères du numéro d'enregistrement du système.

*Exemple : SSID (LGE\_ESS-5E)*  N ° enregistrement (LGE-ESS-*DE1710BKRH00685E)*

LGE ESS-5E Mot de passe Afficher le mot de passe  $\Box$ Montrer les options avancées  $\Box$ **ANNULER** ACCÉDER **LG** ESS ≣∆ උ @ Autoconsommation  $24.3%$ d'aujourd'hui Unit: kW Ħ  $\odot$  $0.0$  $\odot$  $0.0$  $0.0$ 0 U 94% En attente Système d'exploitation  $\Omega$ Panne de courant Analyse d'énergie Info système

e Saisir le mot de passe WLAN dans le champ prévu à cet effet pour se connecter au système.

> Le mot de passe WLAN est un numéro à<br>8 chiffres. Chercher le « mot de passe WLAN » imprimé sur l'étiquette à l'extérieur du PCS.

# **REMARQUE**

En cas d'échec de connexion, essayer après *avoir éteint les données mobiles de votre appareil mobile.*

*Android : si la connexion se déroule avec*  succès, l'écran principal s'affiche comme sur la figure.

*iOS :* si la connexion se déroule avec succès, lancer l'app [LG EnerVu Plus] pour afficher l'écran principal, comme sur la figure.

# <span id="page-104-0"></span>*À propos de l'écran principal*

L'écran principal affiche et indique l'état actuel de l'ESS dans la zone de menu de l'état d'ESS. Il permet aussi de vérifier les différents paramètres et renseignements du menu de paramétrage d'ESS et du menu d'informations ESS.

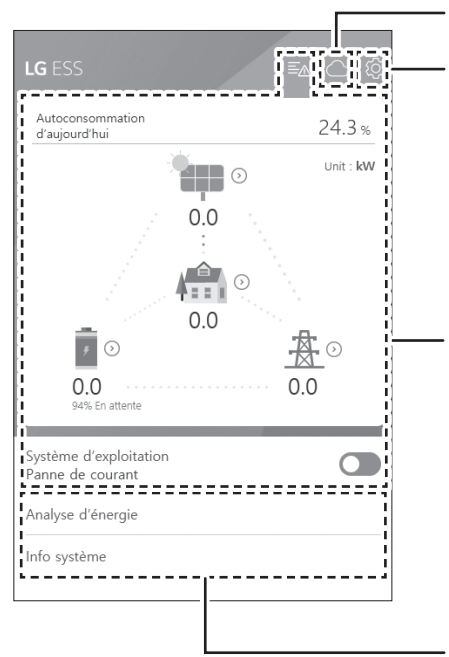

### *Lien de la page EnerVu*

#### *Menu de paramétrage de l'ESS*

- Langue
- **Batterie**
- Appareil d'énergie
- Guide d'installation rapide
- Open source
- Informations relatives à l'application
- y Paramètres de l'installateur

### *Menu de l'état d'ESS*

- Charge
- y *Batterie*
- Appareil d'énergie
- $P$
- y *Réseau électrique*
- **•** Aperçu énergie
- y *Liste des événements*
- Système d'exploitation

#### *Menu des informations de l'ESS*

- Analyse d'énergie
- Informations sur le système

# <span id="page-105-0"></span>*Menu de l'état d'ESS*

L'écran principal affiche et indique un résumé de l'état actuel de l'ESS. En sélectionnant l'une des parties indiquées ci-dessous, vous en affichez les informations détaillées.

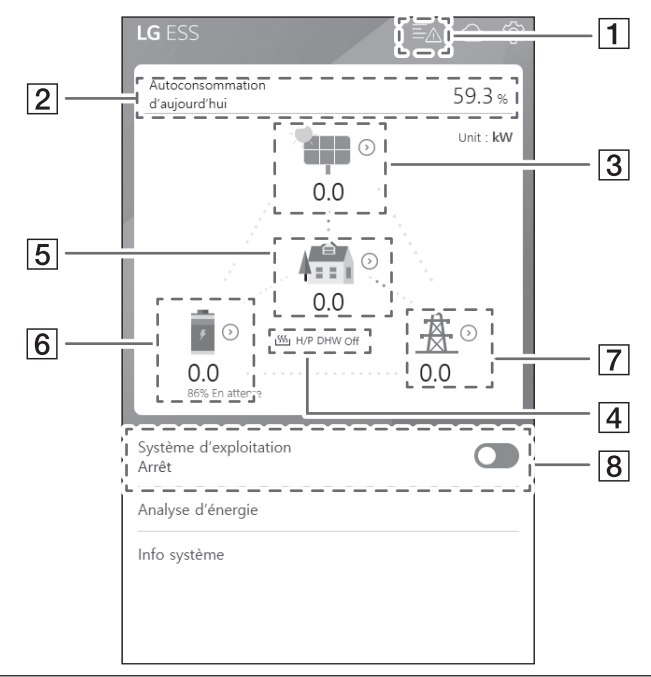

# **REMARQUE**

- Les valeurs affichées ne sont pas des valeurs exactes. Les valeurs peuvent varier des valeurs *réelles.*
- Allumer de nouveau l'AP en cas de problème de connexion avec l'AP.

1 < AVIS Battery A Disconnect Fault (Error code: P553)<br>Occurred : 28.03.2019 16:26 Grid L1 Under Voltage (Error code: P460)<br>Occurred : 28.03.2019 16:25 **O** Grid L2 Under Voltage (Error code: P461)<br>Occurred : 28.03.2019 16:25 Grid L3 Under Voltage (Error code: P462)<br>Occurred : 28.03.2019 16:25 PV Source Mismatch Fault (Error code: P551) Occurred: 28.03.2019 16:16 Battery Source Mismatch Fault (Error code: P552)<br>Occurred: 28.03.2019 16:16

concernant l'état du système. En cas d'erreur, un code d'erreur accompagné de la date et l'heure s'affiche dans la liste.

Consulter le manuel d'installation pour en *savoir plus sur les messages.*

Taux d'autoconsommation d'aujourd'hui 24.3 %

Réduction de CO2 de ce mois 13.5 kg

Génération

Auiourd'hui 19.0 kWh

 $C_{\rm B}$  main 19.0 kWh

Alimentation en électricité

Aujourd'hui 14.4 kWh

Ce mois 14.4 kWh

PCS

Limitation de l'alimentation en électricité 100 %

Statut Défaillance

Margue LGE-SOLAR

Capacité du système 13.5kWp

Tension CC 198V/21V/21V

Puissance CC 14W/1W/1W

Courant CC 0A/0A/0A

Génération d'aujourd'hui 19.0 kWh

Génération de ce mois 19.0 kWh

**B**  $\leq$  **Energie : vue d'ensemble Affiche les informations de [Energy** Overview (Aperçu énergie)] sur l'écran.

> *Taux d'autoconsommation d'aujourd'hui:*  affiche le taux d'énergie consommée aujourd'hui par l'ESS.

*Reduction de CO2 de ce mois*: affiche la *quantité mensuelle de la réduction de CO2.*

*Génération*: affiche les informations de l'énergie générée.

*Alimentation en electricité* : affiche les informations de l'énergie consommée.

*PCS* : affiche les informations du PCS.

C Affiche un résumé de l'état de génération *du PV connecté.* 

> Les valeurs de l'état sont la somme de PV1, *PV2 et de PV3.*

> *Marque: fabricant du PV (par défaut : LGE)*

*Capacité du système : capacité du panneau photovoltaïque*

*Tension CC : Tension réelle du PV*

*Puissance CC : alimentation réelle du PV*

*Courant CC : courant électrique réel du PV*

*Génération d'aujourd'hui : énergie générée*  par le PV aujourd'hui.

- [4] Après avoir confiquré la pompe à chaleur, vous pouvez vérifier le statut de la pompe à chaleur sur l'écran d'accueil.
	- y *Voici la description de chaque état.*
	- y Aucun : un réglage de la condition AWHP est désactivé ou n'est pas connecté
	- y *H/P DHW On : une condition ESS augmente la température souhaitée dans AWHP.*
	- H/P DHW Off : une condition AWHP conserve une température d'origine souhaitée.

## **REMARQUE**

Si le système photovoltaïque engendre un excédent de puissance, l'eau est réchauffée dans la pompe à chaleur et augmente l'autoconsommation.

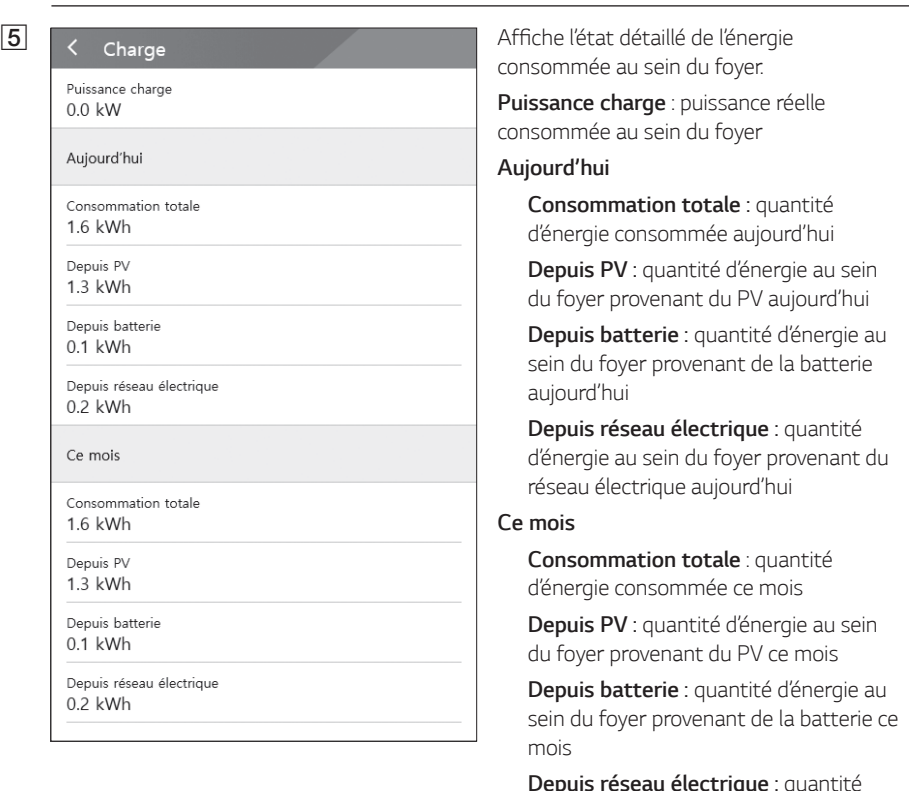

*Depuis réseau électrique : quantité*  d'énergie au sein du foyer provenant du *réseau électrique ce mois*
*Fonctionnement 2*

N<br>Fonctionnement

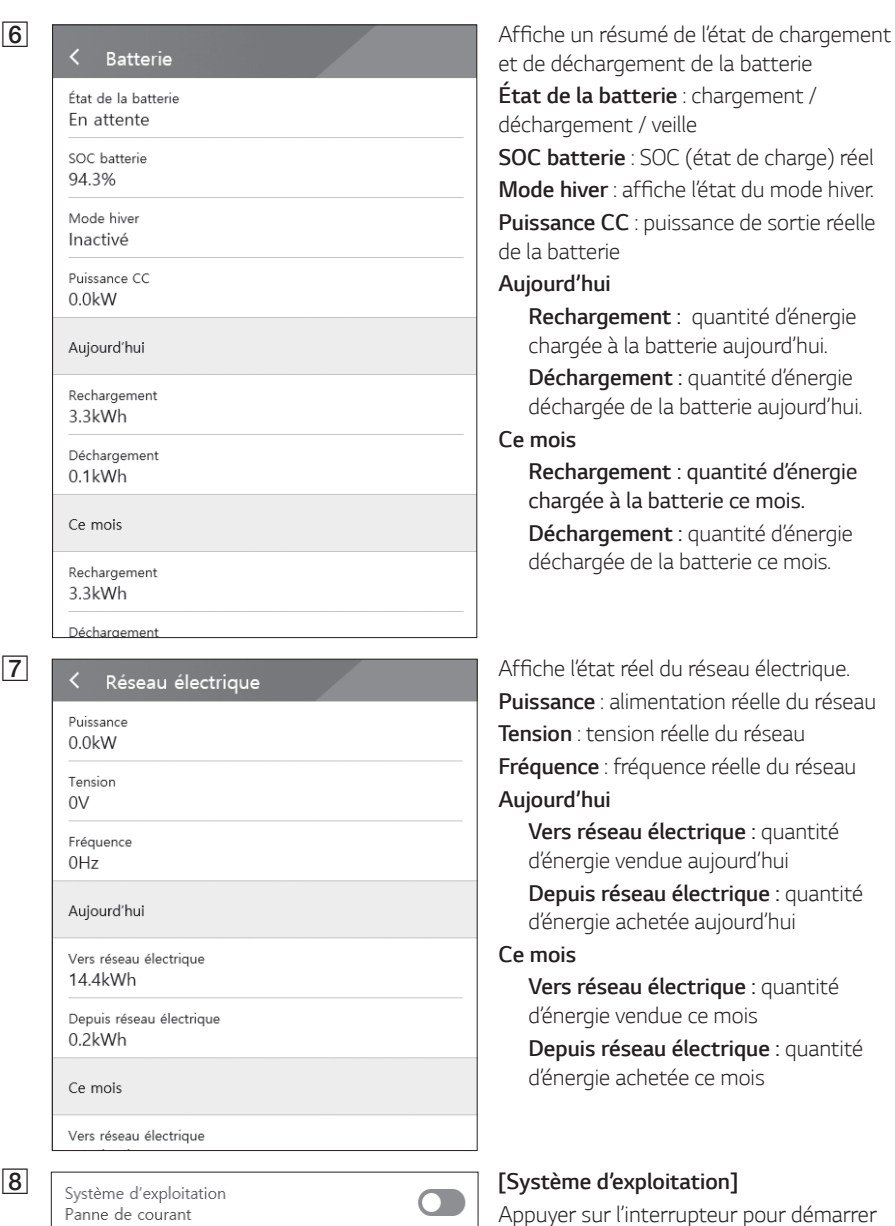

Appuyer sur l'interrupteur pour démarrer *ou arrêter le fonctionnement.*

# *Menu de paramétrage de l'ESS*

Cela permet d'ajuster les paramètres généraux du système. Sélectionner [écran principal] >  $[\text{\textcircled{S}}]$ pour afficher l'écran [Réglage].

## *Langue*

Sélectionner  $\lceil \text{O} \rceil$  >  $\lceil$  Langue] pour afficher l'écran de sélection de la langue.

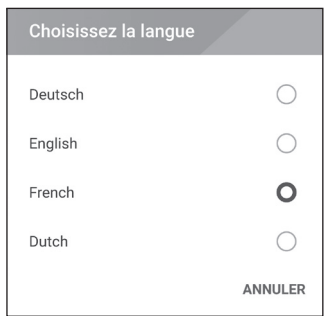

*Sélectionnez la langue souhaitée.*

## *Batterie*

Sélectionner [ $\circ$ ] > [Batterie] pour afficher l'écran de réglage de la batterie.

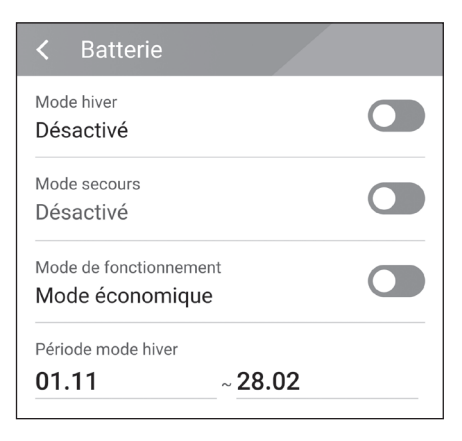

#### *[Mode hiver]*

*Appuyer sur cet interrupteur pour sélectionner*  [Activer] ou [Désactivé].

L'état de charge minimum du mode hiver peut uniquement être modifié par l'installateur.

#### *[Mode secours]*

*Appuyer sur cet interrupteur pour sélectionner*  [Activer] ou [Désactiver]. L'état de charge *minimum du mode de sauvegarde peut*  uniquement être modifié par l'installateur.

#### *[Mode de fonctionnement]*

*Appuyer sur cet interrupteur pour sélectionner*  [Mode économique] ou [Mode rechargement rapide]. Vous pouvez changer le mode vous*même.*

*Mode économique :* alimente davantage et rend le système plus efficace.

*Mode rechargement rapide : charge rapide de la batterie en premier lieu.*

#### *[Période mode hiver]*

Appuyer sur la valeur pour afficher le menu de paramétrage. Il est possible de changer aussi la *période.* 

- 1. Sélectionner la valeur actuelle. Le menu de paramétrage de la période s'affiche.
- 2. Régler [Mois] et [Jour] en utilisant  $V$  ou  $\Lambda$ .
- 3. Sélectionner [APPLY (appliquer)] pour terminer le paramétrage.

## *Appareil d'énergie*

Sélectionner [ $\odot$ ] > [Appareil d'énergie] pour afficher l'écran de l'appareil d'énergie.

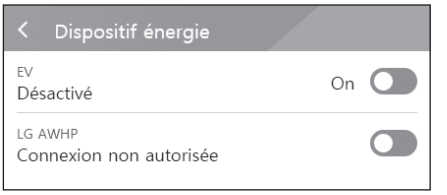

#### *[EV]*

*Appuyer sur cet interrupteur pour sélectionner*  [On] ou [Off].

Si [Activer le compteur EV (EV Meter Enable)] n'est pas configuré, une fenêtre d'erreur s'affiche.

Ajuster l'option sur [Activer (On)] pour permettre la surveillance de l'EV.

#### *[AWHP]*

Appuyer sur cet interrupteur pour sélectionner [On] ou [Off].

Si son statut est « Connexion disponible », patienter jusqu'à ce qu'il passe à « Lié ». S'il n'est finalement pas connecté, vérifier que la connexion de la pompe à chaleur est connectée *correctement.*

Voici la description du statut du dispositif d'énergie.

- Connexion non autorisée : le paramètre AWHP est désactivé
- Connexion disponible : le paramètre AWHP est activé et n'est pas connecté
- y Lié : le paramètre AWHP est activé et connecté

## *Guide d'installation rapide*

*Sélectionner [* ] > [Guide d'installation rapide] pour afficher l'écran permettant de vous guider lors de l'installation.

L'écran [Guide d'installation rapide] permet de consulter un bref résumé des consignes d'installation.

## *Open source*

Il est possible de vérifier les informations open source de l'application et du système. Sélectionner  $\{\textcircled{2}\}$  > [Open source] pour afficher l'écran des mentions open source.

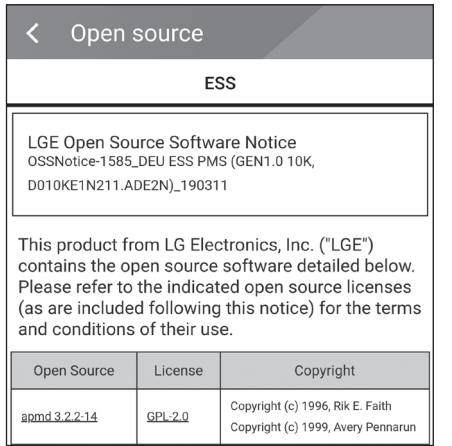

*Pour obtenir le code source des licences GPL, LGPL, MPL et autres licences open source contenues dans ce produit, rendez-vous sur http://opensource.lge.com.* 

*Outre le code source, tous les termes de la licence visés,*

*les exclusions de garantie et mentions de droits*  d'auteurs sont disponibles pour téléchargement. *LG Electronics vous fournira également le code open source sur CD-ROM moyennant un prix couvrant le coût de la distribution (comme le coût*  du support, de l'expédition et de la manutention) sur demande par e-mail à l'adresse opensource@ *lge.com. Cette offre est valable pendant trois (3) ans à compter de la date à laquelle vous avez acheté le produit.*

## *Informations application*

*Sélectionner [* ] > [Informations application] pour afficher l'écran des informations relatives à l'application.

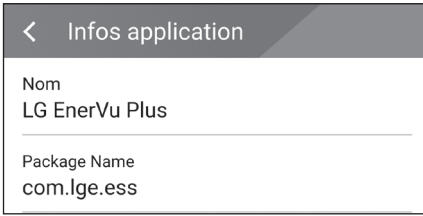

Il est possible de vérifier les informations de *cette application comme le nom ou la version de*  l'application, et le nom du progiciel d'application.

## *Paramétrage par l'installateur*

Lors de l'installation, l'installateur doit ajuster plusieurs paramètres du système. Les utilisateurs ne peuvent pas entrer dans le menu [Paramétrage par l'installateur]. Ne pas essayer d'entrer dans le menu. Cela peut entraîner de sérieux dysfonctionnements du système, si l'utilisateur modifie les paramètres dans le menu [Paramétrage par l'installateur].

# *Menu des informations de l'ESS*

## *Analyse d'énergie*

Dans l'écran [Analyse d'énergie], il est possible de vérifier les informations statistiques de ce système. Cela permet d'examiner la quantité d'énergie générée, consommée, vendue et achetée de ce système. Les données statistiques du jour, de la semaine, du mois et de l'année sont prises en *charge.*

#### *Graphe PV*

L'énergie générée et vendue provenant du panneau photovoltaïque (PV) est analysée et affichée *sous forme de graphique sur la période sélectionnée.*

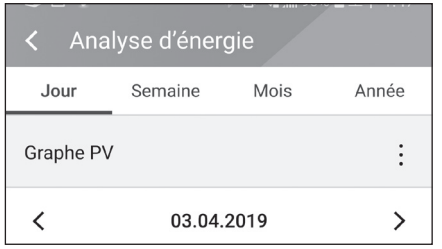

Sélectionner [Graphe PV] dans [Analyse d'énergie].

L'énergie générée est marquée en vert, et l'énergie *vendue est marquée en violet sur le graphique linéaire.*

*Il est possible de changer la période en appuyant*  sur [Jour], [Semaine], [Mois] et [Année].

A : va au [Jour], [Semaine], [Mois] et [Année] *précédent.*

D : va au [Jour], [Semaine], [Mois] et [Année] *suivant.*

## *Graphe batterie*

L'énergie chargée et déchargée provenant de la batterie est analysée et affichée sous forme de *graphique sur la période sélectionnée.*

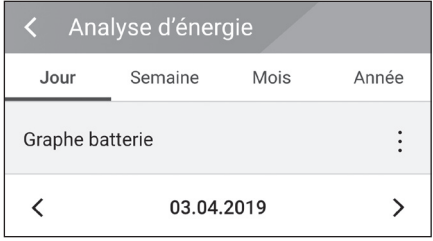

Sélectionner [Graphe batterie] dans [Analyse d'énergie].

L'énergie chargée est marquée en vert, l'énergie déchargée en violet, et l'état réel de la batterie *est marquée en jaune sur le graphique linéaire.*

*Il est possible de changer la période en appuyant*  sur [Jour], [Semaine], [Mois] et [Année].

A : va au [Jour], [Semaine], [Mois] et [Année] *précédent.*

D : va au [Jour], [Semaine], [Mois] et [Année] *suivant.*

#### *Graphe charge*

L'énergie consommée et achetée provenant du réseau électrique est analysée et affichée sous forme *de graphique sur la période sélectionnée.*

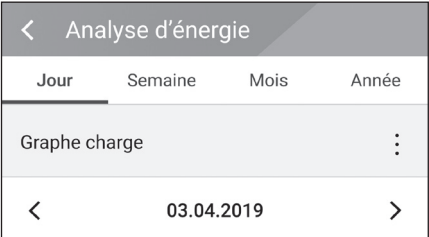

Sélectionner [Graphe charge] dans [Analyse d'énergie].

L'énergie consommée est marquée en vert, et l'énergie achetée est marquée en violet sur le *graphique linéaire.*

*Il est possible de changer la période en appuyant*  sur [Jour], [Semaine], [Mois] et [Année].

A : va au [Jour], [Semaine], [Mois] et [Année] *précédent.*

D : va au [Jour], [Semaine], [Mois] et [Année] *suivant.*

## *Info système*

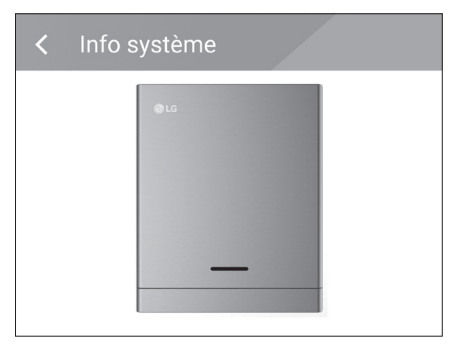

Cela affiche les informations sur le système de cet ESS. Il est possible de vérifier les informations relatives à l'état du PCS, de la batterie et du réseau. Faire défiler vers le haut ou le bas pour afficher les informations suivantes ou *précédentes.*

# *Utilisation du système EnerVu*

Après avoir connecté ce produit à Internet, il est possible de vérifier un certain nombre d'informations comme l'état ou les informations du système, ou consulter un rapport grâce au système de surveillance Internet LG EnerVu.

## *REMARQUE*

Les utilisateurs finaux n'ont pas à s'enregistrer auprès du service EnerVu. Toutefois, si l'utilisateur final n'utilise pas ce service, il ne lui sera pas possible d'activer la maintenance via le service à *distance (comme une mise à jour du micro-logiciel) via Internet.*

#### *Préparatifs*

- y Pour accéder au système de surveillance Internet LG ESS, il faut un ordinateur, une tablette ou un mobile doté d'un navigateur Internet et ayant accès à Internet.
- y Ce produit doit être connecté à Internet. Vérifier le menu de paramétrage [Network (réseau)] du système.

## *Créer un nouveau compte*

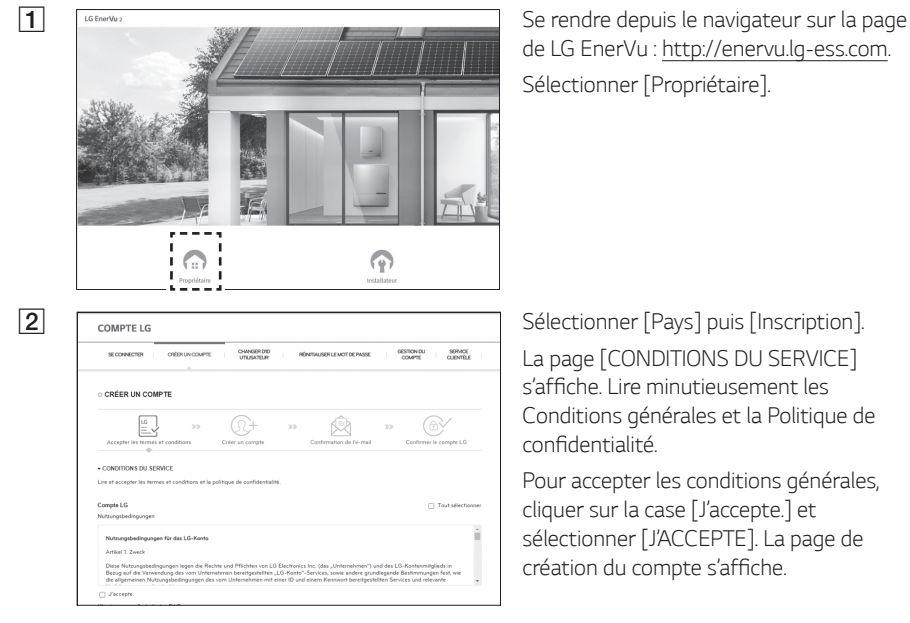

*de LG EnerVu : http://enervu.lg-ess.com.* Sélectionner [Propriétaire].

La page [CONDITIONS DU SERVICE] s'affiche. Lire minutieusement les *Conditions générales et la Politique de*  confidentialité.

*Pour accepter les conditions générales,*  cliquer sur la case [J'accepte.] et sélectionner [J'ACCEPTE]. La page de création du compte s'affiche.

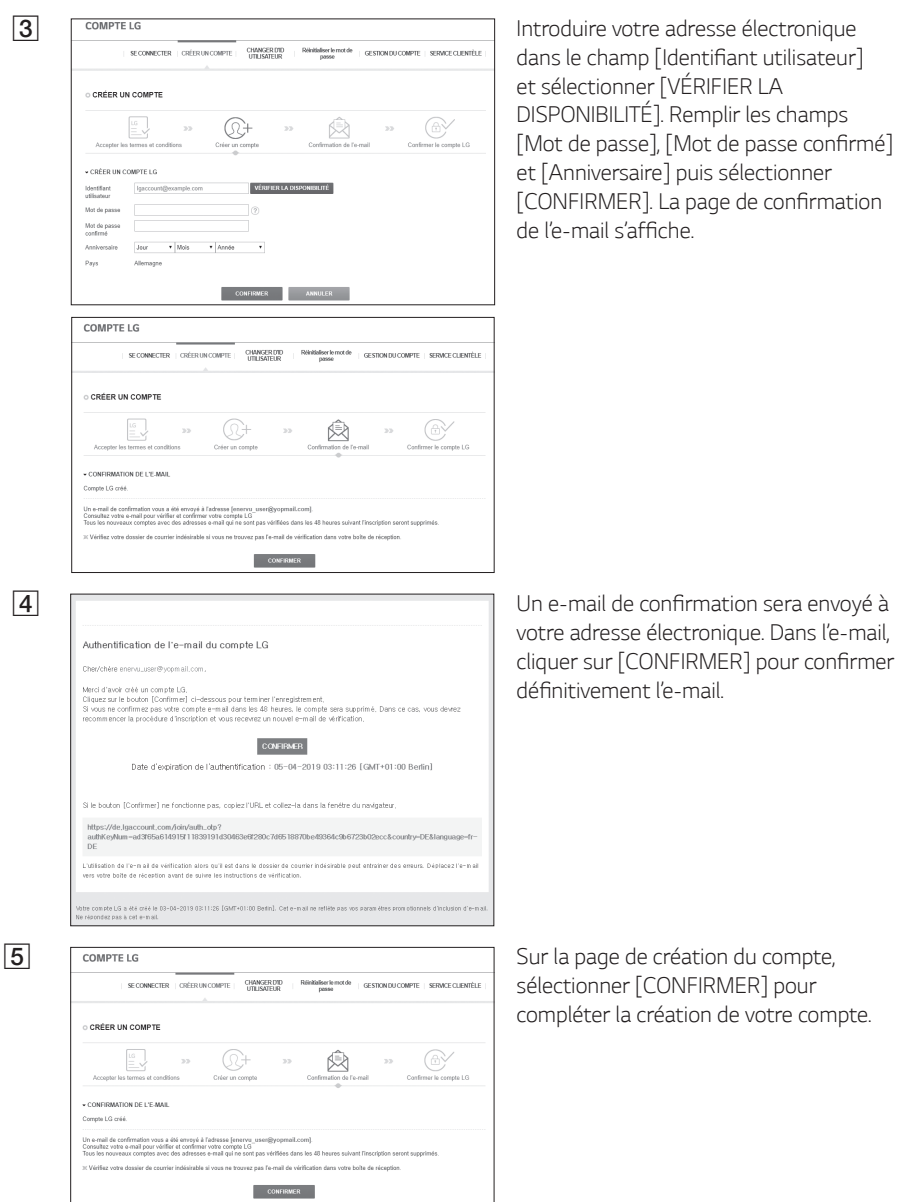

F COMPTE LG COMPTE CONNECTED Sélectionner [Se connecter] pour aller à la page [CONNEXION À VOTRE COMPTE LG].

> Saisir vos [Identifiant utilisateur] et [Mot de passe] puis sélectionner [SE]

s'affichent à l'écran.

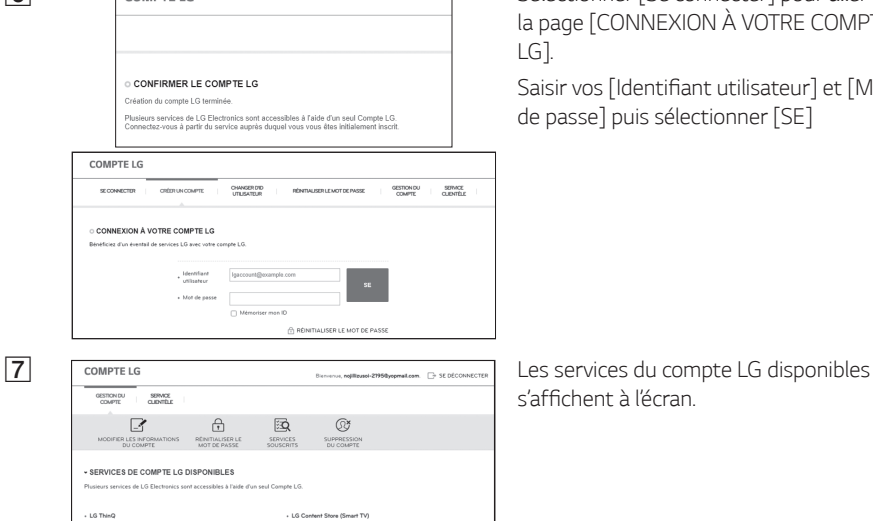

- LG Developer

. Photovoltaic Energy Monito

 $-1.0$  MaxMs

- Quick Help

 $\cdot$  EVO Home IoT

ARCH Service

 $+16$  MusicFlow

- Bartender

- Kids Band S LG 5ma

- LG Health for watch - GRAPHY

- LG Smar

 $105$ 

 $+16$  Filtress

- LG EnerVu (Sola

 $+16$  HomeChat fo

- LG Rolling Bot

- LG Whiser

 $. 1717165$  $.5AC-70.65$  II

- Twice Speake

Pay Global A

+ LG Action Cam LTE Ma

## **Vérifier l'activation d'EnerVu**

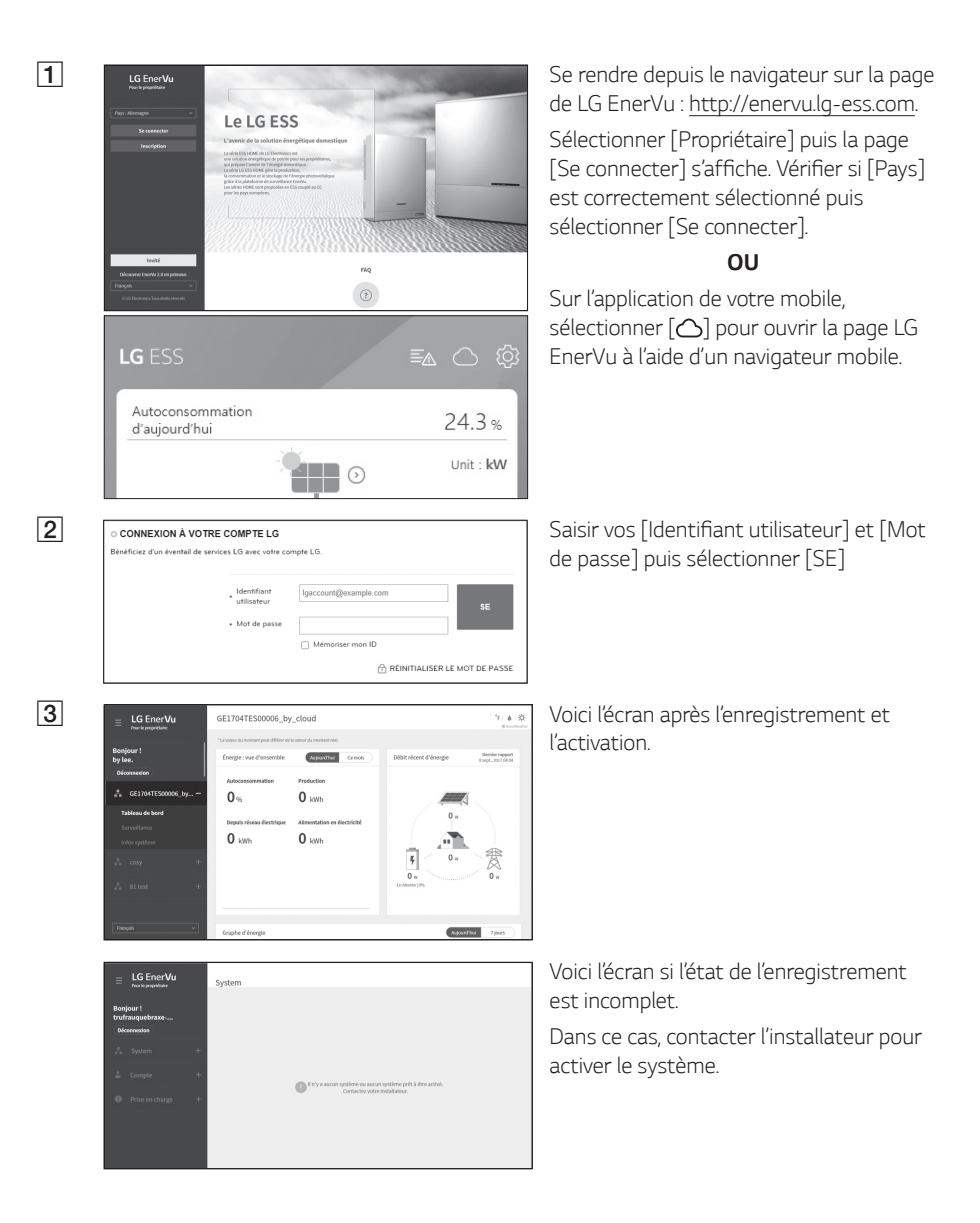

## *Aperçu de ma page EnerVu*

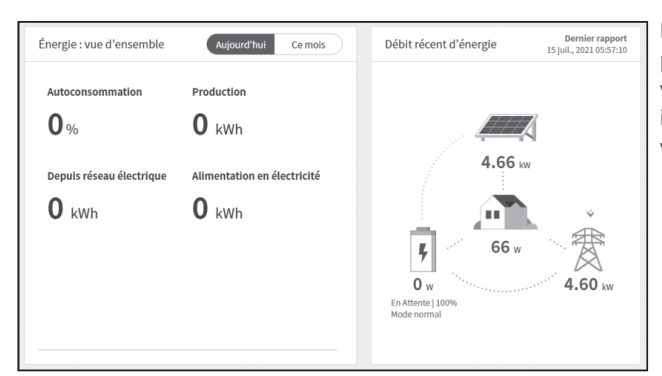

*En entrant dans la page principale de votre EnerVu, vous accédez à différentes informations concernant*  votre système.

#### *Météo*

California 32°C / 89° F  $42%$ ゐ AccuWeather

Affiche la météo de l'endroit où a été installé le système. *Cette page vous fournit*

## *Vue d'ensemble du système*

Dernier rapport<br>15 juil., 2021 05:57:10 Énergie : vue d'ensemble Aujourd'hui Ce mois Débit récent d'énergie Autoconsommation Production  $0<sub>%</sub>$  $\mathbf{0}$  kWh 4.66 kw Depuis réseau électrique Alimentation en électricité  $\mathbf{0}$  kWh  $\mathbf{0}$  kWh n a 66 w ı,  $4.60<sub>kw</sub>$  $0<sub>w</sub>$ Hente | 100

Affiche l'état du système. *Cette page vous donne les informations relatives*  au système comme la *puissance générée par le PV, la puissance achetée au réseau électrique ou la puissance chargée/ déchargée de la batterie. TOUTES les informations sont renouvelées toutes les 10 secondes.*

#### *Surveillance*

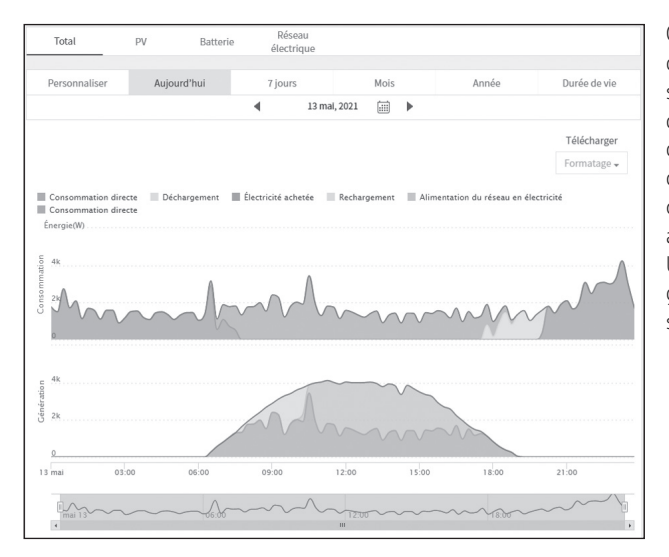

*Cette page permet*  d'afficher un graphique statistique de l'analyse d'énergie. Cela permet d'examiner la quantité d'énergie générée, *consommée, vendue et*  achetée de ce système. *Une grande variété de graphiques statistiques sont pris en charge.* 

#### *Informations du système*

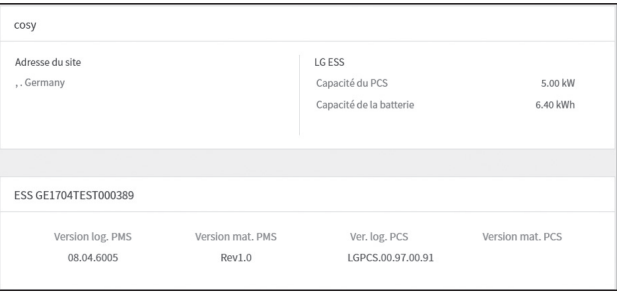

Affiche les informations de votre système.

#### *Rapport*

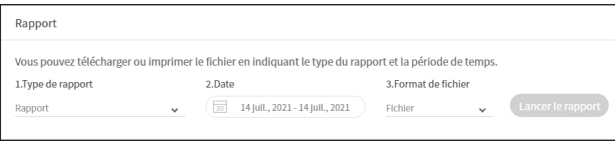

Dans la section [Rapport] du menu [Infos système], il *est possible de réaliser un rapport mensuel ou annuel des données statistiques*  de la gestion de l'énergie de votre système.

## *Réaliser un graphique statistique*

*Il est possible de réaliser un graphique quotidien, mensuel ou annuel à partir des données*  statistiques pour gérer au mieux l'énergie de votre système.

Sélectionner l'option [Personnaliser], [Aujourd'hui], [7 jours], [Mois], [Année] ou [Durée de vie] pour *obtenir un graphique des données statistiques.*

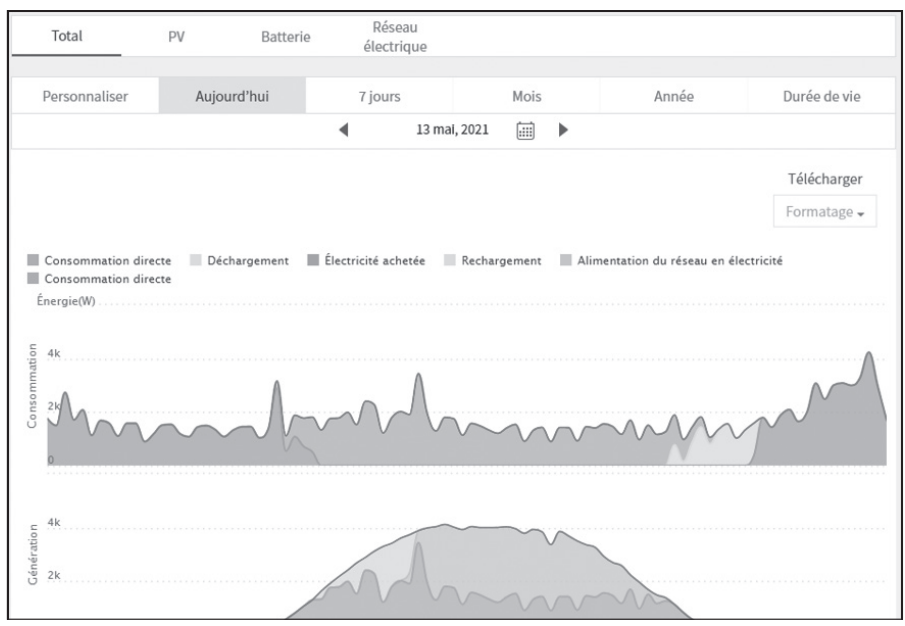

1. Sélectionner un onglet en haut de l'écran.

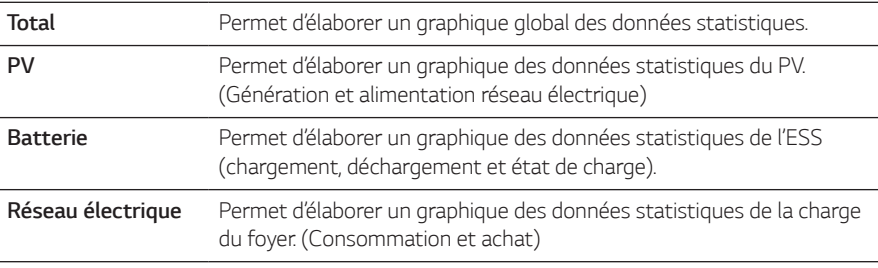

- *2.* Sélectionner une option de durée parmi [Personnaliser], [Aujourd'hui], [7 jours], [Mois], [Année] ou [Durée de vie].
- *3. Sélectionner une date, un mois ou une année pour élaborer un graphique statistique. Le*  graphique s'affichera peu après.

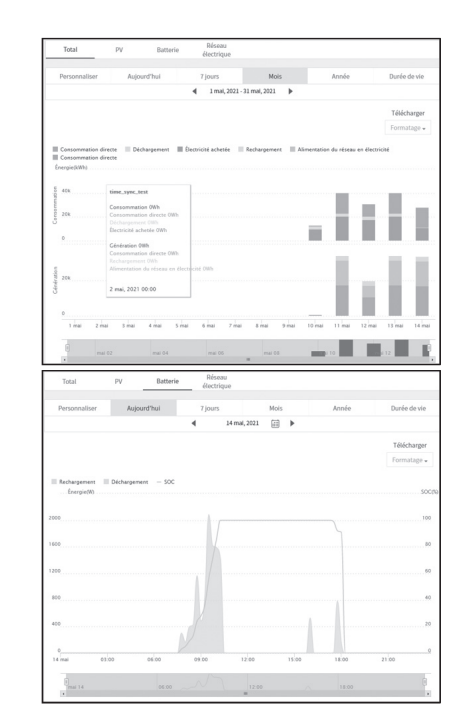

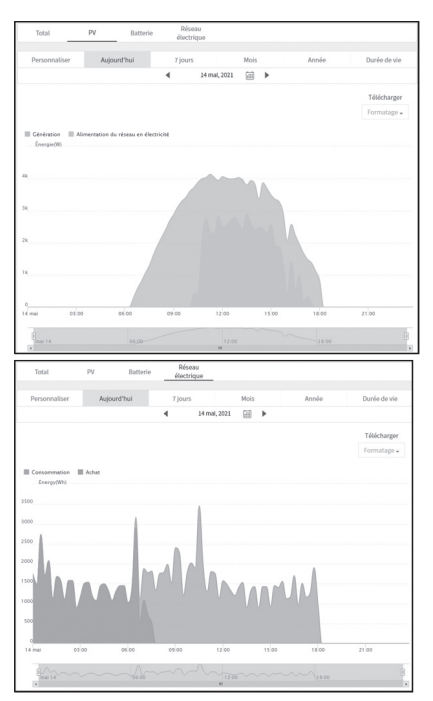

4. Il existe plusieurs options au bas d'un graphique. Cliquer sur chaque option pour afficher ou *masquer les informations statistiques du graphique..* 

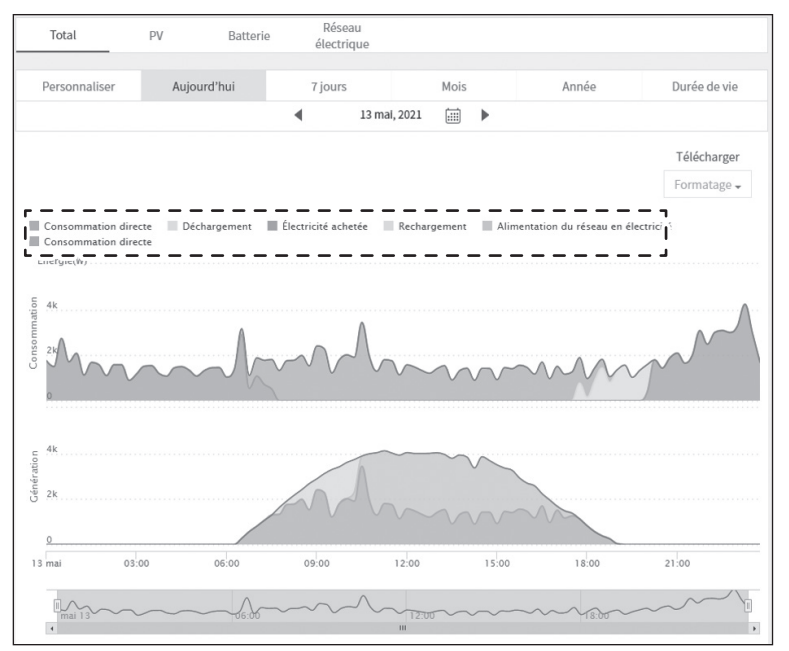

Les options disponibles varient en fonction du graphique. Consulter le tableau ci-après pour en *savoir plus sur les options des graphiques.*

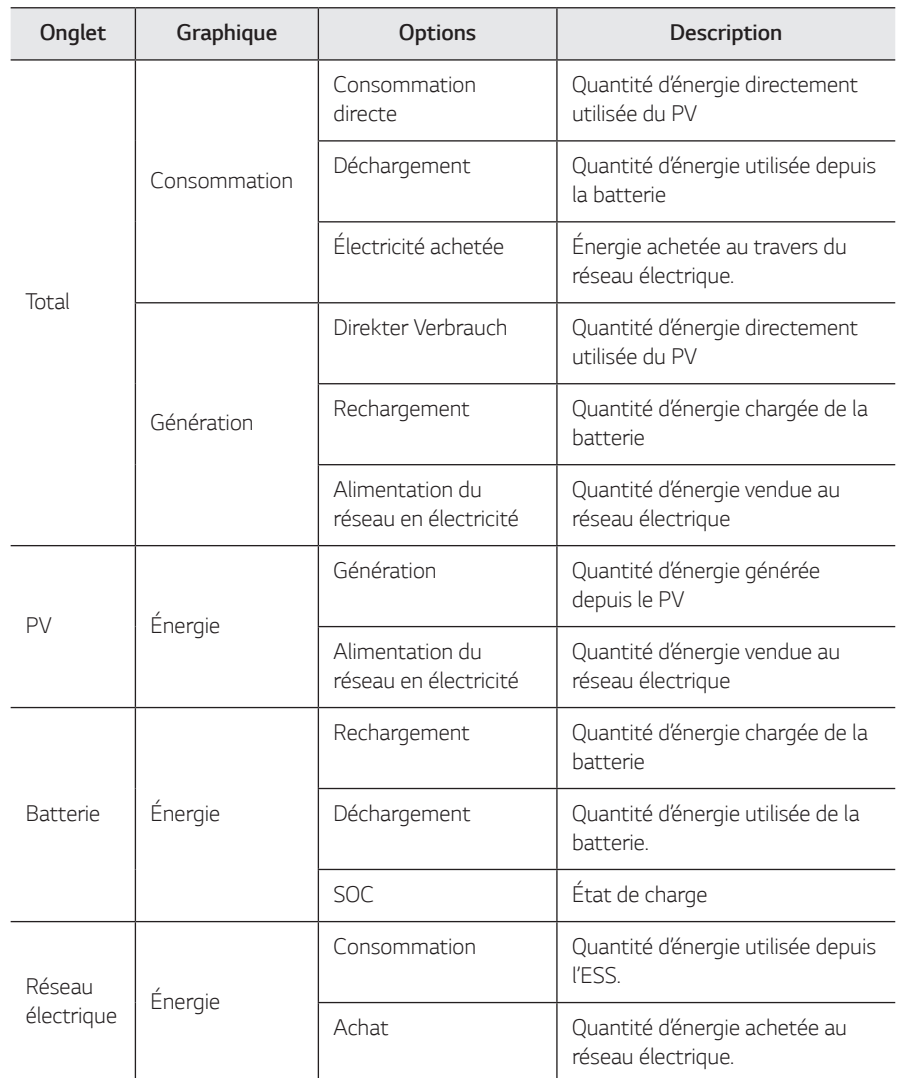

5. Sélectionner le bon [Formatage] dans [Télécharger] pour imprimer le graphique ou le télécharger sous forme d'image.

## *Réaliser un rapport statistique*

Il est possible d'effectuer un rapport mensuel ou annuel des rapports quotidiens, mensuels ou annuels des données statistiques de l'énergie de votre système.

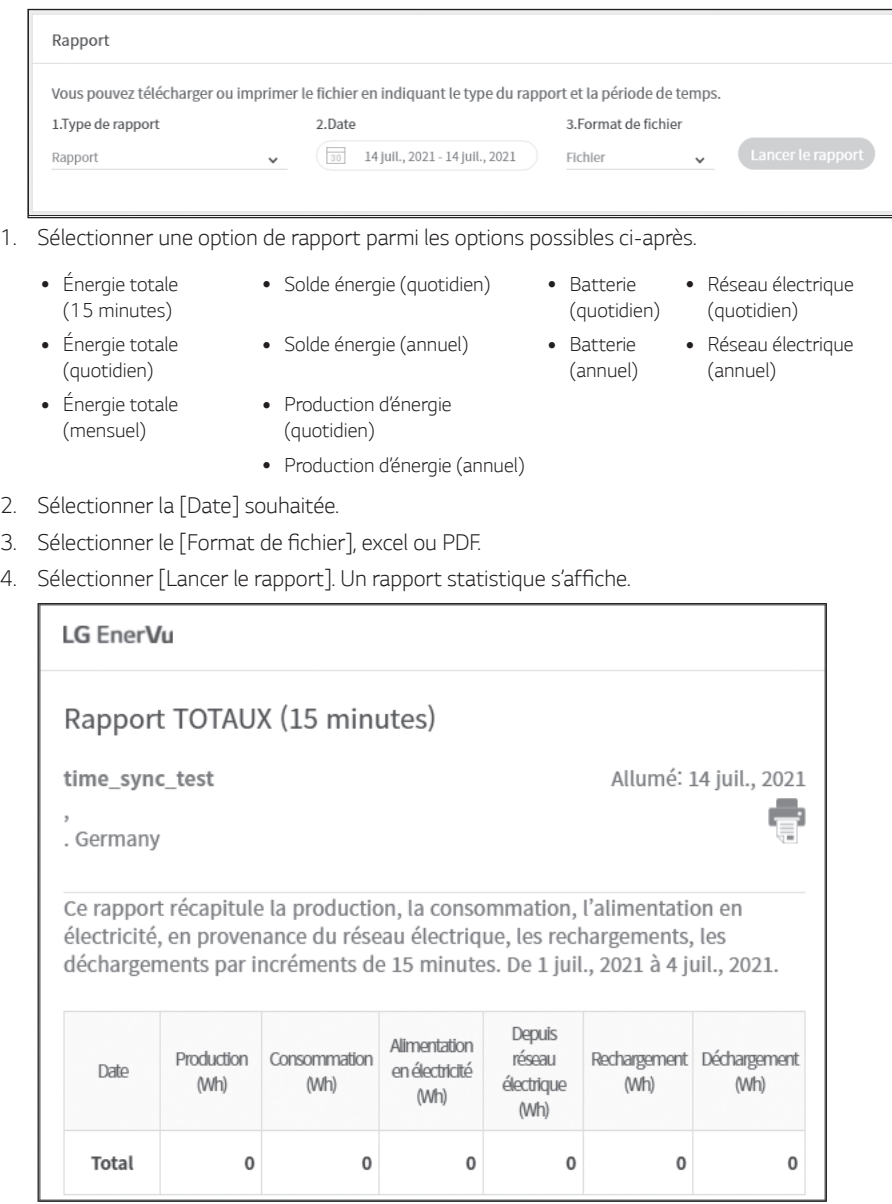

*Sélectionner pour imprimer les données statistiques.*

## *Transférer votre système à un autre propriétaire*

Il est possible de transférer votre système à un autre propriétaire. Une fois que votre système est *transféré, votre compte ne peut plus le surveiller.* 

#### *Préparatifs*

- Saisir l'adresse e-mail du destinataire.
- y Cette adresse électronique doit être inscrite en tant que membre LG. Si le destinataire n'est pas *encore un membre de LG, un e-mail automatique lui sera envoyé pour lui demander de devenir membre.*

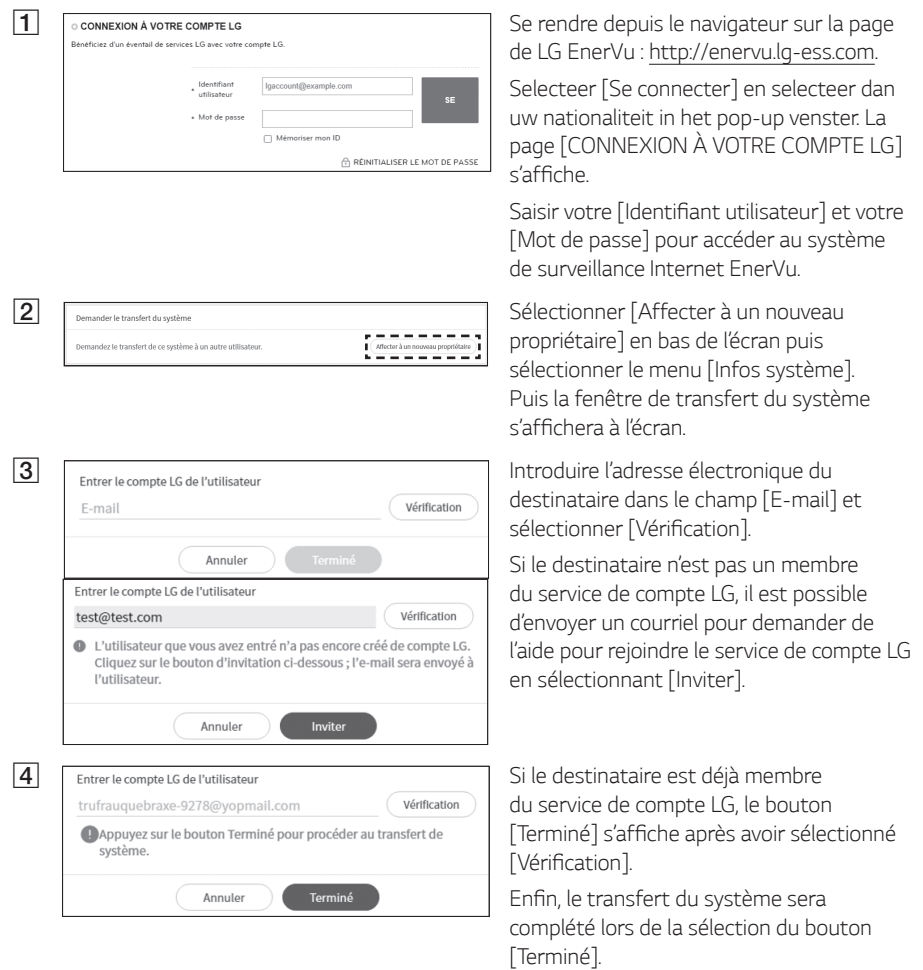

# *Entretien*

## *Nettoyer le produit*

Essuyer l'extérieur du produit avec un chiffon doux et de l'eau tiède et le sécher avec une serviette propre afin d'éviter la formation de saletés lors de l'utilisation d'un détergent neutre. Pour nettoyer l'extérieur du produit, ne pas le brosser avec une brosse rugueuse, du dentifrice ou des matières inflammables. Ne pas utiliser de produits de nettoyage contenant des substances inflammables.

- *-* Cela pourrait décolorer le produit voire même l'endommager.
- *-* Substances inflammables : alcool (éthanol, méthanol, alcool isopropylique, alcool isobutylique, etc.), diluant, benzène, liquide inflammable, abrasif, etc.)

Une pression trop forte risque d'endommager la surface. Ne pas laisser de produits en caoutchouc *ou en plastique en contact prolongé avec le produit.*

Pour nettoyer la conduite d'air, éteindre tous les systèmes, y compris le PCS, le module PV, la batterie, le disjoncteur CA. Après cela, nettoyer le filtre à l'aide d'une brosse souple.

## *Examiner régulièrement*

Il est recommandé de vérifier le statut de fonctionnement et le statut de connexion une fois par an. *Cela doit être effectué par un technicien ou du personnel autorisé. Contacter un vendeur agréé ou*  l'endroit où vous l'avez acheté.

## *Contact*

Si vous rencontrez un problème technique ou avez une question, contacter la société installatrice ou *LG Electronics.* 

- *1. Société installatrice*
	- *Adresse : Tél. :*
- *2. Service client*

*LG Electronics ESS | Solar Service E-Service Haberkorn GmbH Augustenhöhe 7 06493 Harzgerode*

*3. Coordonnées LG Electronics*

*LG Electronics Deutschland GmbH* Alfred-Herrhausen-Allee 3-5 65760 Eschborn *Tél. : + 0049 18 06 807 020 E-Mail: b2b.service@lge.de*

*Tél. : Allemagne: 0049 (0)39484 / 976 380 Autriche: 0043 (0)720 / 11 66 01* Suisse: 0041 (0)44 / 505 11 42 Benelux: 0031 20 / 456 1660 *E-Mail : lge@e-service48.de*

*LG Electronics Benelux Krijgsman 1, 1186 DM, Amstelveen,*  The Netherlands Tél. : +0031 (0)20 456 3100 *E-Mail: b2b.service@lge.de*

## *Mettre le produit au rebut*

Lorsque le produit arrive à la fin de sa vie utile, ou s'il demeure défectueux après avoir été réparé, le mettre au rebut conformément aux normes d'élimination des déchets électroniques de votre région. L'élimination du produit doit uniquement être faite par du personnel qualifié. Contacter un vendeur agréé ou l'endroit où vous l'avez acheté.

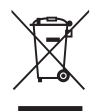

- 1. Ce symbole de poubelle barrée d'une croix indique que votre équipement électrique et électronique (EEE) ne doit pas être jeté avec les ordures ménagères. Il doit faire l'objet d'un tri et d'une collecte sélective séparée.
- *2. Les équipements électriques que vous jetez peuvent contenir des substances dangereuses.*  Il est donc important de les jeter de façon appropriée afin d'éviter des impacts négatifs sur l'environnement et la santé humaine.

L'équipement que vous jetez peut également contenir des pièces réutilisables pour la réparation d'autres produits ainsi que des matériaux précieux pouvant être recyclés pour préserver les ressources de la planète.

3. Vous pouvez rapporter votre appareil au commerçant qui vous l'a vendu ou contacter *votre collectivité locale pour connaitre les points de collecte de votre EEE. Vous trouverez également des informations à jour concernant votre pays en www.lg.com/global/recycling*

#### *Élimination des batteries/accumulateurs usagés*

#### *(UNIQUEMENTpour le produit avec batterie intégrée)*

*Si ce produit contient une batterie intégrée ne pouvant pas être déposée par les utilisateurs*  finaux, LG recommande que seuls des professionnels qualifiés en fasse le retrait, que ce soit pour la remplacer ou pour la recycler à la fin du cycle de vie du produit. Afin de ne pas endommager le *produit, et pour leur propre sécurité, les utilisateurs ne doivent pas tenter de déposer la batterie.*  Ils doivent contacter la ligne d'assistance du service LG ou tout autre fournisseur indépendant de *services pour être conseillés.*

*La dépose de la batterie implique le démontage du boîtier du produit, le débranchement des*  contacts/câbles électriques, et l'extraction minutieuse de l'élément de batterie à l'aide d'outils spécialisés. Pour consulter les consignes destinées aux professionnels qualifiés pour déposer la *batterie en toute sécurité, visiter http://www.lge.com/global/sustainability/environment/take-backrecycling*

#### *Élimination des batteries/accumulateurs usagés*

- 
- *1. Ce symbole peut être associé aux symboles chimiques du mercure (Hg), du cadmium (Cd)*  ou du plomb (Pb) si la batterie contient plus de 0,0005 % de mercure, 0,002 % de cadmium *ou 0,004 % de plomb.*
- *2. Toutes les batteries/accumulateurs doivent être collectés séparément et transportés par*  les services de voirie municipaux vers des installations spécifiques de collecte des déchets, *identifiées en conséquence par le gouvernement ou par les autorités locales.*
- *3. La mise au rebut de vos batteries/accumulateurs usagés dans une poubelle appropriée*  aidera à réduire les risques pour l'environnement et la santé humaine et animale.
- 4. Pour plus d'informations concernant l'élimination de vos batteries/accumulateurs usagés, veuillez contacter votre mairie, le service des ordures ménagères ou encore le magasin où *vous avez acheté ce produit. (http://www.lg.com/global/sustainability/environment/takeback-recycling/global-network-europe).*

# *Caractéristiques*

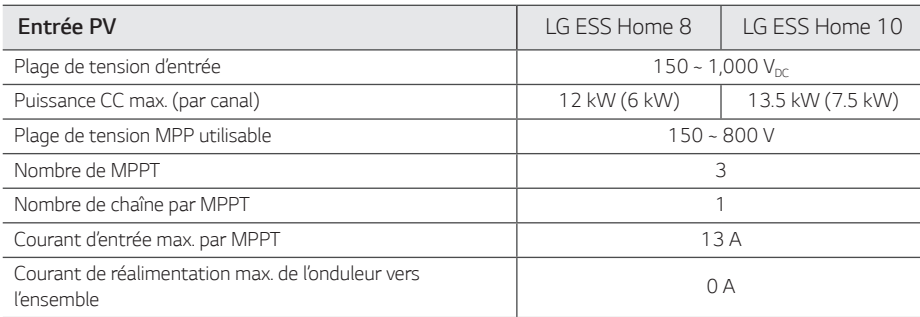

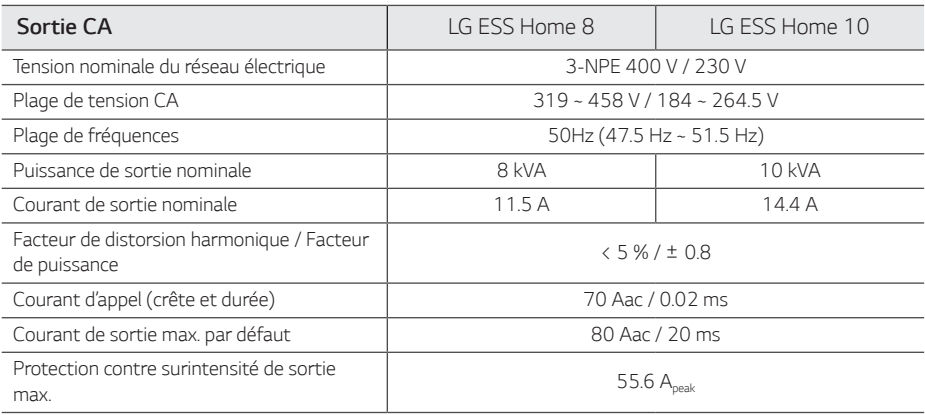

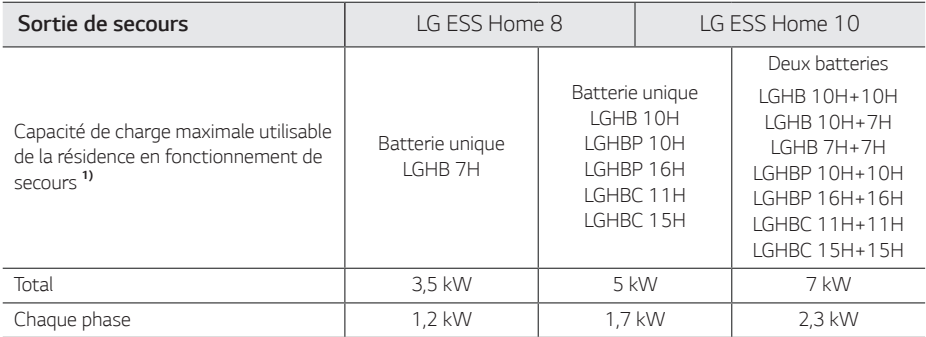

1) La capacité peut diminuer en fonction de l'âge de la batterie.

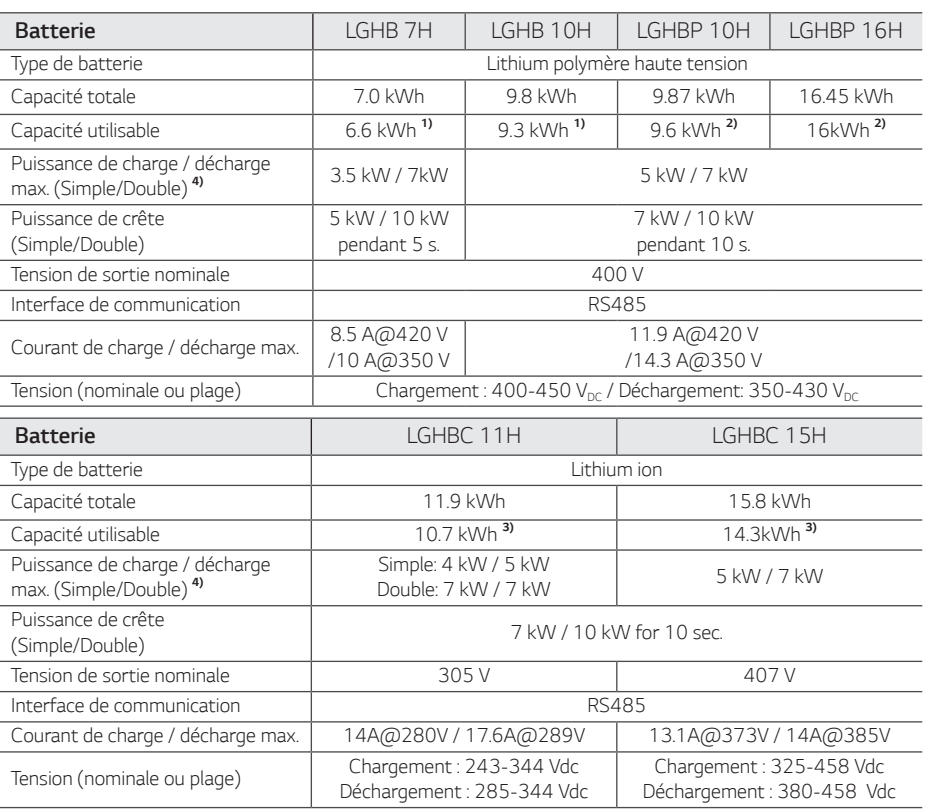

1) Valeur uniquement pour élément de batterie (profondeur de décharge 95 %) Environ 10 % de la capacité utilisable de la batterie est utilisée par le système pour la protection de la batterie. La capacité peut diminuer en fonction de l'âge de la *batterie.*

2) Valeur uniquement pour élément de batterie (profondeur de décharge 97.5 %) Environ 10 % de la capacité utilisable de la batterie est utilisée par le système pour la protection de la batterie. La capacité peut diminuer en fonction de l'âge de la *batterie.*

3) Environ 10 % de la capacité utilisable de la batterie est utilisée par le système pour la protection de la batterie. La capacité peut diminuer en fonction de l'âge de la batterie.

*4) Les phases de chargement et de déchargement peuvent être plus longues en fonction de la température ambiante et de*  l'état de charge. La valeur indiquée fait référence à la consommation de l'ensemble du système. La capacité disponible pour alimenter les charges dépend du comportement de fonctionnement de l'ensemble du système, de la protection contre la recharge en profondeur, de l'emplacement d'installation et de l'âge de la batterie LG ESS.

#### **Efficacité (PCS)**

Efficacité max. (du PV au réseau) *97.7 %*

#### *Données générales*

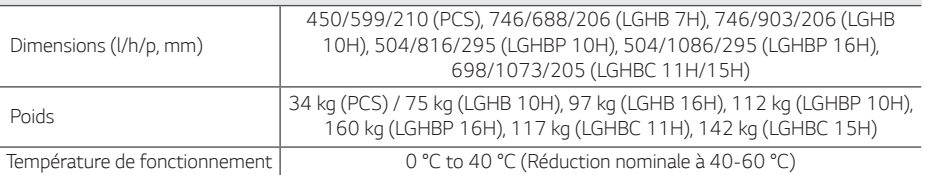

#### *Compatibilité du compteur d'énergie*

#### *ABB B23 112-100, B23 212-100, B23 312-100*

#### *ATS (option)*

*enwitec Type 10013677, Type 10013678, Type 10013679*

Un commutateur de transfert externe est nécessaire pour le mode autonome.

Pour le coffret ATS de LG Electronics, il est possible d'utiliser enwitec.

Pour toute installation et connexion à l'ESS, consulter le manuel du coffret ATS.

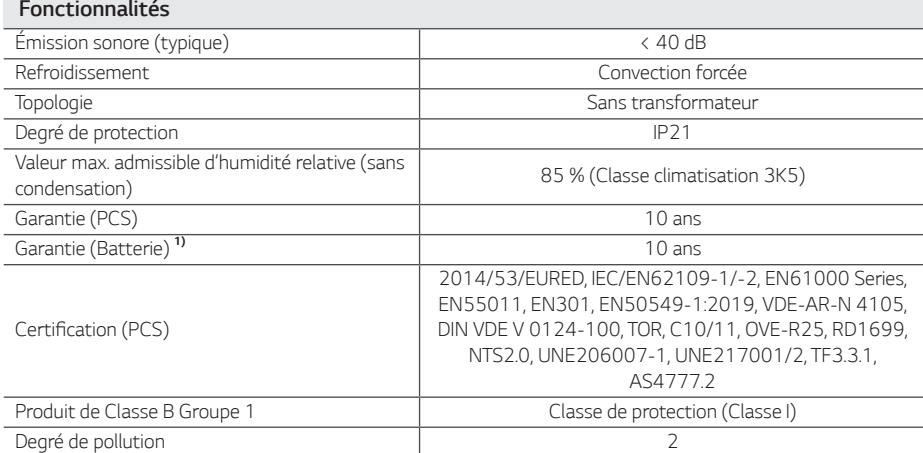

*1) Allemagne (DACH) : SOH 80 %, autres pays : SOH 60 %*

y La valeur d'émission sonore est mesurée dans une salle insonorisée et peut varier en fonction de l'environnement.

• Si l'installation se fait dans un endroit sensible au bruit, consulter l'installateur.

• La conception et les caractéristiques peuvent être sujettes à modification sans préavis.

# *Informations sur les logiciels open source*

*Pour obtenir le code source des licences GPL, LGPL, MPL et autres licences open source contenues dans ce produit, rendez-vous sur http://opensource.lge.com. En plus du code source, tous les termes*  de la licence visés, les exclusions de garantie et mentions de droits d'auteurs sont disponibles *pour téléchargement. LG Electronics vous fournira également le code open source sur CD-ROM*  moyennant un prix couvrant le coût de la distribution (comme le coût du support, de l'expédition et de la manutention) sur demande par e-mail à l'adresse opensource@lge.com. Cette offre est valable *pendant trois (3) ans à compter de la date à laquelle vous avez acheté le produit.*

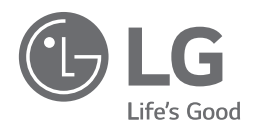

*Rev.E 08/04/2022* 

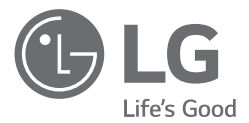

# *MANUAL DEL PROPIETARIO*

# *Sistema de almacenamiento de energía*

*Lea este manual detenidamente antes de instalar el equipo y guárdelo para futuras consultas.* 

*MODELO LG ESS Home 10 (D010KE1N211) LG ESS Home 8 (D008KE1N211)*

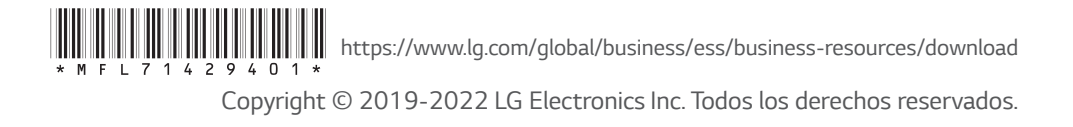

# <span id="page-133-0"></span>*Información de seguridad*

#### *IMPORTANTE: No debe utilizar el producto para ningún otro fin que no sea el descrito en este manual de instalación.*

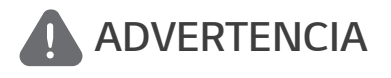

*Hace referencia a una situación potencialmente peligrosa. Si no se toman las precauciones adecuadas, podría provocar lesiones grav es o incluso la muerte.*

- y *Existe una alta posibilidad de descarga eléctrica o quemaduras graves debido al alto voltaje de los circuitos de acondicionamiento de energía.*
- y *Alto voltaje en los cables de CA y CC. Riesgo de muerte o lesión grave debido a una descarga eléctrica.*
- y *Puede producirse una situación potencialmente peligrosa, como exceso de calor o dispersión de electrolitos, debido a condiciones de funcionamiento inadecuadas, daños o un uso o trato incorrecto del producto.*
- y *Si no se observan o no se entienden completamente las precauciones adecuadas, este producto podría provocar situaciones de peligro, como lesiones graves o incluso la muerte debido a un incendio.*
- No coloque objetos inflamables ni potencialmente explosivos cerca del producto.
- No coloque ningún tipo de objeto encima del producto durante su funcionamiento.
- y Solo el personal cualificado puede realizar tareas en los módulos fotovoltaicos, el sistema de *acondicionamiento de energía y el sistema de batería.*
- y *Las instalaciones eléctricas deben realizarse de acuerdo con los estándares de seguridad eléctrica locales y nacionales.*
- y *Lleve guantes de goma y ropa de protección (gafas y botas protectoras) cuando trabaje en sistemas de alto voltaje o elevada corriente, como sistemas de acondicionamiento de potencia (PCS) y sistemas de batería.*
- y Existe riesgo de descarga eléctrica. No retire la cubierta. No hay ninguna pieza en el interior que pueda reparar el usuario. Remita las reparaciones a un técnico de servicio cualificado y acreditado.
- Peligro de descarga eléctrica. No toque cables descubiertos cuando retire la cubierta del producto.
- y *En caso de fallo, no reinicie el sistema. Las reparaciones y el mantenimiento del producto debe*  llevarlos a cabo el personal cualificado, o el personal de un centro de soporte autorizado.
- y *Si se conectan baterías que no sean de LG Electronics al sistema de conversión de potencia (PCS) de LG, se anulará la garantía del PCS y la batería.*

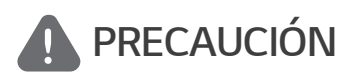

Hace referencia a una situación en la que podrían<br> **PRECAUCIÓN** producirse daños o lesiones. Si no se evita, podrían *producirse* designes la segunda de segunda de la *producirse lesiones leves o daños materiales.*

- y *Este producto se ha diseñado para uso residencial, y no debe utilizarse en entornos comerciales ni industriales.*
- y *Antes de probar las piezas eléctricas internas del sistema, debe esperar al menos 10 minutos para que se complete la descarga del sistema.*
- y *Este inversor incluye un dispositivo de corriente residual (RCD) integrado. Si se utiliza un dispositivo de corriente residual (RCD), debe utilizarse un dispositivo de tipo A o B con una corriente de activación de 30 mA o más.*
- y *La caja contiene el sistema de acondicionamiento de energía y sus accesorios, y el peso total del producto es muy elevado. Podrían producirse lesiones graves debido al peso elevado del paquete que contiene el PCS y los accesorios. Por lo tanto, debe tener especial cuidado al manipularlo.*  Asegúrese de contar con al menos dos personas para entregar y retirar el paquete.
- · No utilice cables ni conectores eléctricos dañados, rotos o desgastados. Proteja los cables *eléctricos de posibles abusos físicos o mecánicos, evitando que se retuerza, se aplaste, se*  enganche en una puerta o se pise. Examine periódicamente los cables eléctricos del producto, y si su apariencia indica que se ha producido algún daño o deterioro, deje de utilizarlo y pida al personal cualificado que sustituya los cables con piezas de repuesto exactas.
- y Asegúrese de conectar el cable de conexión a tierra para evitar posibles descargas eléctricas. No *intente conectar a tierra el producto mediante cables telefónicos, pararrayos o tubos de gas.*
- y *El producto no debe exponerse al agua (goteo o salpicaduras), y no se deben colocar objetos que contengan líquido, como jarrones, sobre él.*
- y *Para prevenir peligros de incendio o de descargas eléctricas, no exponga este producto a la lluvia o a la humedad.*
- No bloquee los orificios de ventilación. Garantice el funcionamiento fiable del producto y evite que se sobrecaliente. Nunca coloque objetos en el producto que puedan bloquear los orificios.
- y *La temperatura del recinto metálico puede ser elevada durante el funcionamiento.*
- y *Para evitar interferencias de radio, todos los accesorios (como medidores de energía) que pretenda conectar al producto deberán ser aptos para su uso en entornos residenciales,*  comerciales y de industria ligera. Normalmente, este requisito se cumple si el equipo cumple con los límites de la clase B de la norma UNE-EN 55022:2011.
- y *Este producto debe eliminarse de acuerdo con la normativa local.*
- y *La instalación eléctrica de esta unidad solo puede llevarla a cabo un técnico de servicio o un*  instalador de LGE cualificado para instalar PCS.
- y *Si el interruptor de CA está apagado y el PCS no funciona durante mucho tiempo, puede que la batería se descargue en exceso.*
- y *Conecte los cables de CC+ y CC- en los terminales correctos de CC+ y CC- del producto.*
- y Existe riesgo de dañar el PCS debido a una sobrecarga. Conecte únicamente el cable adecuado al *bloque de terminales de CC. Consulte el diagrama de cableado de la instalación para obtener más información.*
- y No pise el producto ni el paquete del producto. El producto puede resultar dañado.
- No arroje las baterías al fuego. Podrían explotar.
- No abra ni dañe las baterías. Los electrolitos liberados son perjudiciales para la piel y los ojos. *Pueden resultar tóxicos.*
- y *Una batería puede presentar riesgos de descarga eléctrica y una elevada corriente de cortocircuito. Deben tenerse en cuenta las siguientes precauciones al trabajar con las baterías.*
	- *a) Quítese el reloj, los anillos y el resto de objetos metálicos.*
	- *b) Utilice herramientas con mangos aislados.*
	- *c) Lleve guantes, botas y gafas de goma.*
	- d) No deje herramientas ni piezas metálicas encima de la batería.
- y No deje el sistema de almacenamiento de energía (ESS) en estado de espera debido a un fallo *durante mucho tiempo porque la batería podría descargarse en exceso.*
- *4 Inicio*
- y *Si el fallo de la batería se produce justo después de iniciar el PCS, estamos ante un error de la batería. Compruebe el estado de carga (SOC) de la batería, el voltaje y la información sobre el fallo y apague el ESS hasta que se realice la reparación.*
- y *Si el estado de carga (SOC) de la batería es bajo, la batería podría cargarse desde la red para protegerse (carga de emergencia). Esta función impide que se apague el sistema de almacenamiento de energía (ESS) y que este se descargue por completo o se produzca una avería. Una carga de emergencia no es un fallo del ESS.*
- y *Si el estado de carga de la batería es demasiado bajo durante la operación de reserva tras un corte de la corriente, el PCS solo cargará la batería del sistema de energía fotovoltaica solar. Es decir, no se suministrará energía a la carga eléctrica doméstica. Con la carga de emergencia (reserva) se cargará la batería hasta el nivel de estado de carga de reserva que haya establecido (el valor predeterminado es el 30 %). La carga de emergencia (reserva) no es un fallo del sistema de almacenamiento de energía (ESS).*
- y *Instale el PCS en un lugar en el que el ruido no moleste a los vecinos. Si no lo hace, podría tener problemas con los vecinos.*

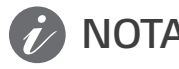

#### **NOTA** *Indica que existe riesgo de que se produzca algún daño en el producto.*

- y Antes de realizar conexiones, asegúrese de que el voltaje del circuito abierto del panel fotovoltaico *no supere los 1000 V. De lo contrario, podría dañarse el producto.*
- No utilice materiales disolventes, abrasivos ni corrosivos para limpiar el producto.
- No guarde ni apoye objetos en el producto. Podría provocar defectos graves o un funcionamiento *incorrecto.*
- y Antes de realizar una conexión, asegúrese de que el interruptor del sistema fotovoltaico del *producto esté apagado.*
- y Esta unidad se ha diseñado para suministrar alimentación únicamente a la red pública. No conecte *esta unidad a una fuente o un generador de CA. Si conecta el producto a dispositivos externos, podrían producirse daños graves en el equipo.*
- y *La reparación de las baterías debe realizarla o supervisarla un técnico de servicio o un instalador*  cualificado de LG.
- y *La batería no se descarga cuando la carga está por debajo de un nivel determinado.*
- y *Este producto puede provocar corriente con un componente de CC. Si se utiliza un dispositivo de protección (RCD) o supervisión (RCM) de corriente residual a modo de protección en caso de contacto directo o indirecto, solo se permite el uso de un RCD o RCM de tipo A (o tipo B) en la unidad de alimentación del producto.*
- y Este producto se ha diseñado para instalarse únicamente en el interior. No instale este producto *en el exterior.*
- y *Este documento solo le sirve como referencia. Consulte el manual de instalación en el siguiente sitio web.*
- y *Consulte el siguiente sitio web para consultar la política de garantía. https://www.lg.com/global/business/ess/business-resources/download*

# *Índice*

#### *[Inicio](#page-133-0)*

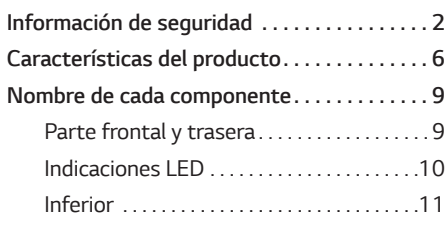

## *[Funcionamiento](#page-143-0)*

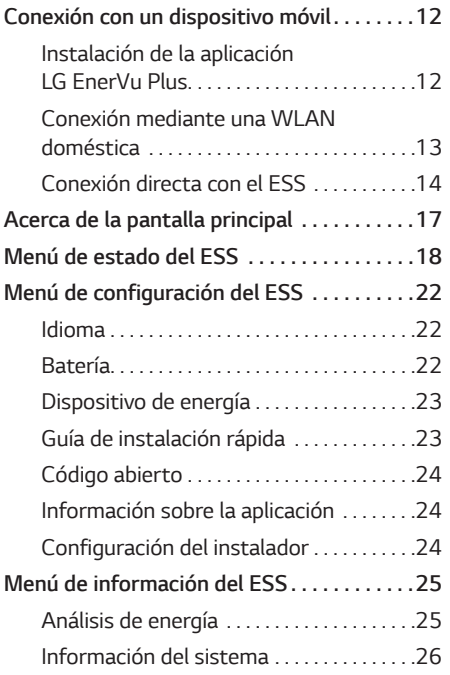

#### *[Uso de EnerVu](#page-158-0)*

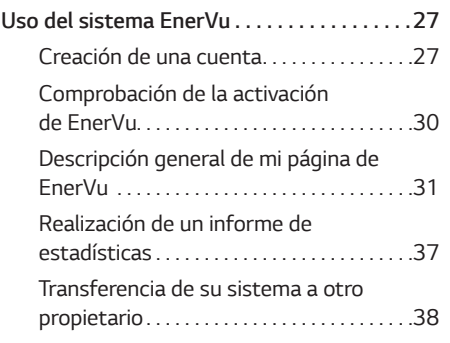

#### *[Apéndice](#page-170-0)*

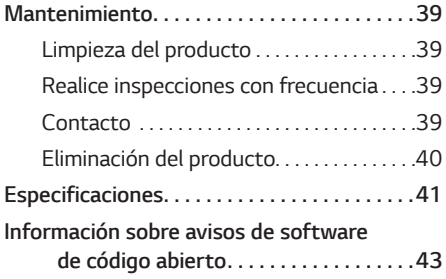

*2*

# <span id="page-137-0"></span>*Características del producto*

*Este producto se ha diseñado para almacenar electricidad de corriente directa (CC) de un sistema fotovoltaico en la batería de ion de litio conectada, y para convertir la electricidad de corriente directa (CC) de la batería conectada y el sistema fotovoltaico en electricidad de corriente alternativa (CA) y alimentar la red eléctrica.*

*Además, la batería suministra alimentación a la carga eléctrica doméstica en una emergencia.*

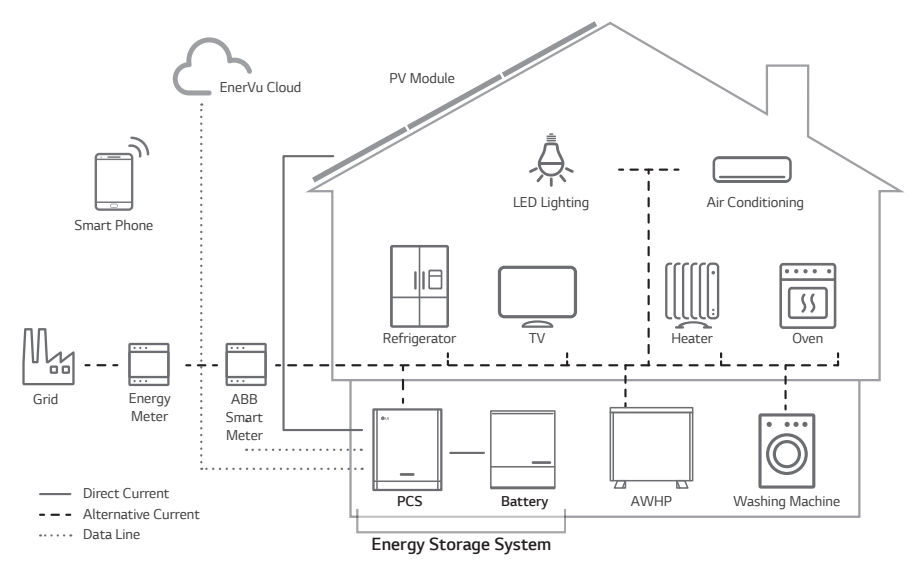

*La electricidad generada en un panel fotovoltaico se puede almacenar en la batería conectada o venderse a empresas de abastecimiento energético.*

#### y *Sistema de almacenamiento de energía (ESS) con acoplamiento de CC*

LG ESS puede lograr una mayor eficiencia del sistema mediante un proceso más simple de *conversión de alimentación.*

y *Conexión trifásica*

*La conexión trifásica garantiza el equilibrio entre fases.*

y *Administración inteligente*

*El sistema inteligente de administración de potencia (PMS) integrado analiza la generación de energía fotovoltaica y el consumo de carga e implementa una carga o descarga inmediata. También supervisa el estado del sistema principal y la batería para mantener siempre un estado estable.*

y *Servicio de supervisión web*

*Los clientes e instaladores pueden supervisar su ESS con distintos dispositivos, como un PC, una tablet o un smartphone.*

y *Modo de reserva*

*En una emergencia, la batería suministra alimentación a la carga eléctrica doméstica.*

#### *Abreviaturas del manual*

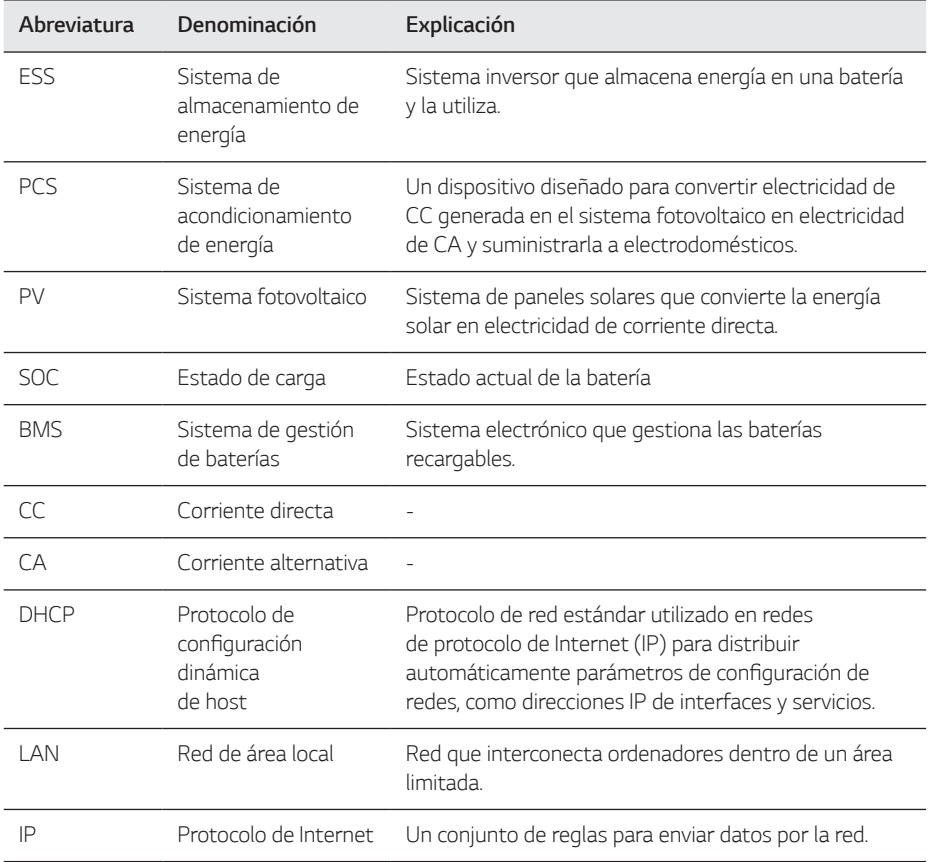

## *Glosario*

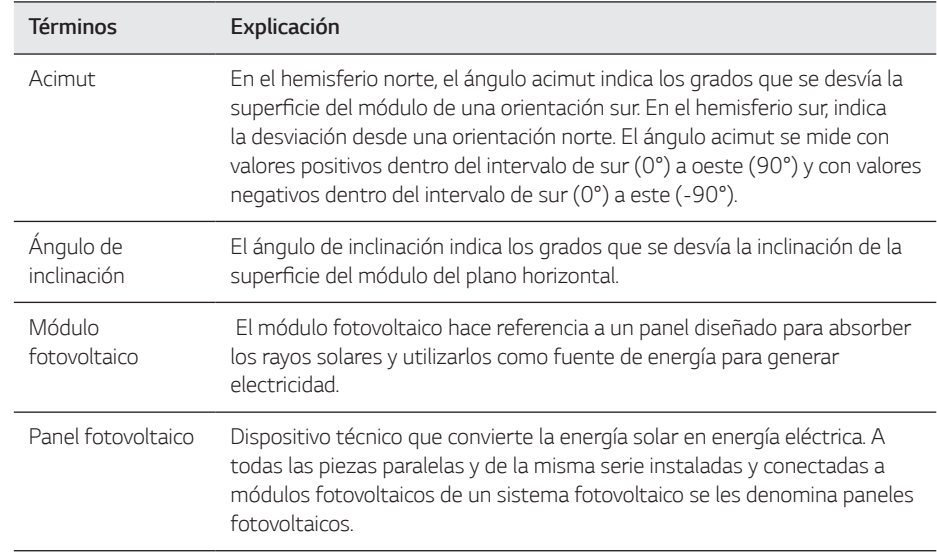

# <span id="page-140-0"></span>*Nombre de cada componente*

# Gle 7)  $\overline{4}$  $\boxed{1}$  $\boxed{2}$ C E A *Cuerpo del PCS* D *Soporte para pieza conectada* B *Indicaciones LED* E *Orificios de tornillos para montaje en la pared* **3** Cubierta inferior

## *Parte frontal y trasera*

## <span id="page-141-0"></span>*Indicaciones LED*

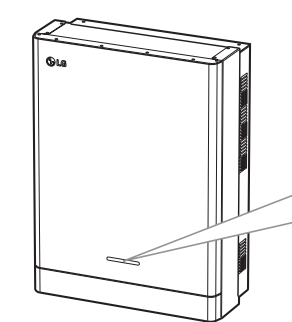

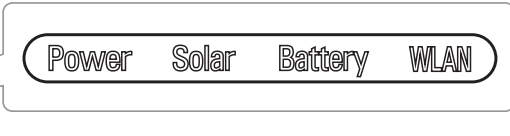

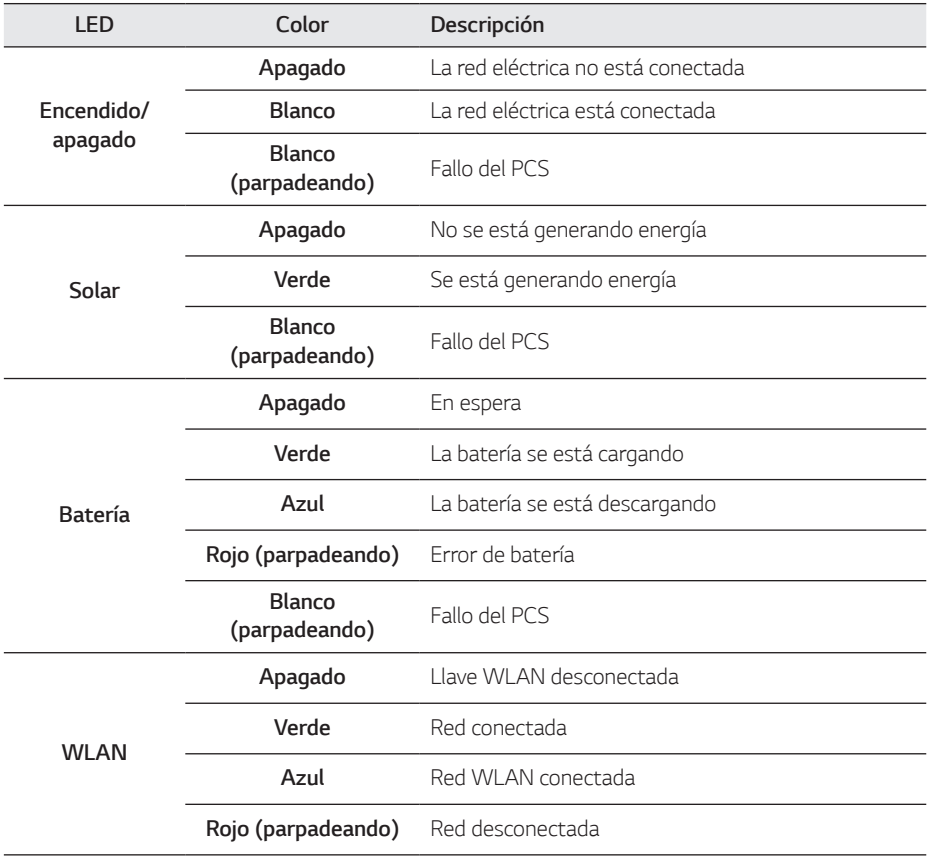

## <span id="page-142-0"></span>*Inferior*

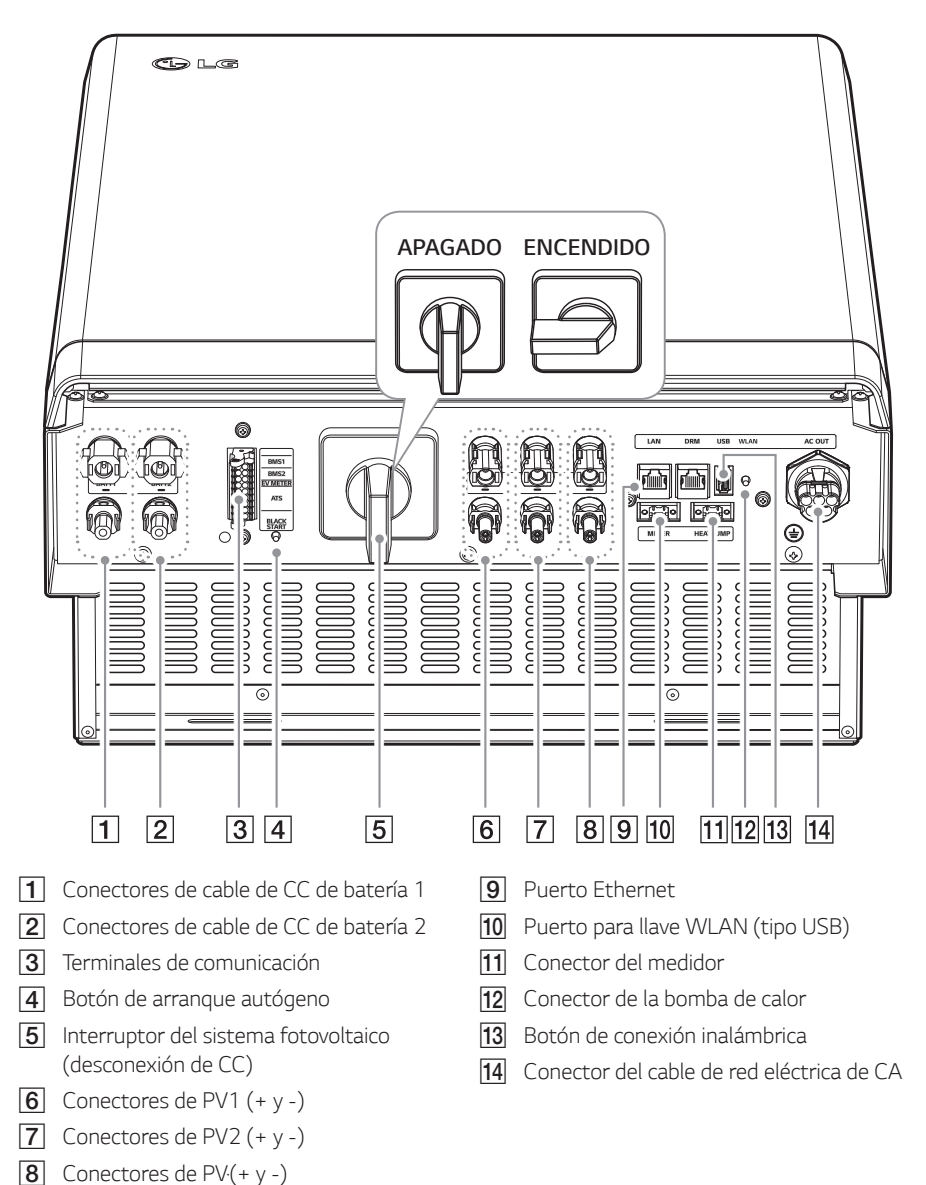

*Inicio 1*

# <span id="page-143-0"></span>*Conexión con un dispositivo móvil*

*Para conectar el sistema a un dispositivo móvil, debe instalar la aplicación para dispositivos móviles LG EnerVu Plus en su dispositivo. Busque y descargue LG EnerVu Plus en App Store (Apple) o Google Play Store.*

Para conectarse directamente al sistema, debe conectar la llave WLAN al sistema. Asegúrese de que la llave WLAN suministrada esté conectada al sistema.

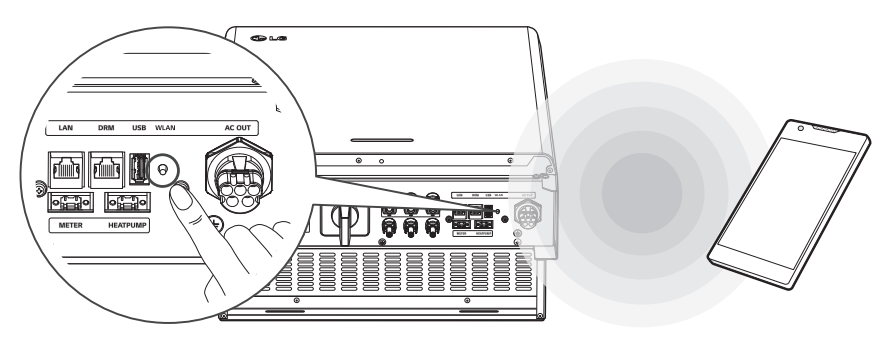

## *Instalación de la aplicación LG EnerVu Plus*

*Descargue LG EnerVu Plus en App Store (Apple) o Google Play Store.*

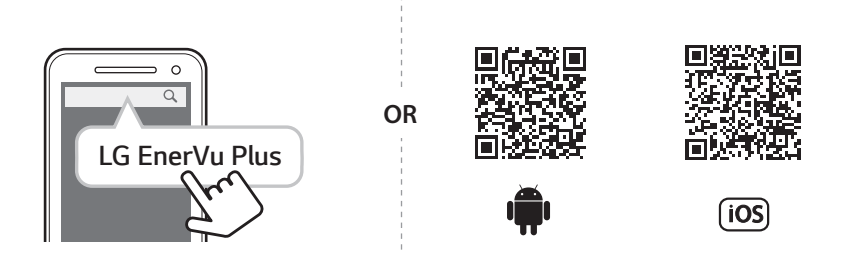

# *M* NOTA

- y *Dependiendo del dispositivo, la aplicación LG EnerVu Plus podría no funcionar.*
- y *La aplicación LG EnerVu Plus estará disponible en las siguientes versiones de software:*
	- *-* Sistema Operativo Android: Lollipop (5.0) o posterior
	- *- Sistema operativo iOS: iPhone 6 (9.0) o posterior*
### *Conexión mediante una WLAN doméstica*

#### *Preparación*

- y *Para conectar el dispositivo móvil al sistema mediante una red doméstica, el sistema debe estar*  conectado a dicha red. Consulte el menú de configuración de [Network] del sistema.
- y *Apunte el SSID de su red doméstica.*

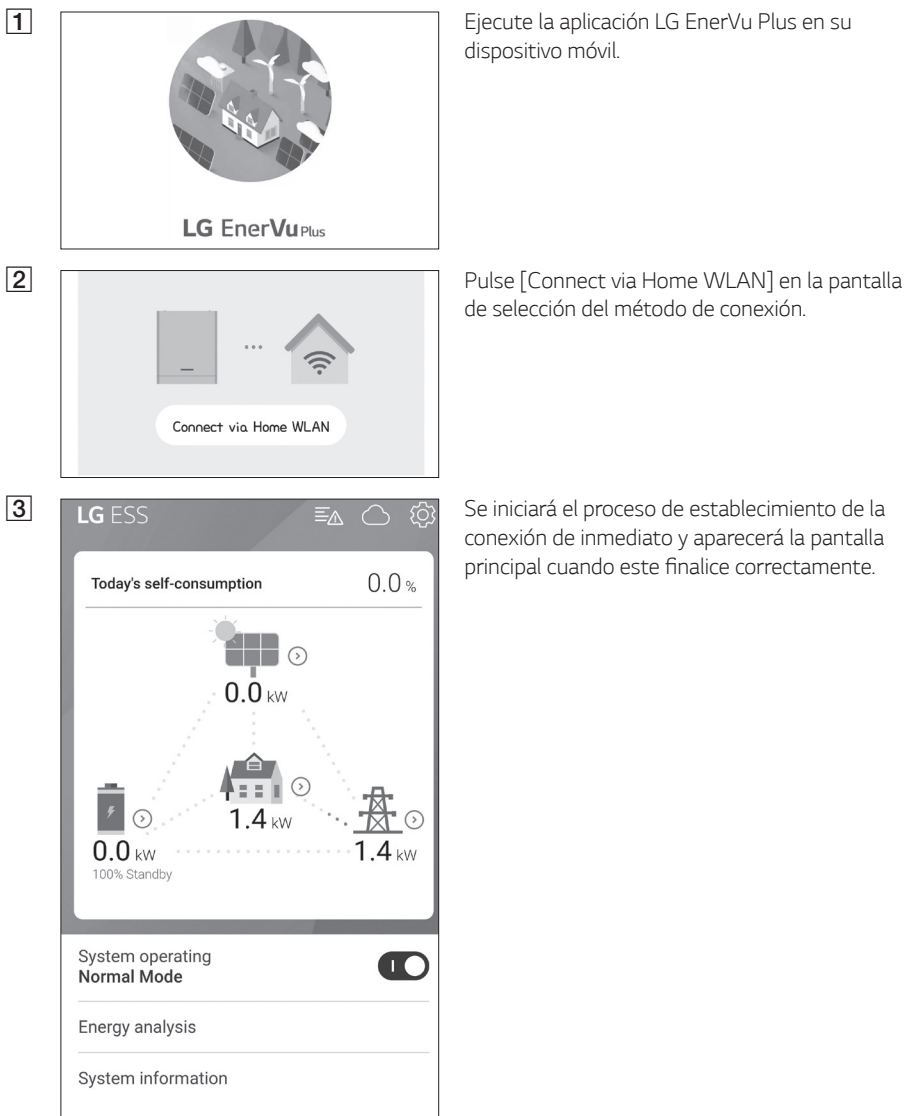

*dispositivo móvil.* 

*de selección del método de conexión.*

*conexión de inmediato y aparecerá la pantalla*  principal cuando este finalice correctamente.

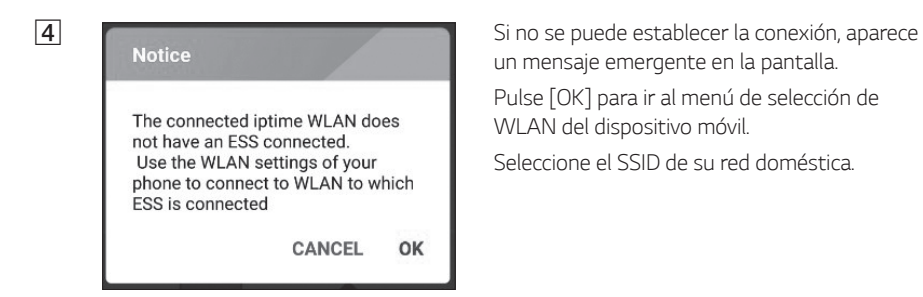

*un mensaje emergente en la pantalla.*

Pulse [OK] para ir al menú de selección de WLAN del dispositivo móvil.

*Seleccione el SSID de su red doméstica.*

### *Conexión directa con el ESS*

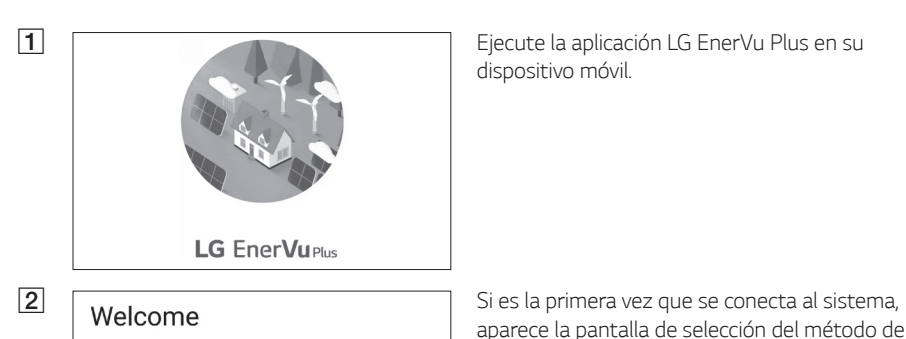

*dispositivo móvil.* 

A No device is connected.

You can connect to ESS in following ways. If ESS does not connect, please turn off mobile data and try again.

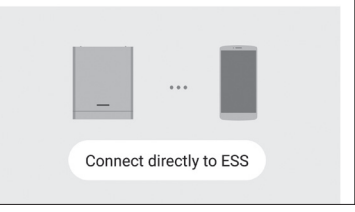

*aparece la pantalla de selección del método de conexión.*

Pulse la opción [Connect directly to ESS].

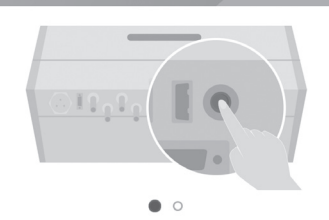

Push the WLAN button on bottom of ESS, and go to the menu Settings > WLAN and select ESS to connect. ESS WLAN password is 'WLAN Password' on right side of ESS device.

> **CANCEL** OK

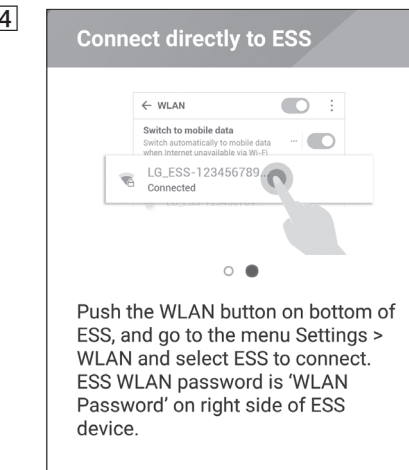

**CANCEL** OK

c *Mantenga pulsado el botón de conexión inalámbrica del sistema hasta que el indicador*  LED [WLAN] se encienda en azul.

> En el dispositivo móvil, pulse [OK] para ir al *siguiente paso.*

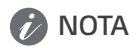

Si no se ha establecido la conexión en 5 minutos, el indicador LED [WLAN] se enciende en verde y la señal WLAN se deshabilita.

**4 Connect directly to ESS Lea las instrucciones y pulse [OK] para mostrar**<br>La pantalla de selección de MI AN la pantalla de selección de WLAN.

> *Seleccione el SSID que empieza por "LGE\_ESS". Aparece la pantalla de introducción de la contraseña.*

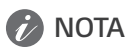

Los dos últimos caracteres del SSID son los mismos que los dos últimos caracteres del número de registro del sistema.

*Ejemplo: SSID (LGE\_ESS-5E)*  N.° de registro (LGE-ESS-*DE1710BKRH00685E)*

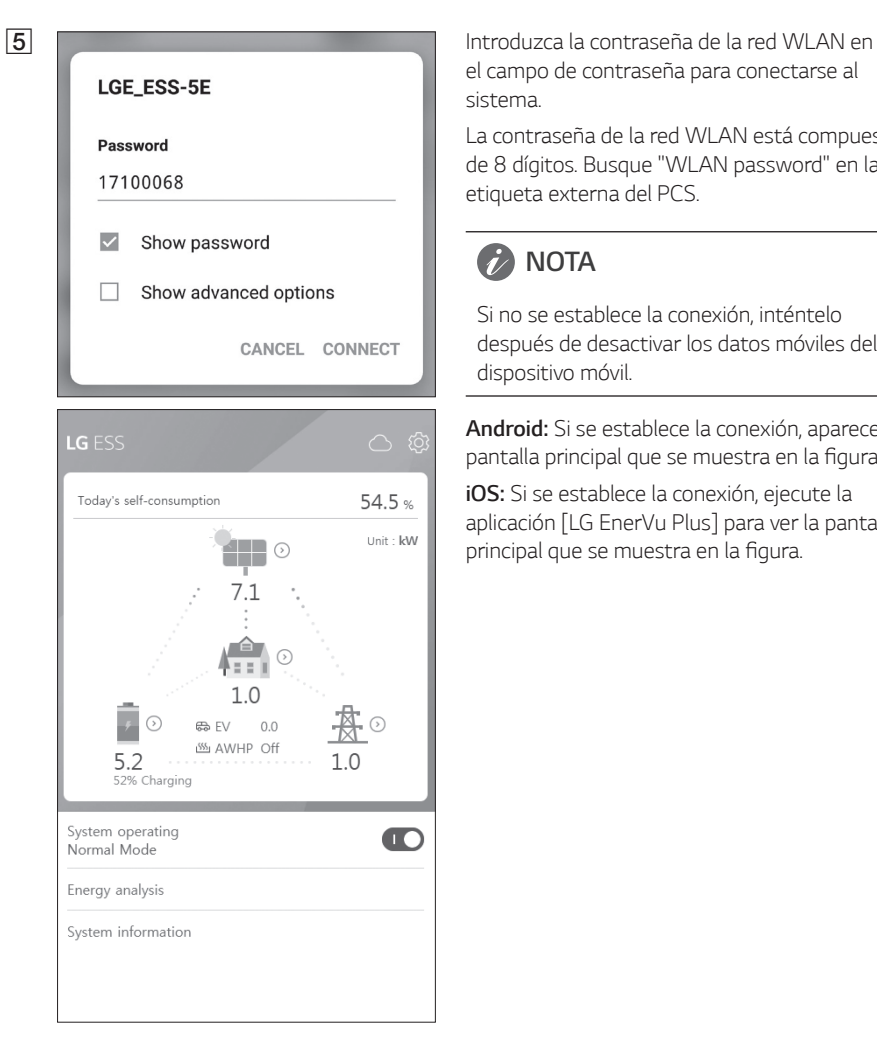

*el campo de contraseña para conectarse al sistema.*

La contraseña de la red WLAN está compuesta de 8 dígitos. Busque "WLAN password" en la *etiqueta externa del PCS.*

# **B** NOTA

*Si no se establece la conexión, inténtelo después de desactivar los datos móviles del dispositivo móvil.*

*Android: Si se establece la conexión, aparece la*  pantalla principal que se muestra en la figura.

*iO S: Si se establece la conexión, ejecute la*  aplicación [LG EnerVu Plus] para ver la pantalla principal que se muestra en la figura.

# *Acerca de la pantalla principal*

La pantalla principal muestra e indicia cuál es el estado actual del ESS en el área del menú de estado del ESS. También puede consultar la configuración y el resto de información del ESS en las áreas del menú de configuración del ESS y el menú de información del ESS.

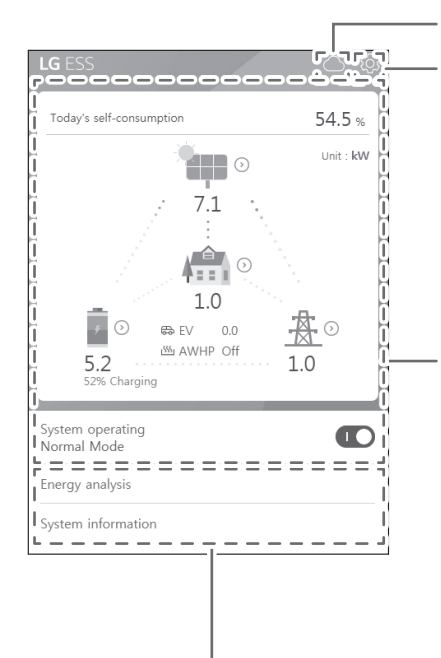

#### *Enlace a la página web de EnerVu*

#### **Menú de configuración del ESS**

- y *Idioma*
- y *Batería*
- y *Dispositivo de energía*
- y *Guía de instalación rápida*
- y *Código abierto*
- **•** Información sobre la aplicación
- Configuración del instalador

#### *Menú de estado del ESS*

- Carga
- y *Batería*
- y *Dispositivo de energía*
- Sistema fotovoltaico
- y *Red eléctrica*
- y *Descripción general de energía*
- y *Lista de avisos*
- y *Funcionamiento del sistema*

### *Menú de información del ESS*

- y *Análisis de energía*
- y *Información del sistema*

# *Menú de estado del ESS*

La pantalla principal muestra e indica brevemente cuál es el estado actual del ESS. Cuando *selecciona alguna de las siguientes áreas, muestra información detallada.*

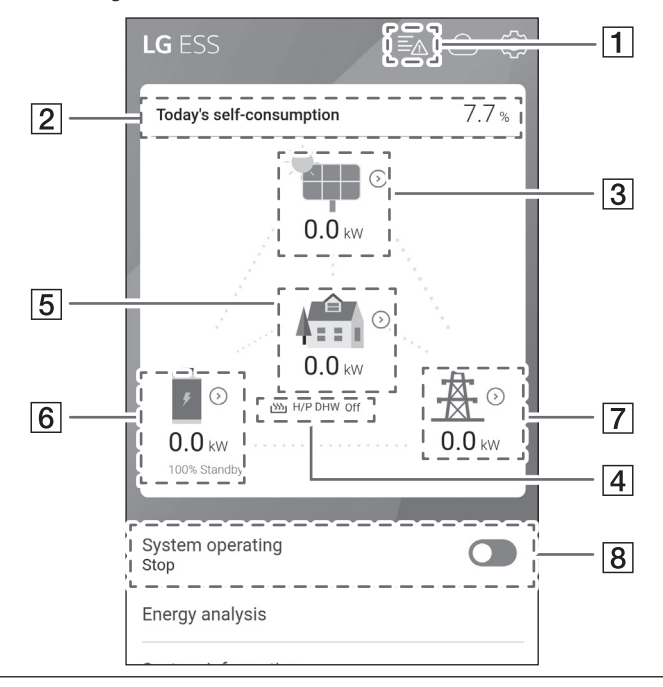

# **P** NOTA

- y *Los valores mostrados no son valores exactos. Estos pueden diferir de los valores reales.*
- Vuelva a encender el punto de acceso si hay algún problema de conexión.

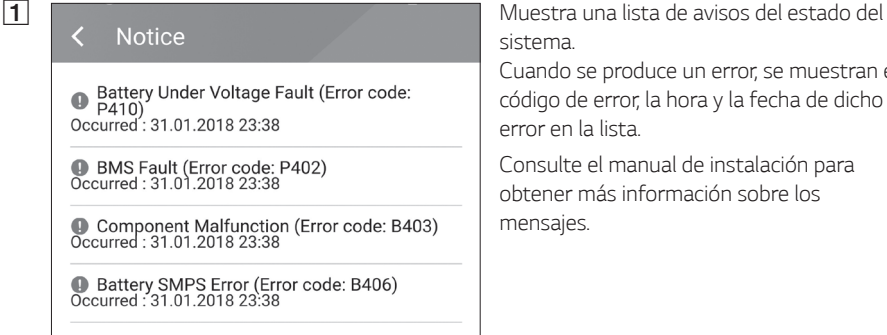

*sistema.* 

*Cuando se produce un error, se muestran el código de error, la hora y la fecha de dicho error en la lista.*

*Consulte el manual de instalación para obtener más información sobre los mensajes.*

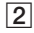

Today's self-consumption rate 54.5 %

This month's CO2 reduction 2.4 kg

Generation

Today  $0.9$  kWh

This month 3.3 kWh

Feed-in

Today 0.4 kWh

This month 1.7 kWh

 $PCS$ 

Feed in limitation 100 %

Status Running

**Brand** LGE-SOLAR

System Capacity 13.5kWp

DC Voltage 395V/390V/401V

DC Power 4490W/4641W/4361W

DC Current 11A/12A/11A

Today's generation 3.9 kWh

This month's generation 6.3 kWh

B **Muestra la información de [Energy**<br>B **Antiquestra la información de [Energy**<br>Diversient la pantalla Overview] en la pantalla.

> *Today's self-consumption rate (Consumo de hoy): muestra la cantidad de energía consumida por el ESS hoy.*

*This month's CO2 reduction (Reducción de CO2 de este mes): muestra la cantidad de reducción de CO2 de cada mes.*

*Generation (Generación): muestra información sobre la energía generada.*

*Feed-in (Alimentación): muestra información sobre la energía consumida. PCS (PCS): muestra información sobre el PCS.*

C *Muestra de forma breve el estado de generación de energía del sistema fotovoltaico conectado.* 

> *Los valores del estado son la suma de los sistemas PV1, PV2 y PV3.*

*Brand (Marca): el fabricante del sistema fotovoltaico (predeterminado: LGE)*

*System Capacity (Capacidad del sistema): capacidad del sistema fotovoltaico*

*DC Voltage (Voltaje de CC): voltaje del sistema fotovoltaico actual*

*DC Power (alimentación de CC): alimentación del sistema fotovoltaico actual*

*DC Current (alimentación de CC): corriente eléctrica del sistema fotovoltaico actual*

*Today's generation (Generación de hoy): energía fotovoltaica generada hoy.*

 $\overline{4}$  Una vez finalizada la configuración de la bomba de calor, puede consultar su estado en la *pantalla de inicio.*

*A continuación encontrará la descripción de cada estado.*

- y None (Ninguna): la función de la bomba de calor aire-agua está desactivada o esta no *está conectada.*
- y *H/P DHW On (Bomba de calor de agua caliente doméstica activada): el ESS aumenta la temperatura deseada de la bomba de calor aire-agua.*
- y *H/P DHW Off (Bomba de calor de agua caliente doméstica desactivada): la bomba de calor aire-agua mantiene la temperatura original deseada.*

### **2** NOTA

*Si un sistema fotovoltaico genera energía adicional, caliente el agua en la bomba de calor e incremente el autoconsumo.*

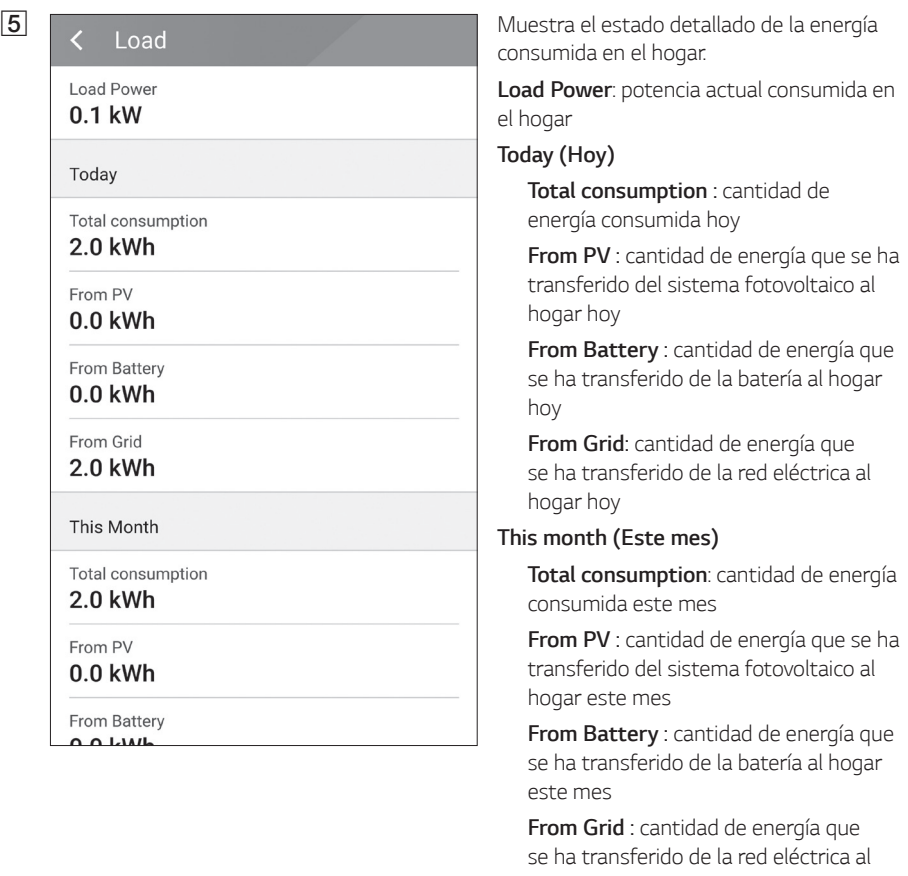

*hogar este mes*

*Funcionamiento 2*

N Funcionamiento

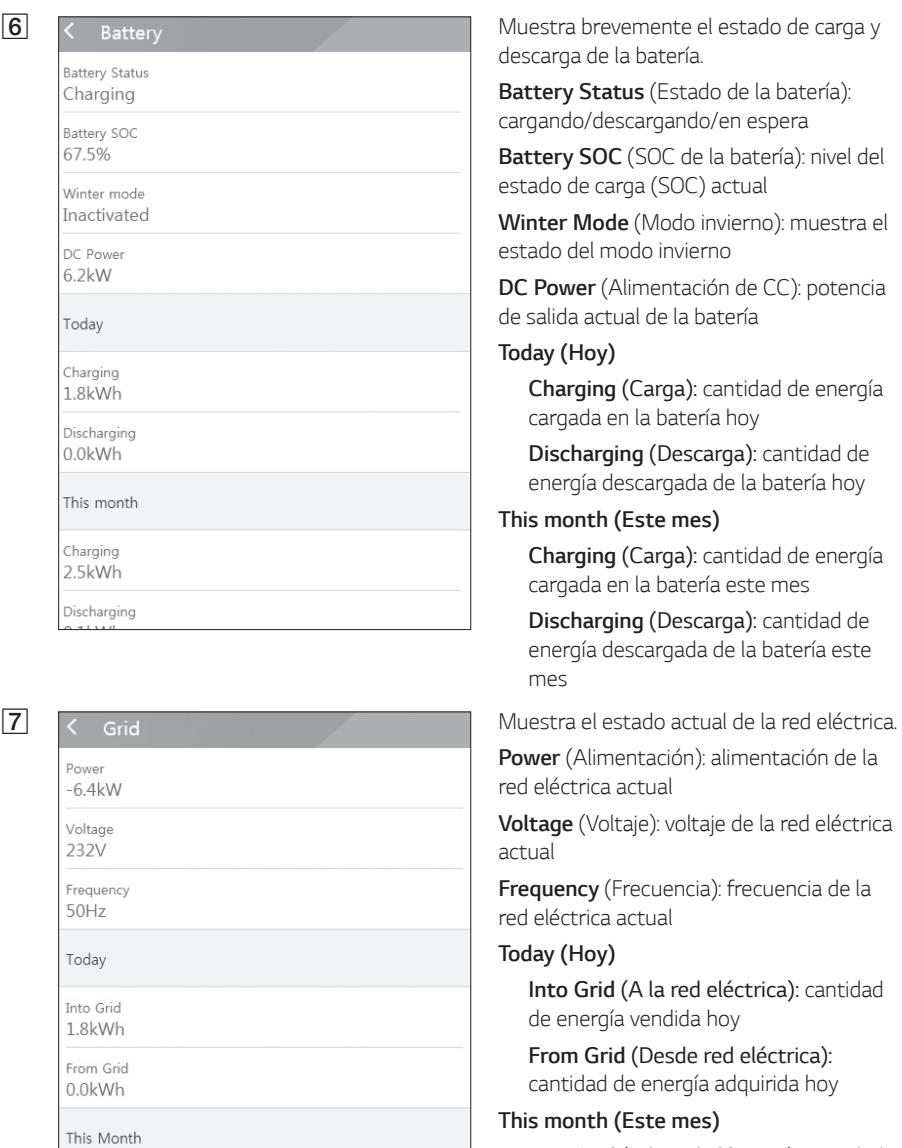

 $\blacksquare$ 

h

 $\sqrt{8}$ 

Into Grid

System operating

Normal Mode

*Into Grid (A la red eléctrica): cantidad de energía vendida hoy y este mes*

*From Grid (Desde red eléctrica): cantidad de energía adquirida este mes*

#### *[ System Operating]*

*Pulse el botón para activar o desactivar el funcionamiento del sistema.*

# *Menú de configuración del ESS*

Puede ajustar la configuración general del sistema. Seleccione [main screen] > [ $\circ$ ] para mostrar la pantalla [Settings].

### *Idioma*

*Seleccione [* ] > [Language] para mostrar la pantalla de selección de idioma.

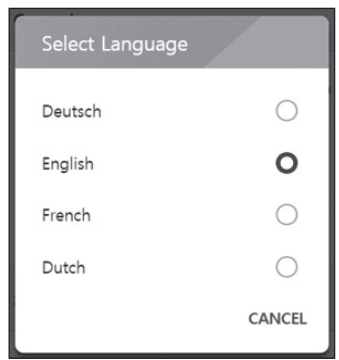

*Seleccione el idioma deseado.*

# *Batería*

*Seleccione [* ] > [Battery] para mostrar la pantalla de configuración de la batería.

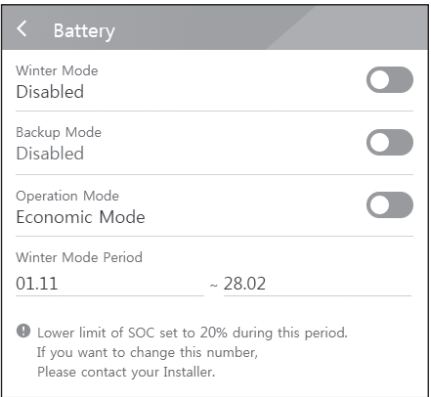

### *[Winter mode]*

Pulse este botón para activarlo [Enable] o desactivarlo [Disable].

*El nivel mínimo del SOC del modo invierno solo lo*  puede modificar el instalador.

### *[Backup mode]*

Pulse este botón para activarlo [Enable] o desactivarlo [Disable]. El nivel mínimo del SOC del modo de reserva solo lo puede modificar le *instalador.*

#### *[Operation Mode]*

*Pulse este botón para seleccionar [Economic*  Mode] o [Fast Charge Mode]. Usted mismo *puede cambiar el modo.* 

*Economic Mode (Modo económico): aumente la alimentación y el rendimiento del sistema.*

*Fast Charge Mode (Modo de carga rápida): cargue rápidamente la batería primero.* 

### *[Winter Mode Period]*

Pulse el valor actual para mostrar el menú de configuración. Puede cambiar el periodo.

- 1. Seleccione el valor seleccionado. Aparece el menú de configuración del periodo.
- 2. Ajuste los valores de  $[Month]$  y  $[Day]$  con  $V$  o  $\Lambda$ .
- 3. Seleccione [APPLY] para finalizar la configuración.

### *Dispositivo de energía*

*Seleccione [* ] > [Energy Device] para mostrar la pantalla Energy Device.

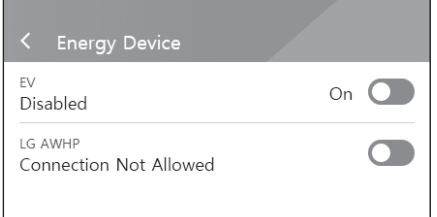

### *[EV]*

Pulse este botón para activarla [On] o desactivarla [Off].

Si no ha configurado "EV Meter Enable", aparece *un mensaje emergente de error.* 

Establezca la opción en [On] para activar la *supervisión de EV.*

### *[AWHP]*

Pulse este botón para activarla [On] o desactivarla [Off].

*Si aparece el estado "Connection Available" (Conexión disponible), espere hasta que aparezca "Connected" (Conectada). Si no se conecta, compruebe que la conexión de la bomba de calor sea correcta.*

*A continuación encontrará la descripción del estado del dispositivo de energía.*

- y Connection Not Allowed (Conexión no permitida): la función de la bomba de calor aire-agua *está desactivada*
- y *Connection Available (Conexión disponible): la función de la bomba de calor aire-agua está activada y esta no está conectada*
- y *Connected (Conectada): la función de la bomba de calor aire-agua está activada y esta está conectada*

# *Guía de instalación rápida*

Seleccione  $\{\textcircled{Q}\}\$  >  $\lceil$  Quick install quide para mostrar la pantalla de la quía de instalación.

Puede consultar las instrucciones breves de instalación en la pantalla [Quick install guide].

### *Código abierto*

*Puede consultar la información sobre el código abierto de la aplicación y el sistema.* 

*Seleccione [* ] > [Open source] para mostrar la pantalla de notificaciones del código abierto.

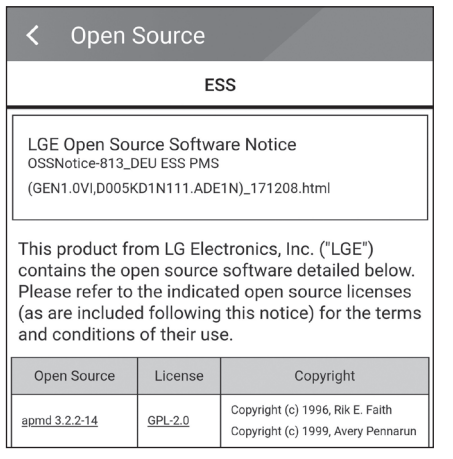

*Para obtener el código abierto bajo GPL, LGPL, MPL y otras licencias de código abierto incluidas en este producto, visite http://opensource.lge. com.* 

*Además del código abierto, también puede descargar*

*todos los términos contemplados de la licencia, los descargos de responsabilidad de la garantía y los avisos de copyright. LG Electronics le facilitará igualmente código abierto en un CD-ROM por un coste que cubra su distribución (como el coste de soportes, transporte y manipulación) previa solicitud por correo electrónico a opensource@ lge.com. Esta oferta será válida durante tres (3) años a partir de la fecha en la que compre el producto.*

# *Información sobre la aplicación*

*Seleccione [* ] > [Application information] para mostrar la pantalla de información sobre la *aplicación.*

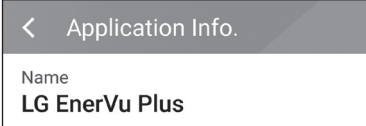

*Puede consultar la información sobre esta aplicación, como el nombre, el nombre del paquete de la aplicación y la versión.*

# *Configuración del instalador*

*Es necesario que el instalador realice algunos ajustes en el sistema cuando lo instale. Los usuarios*  no pueden acceder al menú [Installer Settings]. Intente no acceder a este menú. Si el usuario cambia la configuración del menú [Installer Settings], podría provocar fallos graves en el sistema.

# *Menú de información del ESS*

# *Análisis de energía*

En [Energy Analysis] puede consultar la información estadística del sistema. *Puede revisar la cantidad de energía generada, consumida, vendida y adquirida del sistema. Admite datos estadísticos de días, semanas, meses y años.*

### *Gráfico de sistema fotovoltaico*

*Analiza la energía generada y vendida desde el sistema fotovoltaico dentro del periodo seleccionado*  y muestra un gráfico.

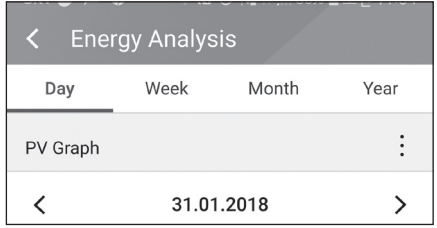

#### Seleccione [PV Graph] en [Energy Analysis].

*La energía generada aparece de color verde y la energía vendida aparece de color morado en el*  gráfico de líneas.

Puede cambiar el periodo pulsando [Day], [Week], [Month] y [Year].

A: se desplaza al valor de [Day], [Week], [Month] o [Year] anterior.

D: se desplaza al valor de [Day], [Week], [Month] o [Year] posterior.

### *Gráfico de batería*

*Analiza la energía cargada y descargada en la batería dentro del periodo seleccionado y muestra un*  gráfico.

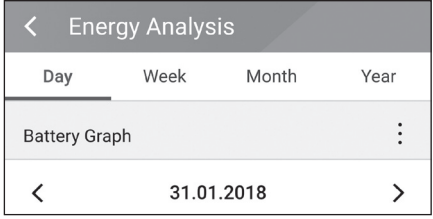

Seleccione [Batt Graph] en [Energy Analysis].

*La energía cargada aparece de color verde, la descarga de color morado y el estado actual de la*  batería de color amarillo en el gráfico de líneas.

Puede cambiar el periodo pulsando [Day], [Week], [Month] y [Year].

A: se desplaza al valor de [Day], [Week], [Month] o [Year] anterior.

D: se desplaza al valor de [Day], [Week], [Month] o [Year] posterior.

### *Gráfico de carga*

*Analiza la energía consumida y adquirida desde la red eléctrica dentro del periodo seleccionado y*  muestra un gráfico.

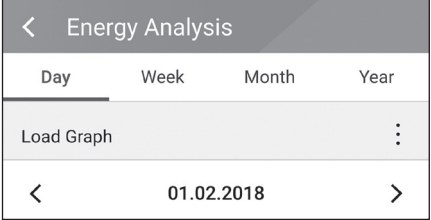

Seleccione [Load Graph] en [Energy Analysis].

*La energía consumida aparece de color verde y la energía adquirida aparece de color morado.*

Puede cambiar el periodo pulsando [Day], [Week], [Month] y [Year].

A: se desplaza al valor de [Day], [Week], [Month] o [Year] anterior.

D: se desplaza al valor de [Day], [Week], [Month] o [Year] posterior.

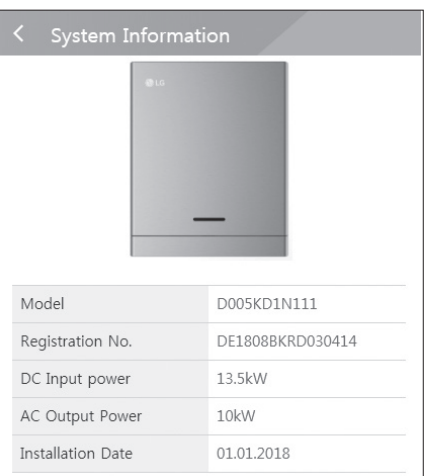

### *Información del sistema*

*Muestra información del sistema de este ESS. Puede consultar información sobre el estado del PCS, la batería y la red. Desplace la pantalla hacia arriba o hacia abajo para mostrar la información siguiente o anterior.*

# *Uso del sistema EnerVu*

*Cuando este producto está conectado a Internet, puede consultar una gran variedad de información, como el estado del sistema, información general e informes, desde el sistema de supervisión web de LG EnerVu.*

# *D* NOTA

Los usuarios finales no tienen que registrarse en el servicio de EnerVu. Sin embargo, si el usuario final no utiliza este servicio, no es posible llevar a cabo tareas de mantenimiento de forma remota *(como una actualización de software, por ejemplo) por Internet.*

### *Preparación*

- y *Es necesario tener un navegador web instalado en el ordenador, la tablet o el teléfono móvil y acceso a Internet para acceder al sistema de supervisión web de LG ESS.*
- y Este producto debe estar conectado a Internet. Consulte el menú de configuración de [Network] *del sistema.*

### *Creación de una cuenta*

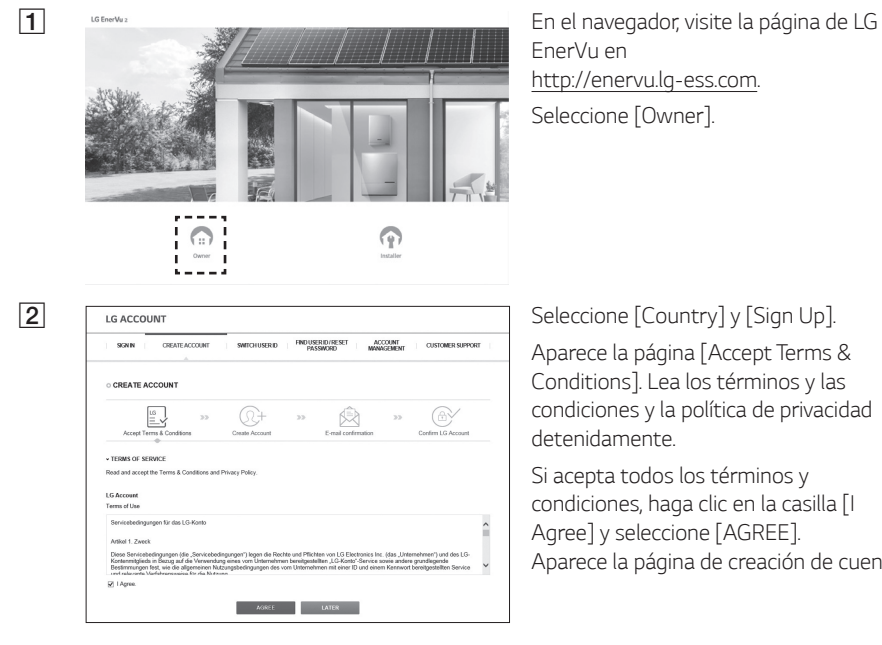

*Aparece la página de creación de cuentas.*

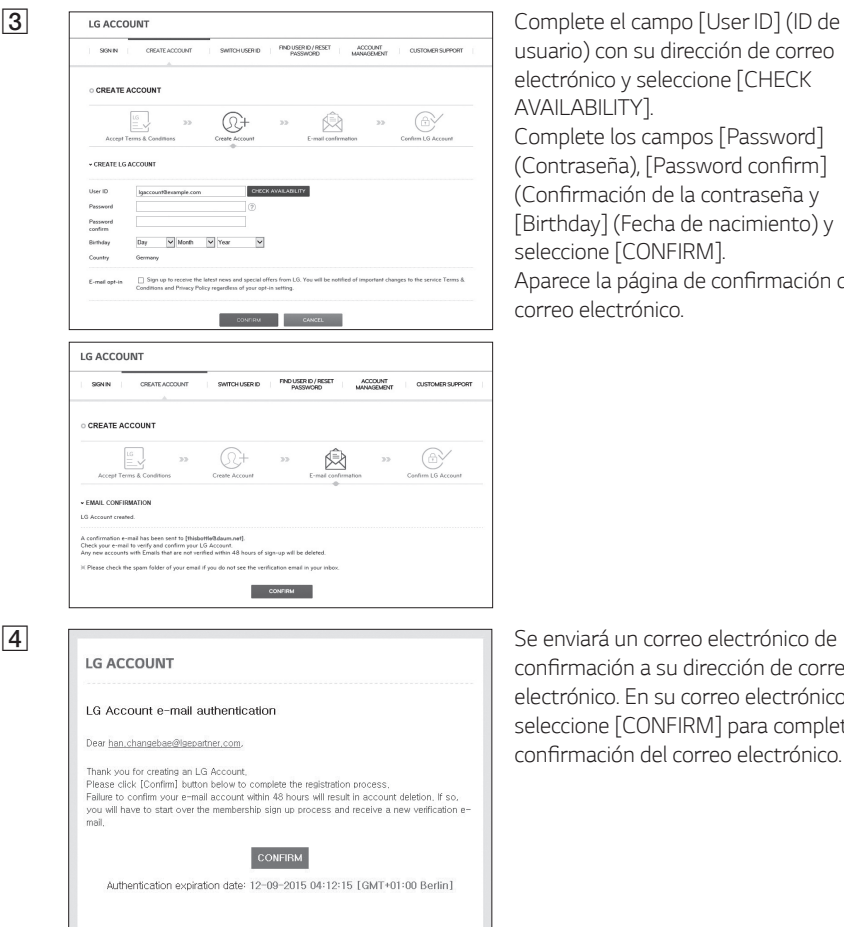

If clicking the [Confirm] button does not work, copy and paste the URL into a new browser window.

https://at-de.lgrecommends.lgappstv.com/membership-pc-<br>webapp/join/auth\_otp?authKeyNum=97da8f66&country=DE&language=en-DE

.<br>Attempting to verify the email while still in the spam folder may result in errors. Please move the<br>email to your inbox before following the instructions to verify.

*usuario) con su dirección de correo electrónico y seleccione [CHECK*  word]

 $\mathsf{onfirm}]$ seña y iento) y

mación del

de correo *electrónico. En su correo electrónico,*  completar la ctrónico.

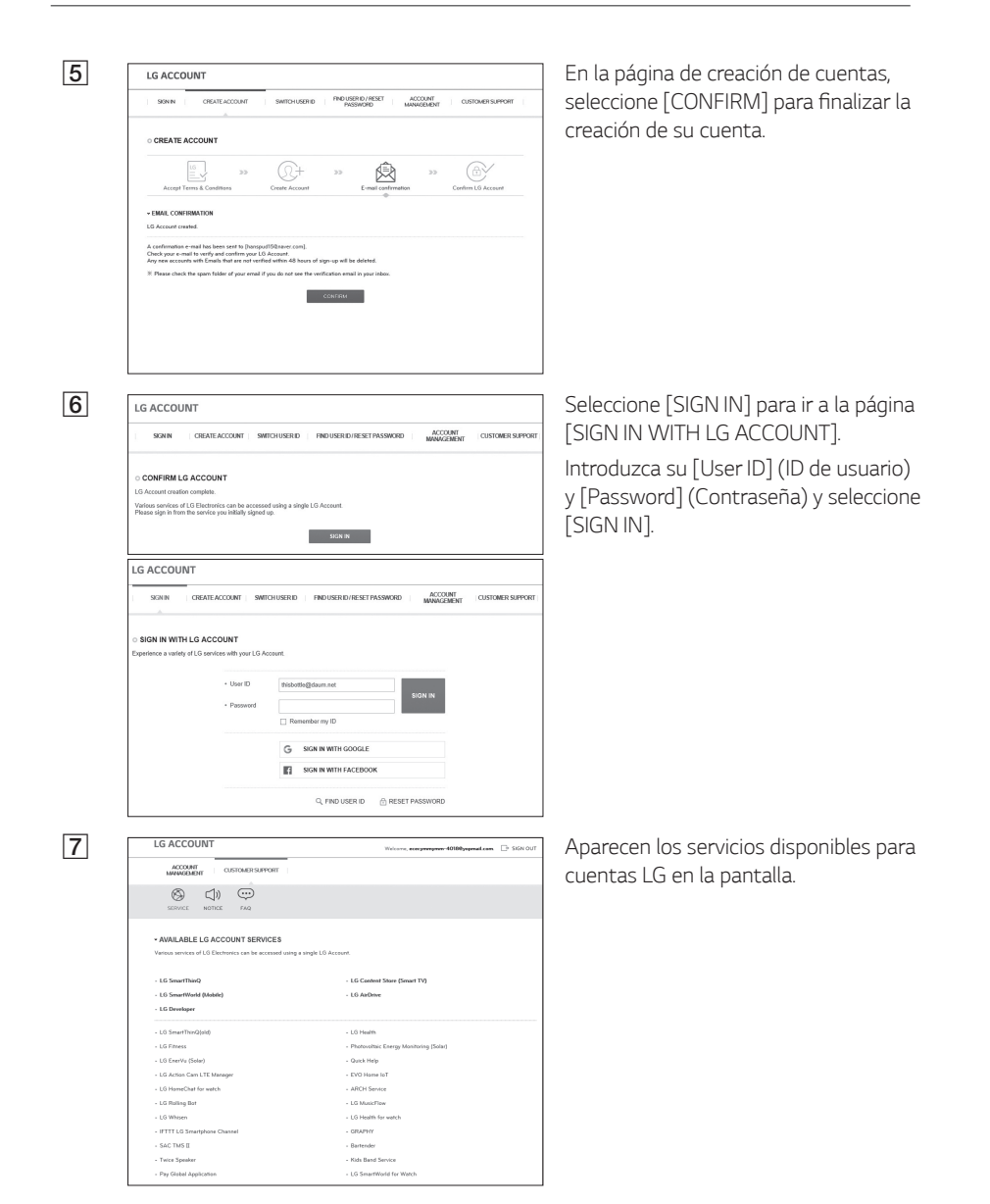

### *Comprobación de la activación de EnerVu*

a *En el navegador, visite la página de LG EnerVu en*  The LG ESS *http://enervu.lg-ess.com.* Seleccione [Owner]. Aparecerá la página [Sign In]. Compruebe que se ha seleccionado la opción correcta para [Country] y seleccione [Sign In]. *O* FAO  $\odot$ *En la aplicación para dispositivos móviles, seleccione [* ] para abrir la página de LG LG ESS ≣∆ △ ۞ *EnerVu con un navegador móvil.*  $0.0%$ Today's self-consumption **All District 2** SSON IN WITH LG ACCOUNT **1** Introduzca su [User ID] (ID de usuario) y [Password] (Contraseña) y seleccione [SIGN  $+1$  bar  $\Gamma$ IN].  $\overline{1}$  Pass monkey ou IP  $\overline{\phantom{a}}$ C *Verá la pantalla de la izquierda cuando haya*  finalizado el registro y la activación. Hello!<br>by lee.<br>Sim Or  $\overline{a}$ Lest Report  $13.1 \times$  $83<sub>ii</sub>$  $\Lambda$   $\omega$  $10.9<sub>km</sub>$  $5.1 \times$  $\mathbb{Z}$  $\overline{a}$  $2200, 200$  –  $\frac{500}{100}$  ) LG EnerVL System  $r$  :  $\alpha$  :  $\beta$ *Verá la pantalla de la izquierda cuando el registro no se haya completado. En ese caso, póngase en contacto con el instalador para activar el sistema.* $\mathbb{Q}$ 

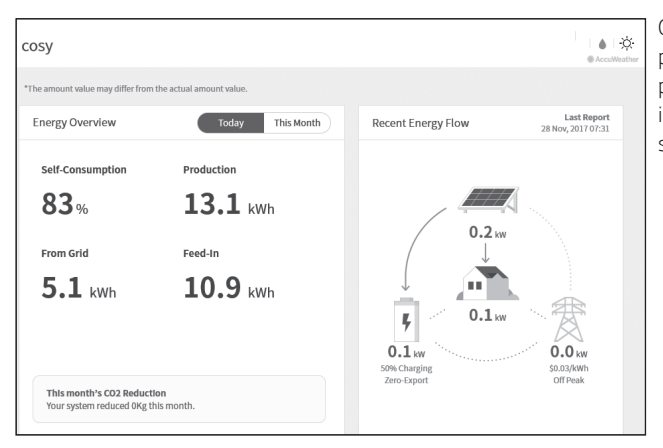

*Descripción general de mi página de EnerVu*

*Cuando accede a la página principal de su EnerVu, puede buscar y consultar información sobre el sistema.* 

### *Clima*

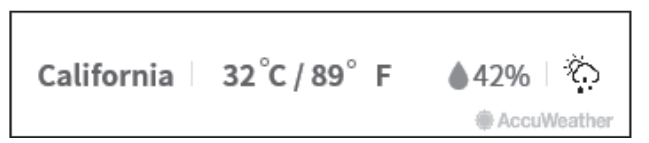

*Muestra el tiempo atmosférico de la ubicación en el que se ha instalado el sistema.* 

*Descripción general del sistema*

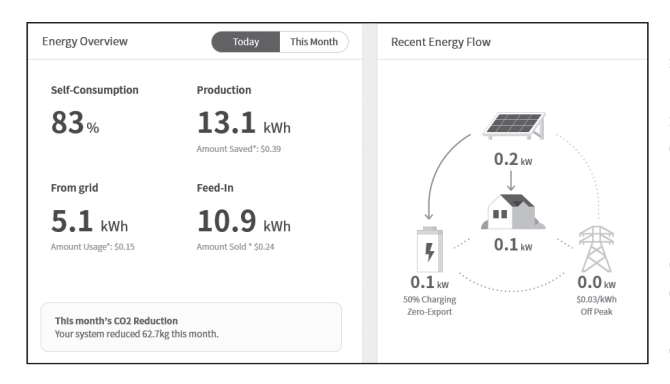

*Muestra el estado del sistema. Esta página proporciona información del sistema, como la corriente de alimentación generada por el sistema fotovoltaico, la potencia adquirida de la red eléctrica y la potencia cargada o descargada en la batería. TODA la información se renueva cada 10 segundos.*

### *Supervisión*

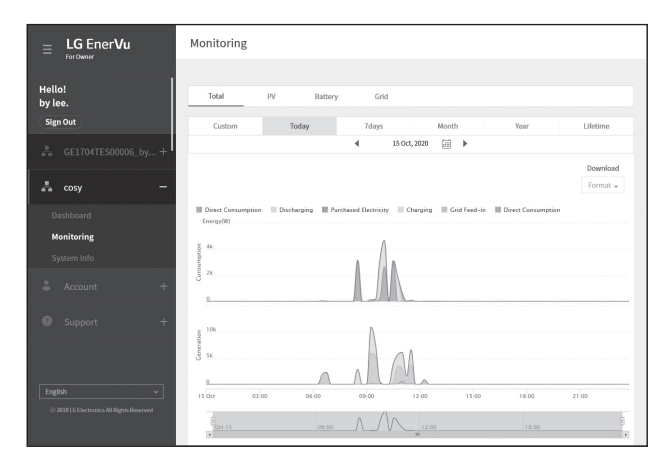

*En esta página, puede*  realizar un gráfico de *estadísticas del análisis de energía.* 

*Puede revisar la cantidad de energía generada, consumida, vendida y adquirida del sistema. La página admite una gran*  variedad de gráficos de *estadísticas.* 

### *Información del sistema*

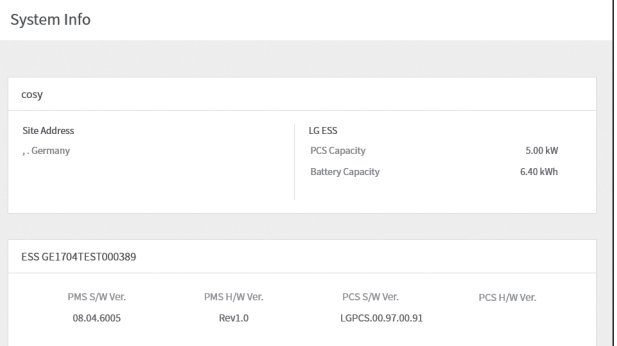

*Muestra información sobre el sistema.*

### *Informe*

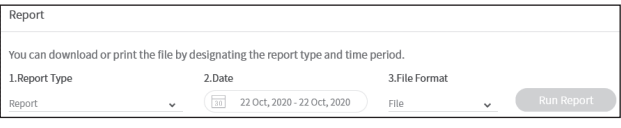

En la sección [Report] del menú [System Info], *puede realizar un informe mensual o anual de datos estadísticos de la gestión de energía en el sistema.*

# **Realización de un gráfico de estadísticas**

Puede realizar un gráfico diario, mensual o anual de datos estadísticos sobre la gestión de la energía *en su sistema.*

Seleccione la opción [Custom], [Today], [7days], [Month], [Year] o [Lifetime] para crear un gráfico *de datos estadísticos.*

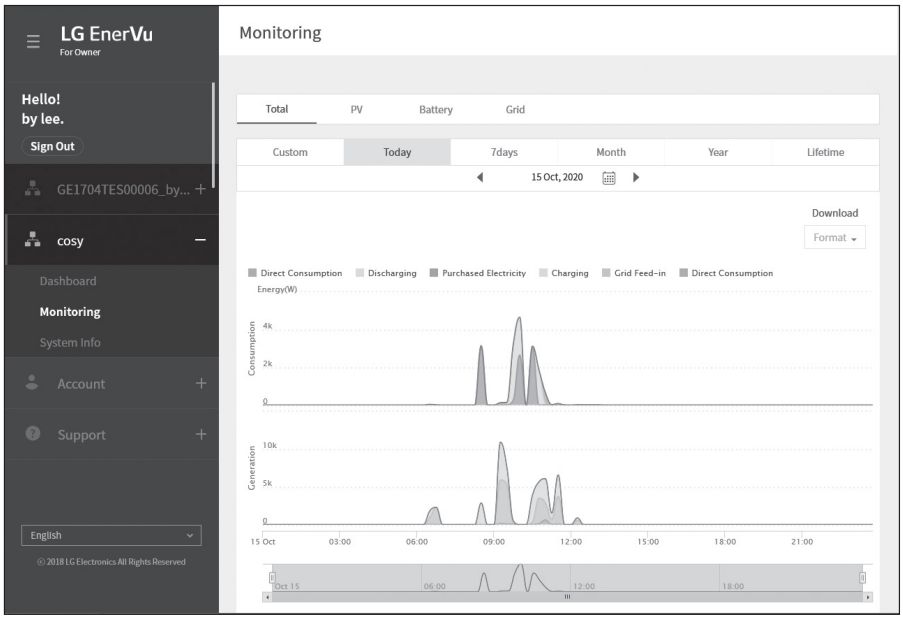

*1. Seleccione una pestaña de la parte superior de la pantalla.*

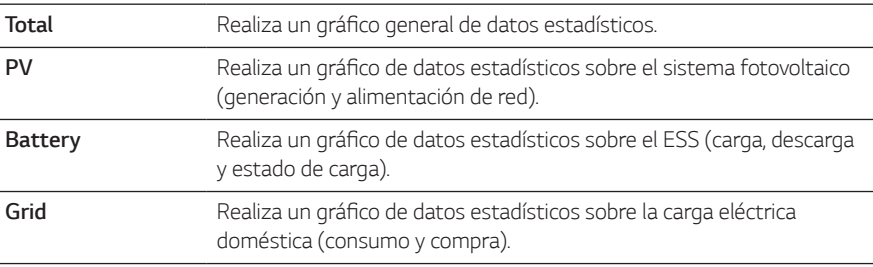

- *2.* Seleccione una opción de duración entre [Custom], [Today], [7days], [Month], [Year] o [Lifetime].
- 3. Seleccione una fecha, un mes o un año para realizar un gráfico de estadísticas. Poco tiempo después de seleccionar una opción aparecerá el gráfico.

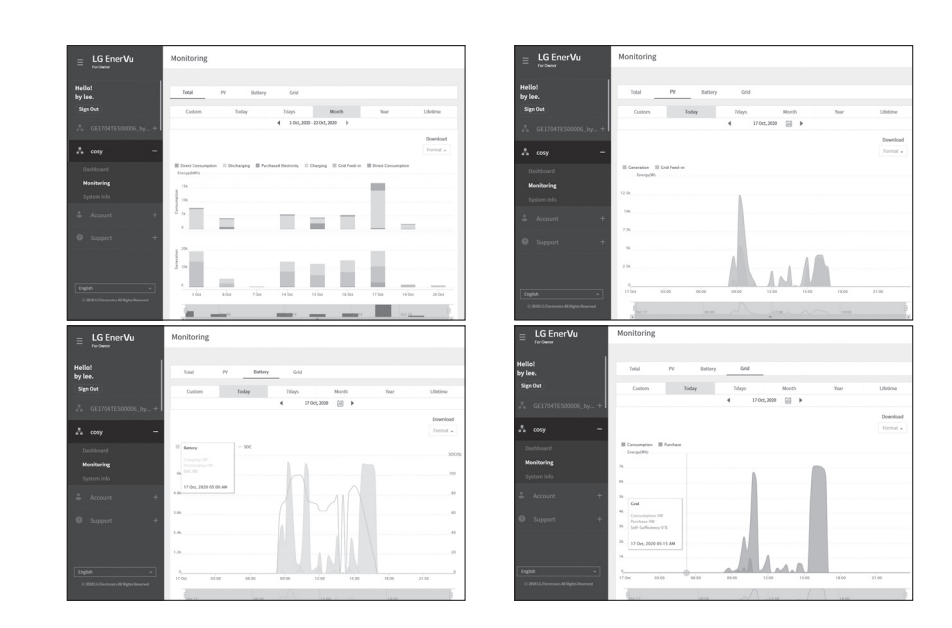

4. Hay varias opciones en la parte inferior del gráfico; haga clic en cada una de ellas para mostrar u ocultar información estadística en el gráfico.

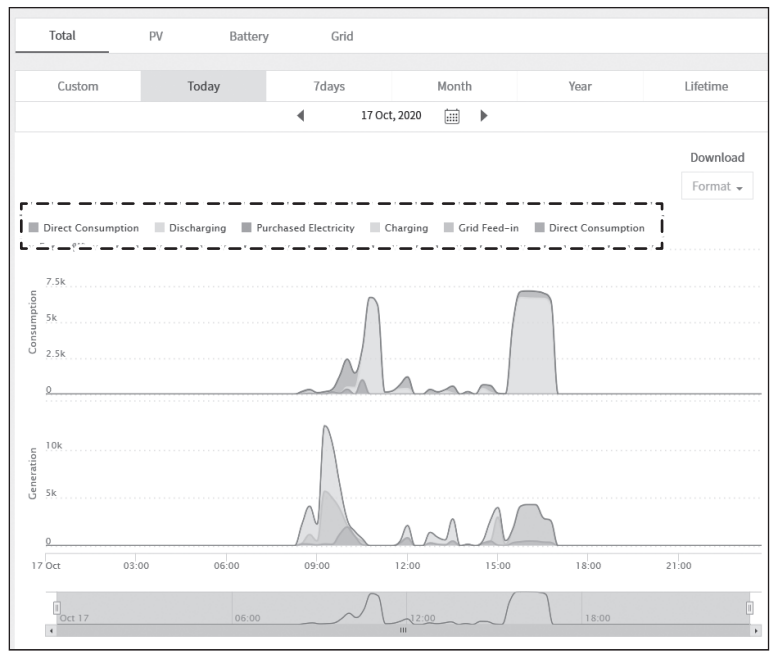

Las opciones disponibles varían en función del gráfico. Consulte la siguiente tabla para obtener *más información sobre las opciones de los gráficos.*

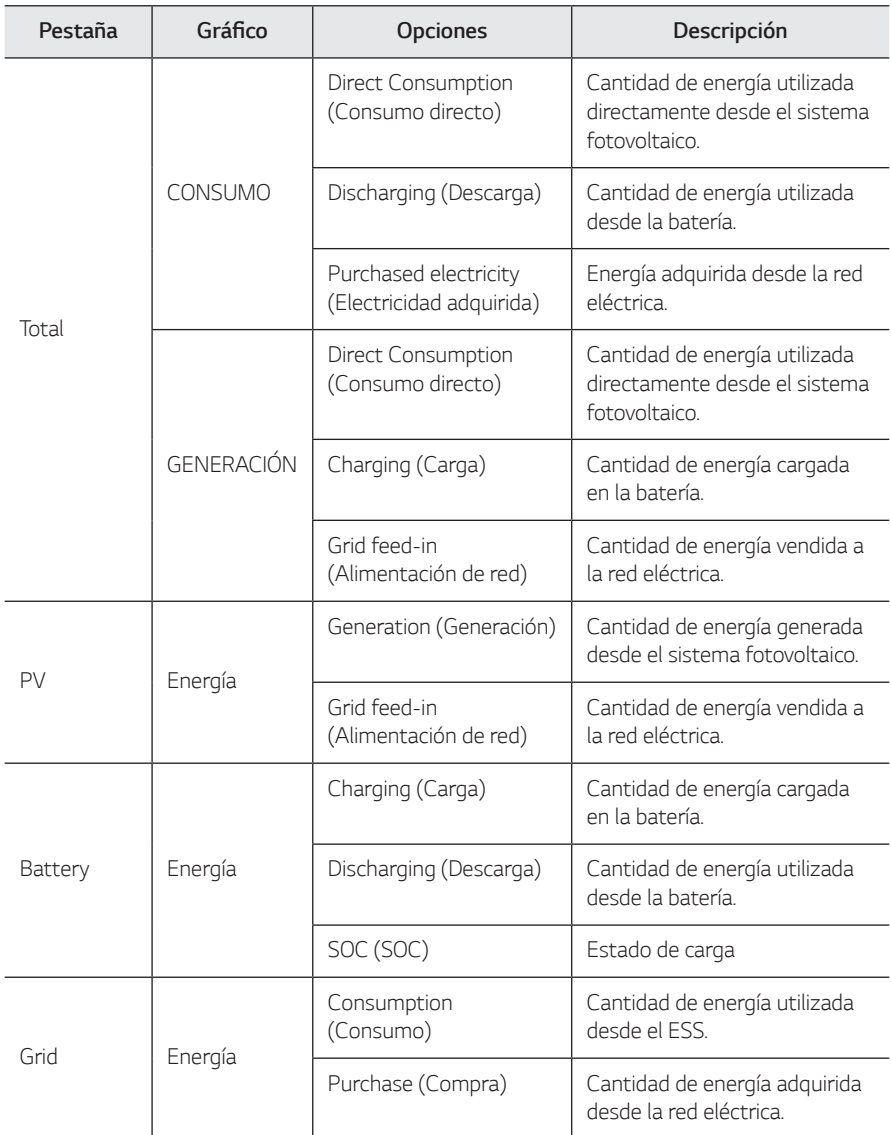

5. Seleccione la opción correcta de [Format] en [Download] para imprimir un gráfico o descargarlo *como archivo de imagen.*

### *Realización de un informe de estadísticas*

*Puede crear un informe mensual o anual a partir de un informe diario, mensual o anual de datos estadísticos de la energía del sistema.*

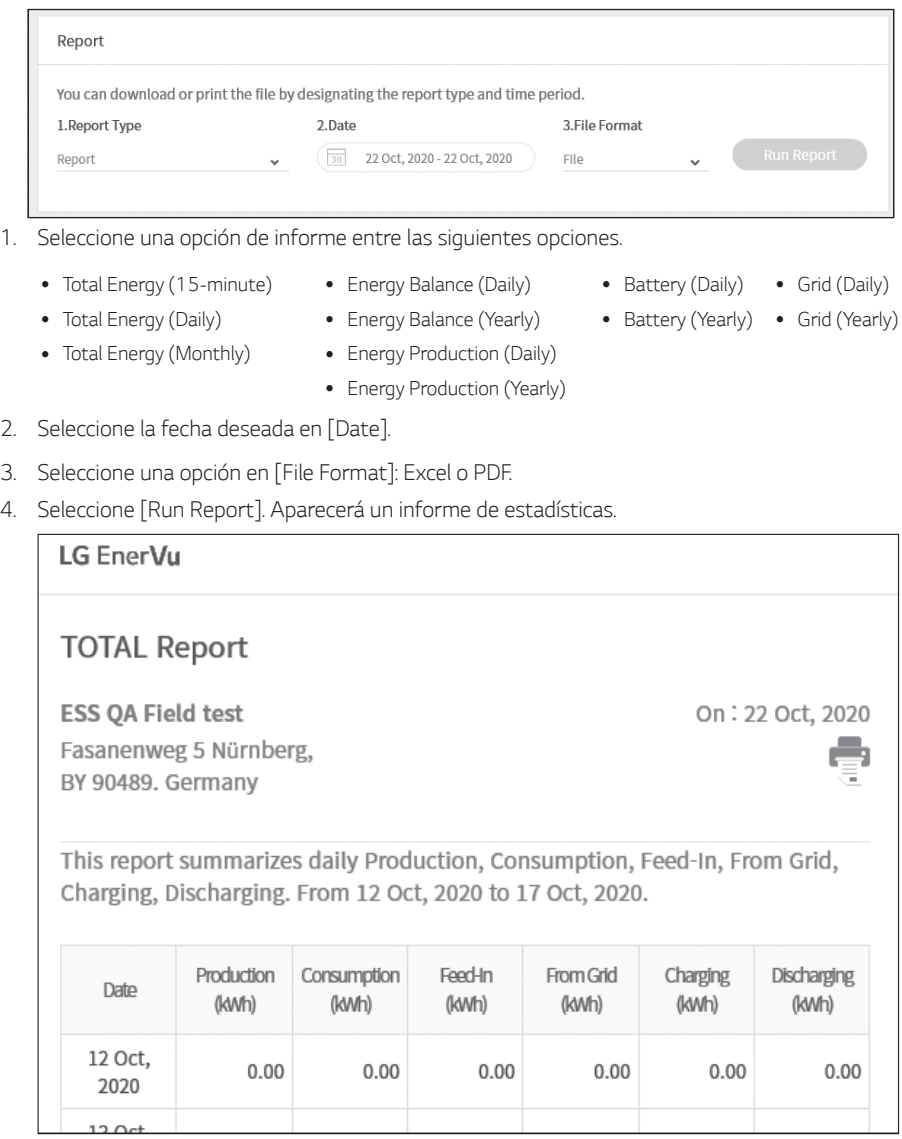

*Seleccione para imprimir los datos estadísticos.*

### *Transferencia de su sistema a otro propietario*

*Puede transferir su sistema a otro propietario. Una vez transferido el sistema, no podrá supervisarlo desde su cuenta.* 

### *Preparación*

- y *Apunte la dirección de correo electrónico del destinatario.*
- y *La dirección de correo electrónico del destinatario debe estar registrada como miembro de LG. Si el destinatario no es miembro de LG, se le enviará un correo electrónico automático para solicitarle que se una a LG.*

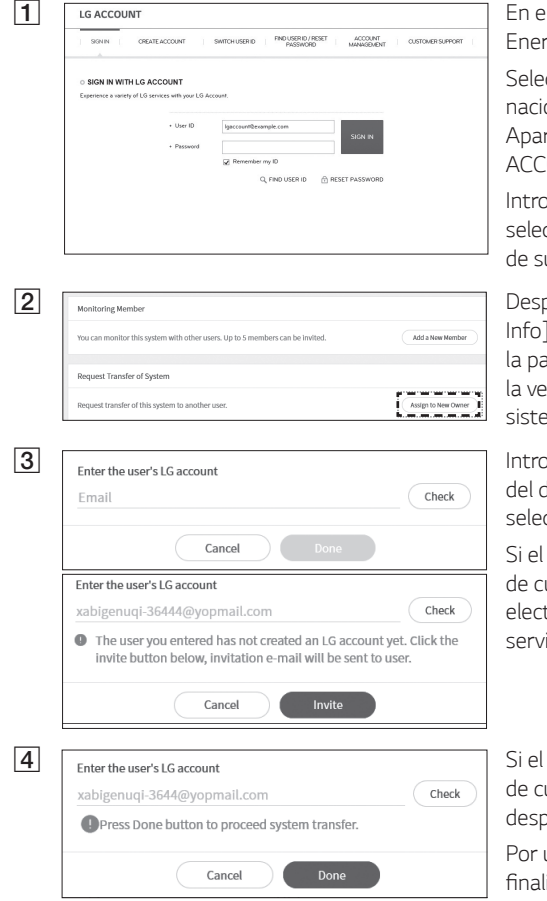

a *En el navegador, visite la página de LG EnerVu en http://enervu.lg-ess.com.*

ccione [Sign Up] y seleccione su *nacionalidad en la ventana emergente.*  rece la página [SIGN IN WITH LG ACCOUNT].

Interaction of User ID] y [Password] y ccione [SIGN IN] para acceder al sistema *de supervisión web de EnerVu.*

bués de seleccionar el menú [System I, seleccione [Assign to New Owner] en *la parte inferior de la pantalla. Aparecerá la ventana emergente de transferencia de sistema en la pantalla.*

c *Introduzca la dirección de correo electrónico*  destinatario en el campo [Email] y ccione [Check].

*Si el destinatario no es miembro del servicio de cuentas de LG, puede enviarle un correo electrónico para ayudarle a registrarse en el*  icio. Para ello, seleccione [Invite].

destinatario ya es miembro del servicio uentas de LG, aparecerá el botón [Done] ués de seleccionar [Check].

último, seleccione el botón [Done] para izar la transferencia del sistema.

# *Mantenimiento*

# *Limpieza del producto*

*Limpie la parte externa del producto con una toalla suave y agua templada; límpiela con una toalla de mano limpia para que no se cuele la suciedad al utilizar un detergente neutro. Al limpiar la parte*  externa del producto, no utilice cepillos ásperos, pasta de dientes ni materiales inflamables. No utilice agentes de limpieza con sustancias inflamables.

- *- Podría provocar decoloración o daños en el producto.*
- *-* Sustancias inflamables: alcohol (etanol, metanol, isopropanol, isobutanol, etc.), diluyente, benceno, líquido inflamable, abrasivo, etc.).

Si limpia aplicando mucha presión, podría dañar la superficie. No deje productos de goma o plástico *en contacto con el producto durante un periodo prolongado de tiempo.*

*Al limpiar el conducto de aire, apague todos los sistemas, incluido el PCS, el módulo fotovoltaico, la*  batería y el interruptor de CA. A continuación, limpie el filtro con un cepillo suave.

# *Realice inspecciones con frecuencia*

*Se recomienda comprobar el estado de funcionamiento y de conexión una vez al año. Estas tareas deberían realizarla un técnico o una persona autorizada. Póngase en contacto con su distribuidor autorizado o con el lugar donde adquirió el producto.*

### *Contacto*

*Si tiene problemas técnicos o preguntas, póngase en contacto con la empresa que llevó a cabo la instalación o LG Electronics.* 

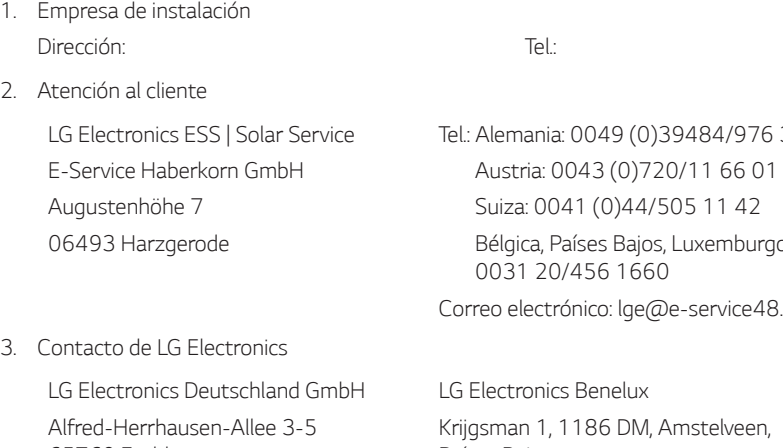

65760 Eschborn *Tel.: + 0049 18 06 807 020 Correo electrónico: b2b.service@lge.de*

*Tel.: Alemania: 0049 (0)39484/976 380 Bélgica, Países Bajos, Luxemburgo: Correo electrónico: lge@e-service48.de*

*Países Bajos* Tel.: +0031 (0)20 456 3100 *Correo electrónico: b2b.service@lge.de*

### *Eliminación del producto*

Cuando el producto alcance el final de su vida útil o no se pueda reparar una avería, elimínelo de *acuerdo con la normativa de eliminación de residuos electrónicos de su zona. Solo el personal*  cualificado puede llevar a cabo la eliminación del producto. Póngase en contacto con su distribuidor *autorizado o con el lugar donde adquirió el producto.*

- *1. Este símbolo de papelera con ruedas tachada indica que los residuos de aparatos eléctricos y electrónicos (RAEE) deben eliminarse por separado y no junto al resto de residuos municipales.*
- *2. Los productos eléctricos usados pueden contener sustancias peligrosas, por lo que al eliminarlos correctamente, ayudaremos a prevenir consecuencias negativas para el medio*  ambiente y la salud pública.

*Su aparato usado puede contener piezas reutilizables que podrían usarse para reparar otros productos, así como otros materiales de valor que podrían reciclarse para conservar los recursos más escasos.*

*3. Puede llevar el aparato al establecimiento donde lo adquirió o ponerse en contacto con el departamento de gestión de residuos de su gobierno local para que le informen sobre el punto de recogida autorizado de residuos de aparatos eléctricos y electrónicos más cercano. Para obtener la información más actualizada de su país, consulte www.lg.com/global/recycling.* 

#### *Eliminación de baterías y acumuladores usados*

#### *(SOLO productos con batería integrada)*

Si este producto contiene una batería incorporada que no puedan extraer los usuarios finales fácilmente, LG recomienda que solo los profesionales cualificados extraigan la batería, ya sea para sustituirla o para reciclarla al final de la vida útil del producto. Para evitar que se produzcan *daños en el producto, y por su propia seguridad, los usuarios no deben intentar extraer la batería y deben ponerse en contacto con la línea de ayuda de LG Service, u otros proveedores de servicios independientes, para recibir ayuda.*

*La extracción de la batería incluye el desmontaje de la carcasa del producto, la desconexión de los cables o contactos eléctricos y la extracción minuciosa de la célula de la batería con herramientas*  especializadas. Si necesita instrucciones para profesionales cualificados sobre cómo extraer la *batería de forma segura, visite http://www.lge.com/global/sustainability/environment/take-backrecycling.*

#### *Eliminación de baterías y acumuladores usados*

- 
- *1. Este símbolo puede aparecer junto con símbolos químicos de mercurio (Hg), cadmio (Cd) o*  plomo (Pb) si la batería contiene más de un 0,0005 % de mercurio, un 0,002 % de cadmio o *un 0,004 % de plomo.*
- *2. Las pilas o los acumuladores no deberán desecharse junto con el resto de residuos municipales, sino a través de los puntos de recogida designados por el gobierno o las autoridades locales.*
- *3. La correcta eliminación de las pilas o los acumuladores usados contribuye a evitar riesgos*  potenciales para el medio ambiente y la salud pública y de los animales.
- *4. Para obtener más información sobre cómo deshacerse de baterías o acumuladores usados, póngase en contacto con su ayuntamiento, el servicio de gestión de residuos o el establecimiento donde adquirió el producto. (http://www.lg.com/global/sustainability/environment/take-back-recycling/global-networkeurope)*

# **Especificaciones**

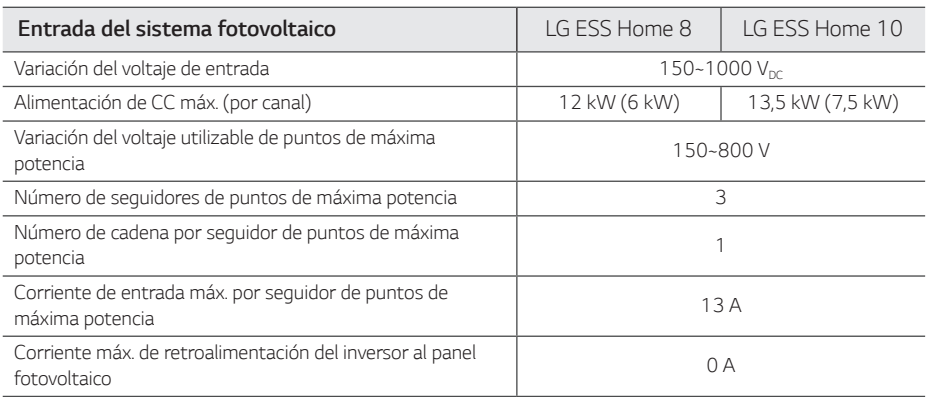

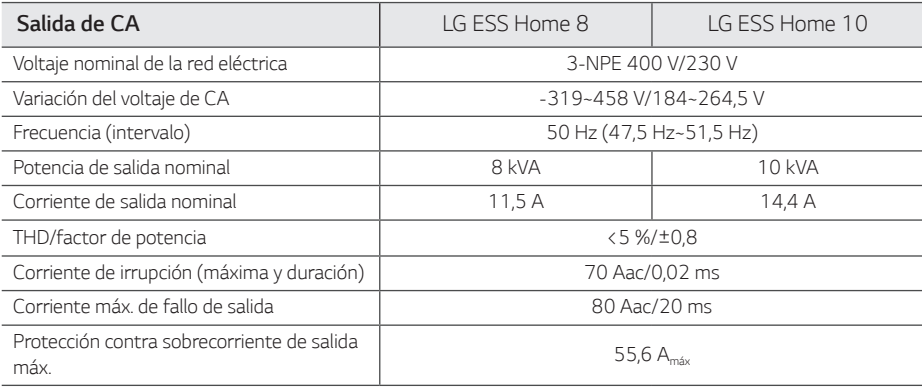

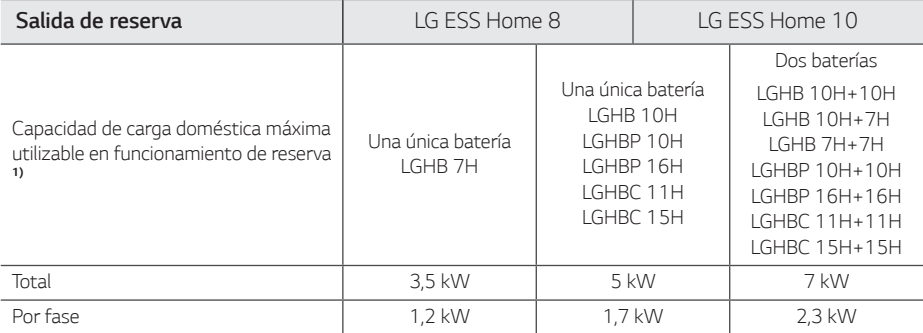

*1) La capacidad puede disminuir a medida que la batería envejece.* 

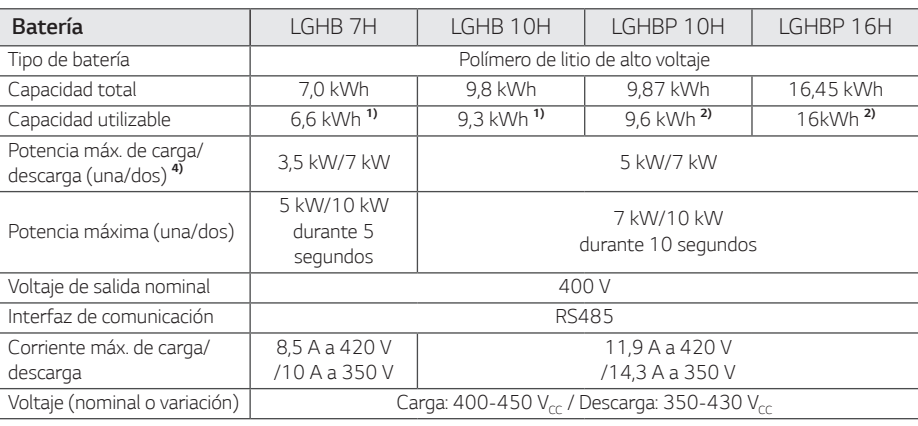

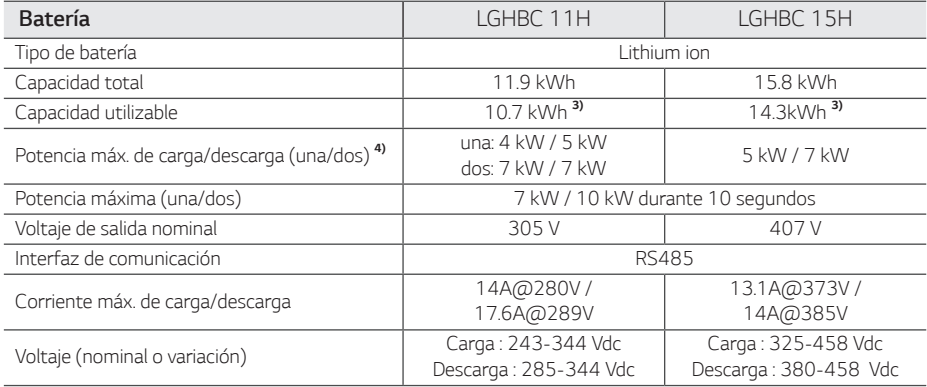

1) Valor solo para la célula de la batería (profundidad de descarga 95 %). El sistema utiliza aproximadamente el 10 % de la *capacidad utilizable de la batería para protegerla. La capacidad puede disminuir en función de la antigüedad de la batería.*

2) Valor solo para la célula de la batería (profundidad de descarga 97,5 %). El sistema utiliza aproximadamente el 10 % de la *capacidad utilizable de la batería para protegerla. La capacidad puede disminuir en función de la antigüedad de la batería.*

*3) El sistema utiliza aproximadamente el 10 % de la capacidad utilizable de la batería para protegerla. La capacidad puede disminuir en función de la antigüedad de la batería.*

*4) La carga y descarga de la batería puede tardar más en función de la temperatura ambiente y el estado de carga. El valor especificado se refiere al consumo de todo el sistema. La capacidad disponible para suministrar las cargas depende del comportamiento de funcionamiento de todo el sistema, la protección contra carga profunda, la ubicación de instalación y la antigüedad de la batería LG ESS.*

#### **Eficiencia (PCS)**

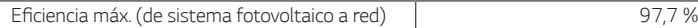

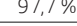

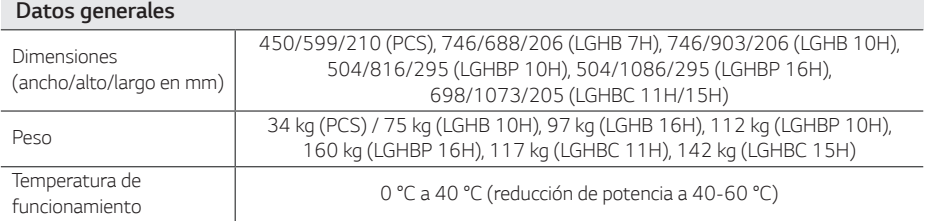

#### *Compatibilidad del medidor de energía*

*ABB B23 112-100, B23 212-100, B23 312-100*

#### *Interruptor de transferencia automático (ATS) opcional*

*enwitec Tipo 10013677, tipo 10013678, tipo 10013679*

y *Se necesita una ATS Box para el modo autónomo.*

y *Para la ATS Box de LG Electronics, puede utilizar enwitec.* 

y *Para ver las instrucciones de instalación y conexión al ESS, consulte el manual de la ATS Box.*

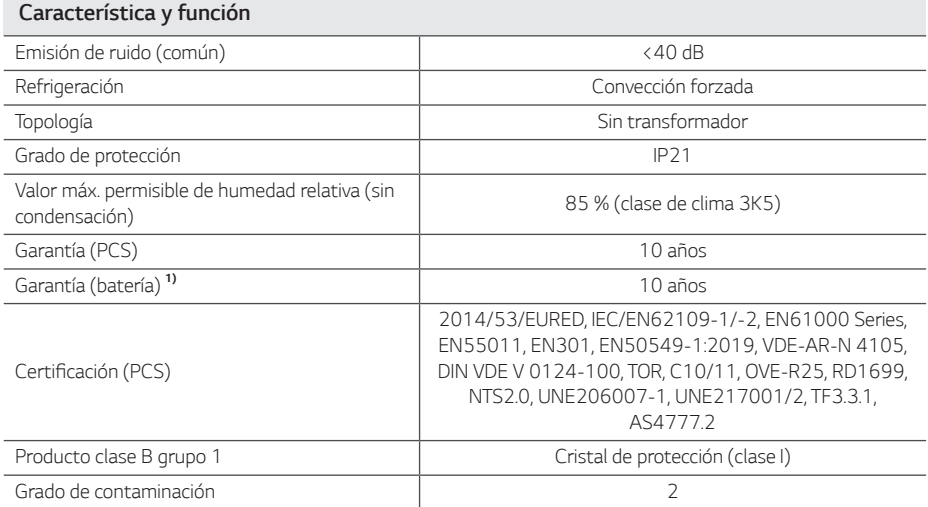

*1) Alemania (DACH): SOH 80 %/otros países: SOH 60 %*

y *El valor de emisión de ruido se mide en una sala insonorizada y puede variar en función del entorno.*

y *Si va a instalar el producto en un lugar sin insonorización, consulte con el instalador.*

y El diseño y las especificaciones están sujetos a cambios sin previo aviso.

# *Información sobre avisos de software de código abierto*

*Para obtener el código abierto bajo GPL, LGPL, MPL y otras licencias de código abierto incluidas en este producto, visite http://opensource.lge.com. Además del código abierto, podrá descargar todos los términos de las licencias, exenciones de las garantías y avisos de copyright correspondientes. LG Electronics le facilitará igualmente código abierto en un CD-ROM por un coste que cubra su distribución (como el coste de soportes, transporte y manipulación) previa solicitud por correo electrónico a opensource@lge.com. Esta oferta será válida durante tres (3) años a partir de la fecha en la que compre el producto.*

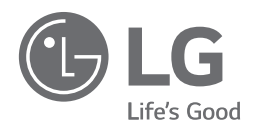